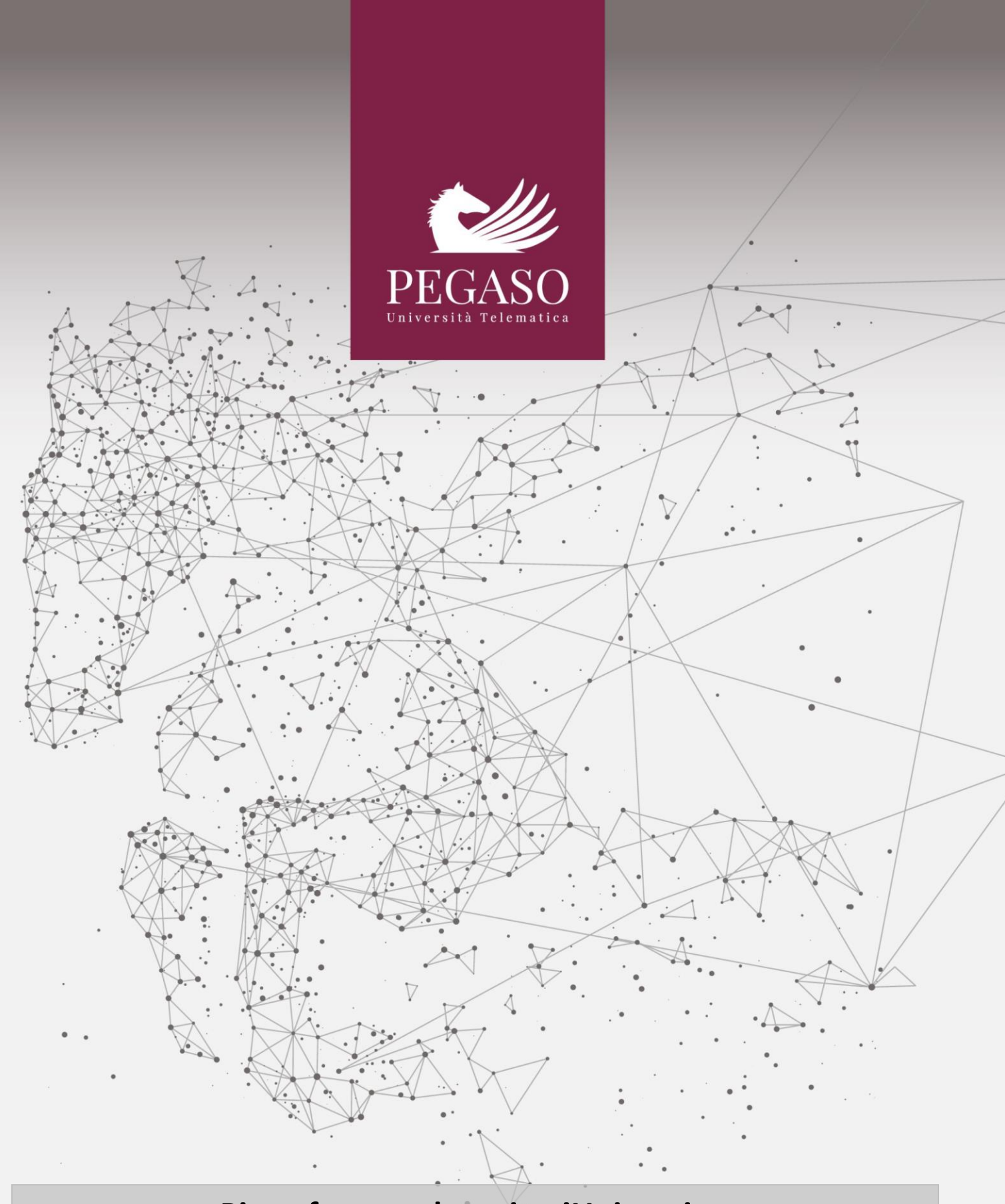

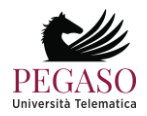

# Indice

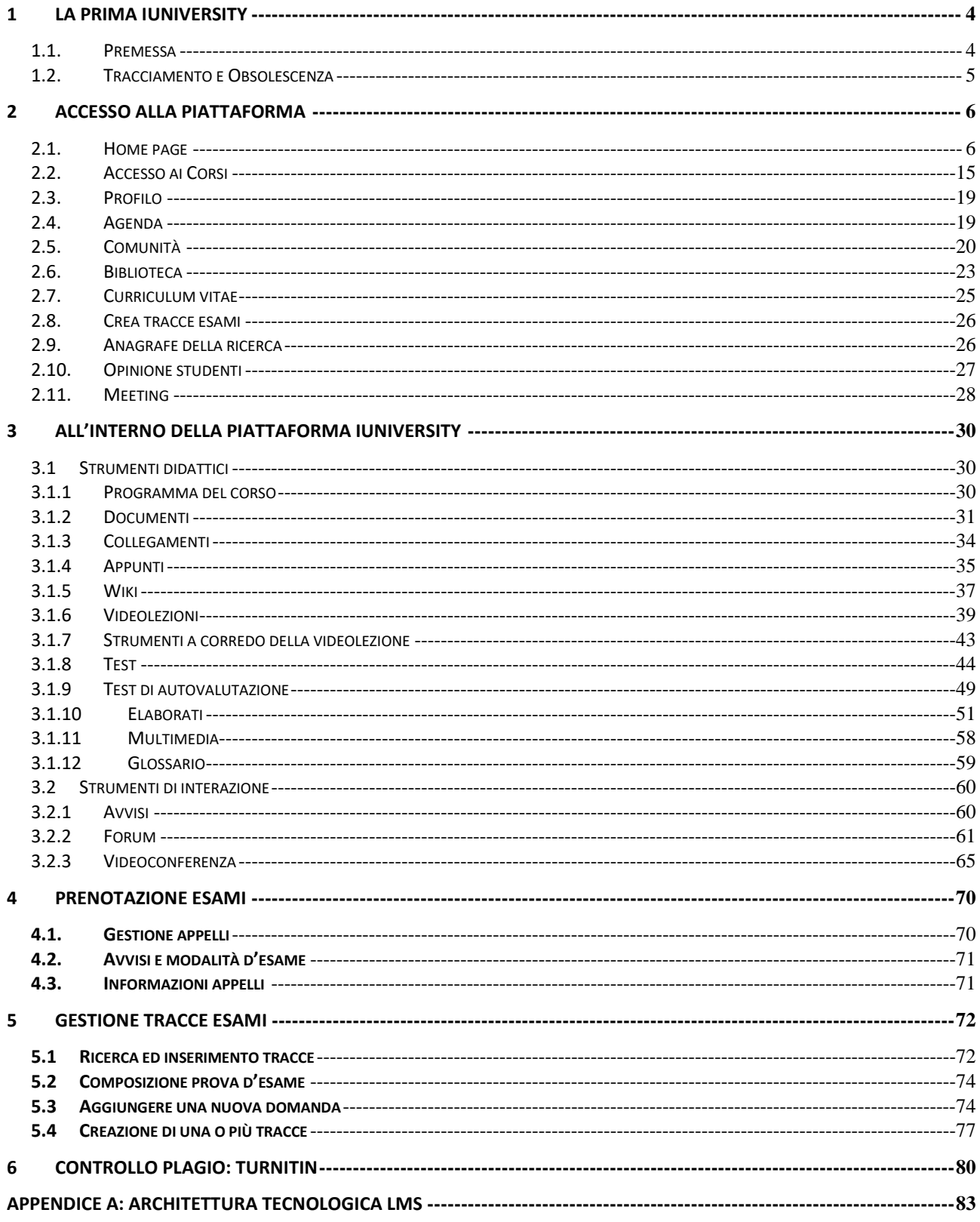

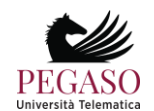

## **1 La prima iUniversity**

### <span id="page-3-1"></span><span id="page-3-0"></span>**1.1.** *Premessa*

Benvenuti nella prima iUniversity italiana: un Ateneo che propone, attraverso le tecnologie della formazione a distanza, percorsi didattici organizzati secondo modelli scientifici d'eccellenza in funzione di competenze professionali altamente competitive, in uno spazio collaborativo e di ampia condivisione.

*Intelligenza*, *indipendenza* e *interattività* sono i criteri di base che caratterizzano l'identità dell'Ateneo e il profilo complessivo della sua proposta formativa.

Grazie alla capacità di rispondere in maniera flessibile ed efficace alle esigenze degli studenti, la Università Pegaso intercetta gli obiettivi professionali dei propri allievi e li orienta dinamicamente alle finalità formative dei percorsi di studio proposti.

Affida l'insegnamento a Docenti esperti che vantano competenze scientifiche d'eccellenza ed una sicura conoscenza dei settori professionali di riferimento. Ad essi affianca specialisti di supporto didattico quali: Tutor, Mentori e Coach che assistono l'allievo durante l'intero corso di studi, al fine di assicurare i migliori risultati possibili nell'apprendimento e, insieme, il potenziamento delle risorse personali di ciascuno.

Tools altamente tecnologici ed interattivi coinvolgono lo studente in una esperienza formativa davvero unica ed efficace.

L'iniziativa didattica dell'Ateneo è costantemente agganciata allo sviluppo del lavoro scientifico prodotto dai suoi docenti e agli esiti delle numerose collaborazioni che ha attivato.

L'Università legittima il proprio lavoro con i periodici accrediti dei propri Corsi di studio presso il competente Ministero (MIUR); adotta le procedure di controllo qualitativo AVA- ANVUR previste dal medesimo Ministero, e recepisce le indicazioni del protocollo *Autovalutazione, Valutazione e Accreditamento del sistema universitario italiano*  riguardanti la formazione online e la Qualità della didattica online.

La didattica progettata ed erogata dall'Ateneo tiene conto delle più recenti strategie di insegnamento/apprendimento; valorizza l'interesse dello studente, ponendolo al centro del percorso formativo; costruisce percorsi personalizzati che tengano conto anche delle competenze acquisite nei contesti informali e non formali; offre strumenti di comunicazione e supporti metodologici e motivazionali che servono ad accompagnarlo nel suo percorso di studio.

L'accreditamento da parte del MIUR conferisce sicurezza giuridica, legittimità sociale e massima fruibilità dei titoli conseguiti. L'entusiasmo degli operatori dell'Ateneo, il loro spirito di iniziativa e la loro perizia professionale mobilitano le migliori risorse degli allievi e li spingono ad operare con solerzia, tempestività ed efficacia. Le metodologie adottate, le speciali tecnologie della comunicazione, il modello didattico e i molteplici supporti presenti nella piattaforma di e-learning permettono una guida ravvicinata ed esperta, puntuale e sollecita, efficiente e misurata, in maniera da assicurare a ciascun allievo il massimo profitto possibile.

Le pagine che seguono hanno lo scopo di presentare le principali modalità di fruizione della piattaforma che non è soltanto il portale d'accesso alla didattica erogata dall'Ateneo, ma il tavolo di lavoro degli studenti e dei docenti, dei Tutor e di quanti concorrono alla buona riuscita del progetto formativo.

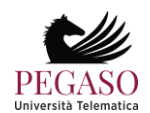

La piattaforma tecnologica è una sorta di grande laboratorio condiviso, uno spazio operativo permanentemente disponibile, nel quale ciascuno ritrova, ogni giorno, con accessibilità assicurata al massimo livello possibile, tutti i contenuti, tutti gli strumenti di elaborazione, tutti i supporti tecnici e persino una prima ampia biblioteca. Ciascuna risorsa della piattaforma è collegata alle altre in sinergia continua, ed ogni operazione compiuta dallo studente consente di profilare interessi e modalità di studio, punti di forza ed elementi di criticità, in maniera che ciascuno possa trovare esattamente ciò di cui ciascuno ha bisogno.

Per questo è importante che docenti e studenti, tutor e collaboratori tecnico-amministrativi prendano piena consapevolezza delle ampie potenzialità della piattaforma.

In questa guida vengono indicati i principali strumenti a disposizione di docenti e tutor e vengono presentate e illustrate le modalità (e le formalità) di accesso e di fruizione.

Per ultimo – ma non è cosa di poco conto – è bene ricordare la piattaforma può essere raggiunta da dispositivi fissi, e poi anche da portatili, tablet, smartphone, sempre in modo ottimale, in maniera che ciascuno possa avere a disposizione il proprio tavolo di lavoro, la propria aula, la propria biblioteca, i propri spazi didattici. Sempre, da qualunque posto, in qualunque situazione e con il massimo risultato possibile.

### <span id="page-4-0"></span>**1.2.** *Tracciamento e Obsolescenza*

#### *Obsolescenza dei materiali didattici*

Lo studente che prende iscrizione ad una determinata classe per una specifica disciplina ha diritto di sostenere l'esame vantando, per tre anni, i materiai didattici utilizzati a partire dalla iscrizione alla classe. In caso di modifica del programma d'insegnamento, di sostituzione dei sussidi didattici presenti in piattaforma o di sostituzione del docente, è data facoltà allo studente di scegliere di utilizzare i nuovi materiali o di continuare a servirsi dei materiali con i quali ha avviato lo studio al momento della iscrizione alla classe. Trascorsi tre anni dal giorno della iscrizione alla classe, interviene la cosiddetta obsolescenza del materiale didattico e quindi l'esame sarà sostenuto con riferimento a quanto è presente in piattaforma per l'insegnamento in questione al momento dello svolgimento dell'esame.

#### *Tracciamento dei dati di fruizione della piattaforma*

L'utilizzazione della piattaforma è tracciata, tanto per lo studente quanto per il personale docente. I dati oggetto di tracciamento sono rigorosamente riservati. Essi consento di produrre alcuni importanti report, fra i quali, in primo luogo i seguenti:

a) per l'allievo, un profilo dinamico del successo nell'apprendimento e quindi anche un inventario delle criticità, per le quali possono intervenire proposte ufficiali di segmenti didattici integrativi e compensativi;

b) per il personale docente, la compilazione in automatico del registro didattico previsto dalle norme ministeriali vigenti.

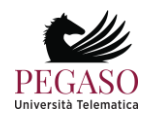

## **2 Accesso alla piattaforma**

<span id="page-5-0"></span>Verranno presentati ed analizzati di seguito tutti gli strumenti che la piattaforma di e-learning mette a disposizione degli utenti. Prima di entrare nel vivo dell'analisi vediamo innanzitutto da dove l'utente può accedere. I criteri di accesso, ricevuti sotto forma si username e password, devono essere inseriti negli appositi campi dell'home page del sito Internet di Ateneo (figura 2.1).

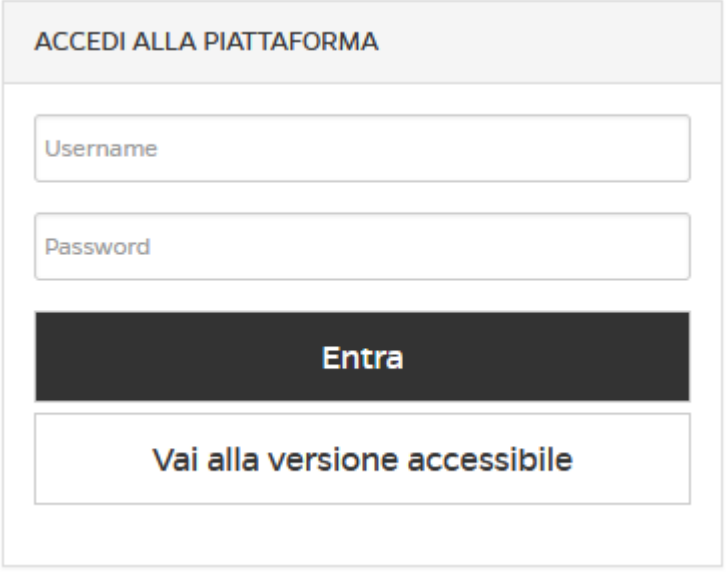

Figura 2.1: Accedi alle aree di studio

### <span id="page-5-1"></span>**2.1.** *Home page*

La sezione *home* (figura 2.2) contiene informazioni di carattere generale legate alle ultime novità dal mondo dell'Università, le notizie in evidenza, gli strumenti innovativi e social network.

Da questa sezione sarà possibile gestire gli studenti che hanno fatto richiesta di tesi, avviare una videoconferenza e creare test di preparazione da sottomettere agli studenti per prepararli agli esami di profitto. Vedremo di seguito tutti gli strumenti e le funzionalità.

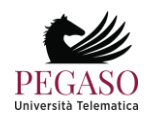

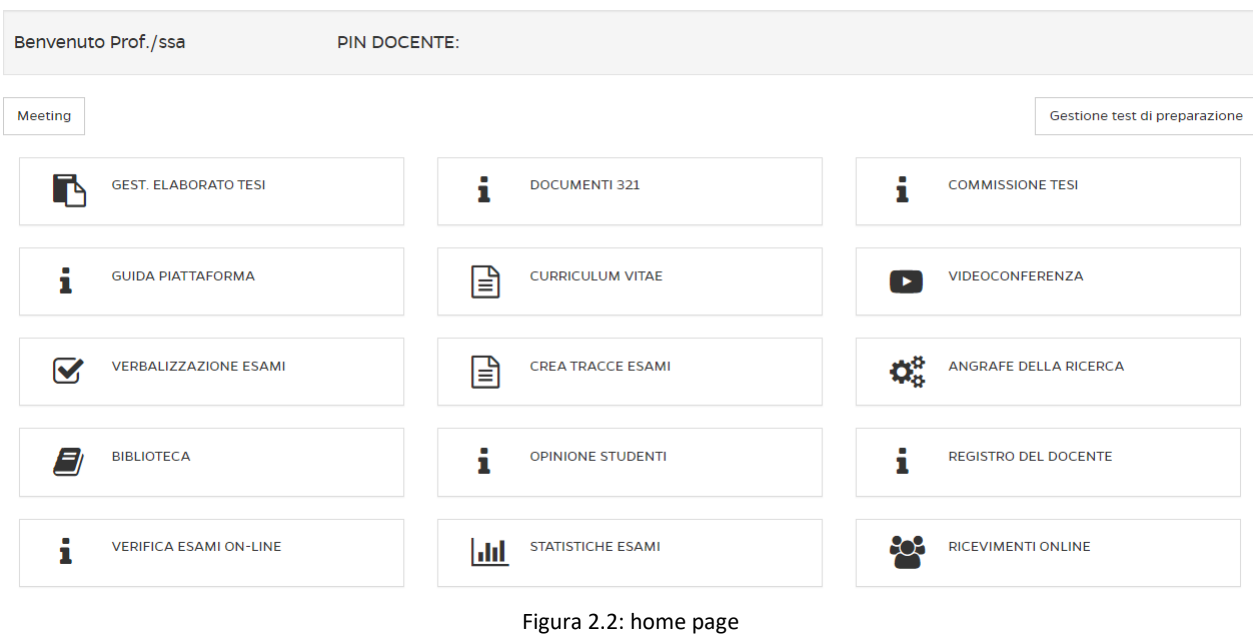

### *2.1.1 Gestione elaborato tesi*

Lo strumento *Gestione elaborato tesi* (figura 2.4) permette al docente di gestire gli studenti che hanno fatto richiesta di tesi. Oltre a tutte le info sugli studenti il docente potrà, alla fine del lavoro, confermarlo, in modo da permettere allo studente di procedere con gli adempimenti amministrativi.

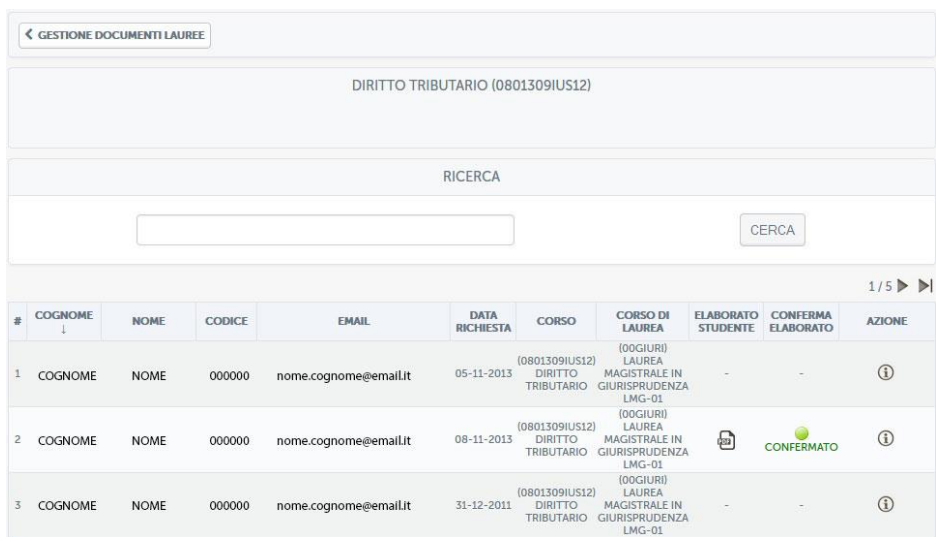

Figura 2.4: Sezione *Gestione elaborato tesi*

### *2.1.2 Videoconferenza*

Il sistema videoconferenza è utilizzabile dai docenti e dagli studenti dell'Università e intende fornire un utile strumento di interazione per il supporto alla didattica. Lo strumento permette di:

• creare aule didattiche relative ad una lezione o più lezioni di un esame;

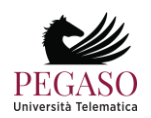

- consultare materiale didattico del corso fornito dai docenti;
- creare gruppi di discussione e approfondimento;
- ecc.

Grazie alla videoconferenza il docente offre contenuti didattici che si aggiungono alla didattica erogativa fornita dalle videolezioni. Diventa fondamentale, in questa ottica, l'interazione tra docente e studenti.

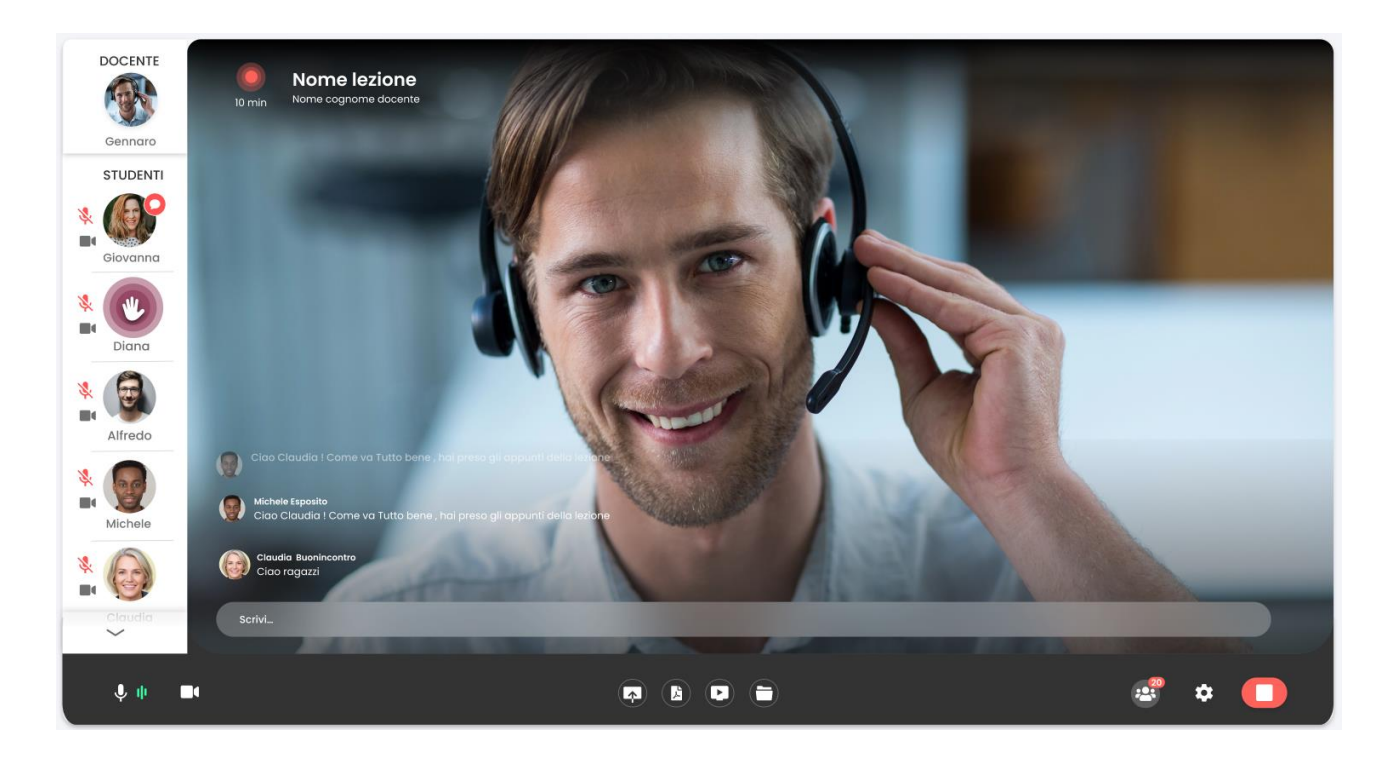

Nel sistema di videoconferenza il docente interagisce con gli studenti grazie ad una chat pubblica visibile a tutti o, eventualmente, tramite chat privata.

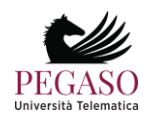

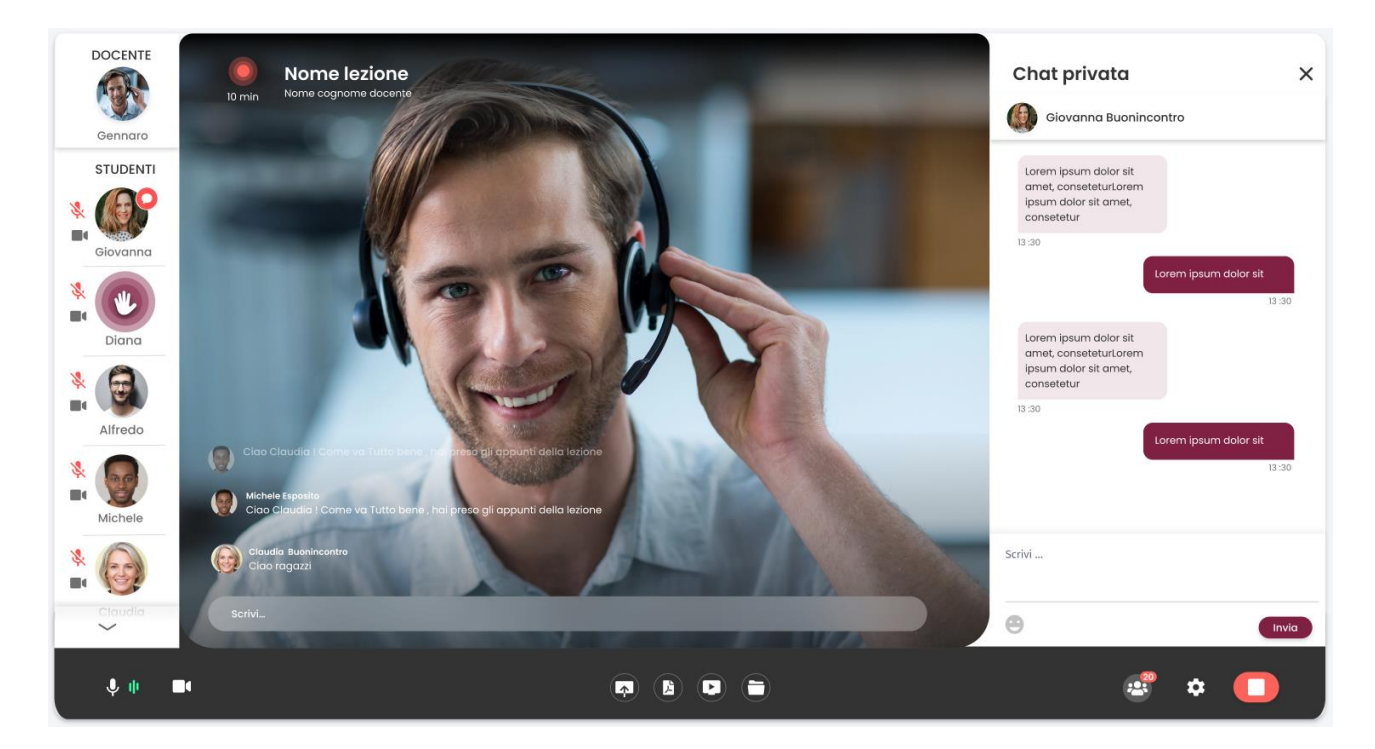

Il docente potrà in ogni momento permettere agli studenti di intervenire in videoconferenza con un intervento personale.

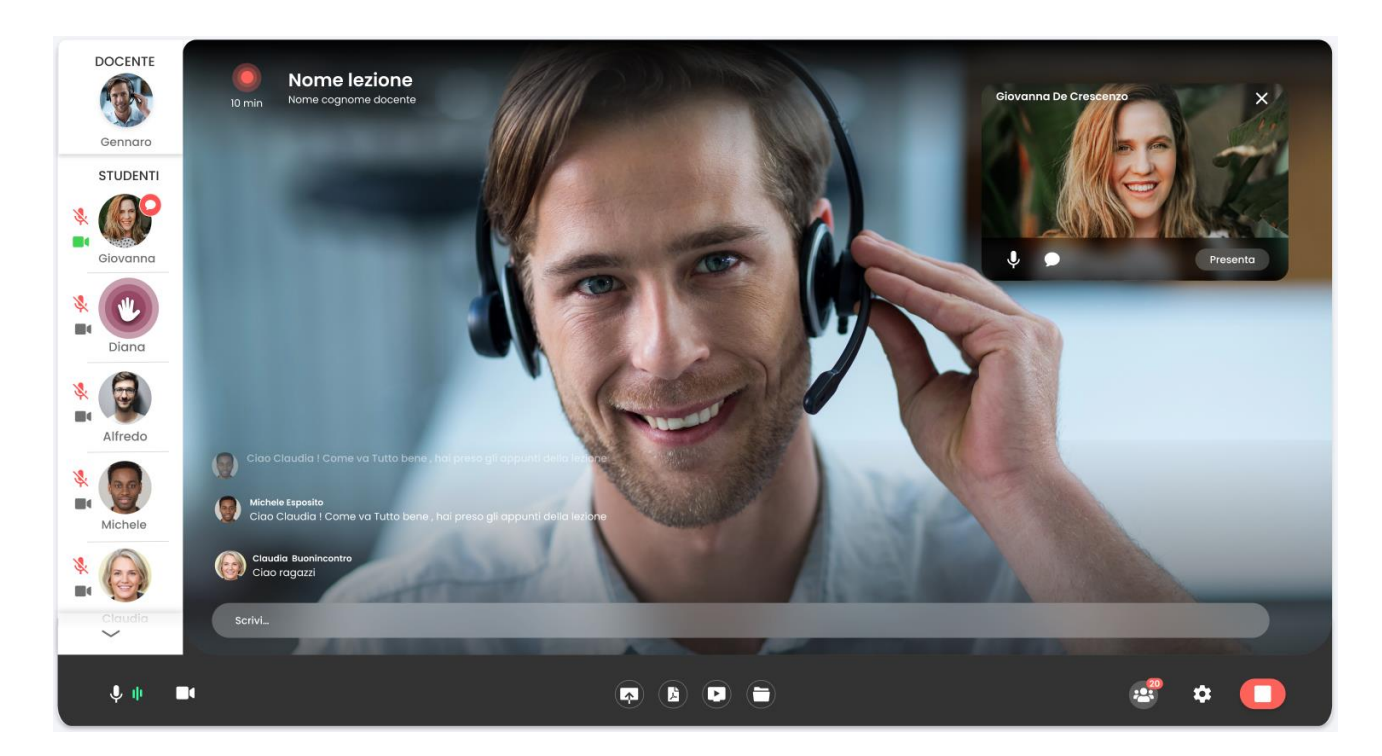

Grazie a questa funzionalità, tutta la classe virtuale vedrà l'intervento dello studente coinvolto, in modalità presentazione a tutto schermo.

Il relatore potrà, in ogni momento, condividere il proprio schermo o qualsiasi tipo di file utile alla spiegazione della lezione.

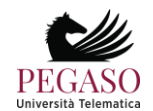

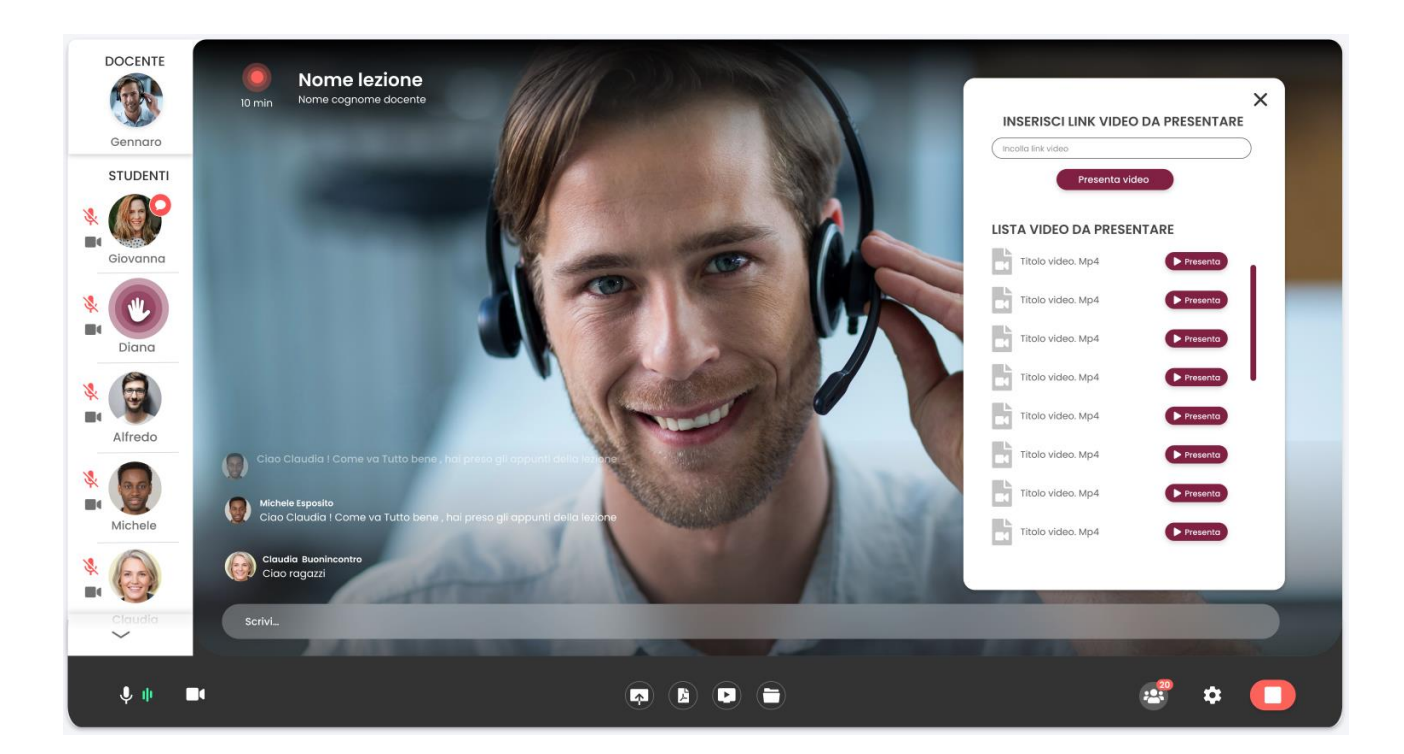

Tramite le impostazioni, infine, ogni utente potrà gestire le proprie periferiche utilizzate, ovvero microfono, altoparlanti e webcam.

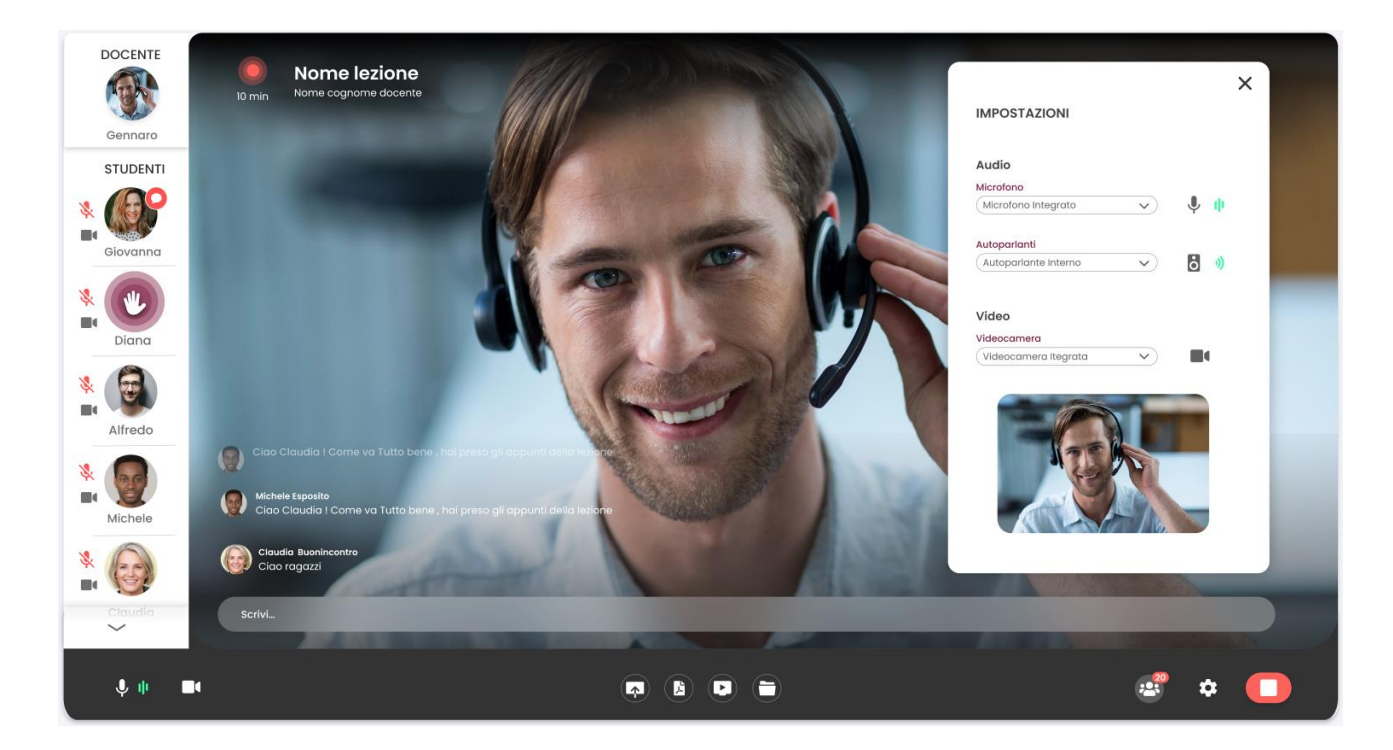

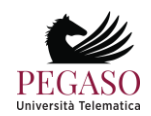

### *2.1.3 Ricevimento online*

Il sistema di ricevimento online e didattica interattiva dell'Università Pegaso è accessibile direttamente dalla piattaforma di e-learning, dopo aver effettuato l'accesso alla piattaforma con le proprie credenziali personali.

Il sistema è utilizzabile dai docenti e dagli studenti dell'Università e intende fornire un utile strumento di interazione per il supporto alla didattica.

Il sistema di ricevimento online consente ai docenti di creare aule virtuali nelle quali tenere lezioni interattive con i propri studenti. All'interno delle aule è possibile seguire i webinar in tempo reale.

È molto utile per garantire una didattica interattiva che risponda alle esigenze dei corsi e sia facilmente fruibile a tutti gli utenti, siano essi docenti o studenti.

L'interattività della lezione è migliorata dalla possibilità, riservata al professore (ma anche agli studenti), di condividere lo schermo del proprio PC, di presentare a tutti delle slide di approfondimento e di dare la parola a uno studente per volta moderando il dialogo e l'interazione attraverso gli strumenti messi a disposizione dall'applicativo.

### **Profilo docente**

Quando il docente accede alla piattaforma, dalla HOME della piattaforma stessa può accedere direttamente alla voce di menu "RICEVIMENTO ONLINE". (figura 1.0)

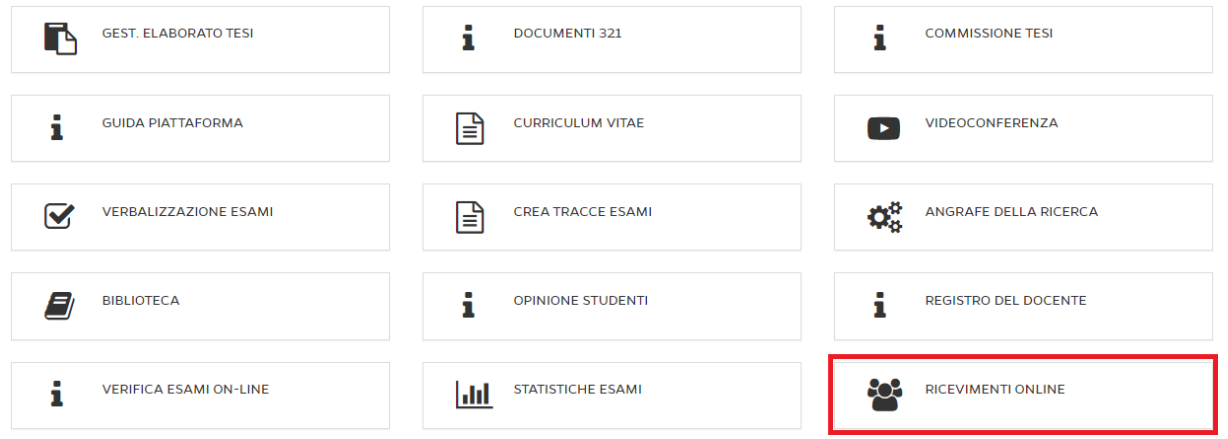

Una volta entrati nell'apposita sezione, il sistema si presenta con la schermata "ELENCO MEET" (Figura 2.0)

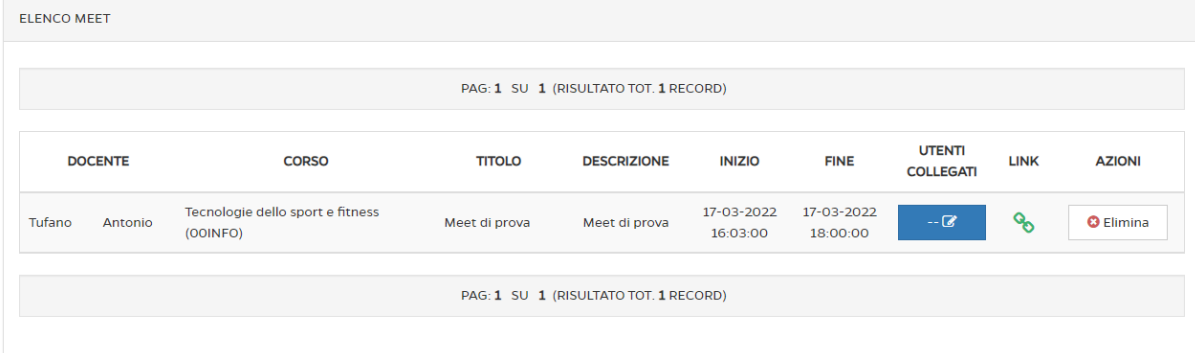

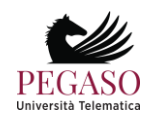

Cliccando sul pulsante in alto "AGGIUNGI MEET", sarà possibile creare l'aula virtuale dove si svolgerà la conference indicando precisamente (campi obbligatori):

- ❖ Titolo Meet
- ❖ Descrizione Meet (sinteticamente)
- ❖ Inizio
- ❖ Fine
- ❖ Corso (l'insegnamento per cui si sta creando la conference)
- ❖ Link Google Meet (dove si dovrà inserire manualmente il link generato appunto dall'applicativo Google Meet) (Figura 3.0)

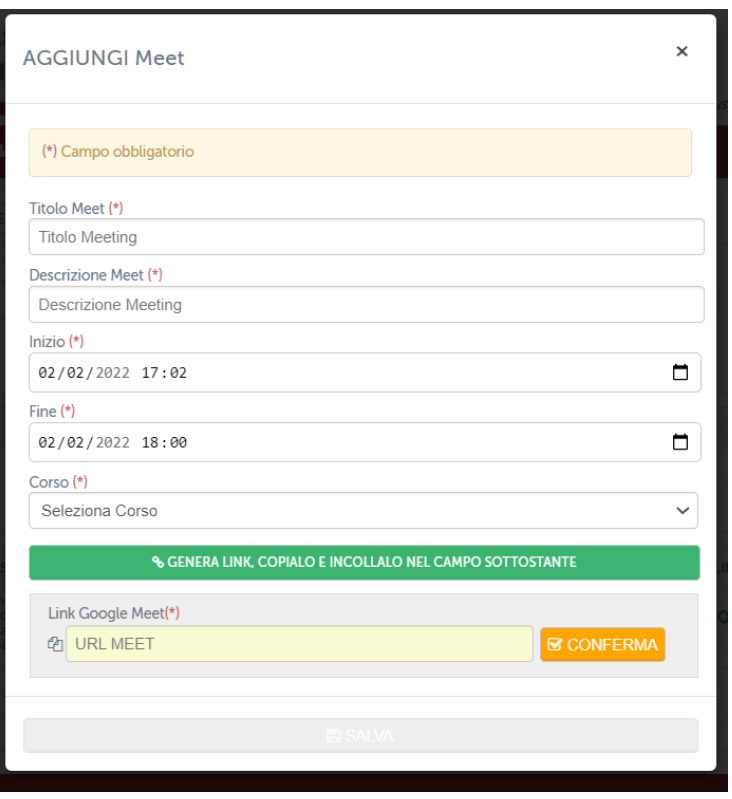

Prima di procedere alla compilazione dei campi su indicati, occorre aver creato un evento Google Meet mendiante il quale si svolgerà la conference. Maggiori informazioni sono contenute nel Tutorial appositamente creato. (Figura 4.0)

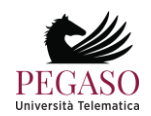

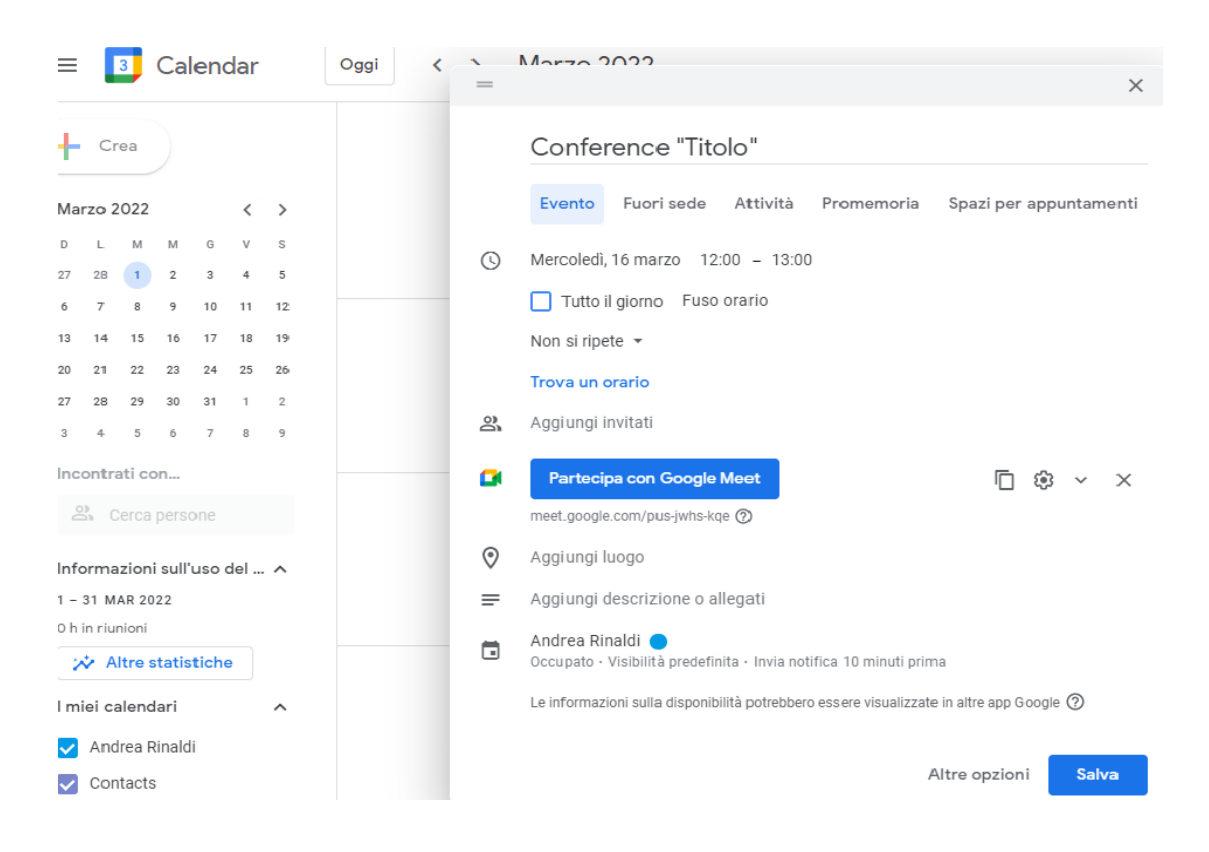

### **Modalità di partecipazione e interazione durante la didattica interattiva**

Dopo aver avviato la conference mediante l'applicativo Google Meet, occorrerà semplicemente accettare le richieste degli studenti che chiederanno di accedervi per partecipare in diretta.

Durante l'evento i docenti avranno modo di interagire con gli studenti connessi attraverso il campo chat o permettendo a tutti l'interazione tramite web cam e microfono.

L'applicativo permette ad ambo le parti di condividere con tutti slide e/o immagini utili ad approfondire gli argomenti trattati.

#### **Profilo studente**

Per lo studente risulta estremamente agevole partecipare agli incontri interattivi organizzati dai docenti.

Nell'area di piattaforma riservata al ricevimento online, ogni studente troverà l'elenco di tutti gli incontri previsti e potrà accedere a ognuno di questi solo quando il link verrà attivato. Quando il link sarà attivo diventerà di colore verde. Quando invece non è attivo sarà di colore grigio.

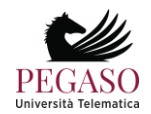

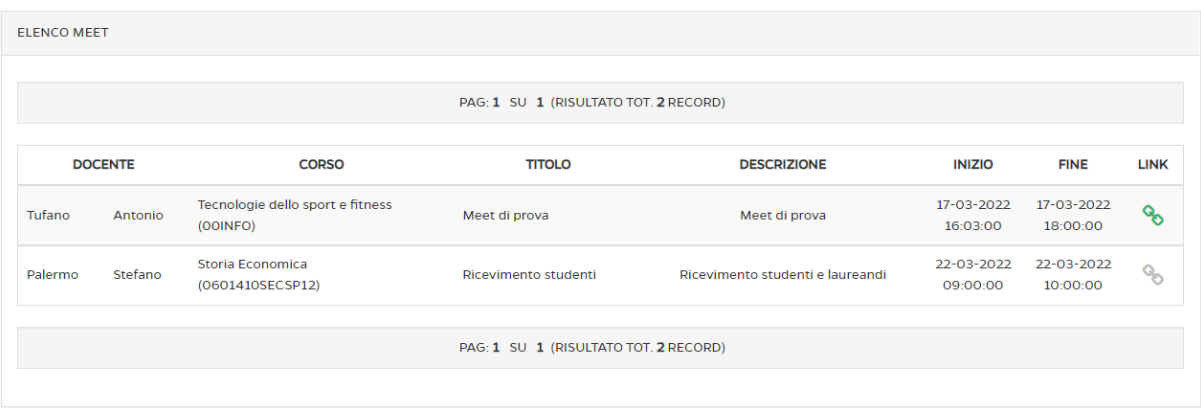

Cliccando sul link, quando questo risulterà attivo, lo studente si trasferirà all'interno dello strumento Meet di Google, grazie al quale potrà interagire con il docente e con tutti i partecipanti dell'incontro.

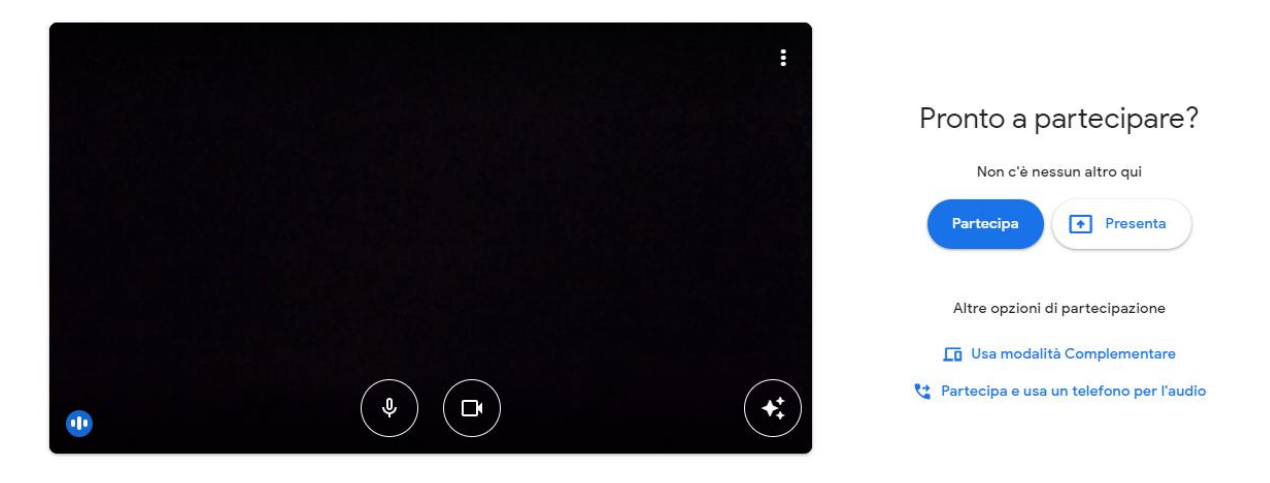

### *2.1.4 Crea test di preparazione*

Nella sezione *Crea test di preparazione* (figura 2.8) è possibile gestire le domande che vengono sottoposte allo studente per prepararlo all'esame finale.

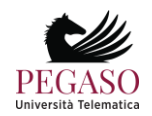

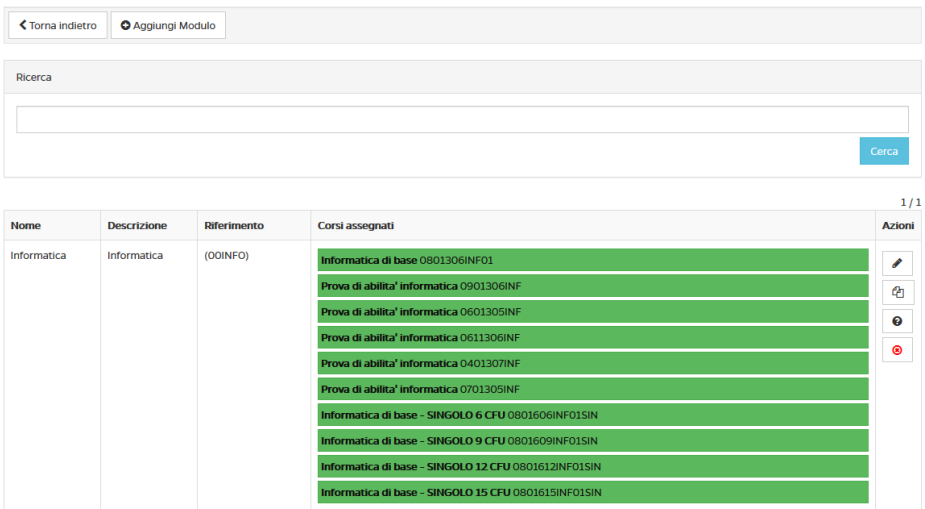

Figura 2.8: Sezione *Crea test di preparazione*

Il docente potrà utilizzare tutte le opzioni messe a disposizione. Vediamole in dettaglio (figura 2.8):

- *Modifica*: permette di attribuire il test eventualmente a più corsi, permette di cambiare il tempo a disposizione per lo svolgimento, il numero di domande da sottoporre, la visibilità nel corso e la percentuale utile per il superamento.
- *Duplica*: permette di duplicare il test. È una funzione utile eventualmente per utilizzare il test come base per un altro corso e aggiungere, o eliminare, determinate domande.
- *Elimina*: permette di cancellare il test.
- *Domande*: permette di accedere alle domande del test (figura 2.9). Da qui il docente potrà curare ogni domanda nel dettaglio. In particolare potrà visualizzarla, in modo da vederne anche le risposte e soprattutto la risposta esatta, potrà modificarla, disponendo di un editor di testo, cancellarla o decidere se renderla visibile in piattaforma o conservarla solo per un archivio personale da utilizzare come test d'esame.

### <span id="page-14-0"></span>**2.2.** *Accesso ai Corsi*

La sezione corsi permette di accedere agli insegnamenti attribuiti al docente (figura 2.10).

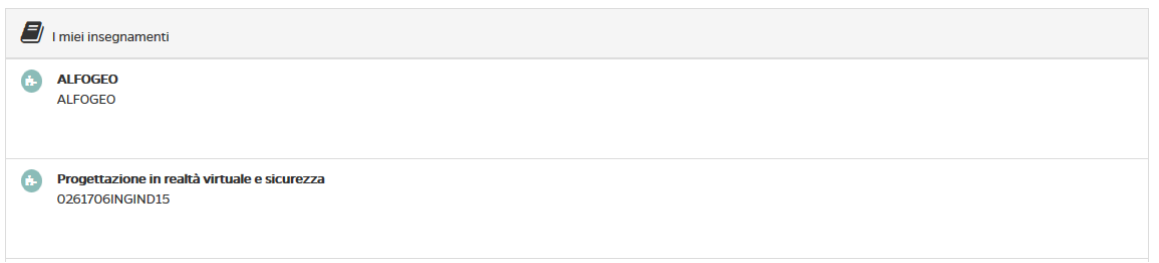

Figura 2.10: Sezione *Corsi*

Da questa stessa schermata è possibile visualizzare gli avvisi di piattaforma cliccando sul pulsante "*visualizza*" posto accanto alla scritta "*Avvisi di piattaforma*" (figura 2.11). Allo stesso modo sarà possibile visualizzare tutti gli altri avvisi inerenti al corso di laurea di riferimento dell'insegnamento, alla facoltà ecc.

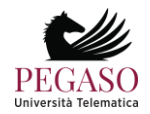

| يسا | <b>Avvisi Piattaforma</b>                                | Nascondi |
|-----|----------------------------------------------------------|----------|
|     | Benvenuti in Pegaso: la prima i-University 3.0 Italiana! |          |
|     | <b>FAO TESI</b>                                          |          |
|     | Elenco Vigili del fuoco - staff Medico                   |          |
|     | Decreto 6 - Tariffario quietanze di pagamento            |          |

Figura 2.11: Sezione *Avvisi piattaforma*

È inoltre possibile ordinare i propri corsi in categorie personalizzate (figure 2.12.1, 2.12.2 e 2.12.3) ed, infine, visualizzare il diario esami (figura 2.13), una sintesi di tutti gli appelli previsti per gli insegnamenti di interesse.

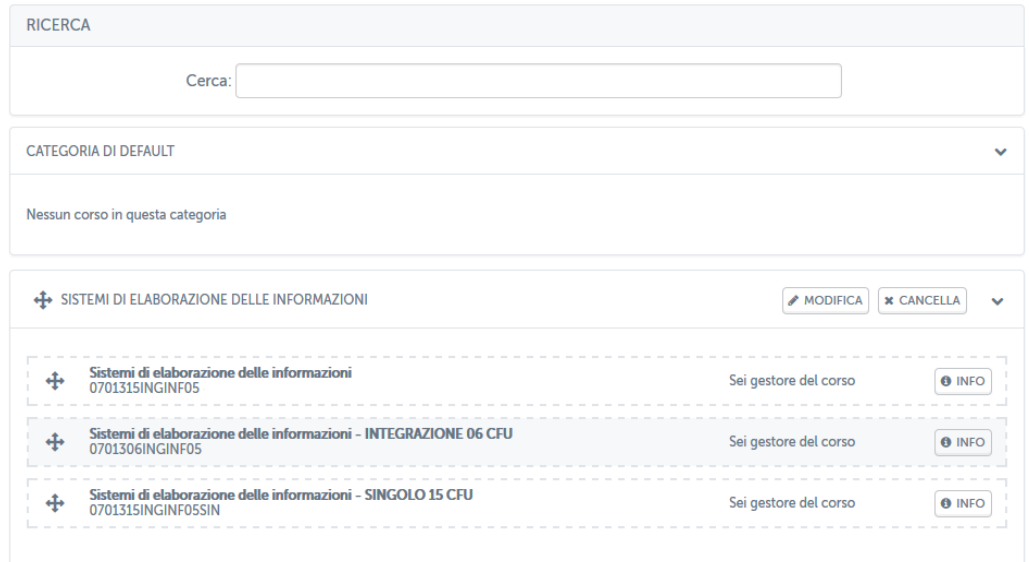

Figura 2.12.1: Sezione *Ordina i miei corsi*

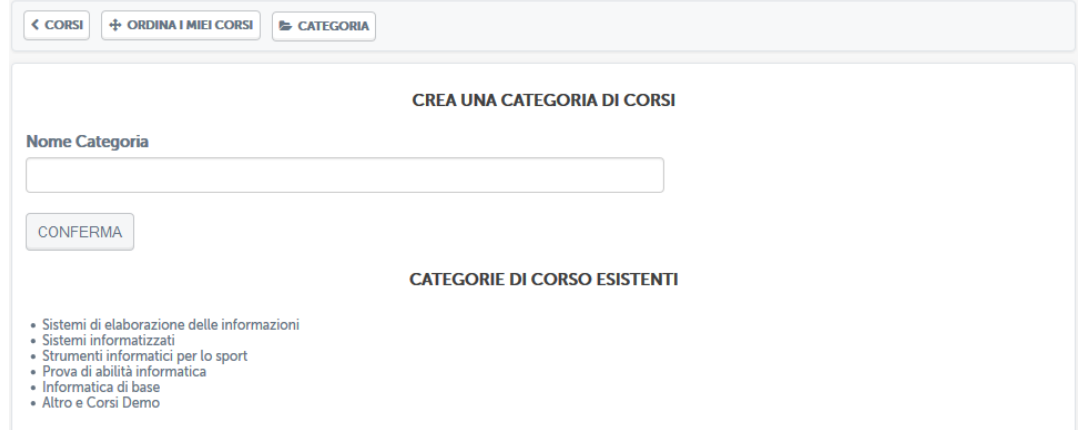

Figura 2.12.2: Sezione *Ordina i miei corsi*: crea una nuova categoria

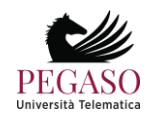

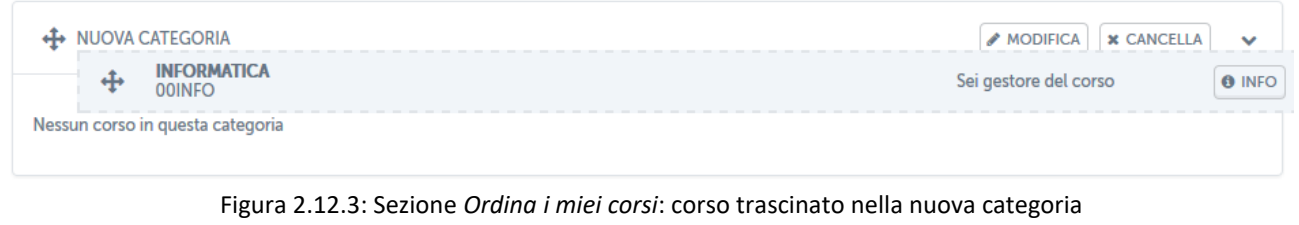

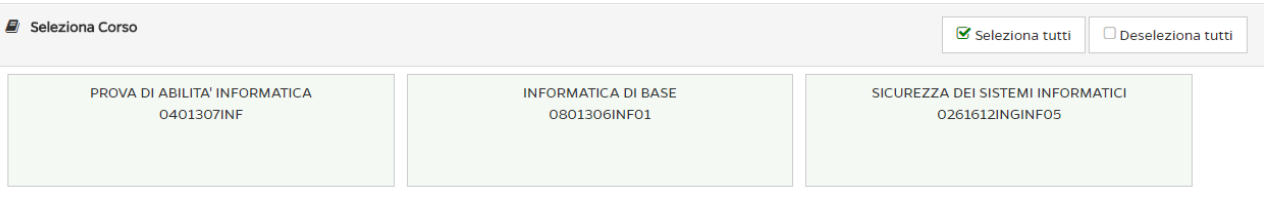

Figura 2.13: Sezione *Il mio diario esami*

Cliccando sulla denominazione dell'insegnamento sarà possibile accedere al corso. All'interno della home page del corso (figura 2.14) il docente avrà a disposizione una serie di strumenti che potrà utilizzare per permettere agli studenti di apprendere i concetti presentati nel suo insegnamento e conseguire così gli esami.

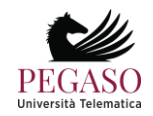

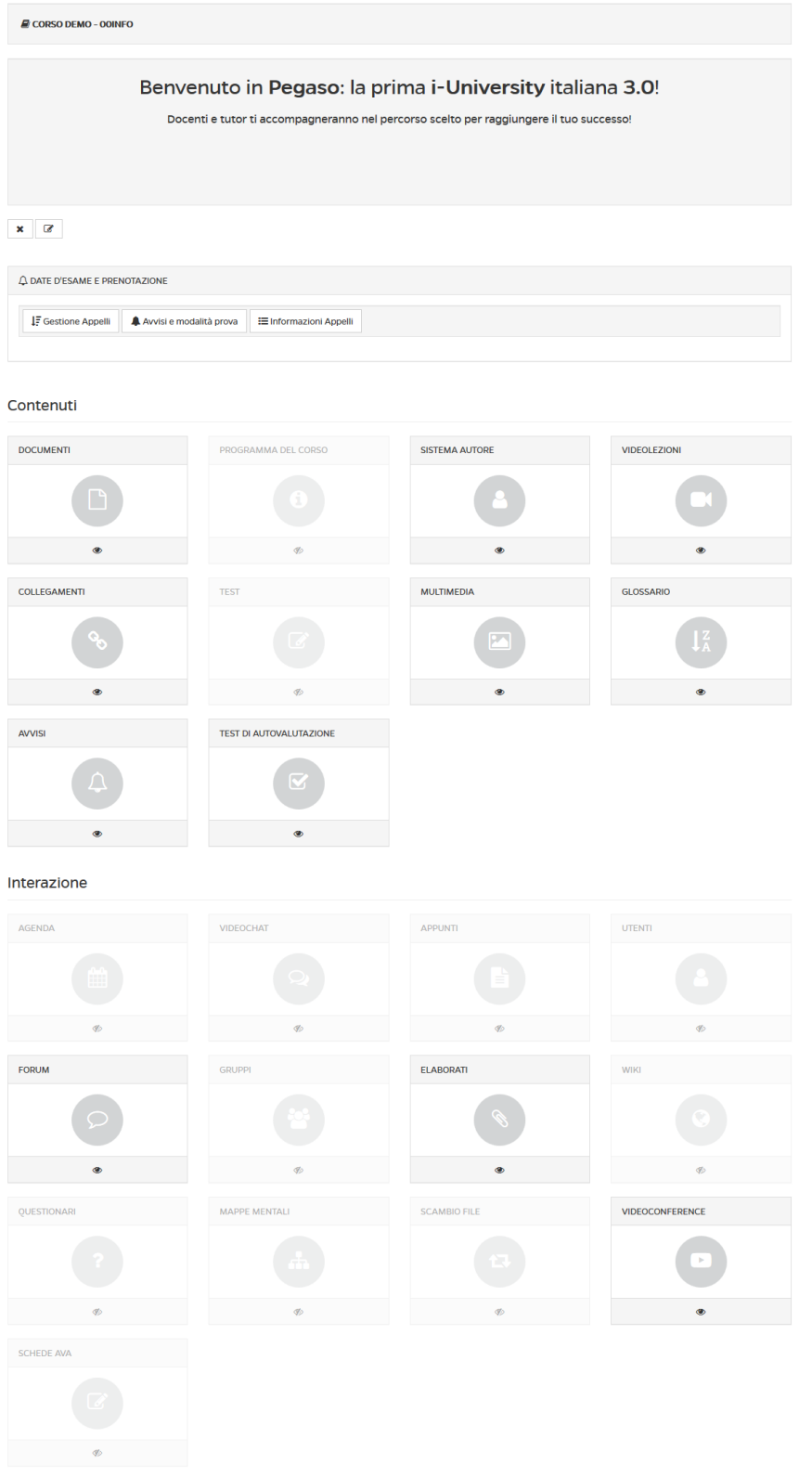

Figura 2.14: Home page di un insegnamento

Analizzeremo nel capitolo successivo tutte le sezioni presenti all'interno di ogni singolo insegnamento. Per ogni sezione saranno chiari gli obiettivi e la modalità di utilizzo.

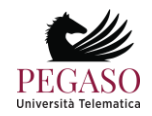

### <span id="page-18-0"></span>**2.3.** *Profilo*

La sezione *Profilo* (figura 2.15) permette al docente di personalizzare il profilo personale.

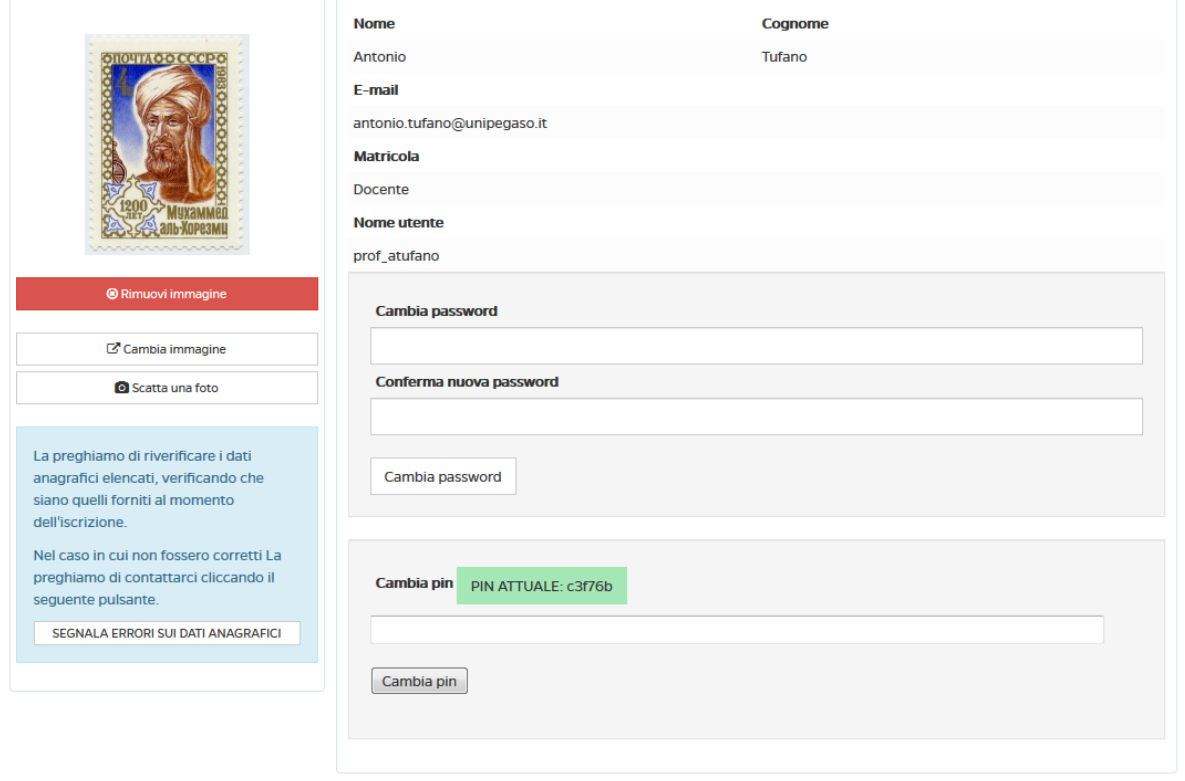

Figura 2.15: Profilo personale

<span id="page-18-1"></span>Sarà permessa la modifica di informazioni personali quali foto del profilo e password. Da qui sarà inoltre possibile inviare una segnalazione di anomalia in caso di dati errati.

### **2.4.** *Agenda*

La seziona *Agenda* (figura 2.16) riassume, sotto forma di calendario, gli eventi previsti che sono di interesse dell'utente.

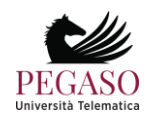

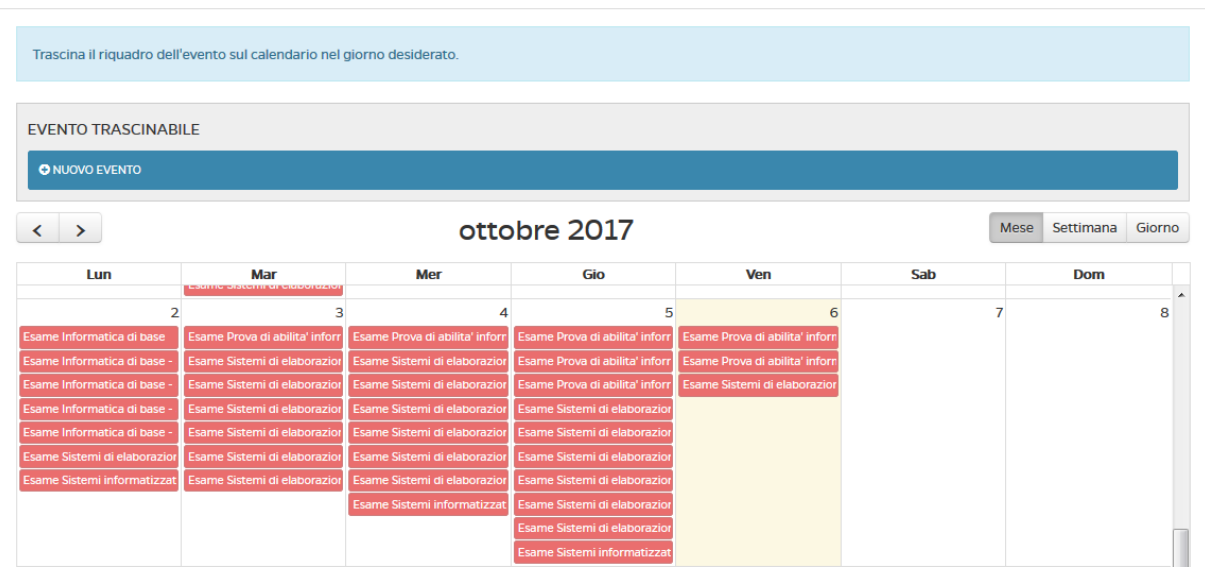

Figura 2.16: Agenda

### <span id="page-19-0"></span>**2.5.** *Comunità*

La sezione *Comunità* (figura 2.17) rappresenta uno strumento di interazione molto utile per permettere a docenti e studenti di comunicare anche al di fuori del singolo corso di appartenenza.

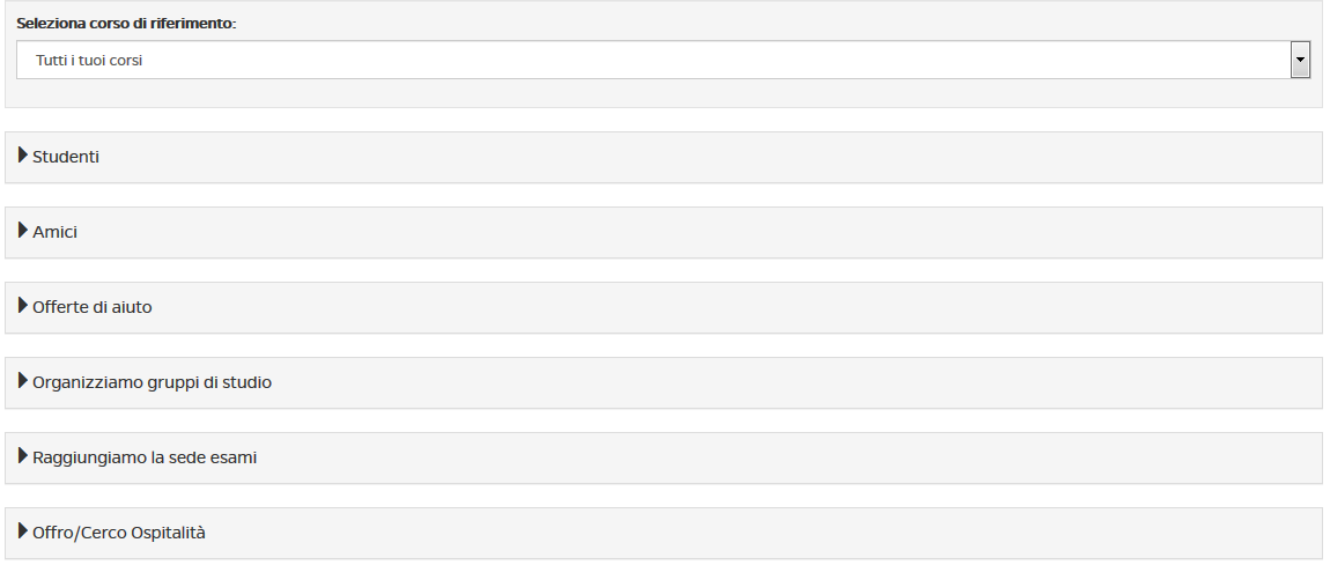

Figura 2.17: Comunità

Questa sezione, con possibilità di monitoraggio da parte del docente e del tutor, permette agli studenti di socializzare, stringere amicizie, offrire aiuto, organizzare gruppi di studio, raggiungere insieme le sedi d'esame e offrire o cercare ospitalità.

Il cuore della sezione Comunità risiede nella sottosezione "Amici" (figura 2.18). dopo aver stretto amicizia, infatti, ogni utente potrà vedere in questa sezione tutti i suoi amici e scoprire quali sono le materie in comune da sostenere, quali sono le sedi acquistate in comune e quali sono gli esami prenotati in comune. Tramite queste informazioni sarà possibile, per ogni utente, costruire la propria rete sociale e creare contatti e amicizie. È possibile

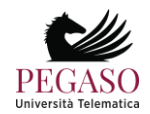

applicare dei filtri sui propri amici e ordinarli in base all'attinenza con il proprio percorso di studi o alla vicinanza geografica.

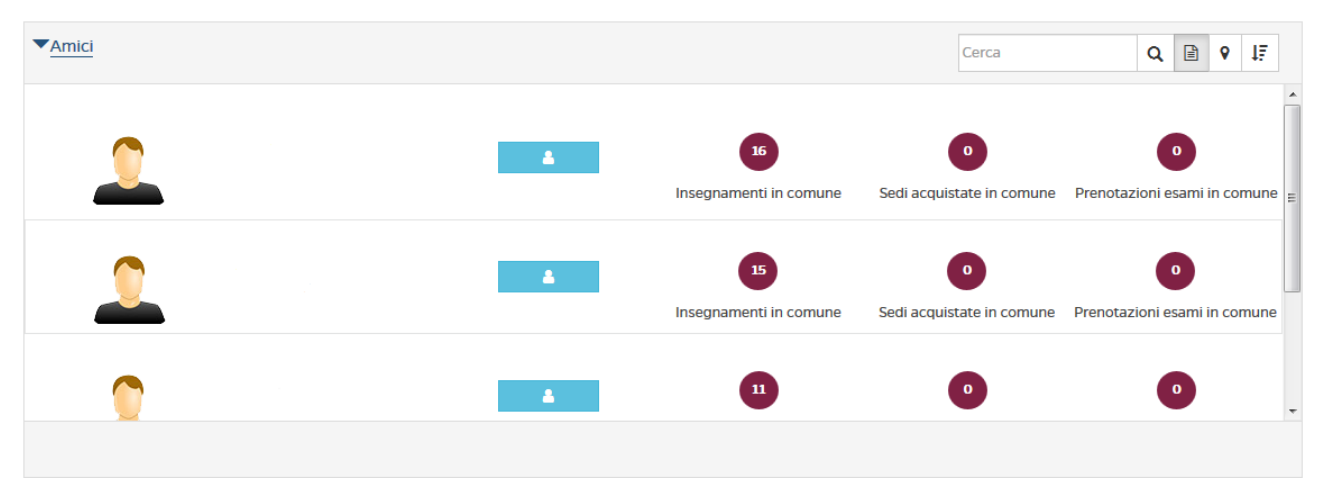

Figura 2.18: Comunità: Amici

Grazie alla sottosezione "Offerte di aiuto" sarà possibile prestare il proprio aiuto agli altri utenti o, eventualmente, riceverne (figura 2.19).

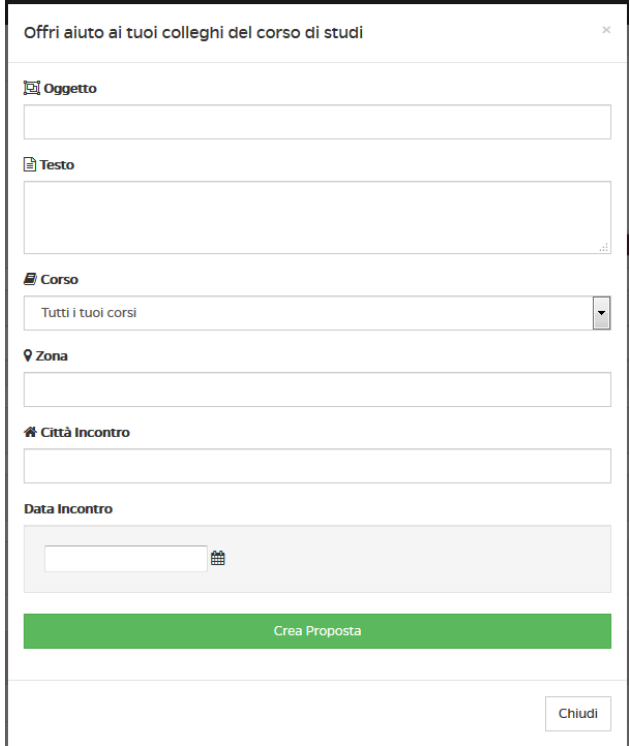

Figura 2.19: Comunità: Offerte di aiuto

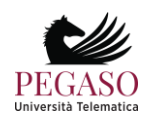

Tramite la sottosezione "Organizziamo gruppi di studio" sarà possibile organizzare incontri e confrontarsi sullo studio delle discipline (figura 2.20).

|         |                 |                                                                                                    | 警 Crea Gruppo             |        |
|---------|-----------------|----------------------------------------------------------------------------------------------------|---------------------------|--------|
| л<br>P. | Insegnamento di | <b>DETTAGLI</b><br>Ingegneria della Sicurezza<br>on line<br>on line                                 | <b>DATA</b><br>04-10-2017 | ▲<br>Ξ |
| А       | Insegnamento di | <b>DETTAGLI</b><br>Laurea Triennale in Ingegneria Civile L-7 2017<br><b>CUNEO</b><br><b>FOSSANO</b> | <b>DATA</b><br>04-10-2017 |        |
| л       | Insegnamento di | <b>DETTAGLI</b><br>materie del 5� anno giurisprudenza                                               | <b>DATA</b><br>04-10-2017 |        |
|         |                 |                                                                                                    |                           |        |

Figura 2.20: Comunità: Organizziamo gruppi di studio

Tramite la sottosezione "Raggiungiamo la sede d'esami" gli studenti possono organizzarsi per viaggiare insieme e raggiungere le sedi nelle quali si tengono gli esami (figura 2.21).

| <b>DESTINAZIONE</b><br><b>INFO</b><br>А                                                                                                    |   |
|----------------------------------------------------------------------------------------------------|---|
|                                                                                                    |   |
|                                                                                                    |   |
| <b>E Partenza da: Avellino</b><br>ARIANO IRPINO (AV) VIA CARDITO, 2031<br>Ъł<br>II: 09-10-2017 alle ore: 07:00<br>E<br><b>A</b> Ritorno<br>II: 09-10-2017 alle ore: 15:00             | Ξ |
| <b>DESTINAZIONE</b><br><b>INFO</b>                                                                                                    |   |
| А<br>PISA (PI) VIA SCORNIGIANA/VIALE GRONCHI-<br><b>E Partenza da: pistoia</b><br>II: 19-10-2017 alle ore: 13:00<br>561211<br>E<br><b>A</b> Ritorno<br>II: 19-10-2017 alle ore: 18:00 |   |

Figura 2.21: Comunità: Raggiungiamo la sede d'esame

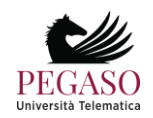

Tramite la sottosezione "Offro/Cerco ospitalità", infine, sarà possibile organizzare pernottamenti in vista degli esami (figura 2.22).

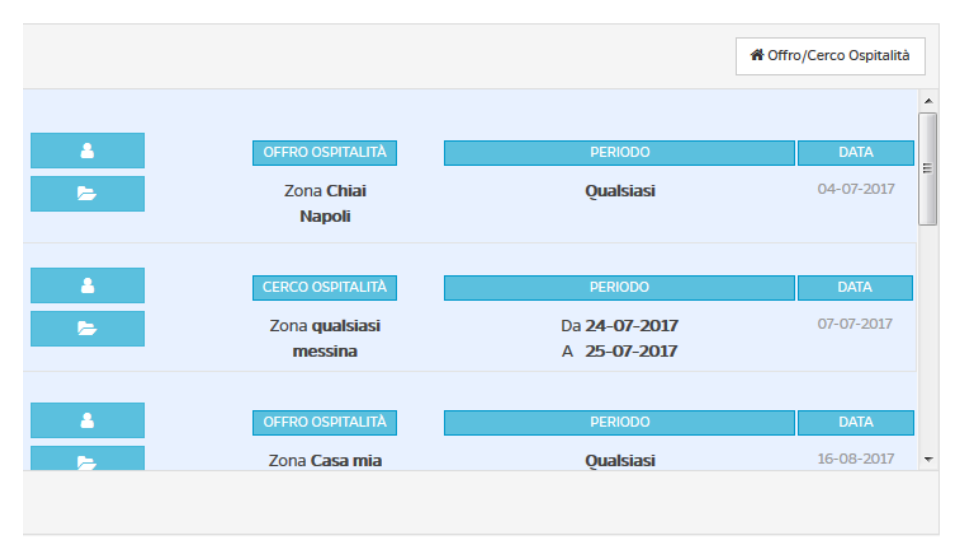

Figura 2.22: Comunità: Cerco/Offro ospitalità

### **2.6.** *Biblioteca*

<span id="page-22-0"></span>Dalla sezione *Biblioteca* (figura 2.23) è possibile accedere alle pagine dedicate alla biblioteca di Ateneo. L'archivio mette a disposizione di docenti, studenti e tutor informazioni sulle pubblicazioni dei docenti e dei ricercatori dell'Università Telematica Pegaso. Permette inoltre di consultare il catalogo del Servizio Bibliotecario Nazionale OPAC SBN.

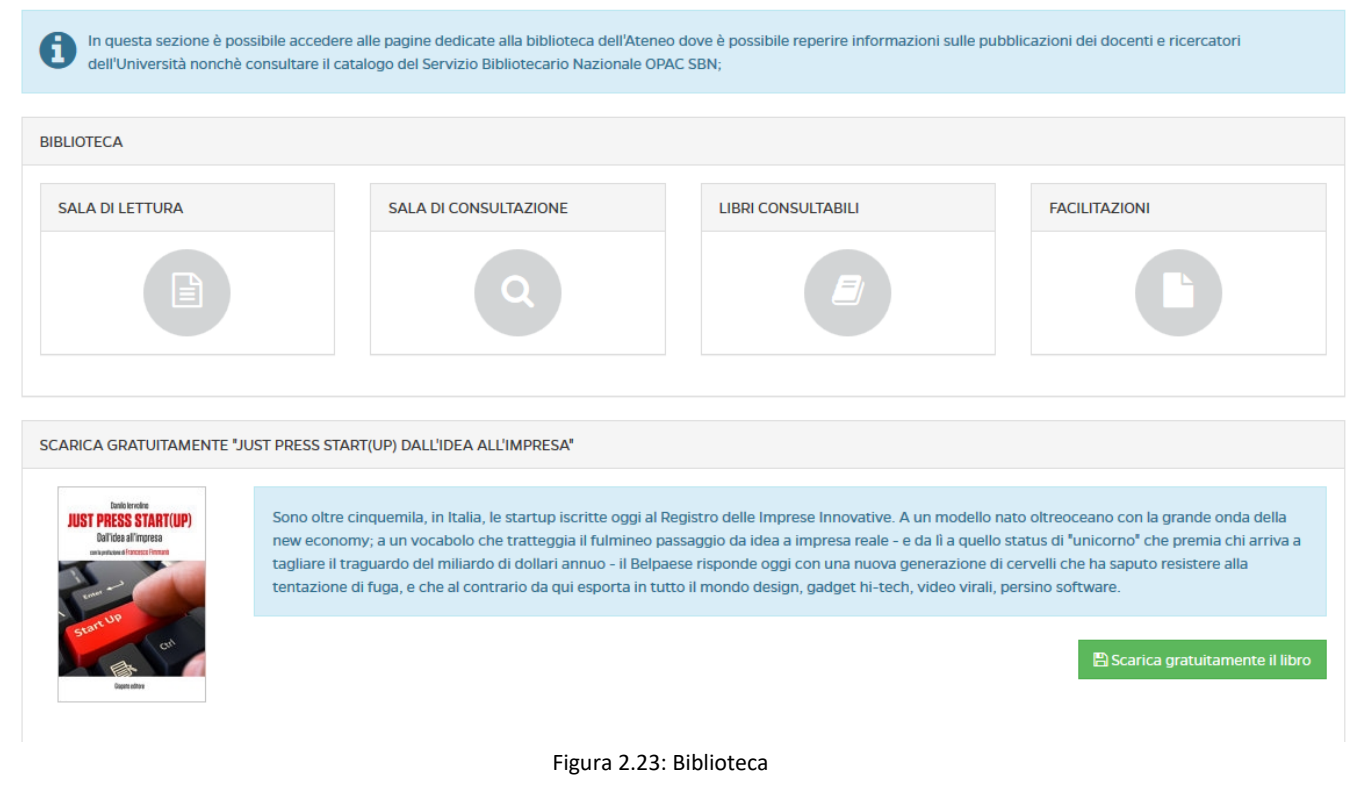

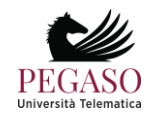

Cliccando su "sala di lettura" si avrà accesso al modulo di ricerca avanzata del catalogo del Servizio Bibliotecario Nazionale OPAC SBN (figura 2.24).

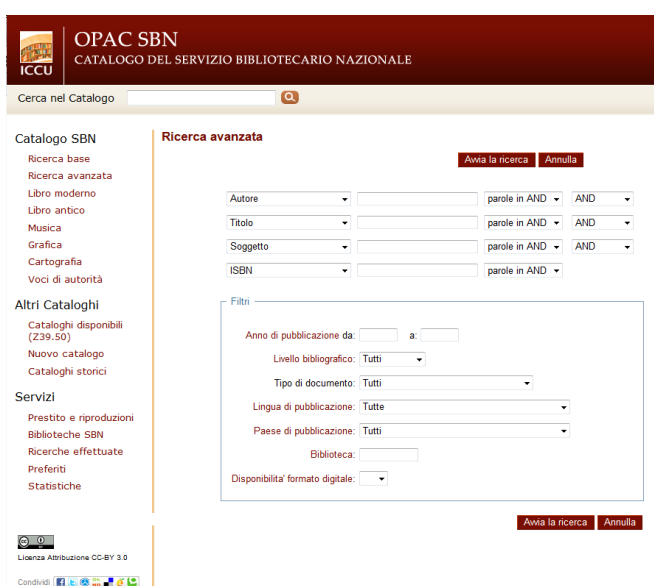

Figura 2.24: Biblioteca: catalogo del Servizio Bibliotecario Nazionale OPAC SBN

In questo spazio è possibile ricercare, secondo le politiche stabilite dal Servizio Bibliotecario Nazionale, tutte le informazioni relative ad un testo di cui si ha bisogno.

Nella sezione *Sala di consultazione* (figura 2.25), invece è possibile consultare l'archivio completo delle pubblicazioni di docenti e ricercatori dell'Università. I dati inseriti sono consultabili da tutti. Lo scopo è quello di valorizzare il patrimonio di competenze e risultati scientifici ottenuti dall'Ateneo nei vari campi.

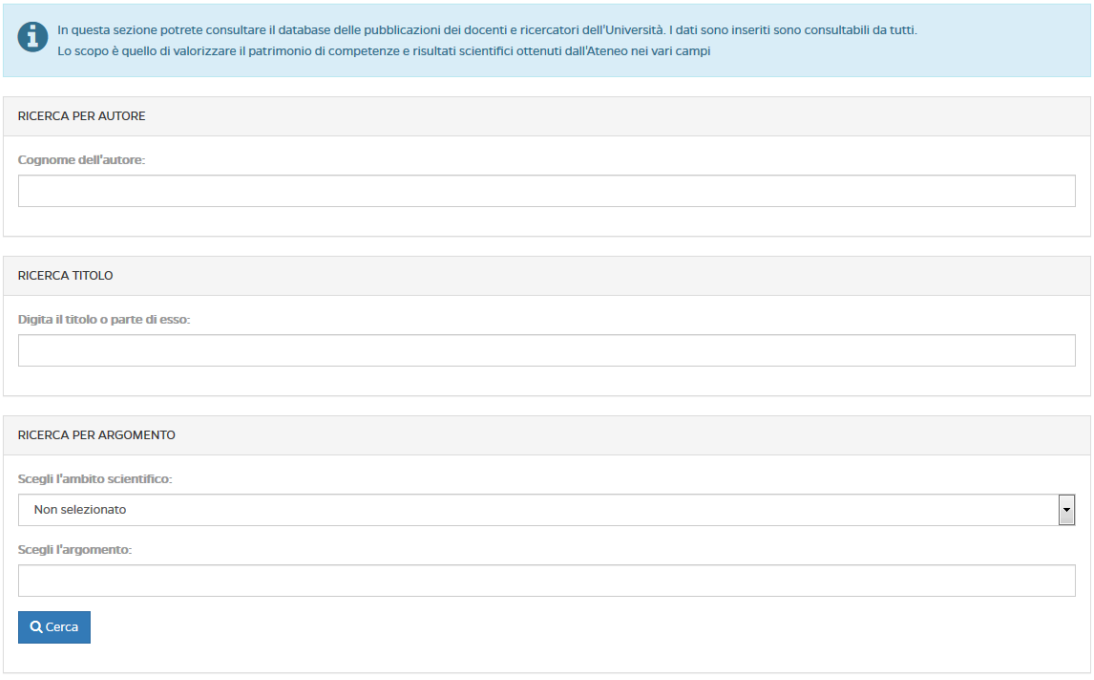

Figura 2.25: Biblioteca: sala di consultazione

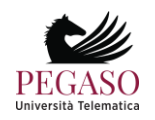

Nella sezione Libri consultabili (figura 2.26) è possibile consultare libri di testo messi a disposizione per intero.

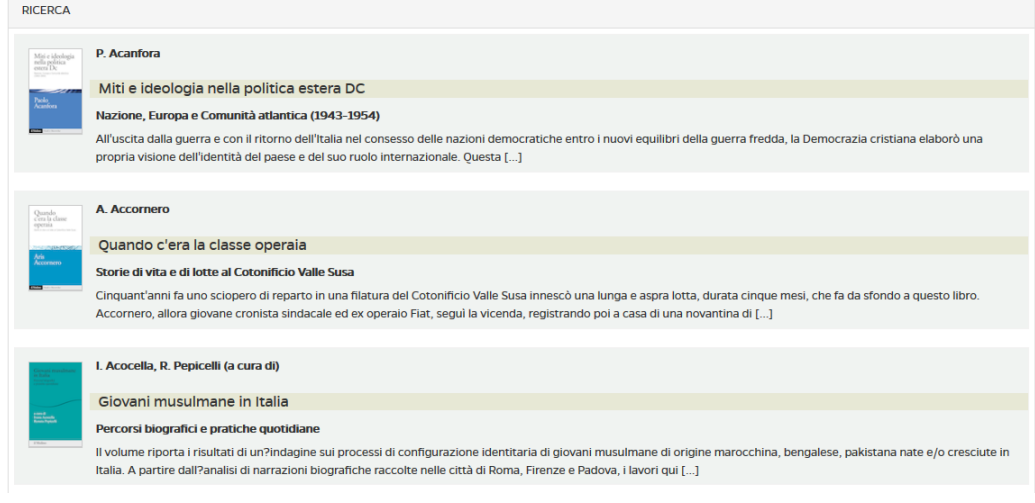

Figura 2.26: Biblioteca: libri consultabili

Nella sezione *Facilitazioni* (figura 2.27), infine, è possibile usufruire di una collana editoriale di testi redatti dai propri docenti e divisa in due sezioni: e-Humanistica ed e-Juridica. L'intero materiale pubblicato è liberamente consultabile e scaricabile dagli studenti.

| <b>FACILITAZIONI</b> |                                                                                                    |                                      |                       |  |  |  |  |
|----------------------|----------------------------------------------------------------------------------------------------|--------------------------------------|-----------------------|--|--|--|--|
| i                    | L'Università dispone di una collana editoriale di testi redatti dai propri docenti e divisa in due sezioni:<br>E-Humanistica ed E-Juridica. L'intero materiale pubblicato è liberamente consultabile dagli studenti. |                                      |                       |  |  |  |  |
|                      | <b>E-HUMANISTICA</b>                                                                                                    |                                      |                       |  |  |  |  |
| <b>Titolo</b>        |                                                                                                    | <b>Autore</b>                        | <b>Visualizza PDF</b> |  |  |  |  |
| E                    | <b>QUANDO MUORE L'UOMO</b>                                                                                                    | Rosangela Barcaro                    | А                     |  |  |  |  |
|                      | LA SCUOLA DELL'AUTONOMIA COME INCONTRO TRA PERSONE                                                                                                    | Amelia Giustiniani                   | A                     |  |  |  |  |
|                      | NUOVI SGUARDI SULL'ORIZZONTE SIMBOLICO DI GIORDANO BRUNO, NOLANO                                                                                                    | Pasquale Giustiniani                 | A                     |  |  |  |  |
|                      | IL 'MAESTRO' SECONDO TOMMASO D'AQUINO                                                                                                    | <b>Antonio Tubiello</b>              | R                     |  |  |  |  |
| -                    | PERCORSI FILOSOFICI NELL'ANTROPOLOGIA DI OGGI                                                                                                    | <b>Francesco De Carolis</b>          | F                     |  |  |  |  |
|                      | L'UNO O L'ALTRO?                                                                                                    | <b>Umberto Rosario Del Giudice</b>   | A                     |  |  |  |  |
|                      | L'AMBIENTE SI PUÒ SALVARE?                                                                                                    | M.A. La Torre - G. Reale (a cura di) | А                     |  |  |  |  |
|                      | IL MONDO RITUALE COME TOLLERANZA RELIGIOSA                                                                                                    | Gino Ragozzino                       | А                     |  |  |  |  |
|                      | MORIRE, PERCHÉ?                                                                                                    | <b>Salvatore Rivieccio</b>           | A                     |  |  |  |  |
|                      | <b>CONOSCERE SENZA CONOSCERE</b>                                                                                                    | Gianpiero Tavolaro                   | A                     |  |  |  |  |

Figura 2.27: Biblioteca: facilitazioni

### **2.7.** *Curriculum vitae*

<span id="page-24-0"></span>Nella sezione *Curriculum vitae* sarà possibile per il docente inserire il proprio curriculum e scaricarlo, successivamente, in formato pdf (figura 2.28).

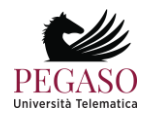

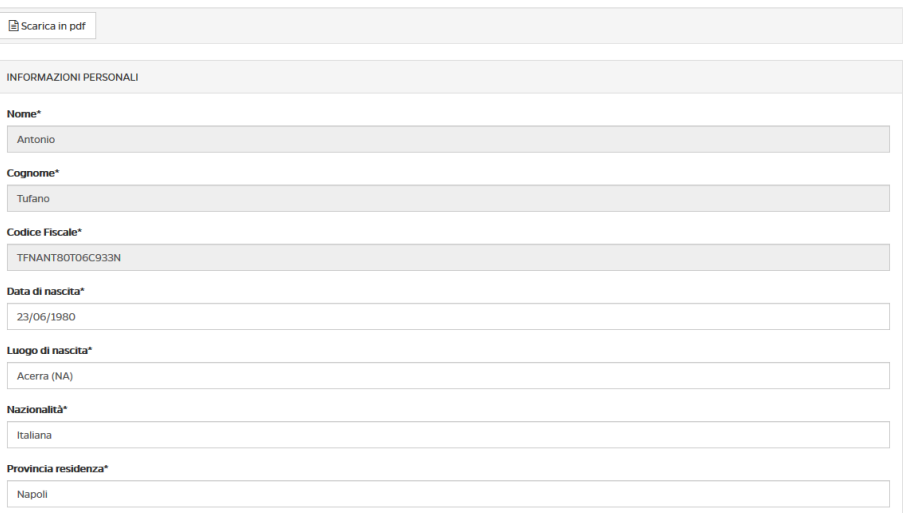

Figura 2.28: Curriculum vitae

### **2.8.** *Crea tracce esami*

<span id="page-25-0"></span>Nella sezione *Crea tracce esami* il docente dovrà inserire le tracce per gli esami che si tengono in forma scritta (figura 2.29). Avrà a disposizione tutte le domande precedentemente inserite e potrà inserirne di nuove.

Il docente ha piena facoltà di scelta sulle domande. Potrà inserire domande estratte dai test presenti in piattaforma e domande nuove mai viste dagli studenti. Ogni traccia, per essere ritenuta utilizzabile dovrà essere approvata dal docente. Maggiori dettagli nella sezione 5 della guida.

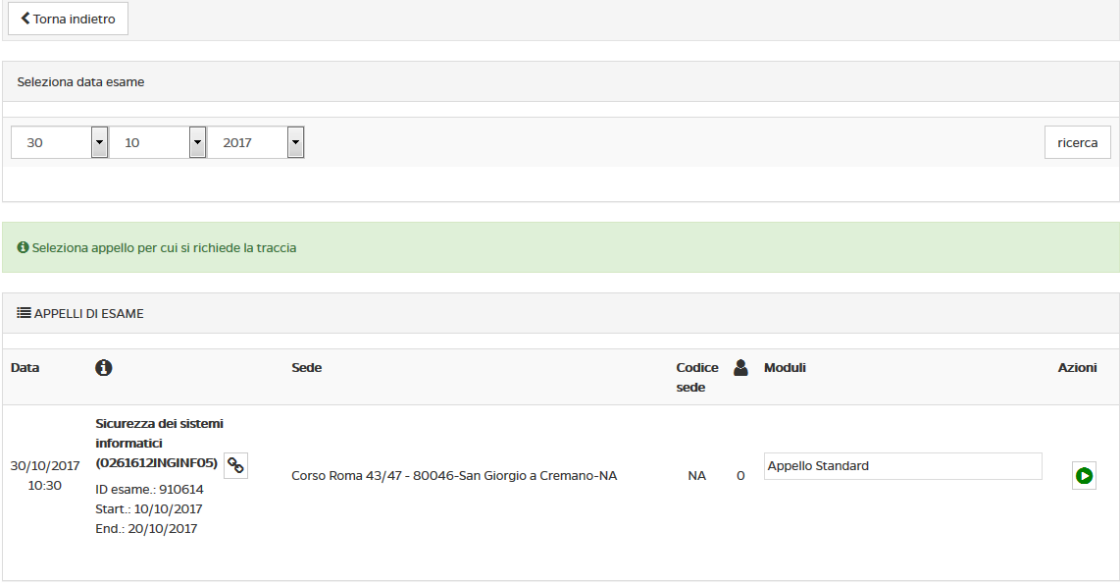

Figura 2.28: Crea tracce esami

### **2.9.** *Anagrafe della ricerca*

<span id="page-25-1"></span>Nella sezione *Anagrafe della ricerca* il docente è chiamato ad inserire tutte le pubblicazioni in maniera dettagliata, assegnando anno di pubblicazione e categoria (figura 2.29).

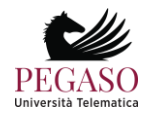

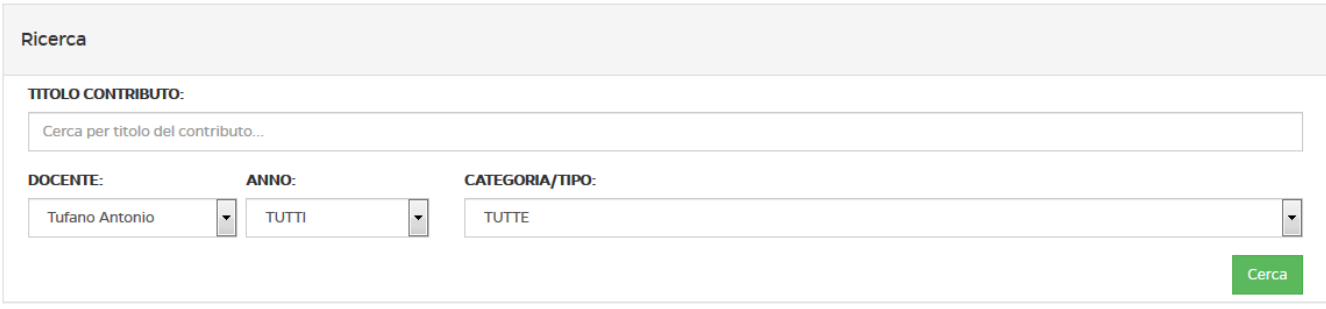

#### PAG: 1 DI 1 (RISULTATI TOT. 8 RECORD)

| #    | <b>TITOLO</b>                                                                                | <b>ANNO</b><br><b>EDIZIONE</b> | <b>AZIONI</b> |                                             |
|------|----------------------------------------------------------------------------------------------|--------------------------------|---------------|---------------------------------------------|
| 1794 | Web semantico. Modelli, procedure e tecniche di estrazione automatica dei significati        | <b>Tufano Antonio</b>          | 2015          | Ø<br>$\bullet$<br>$\boldsymbol{\mathsf{x}}$ |
| 1243 | Software per la gestione amministrativa contabile di azienda.                                | <b>Tufano Antonio</b>          |               | €<br>$\bullet$                              |
| 1242 | La multimedialità e l'interattività nel T-Learning: una soluzione senza (canale di) ritorno, | <b>Tufano Antonio</b>          | 2012          | $\overline{a}$<br>o                         |
| 1241 | La Mediazione tra vissuto e futuro                                                           | <b>Tufano Antonio</b>          | 2013          | C<br>O<br>×                                 |
| 1240 | Sistemi intelligenti di controllo: interfacce user-friendly per ambienti domotici.           | <b>Tufano Antonio</b>          | 2013          | €<br>$\bullet$                              |
| 1239 | L'informazione annotata: Semantic Web Services Discovery.                                    | <b>Tufano Antonio</b>          | 2013          | $\overline{a}$<br>$\mathbf{a}$              |
| 1238 | Dall'aula all' e-learning.                                                                   | <b>Tufano Antonio</b>          | 2013          | €<br>$\bullet$                              |
| 1237 | Compressione ed elaborazione dell'informazione.                                              | <b>Tufano Antonio</b>          | 2013          | €<br>$\mathbf \sigma$                       |

Figura 2.29: Anagrafe della ricerca

### **2.10.** *Opinione studenti*

<span id="page-26-0"></span>Nella sezione *Opinione studenti* il docente potrà visualizzare il risultato dei test AVA inviati dagli studenti per ogni singolo corso. Ne visualizzerà le statistiche e i risultati in percentuale di ogni singola domanda (figura 2.30).

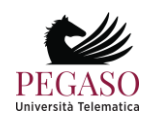

#### Grafici Test AVA per Corso

100

Decisamente no

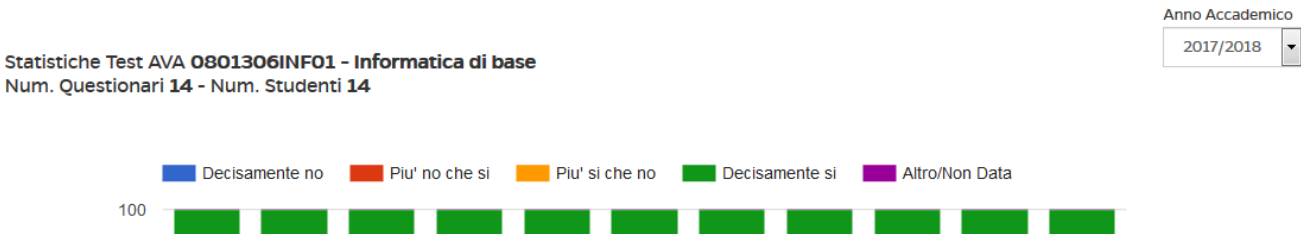

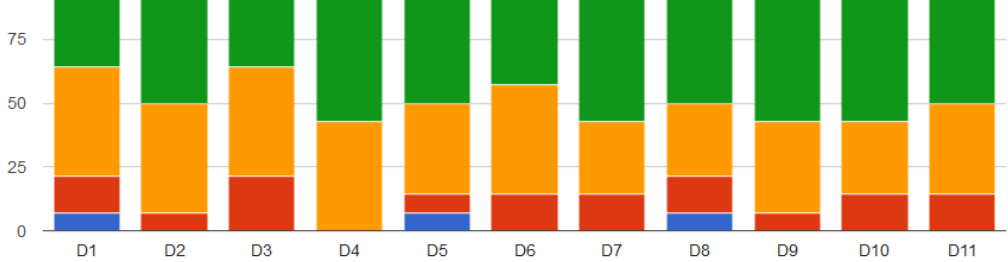

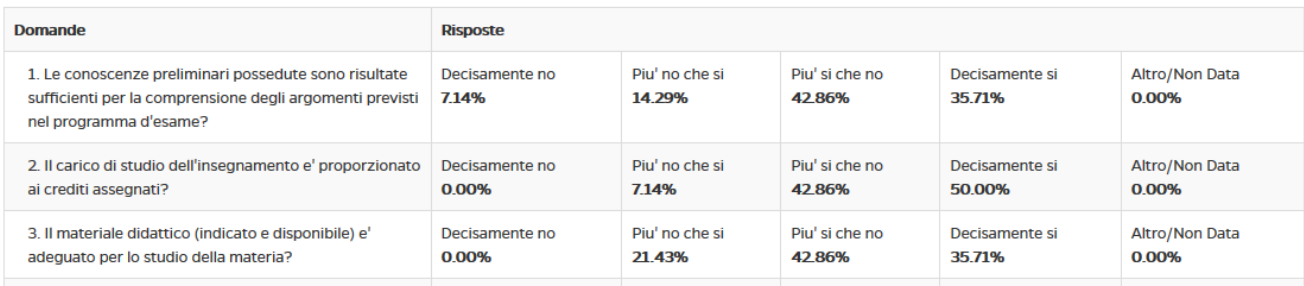

Figura 2.30: Opinione studente

### <span id="page-27-0"></span>**2.11.** *Meeting*

Grazie alla sezione *Meeting* il docente potrà convocare una riunione e stabilire un appuntamento nel quale verranno coinvolte le figure da lui selezionate (figure 2.31).

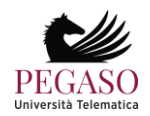

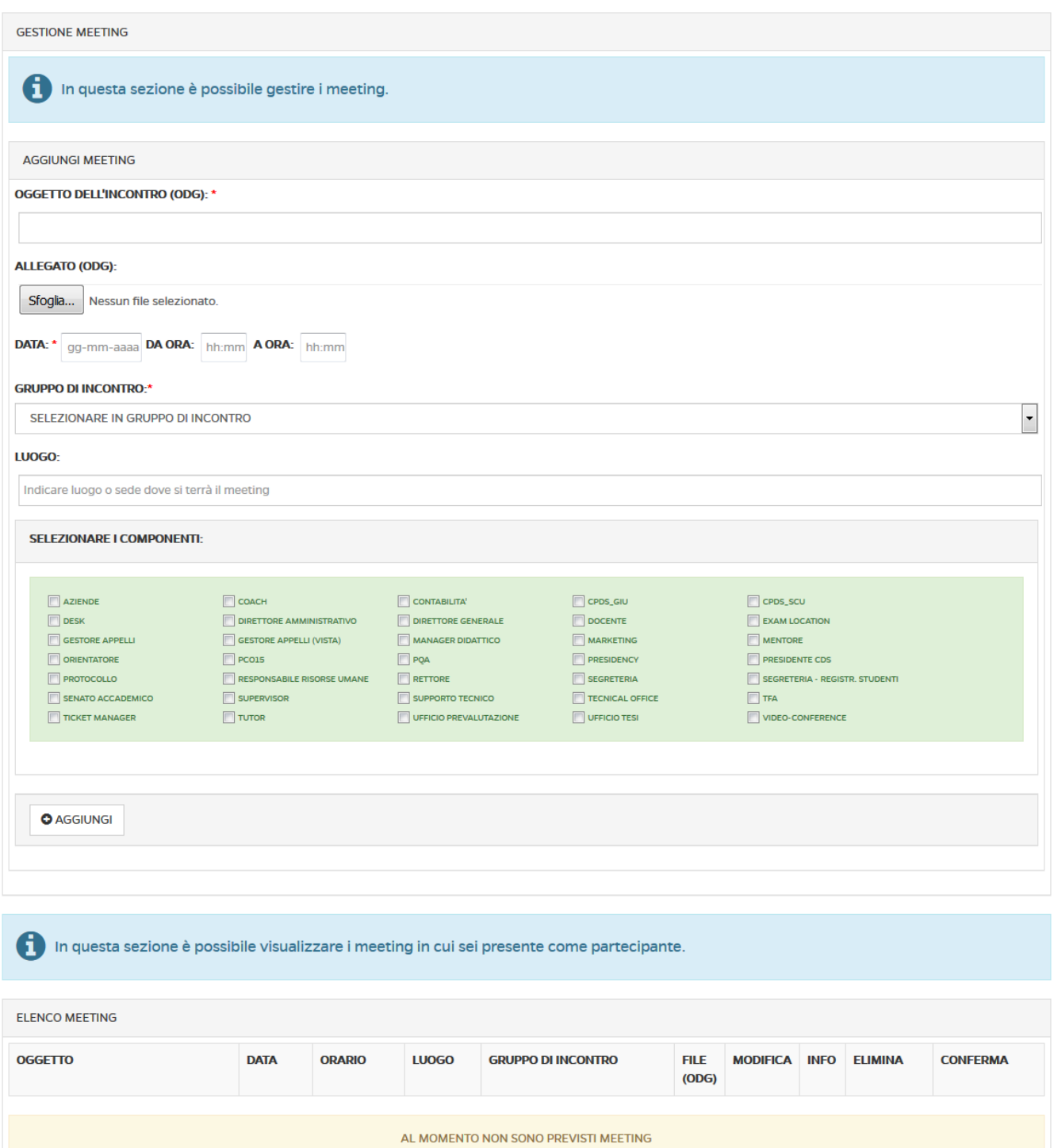

Figura 2.31: Meeting

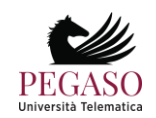

## **3 All'interno della piattaforma iUniversity**

<span id="page-29-0"></span>Vediamo adesso nel dettaglio tutte le singole sezioni poste all'interno di ogni corso. Ne analizzeremo il funzionamento e comprenderemo lo scopo e l'utilità di ognuna. Vedremo, in dettaglio:

Strumenti didattici:

- Programma del corso
- Documenti
- Collegamenti
- Appunti
- Multimedia
- Glossario
- Wiki
- Videolezioni
- Test
- Test di preparazione
- Elaborati

Strumenti di interazione:

- Avvisi
- Forum
- Videoconferenza

Solo dopo averle analizzate tutte nel dettaglio passeremo alla spiegazione dello strumento che permette di prenotare e gestire gli esami.

### <span id="page-29-2"></span><span id="page-29-1"></span>**3.1** *Strumenti didattici*

#### *3.1.1 Programma del corso*

Nella sezione *Programma del corso* (figura 3.1) vengono inserite le informazioni basilari riguardanti uno specifico insegnamento.

In questa sezione l'allievo troverà gli obiettivi formativi, le risorse, le modalità di verifica e qualsiasi altra informazione che il docente ritenga di dover fornire.

Ogni sottosezione è modificabile da parte del Docente che in qualsiasi momento può far ricorso ad uno specifico editor.

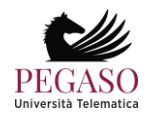

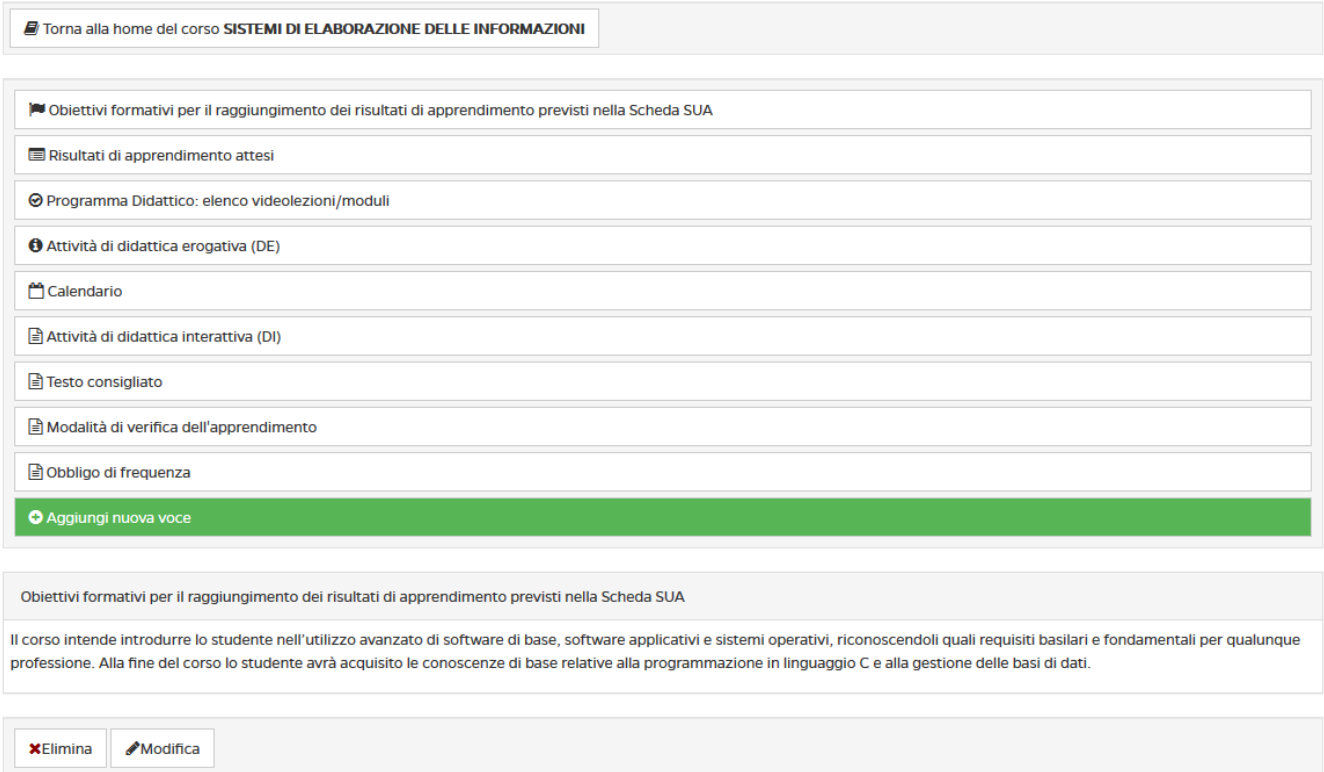

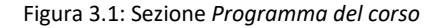

### *3.1.2 Documenti*

<span id="page-30-0"></span>Con la sezione Documenti iniziamo l'esplorazione delle sezioni dedicate più da vicino ai contenuti da studiare. In questa sezione (figura 3.2) il Docente può inserire qualsiasi materiale, di approfondimento alle videolezioni, e richiamato da specifico link nel testo delle lezioni da studiare.

I materiali proposti in questa sezione vengono considerati materia d'esame, a meno che il docente non segnali (caso del tutto raro), con apposita annotazione riportata in cima al documento, che il brano proposto è da considerare come documento esplicativo, da leggere senza alcun impegno di studio formale.

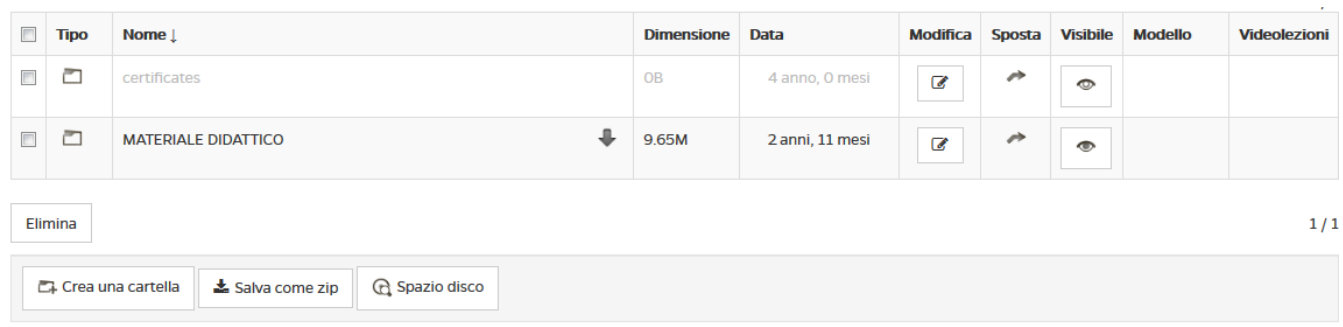

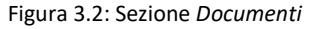

I documenti, per una maggiore chiarezza, possono essere raggruppati in cartelle (figura 3.3).

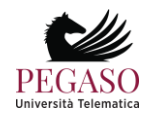

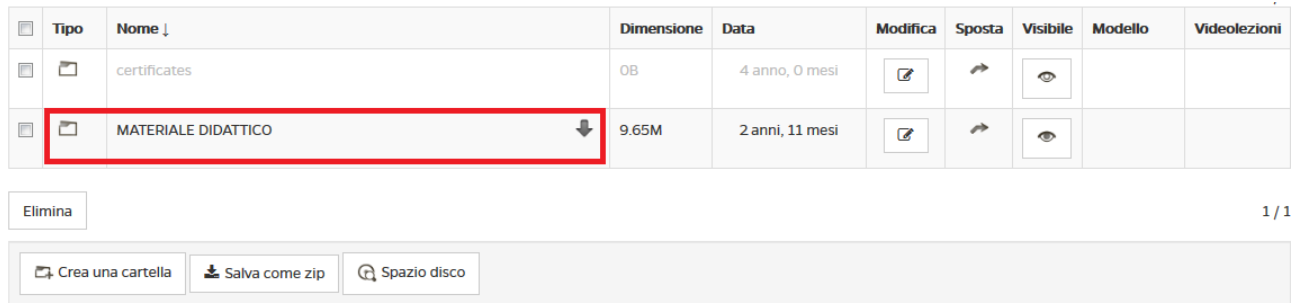

Figura 3.3: Sezione Documenti: cartelle

Una volta cliccato sul nome della cartella questa si aprirà e lo studente avrà accesso a tutti i documenti presenti all'interno (figura 3.4).

Sarà possibile visualizzare i pdf direttamente in piattaforma, salvarli o, eventualmente, stamparli.

|                | Cartella attuale:                      |                                 |                   |                |                          |               |                 |                |                     |  |
|----------------|----------------------------------------|---------------------------------|-------------------|----------------|--------------------------|---------------|-----------------|----------------|---------------------|--|
|                | $\blacktriangledown$<br>$-$ I DATABASE |                                 |                   |                |                          |               |                 |                |                     |  |
|                |                                        |                                 |                   |                |                          |               |                 |                |                     |  |
|                |                                        |                                 |                   |                |                          |               |                 |                | 1/1                 |  |
| $\Box$         | <b>Tipo</b>                            | Nome Į                          | <b>Dimensione</b> | Data           | Modifica                 | Sposta        | <b>Visibile</b> | <b>Modello</b> | <b>Videolezioni</b> |  |
| $\Box$         | $\lambda$                              | ⊕<br>01_Intro db.pdf            | 636.91k           | 3 anni, 5 mesi | $\epsilon$               | $\rightarrow$ | $\bullet$       |                |                     |  |
| $\blacksquare$ | $\lambda$                              | ⊕<br>02_Intro dbms.pdf          | 567.67k           | 3 anni, 5 mesi | $\overline{\mathcal{C}}$ | $\rightarrow$ | $\bullet$       |                |                     |  |
| $\Box$         | $\blacktriangle$                       | ⊕<br>03_Modello relazionale.pdf | 1.1M              | 3 anni, 5 mesi | $\overline{a}$           | ↛             | $\bullet$       |                |                     |  |
| $\Box$         | $\boldsymbol{\lambda}$                 | ⊕<br>04_Algebra relazionale.pdf | 569.09k           | 3 anni, 5 mesi | $\overline{a}$           | $\rightarrow$ | $\bullet$       |                |                     |  |
| $\Box$         | ㅅ                                      | ⊕<br>05_DDL.pdf                 | 466.95k           | 3 anni, 5 mesi | $\overline{a}$           | Þ             | $\bullet$       |                |                     |  |
| $\Box$         | $\blacktriangle$                       | €<br>06_DML.pdf                 | 814.98k           | 3 anni, 5 mesi | $\overline{a}$           | $\rightarrow$ | $\bullet$       |                |                     |  |

Figura 3.4: Sezione Documenti: cartelle aperte

È possibile gestire questa sezione utilizzando i pulsanti posti in alto (figura 3.5). In dettaglio il docente potrà: creare un documento ex novo (figura 3.5.1) servendosi dell'editor messo a disposizione dalla piattaforma, utilizzare un modello già esistente (figura 3.5.2), caricare un contenuto multimediale (video, audio, immagini ecc.) (figura 3.5.3) e caricare un documento di testo (3.5.4) inserendolo, eventualmente, in una cartella specifica.

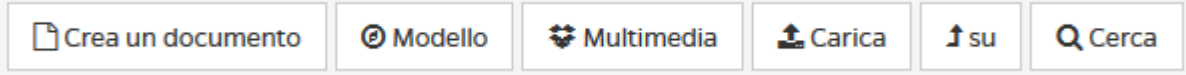

Figura 3.5: Sezione *Documenti*: pulsanti di utilizzo

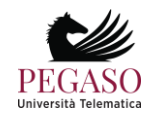

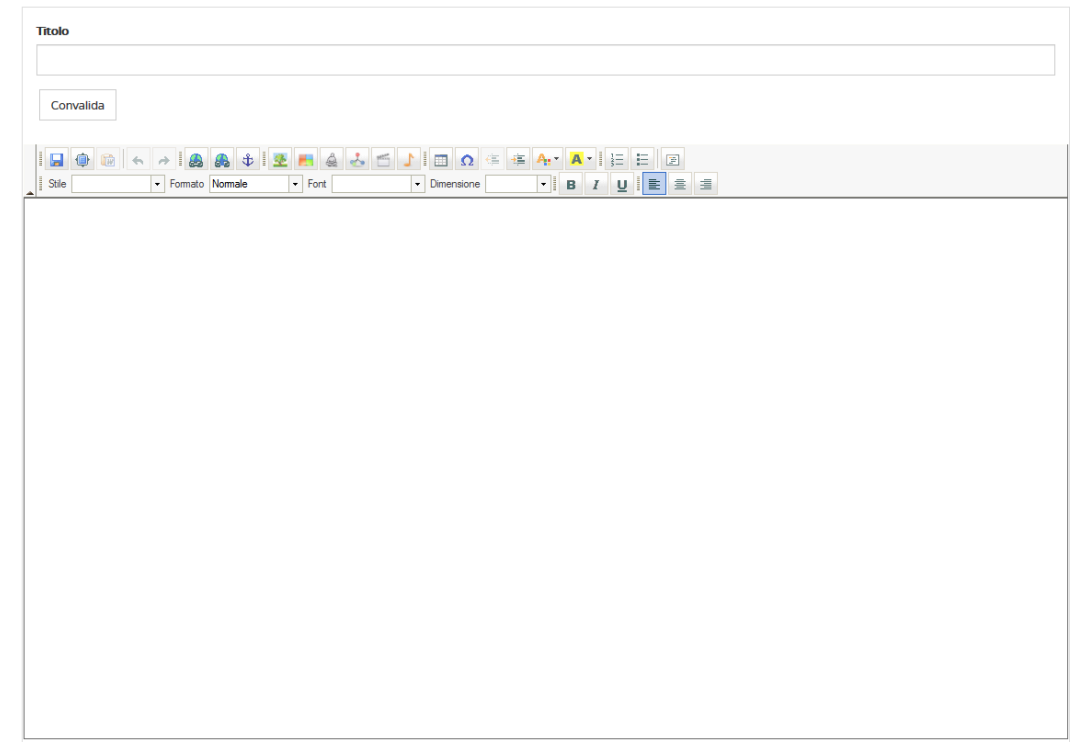

Figura 3.5.1: Sezione *Documenti*: creare un documento

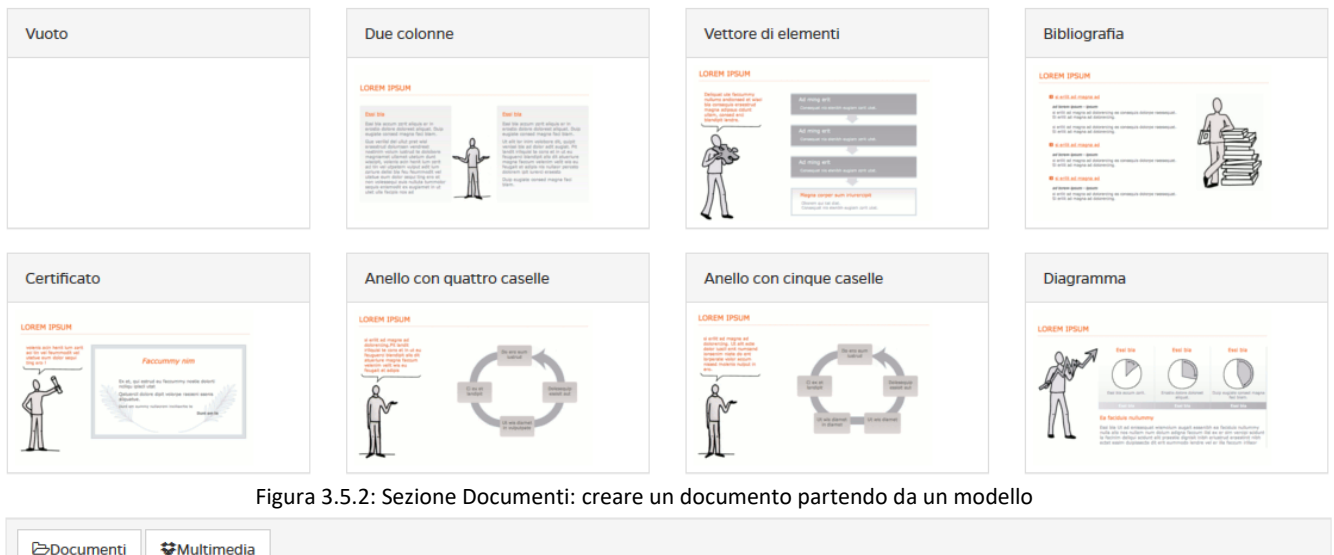

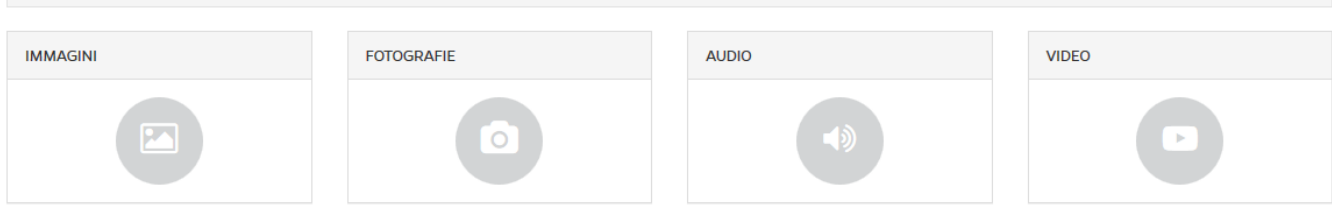

Figura 3.5.3: Sezione Documenti: caricare un contenuto multimediale

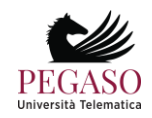

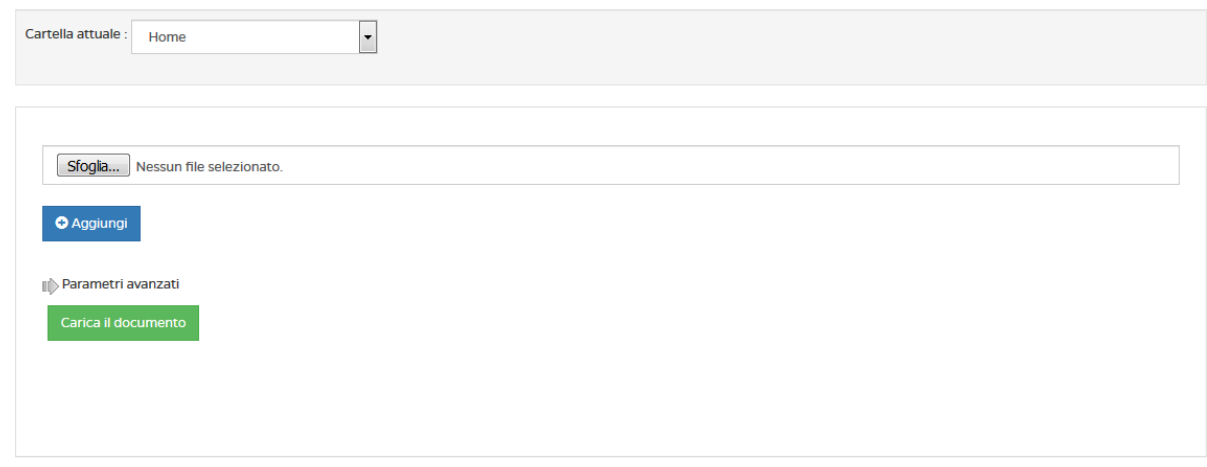

Figura 3.5.4: Sezione Documenti: caricare un documento di testo

### *3.1.3 Collegamenti*

<span id="page-33-0"></span>La sezione *Collegamenti* (figura 3.6), come la sezione *Documenti*, rappresenta un contenitore di materiale di approfondimento alle lezioni.

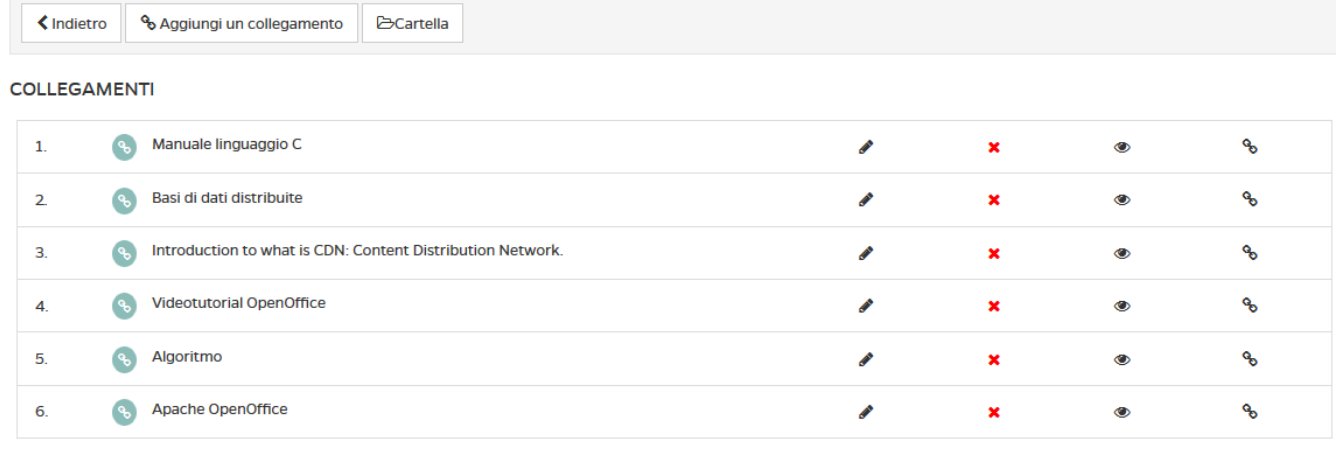

Figura 3.6: Sezione Collegamenti

In questa sezione il docente e i tutor possono caricare collegamenti a materiali esterni alla piattaforma, rendendoli così materia di approfondimento e, eventualmente, anche d'esame. L'accesso da parte dello studente a materiale esterno viene regolarmente tracciato tramite l'accesso allo strumento relativo.

Per inserire un nuovo collegamento è sufficiente cliccare sul pulsante "*aggiungi collegamento*" (figura 3.6.1).

| <b>くIndietro</b>    | <sup>o</sup> Aggiungi un collegamento     | <b>E</b> Cartella |  |  |  |   |   |           |   |  |
|---------------------|-------------------------------------------|-------------------|--|--|--|---|---|-----------|---|--|
| <b>COLLEGAMENTI</b> |                                           |                   |  |  |  |   |   |           |   |  |
| 1.                  | Manuale linguaggio C<br>$\mathcal{C}$     |                   |  |  |  | ◢ | × | $\bullet$ | ዔ |  |
| $\mathbf{2}$        | Basi di dati distribuite<br>$\mathcal{L}$ |                   |  |  |  | ◢ | × | $\bullet$ | o |  |

Figura 3.6.1: Sezione *Collegamenti*: aggiungi un collegamento

Si aprirà quindi la schermata che permette di aggiungere un nuovo collegamento (figura 3.6.2).

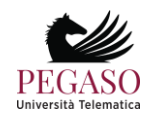

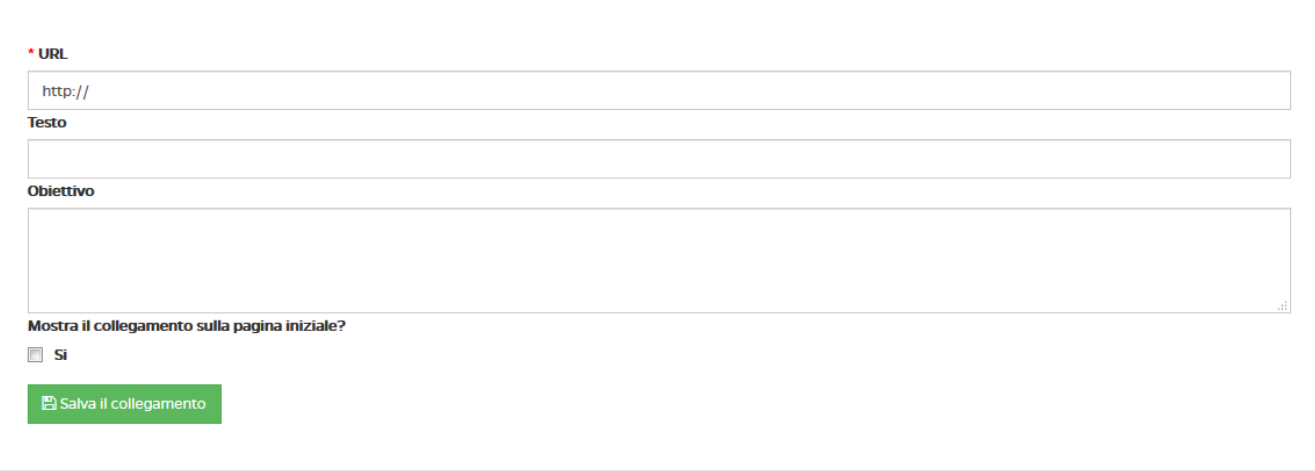

Figura 3.6.1: Sezione *Collegamenti*: aggiungi un collegamento, all'interno.

Basterà copiare, sotto la voce "URL", il link del contenuto che si vuole aggiungere e, nei campi sottostanti, un titolo e una descrizione del contenuto.

Se si vuole rendere il collegamento visibile nella home page del corso (e quindi non solo nella sezione *Collegamenti*) basta spuntare la casella posta sotto la scritta "*Mostra il collegamento nella pagina iniziale?*" (figura 3.6.2).

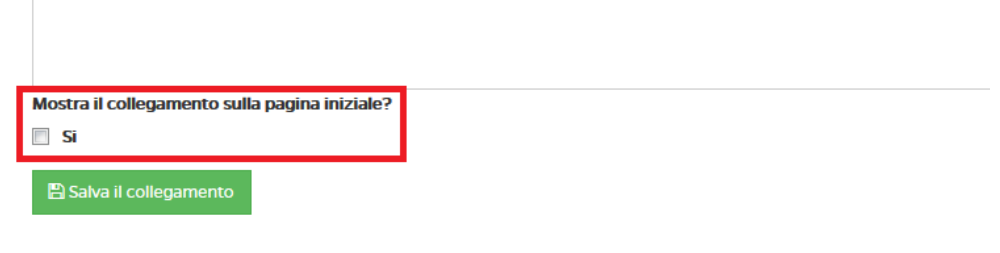

Figura 3.6.2: Sezione *Collegamenti*: aggiungi un collegamento, renderlo visibile nella home del corso.

### *3.1.4 Appunti*

<span id="page-34-0"></span>In questa sezione (figura 3.7) il docente potrà appuntare qualsiasi informazione ritenga utile, aggiungendo anche data e luogo della nota.

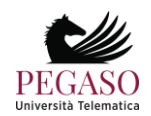

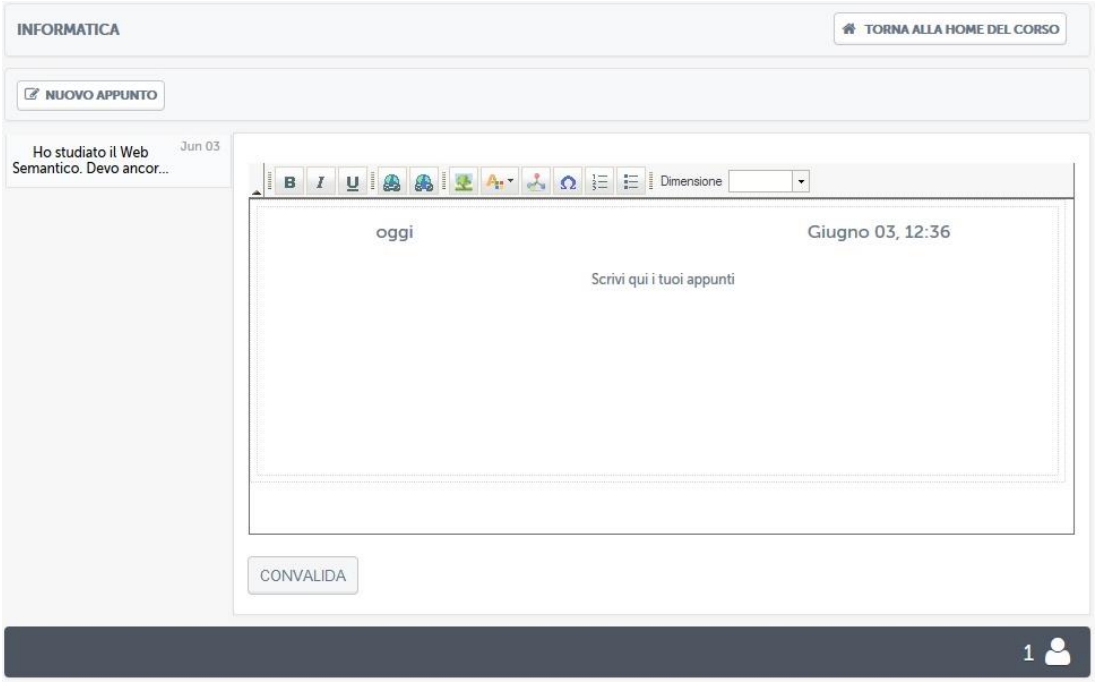

Figura 3.7: Sezione *Appunti*

Una volta salvato l'appunto, questo comparirà nella colonna a sinistra (figura 3.8). Aprendolo, il testo comparirà nell'area posta al centro (figura 3.9).

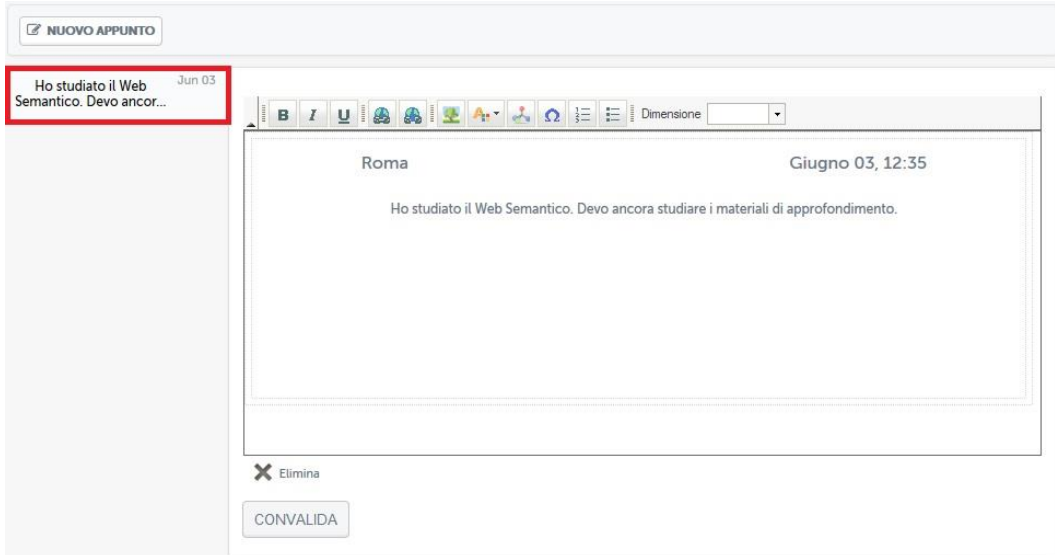

Figura 3.8: Sezione *Appunti*: Appunto preso menù

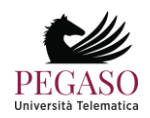
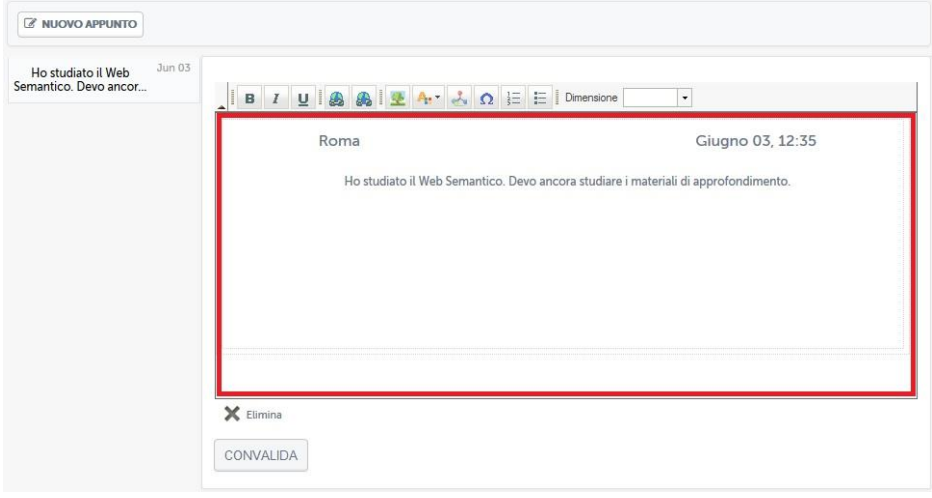

Figura 3.9: Sezione Appunti: Appunto preso aperto

#### *3.1.5 Wiki*

La sezione *Wiki* (figura 3.10) permette a docenti, tutor e studenti di collaborare alla formazione di una vera e propria enciclopedia virtuale sui contenuti del corso. Esattamente come accade sull'enciclopedia collaborativa Wikipedia [\(www.wikipedia.org\)](http://www.wikipedia.org/) sarà possibile inserire contenuti, collegarli tra loro e creare una rete di informazioni, ovviamente sotto la supervisione di tutor e docenti del corso.

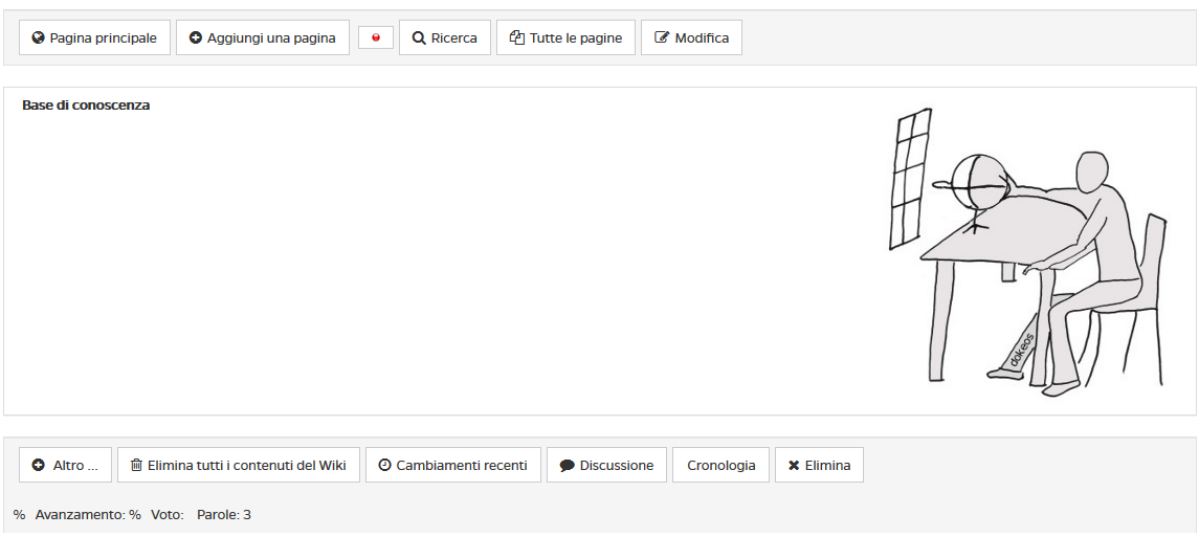

Figura 3.10: Sezione *Wiki*

Le pagine a disposizione degli studenti sono elencate nell'area "*tutte le pagine*" (figura 3.11).

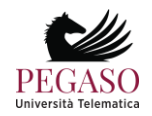

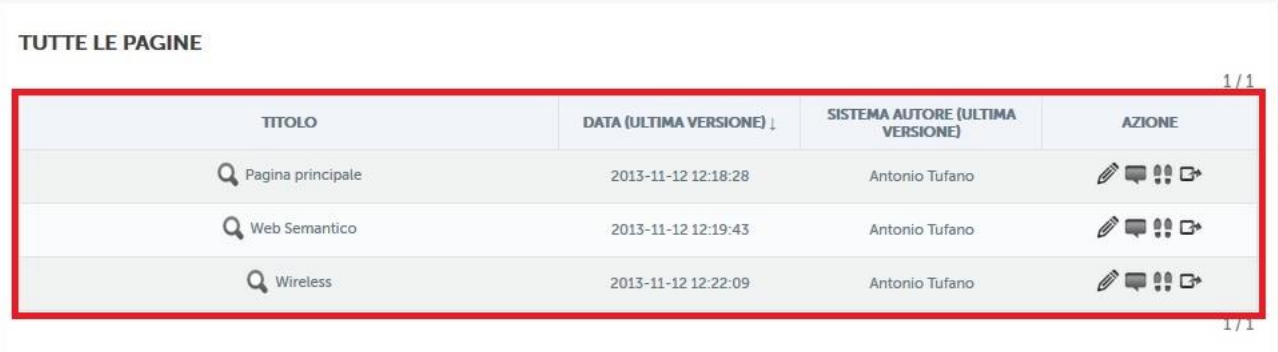

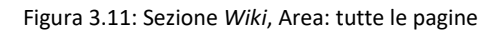

Cliccando su ogni pagina si avrà accesso e sarà possibile da qui partire con l'esplorazione dei contenuti e la eventuale modifica, utilizzando i comandi posti in alto (figura 3.12).

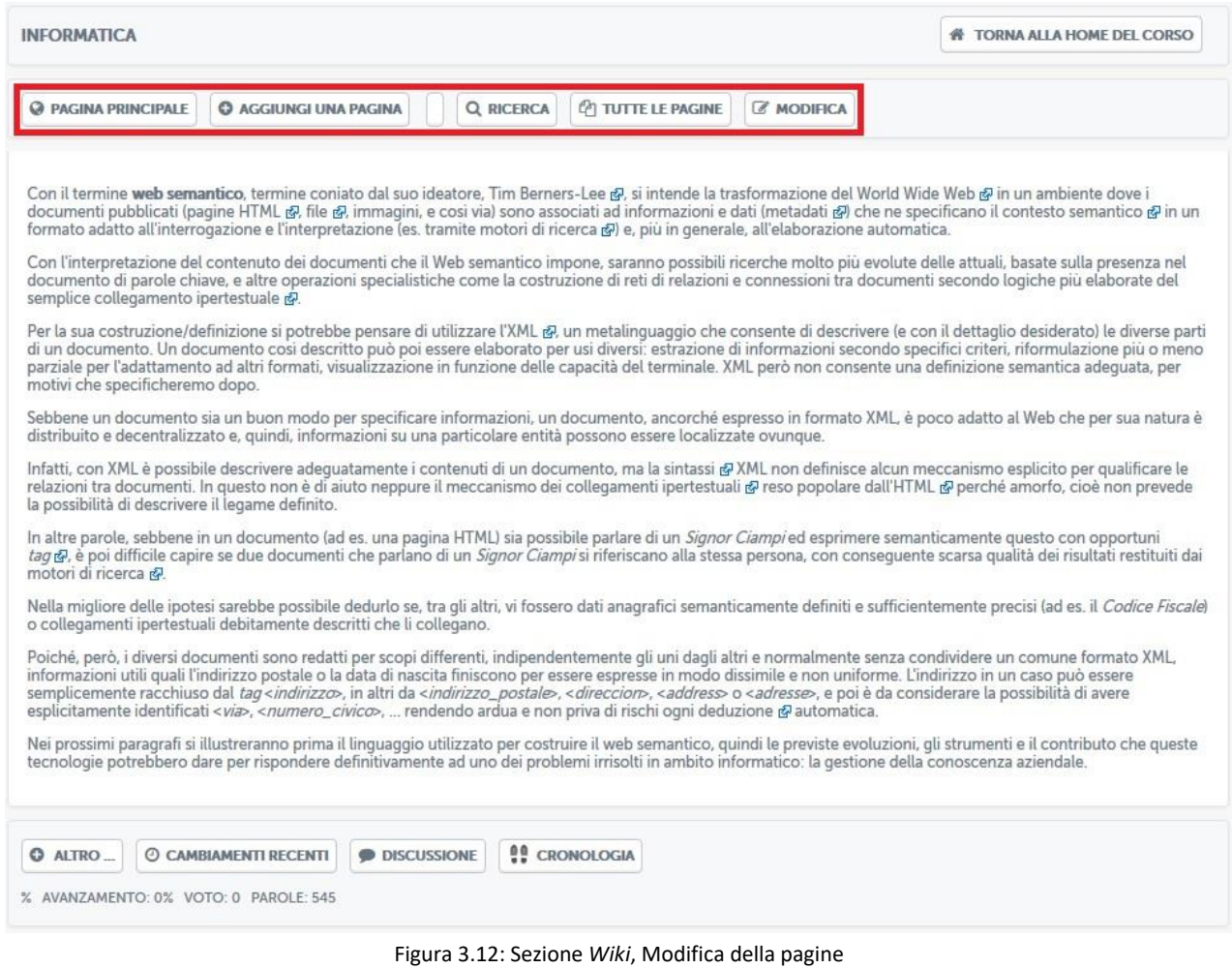

In questo modo è possibile attivare il concetto di apprendimento collaborativo, uno dei principi cardine su cui poggia l'e-learning.

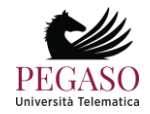

#### *3.1.6 Videolezioni*

La sezione *Videolezioni* (figura 3.13) rappresenta il vero cuore della didattica Pegaso.

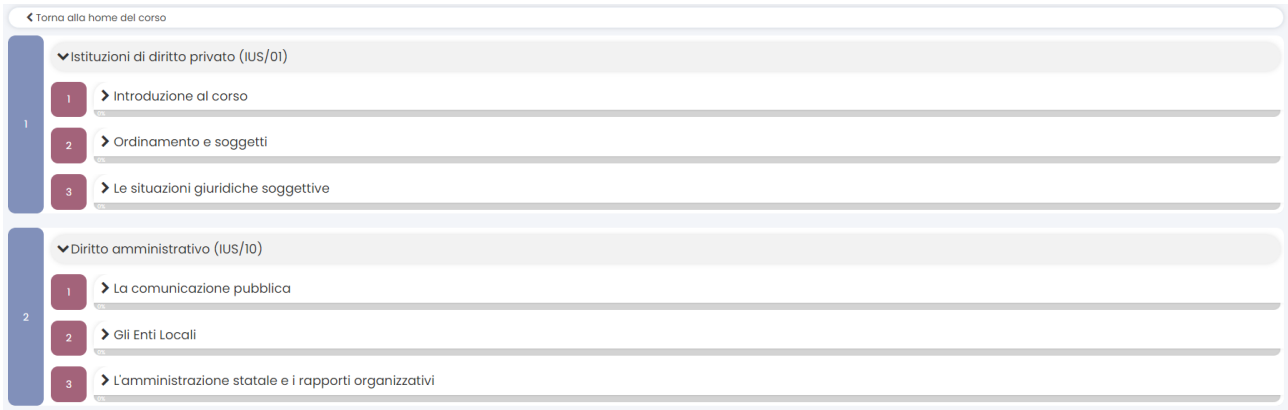

Figura 3.13: Sezione *Videolezioni*

In questa sezione vengono messi a disposizione dell'utente tutti i contenuti didattici registrati dal docente e sarà possibile prenderne visione in qualsiasi momento. Le videolezioni, ove i corsi presentano una struttura modulare, sono divise in cartelle (figura 3.14).

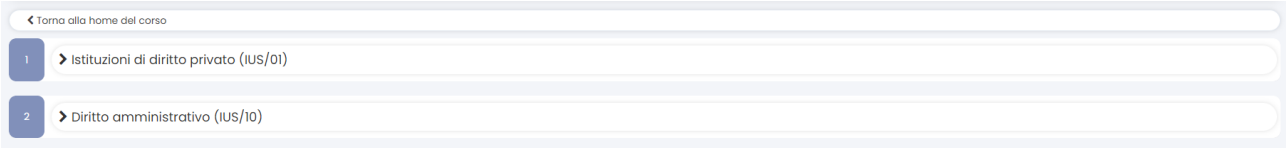

Figura 3.14: Sezione *Videolezioni*: divisione in cartelle

Cliccando sul titolo di ogni singola cartella (nell'esempio di figura 3.14 sono cartelle "*Nozioni di base*", "*Programmazione: linguaggio C*" e "Elaborazione delle informazioni e innovazione") si avrà accesso alle singole videolezioni che compongono il modulo (figura 3.15).

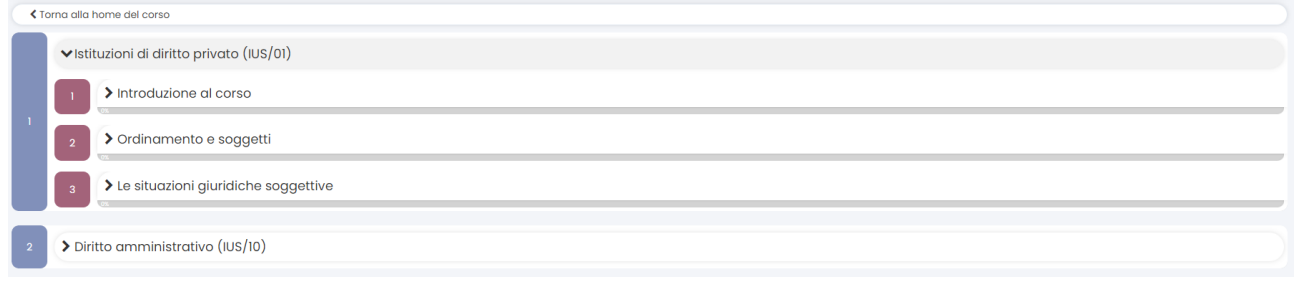

Figura 3.15: Sezione *Videolezioni*: all'interno di una cartella

Ove non è presente una struttura modulare si avrà accesso diretto alla lista delle videolezioni, così come mostrato in figura 3.15.

La schermata visualizzata permette all'utente di avere un feedback immediato su cosa ha visto e cosa deve ancora visionare. La percentuale di avanzamento dice infatti, per ogni singola lezione, se questa è stata completata o meno. Aprendo la lezione, una volta che l'utente avrà visualizzato le rimanenti parti, la percentuale salirà fino a raggiungere il 100%, ad indicare il completamento della lezione in oggetto.

Vediamo ora una lezione all'interno ed esploriamone le diverse sezioni. Il punto di partenza è costituito sempre da una schermata dedicata agli obiettivi della lezione (figura 3.16).

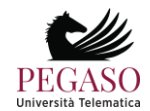

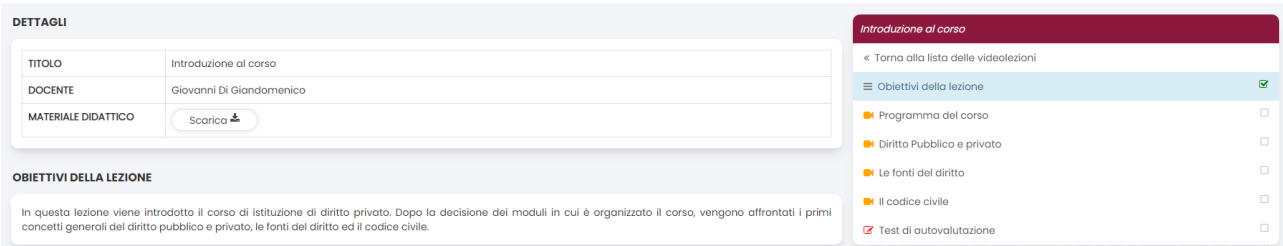

Figura 3.16: Sezione *Videolezioni*: schermata introduttiva di una videolezione

Nella schermata introduttiva (figura 3.16) è possibile leggere gli obiettivi della lezione, prendere visione del nome del docente, del titolo della lezione e, soprattutto, è possibile scaricare la lezione in formato pdf, cliccando sul pulsante posto a destra.

Per andare avanti nella lezione e visualizzare tutti i paragrafi della quale si compone è indispensabile cliccare sui titoli posti a destra (figura 3.17).

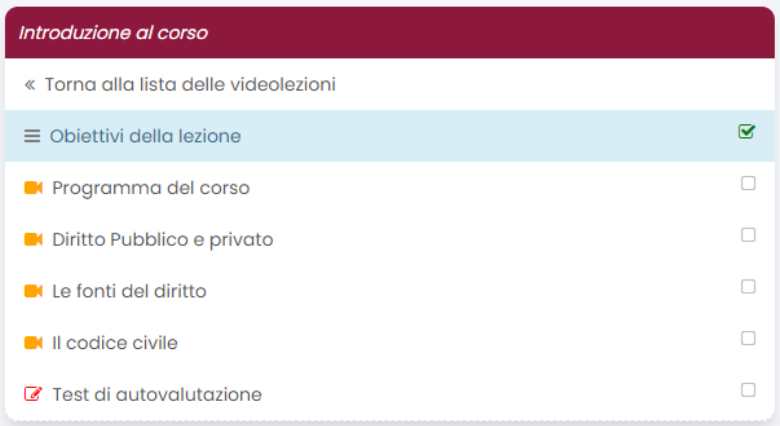

Figura 3.17: Sezione *Videolezioni*: schermata introduttiva di una videolezione, menu

La lezione può essere ritenuta completa dopo che sia stata seguita per intero e dopo che siano stato svolto il test di autovalutazione posto in coda alla lezione, ove previsto.

Nel nostro caso specifico (figura 3.17) la lezione intitolata "Introduzione al corso*"* si compone di un totale di sei paragrafi. Innanzitutto gli obiettivi della lezione, schermata di cui abbiamo parlato precedentemente, di conseguenza i paragrafi "*Programma del corso*", "*Diritto pubblico e privato*", "*Le fonti del diritto*" e "*Il codice civile*" ed, infine, le prove di verifica dell'apprendimento.

Già graficamente, osservando i segni di spunta posti accanto ai titoli dei paragrafi, è possibile capire qual è il paragrafo non visualizzato. Accanto al titolo infatti è posto un segno rosso. I paragrafi già visualizzati hanno un segno di spunta verde.

La spiegazione si comporrà di momenti in cui il docente spiega l'argomento alla classe (figura 3.18) e momenti in cui comparirà una slide, redatta dal docente stesso, e commentata dalla sua voce (figura 3.19).

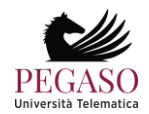

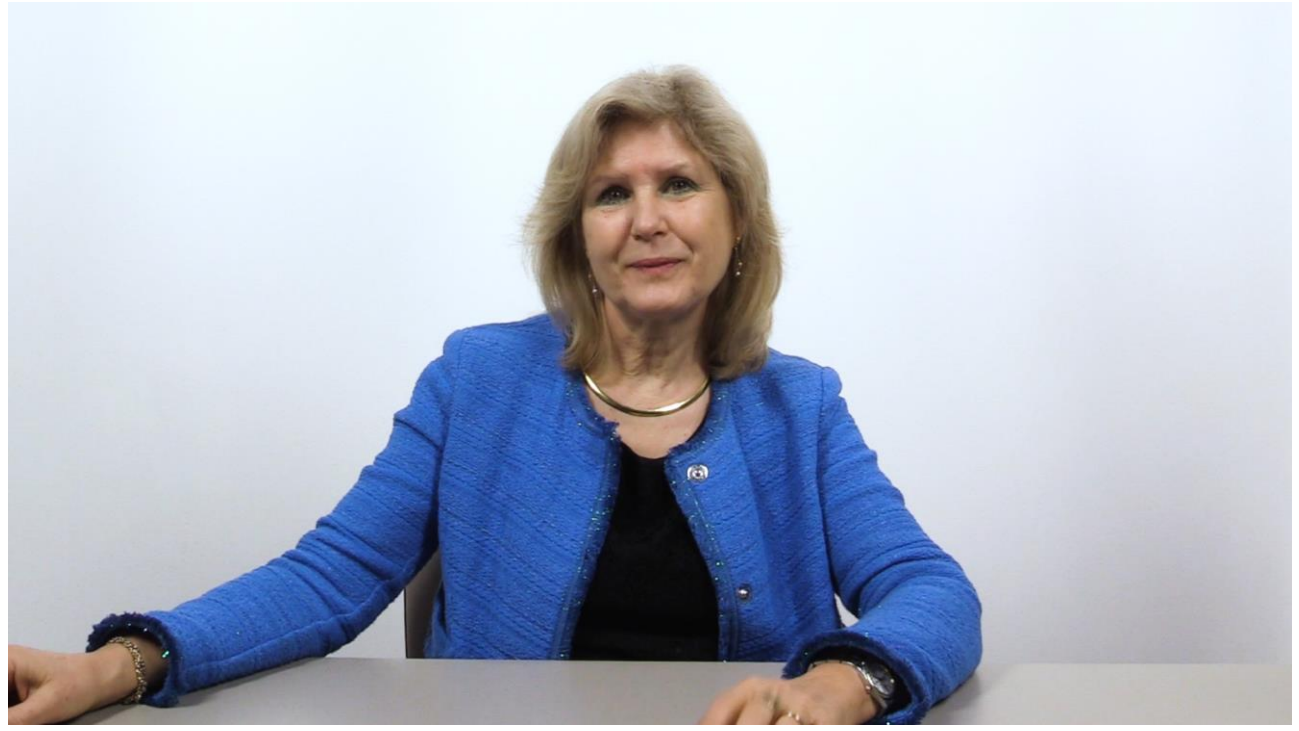

Figura 3.18: Sezione *Videolezioni*: schermata relativa ad un paragrafo, spiegazione del docente

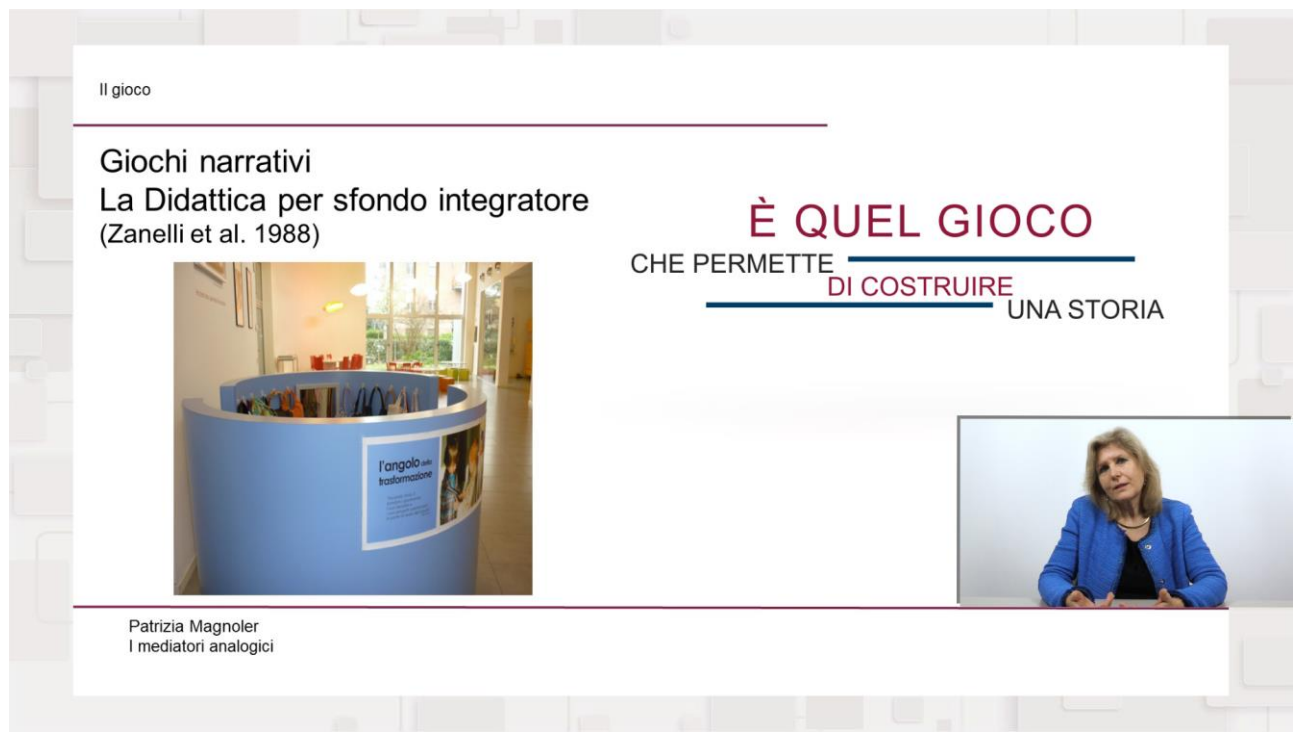

Figura 3.19: Sezione *Videolezioni*: schermata relativa ad un paragrafo, slide commentata

Per far sì che il sistema trasformi la spunta del paragrafo da rosso a verde, e faccia conseguentemente avanzare la percentuale, è necessario visualizzare il paragrafo fino alla fine. Lo studente potrà tornare indietro o andare avanti grazie alla barra di scorrimento posta sotto il video, ma il sistema memorizzerà il video come "visto" se e solo se sarà stato totalmente visualizzato. Per passare da un paragrafo all'altro è indispensabile ritornare sul menù in

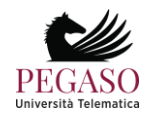

alto a sinistra e cliccare sul titolo del paragrafo che si intende visualizzare. In alternativa, per spostarsi tra i paragrafi successivi e precedenti rispetto a quello aperto, ci si può servire delle frecce poste accanto al pulsante menù.

Ove previsto, la lezione, come ultimo paragrafo, avrà una prova di verifica dell'apprendimento (figura 3.20) che permette allo studente di verificare se ha compreso gli argomenti trattati nel video o necessita di una ripetizione.

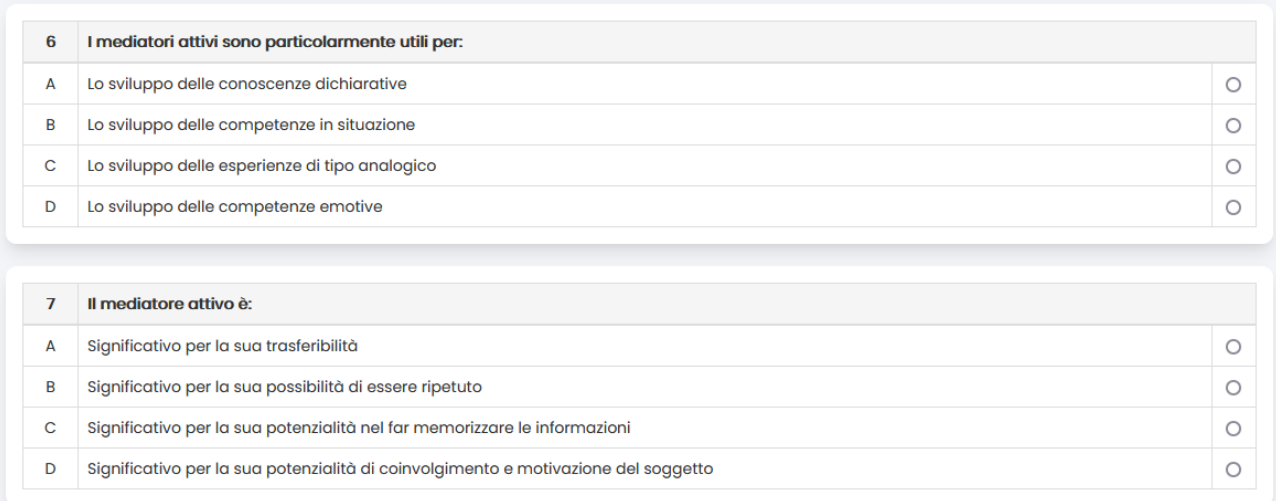

#### Figura 3.20: Sezione *Videolezioni*: test di autovalutazione

Il test si compone di dieci domande a scelta multipla. Ogni domanda presenta quattro opzioni di risposta delle quali solo una esatta. Per dare una risposta è sufficiente spuntare la casellina corrispondente alla risposta scelta. Infondo alle domande è presente in pulsante "invia" (figura 3.21). Cliccando su questo pulsante sarà possibile prendere visione dell'esito del test e valutare quindi la bontà delle risposte date.

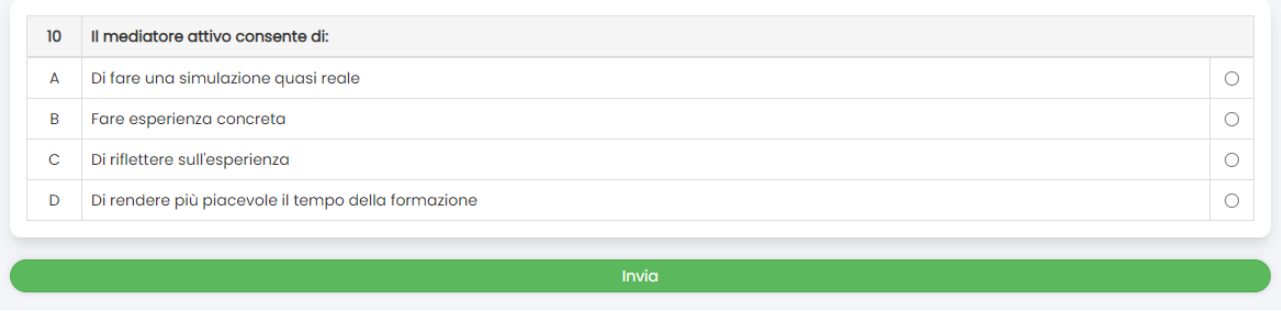

Figura 3.21: Sezione *Videolezioni*: test di autovalutazione, effettua la valutazione

L'esito del test dirà allo studente dove ha fatto bene e dove male e, in più, in caso di risposta errata, gli consiglierà il paragrafo da ripetere (figura 3.22).

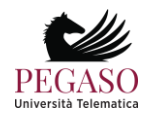

|   | Nella progettazione di un mediatore attivo il formatore deve:                                   |                                 |
|---|-------------------------------------------------------------------------------------------------|---------------------------------|
| 8 |                                                                                                 | Alcune riflessioni <sup>®</sup> |
| A | Curare il cambiamento delle conoscenze implicite                                                | O                               |
| в | Far attenzione alle aspettative che esistono fra coloro che sono coinvolti                      | O                               |
| C | Assumere come criterio guida l'uguaglianza per tutti                                            | O                               |
| D | Definire nel dettaglio tutto ciò che potrebbe accadere per evitare dispersioni                  | Ο                               |
|   |                                                                                                 |                                 |
|   | Il mediatore attivo deve essere realizzato:                                                     |                                 |
|   |                                                                                                 |                                 |
| 9 |                                                                                                 | Alcune riflessioni <sup>2</sup> |
| A | Dopo aver attentamente rilevato le conoscenze già esistenti nei soggetti                        | $\bullet$                       |
| B | Quando gli studenti si stanno annoiando ed è opportuno rendere più attiva la didattica          | O                               |
| С | Nel momento in cui il clima della classe suggerisce di allentare le tensioni che si sono create | n                               |

Figura 3.22: Sezione *Videolezioni*: test di autovalutazione, esito del test

Le prove di verifica dell'apprendimento non costituiscono una valutazione ai fini dell'esame bensì è da considerarsi uno strumento di autoapprendimento per lo studente.

#### *3.1.7 Strumenti a corredo della videolezione*

La sezione *Videolezioni* presenta, al suo interno, oltre al video e al test appena descritti, importanti strumenti didattici e di interazione. Questi sono racchiusi nelle icone presenti nella barra in basso (figura 3.22.1)

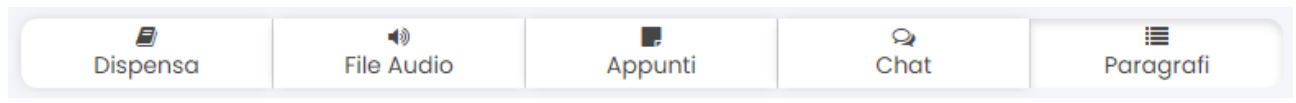

Figura 3.22.1: Sezione *Videolezioni*: strumenti didattici aggiuntivi

Tramite il primo pulsante sarà possibile rendere visibile, nella parte sinistra dello schermo, la dispensa della lezione, così da poterla leggere mentre si guarda il video (figura 3.22.2).

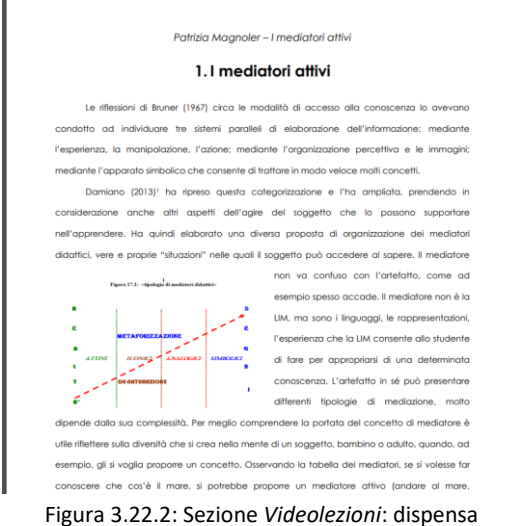

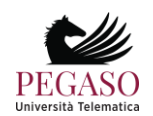

Tramite il secondo pulsante è possibile invece scaricare il podcast della lezione, per poterla ascoltare comodamente anche su dispositivi mobili. Il terzo pulsante è molto importante in quanto permette al docente di inserire annotazioni che saranno visibili agli studenti durante la visualizzazione della lezione. Per inserire l'annotazione è sufficiente inserirne il testo e tempo di inizio e di fine (figura 3.22.3)

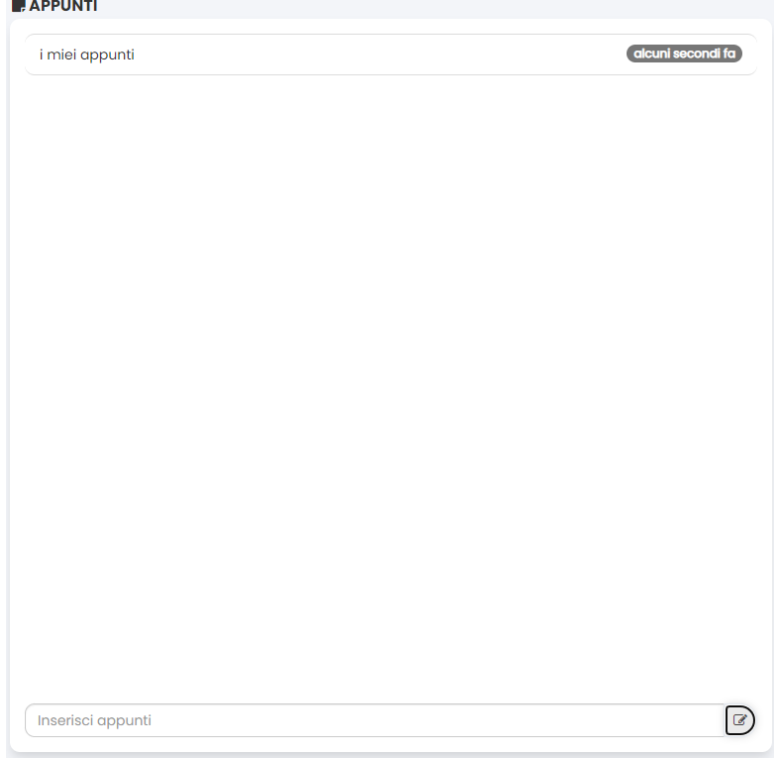

Figura 3.22.3: Sezione *Videolezioni*: schermata inserimento annotazioni

Tramite il penultimo pulsante sarà possibile interagire, tramite chat, con tutti gli altri utenti presenti sulla stessa videolezione nello stesso istante. Questo strumento permette un importante passo nella didattica interattiva in quanto permette agli studenti di chiedere spiegazioni in tempo reale al docente, qualora questi si trovi sulla stessa lezione in quel momento. Non è da escludere, per il docente, la possibilità di dare appuntamento in chat agli studenti per offrire supporto su una determinata lezione.

L'ultimo pulsante, infine, permette di far scomparire e ricomparire i titoli dei paragrafi che compongono la lezione sulla parte destra dello schermo.

#### *3.1.8 Test*

La sezione Test (figura 3.23) si pone nell'insieme delle sezioni riservate alla didattica e all'apprendimento e contiene, ove previsto, esercitazioni di diversi tipi sugli argomenti trattati nel corso.

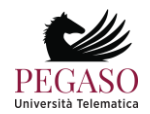

| <b>INFORMATICA</b> |                     |    |                     |                                       |                |                 | <b># TORNA ALLA HOME DEL CORSO</b>                     |  |
|--------------------|---------------------|----|---------------------|---------------------------------------|----------------|-----------------|--------------------------------------------------------|--|
| E ELENCO           | <b>+ NUOVO TEST</b> |    |                     |                                       |                |                 |                                                        |  |
| <b>SPOSTA</b>      | <b>ELIMINA</b>      |    | <b>INFORMAZIONI</b> | <b>NOME DEL TEST</b>                  | <b>QUESITI</b> | <b>VISIBILE</b> | <b>REGISTRO</b><br><b>CORSO</b><br>妙<br>Þ<br>$\bullet$ |  |
| ⊕                  | $\Box$              | 1. | Ø                   | LE COMPONENTI DI UN PERSONAL COMPUTER | 4              |                 |                                                        |  |
| <b>x</b> ELIMINA   |                     |    |                     |                                       |                |                 |                                                        |  |
|                    | CARICA UN QUESITO   |    | <b>D</b> REGISTRO   |                                       |                |                 |                                                        |  |

Figura 3.22: Sezione *Test*

Nel nostro caso specifico (figura 3.22) è stato creato un test sulle componenti di un personal computer. La schermata di accesso comunica allo studente che non lo ha ancora affrontato. Cliccando sul nome del test si avrà accesso allo stesso (figura 3.23).

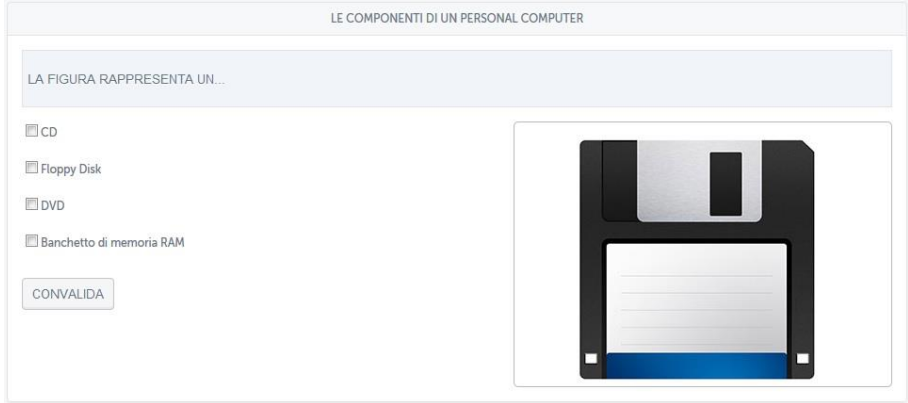

Figura 3.23: Sezione *Test*, un esempio

Si chiede allo studente quale cosa rappresenti la figura e gli si propongono quattro possibili opzioni. Il test proposto in figura 3.24, invece, chiede allo studente di cliccare sulle aree sensibili così come indicato a sinistra.

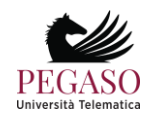

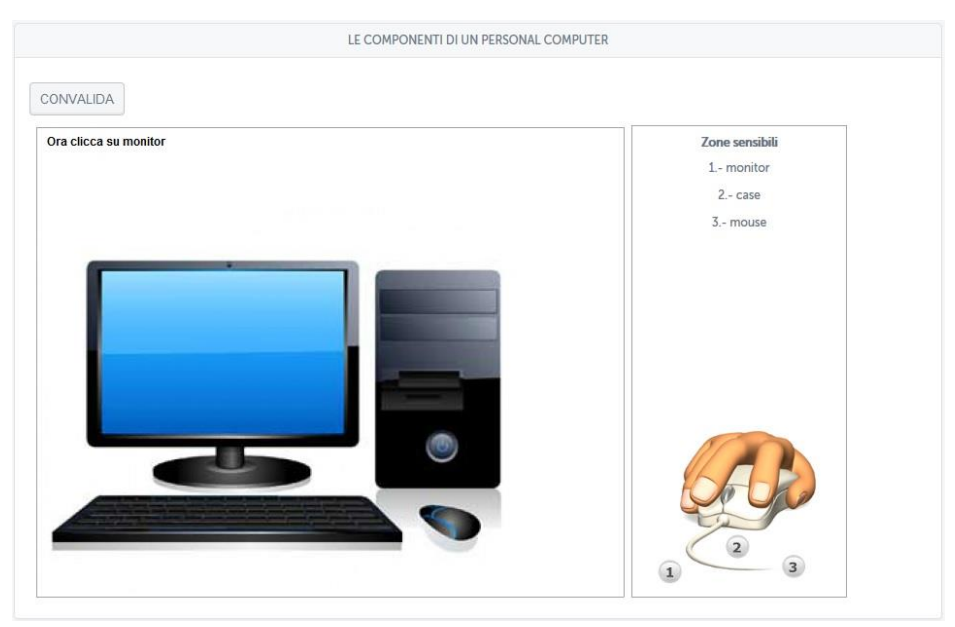

Figura 3.24: Sezione *Test*, un esempio, aree sensibili

Dopo aver cliccato sulle aree sensibili lo studente riceverà un feedback immediato e vedrà se ha fatto bene (figura 3.25).

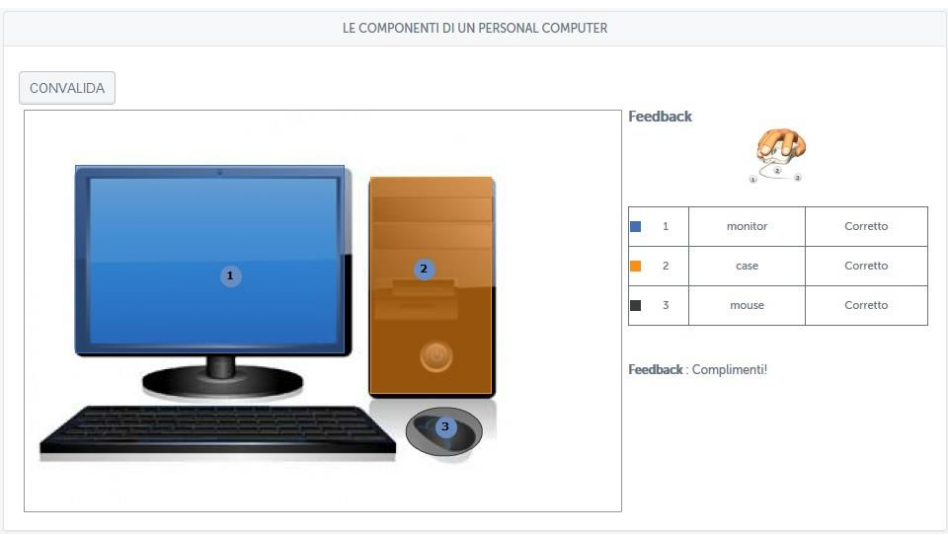

Figura 3.25: Sezione *Test*, un esempio, aree sensibili, risultato

Ritornando alla schermata iniziale del test, cliccando sul pulsante a forma di matita posto sotto la scritta "informazioni" si avrà accesso all'editor per la modifica (figura 3.26).

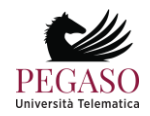

#### **INFORMATICA N** TORNA ALLA HOME DEL CORSO E ELENCO **+ NUOVO TEST**  $\odot$  QUESITI **EN SCENARIO** Q VEDI **ABC**  $\odot$ ◡  $\overline{\mathbf{x}}$ **DEF**  $\circ$  $\boldsymbol{\mathsf{x}}$ П  $\boldsymbol{\mathsf{x}}$  $\overline{\mathbf{x}}$ Scelta multipla Risposta Risposta esatta Riempimento Risposta aperta Abbinamento Selezione zona Tracciamento Modello multipla zona attiva **SPOSTA INFORMAZIONI** QUESITO **TIPO INFLIO FLIMINA** VEDI  $\begin{matrix}\n\frac{1}{2} \\
\frac{1}{2} \\
\frac{1}{2}\n\end{matrix}$ E  $+$ Ø ×  $\mathbb{Q}$ La figura rappresenta un..  $-80$ İ xx Ø  $\mathbb{Q}$  $+$ × La figura rappresenta...  $\begin{array}{c}\n\overline{\mathbb{G}} & \mathbf{x} \\
\overline{\mathbb{G}} & \mathbf{x}\n\end{array}$ Ē  $+$ Ø ×  $\mathbb{Q}$ Cosa rappresenta la figura? E  $+$ Ø ×  $\mathbb{Q}$ **D** REGISTRO **ARCHIVIO QUESTTI**

Piattaforma e-learning iUniversity. Guida per docenti e tutor

Figura 3.26: Sezione *Test*, editor per la modifica

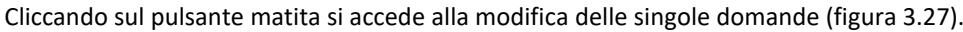

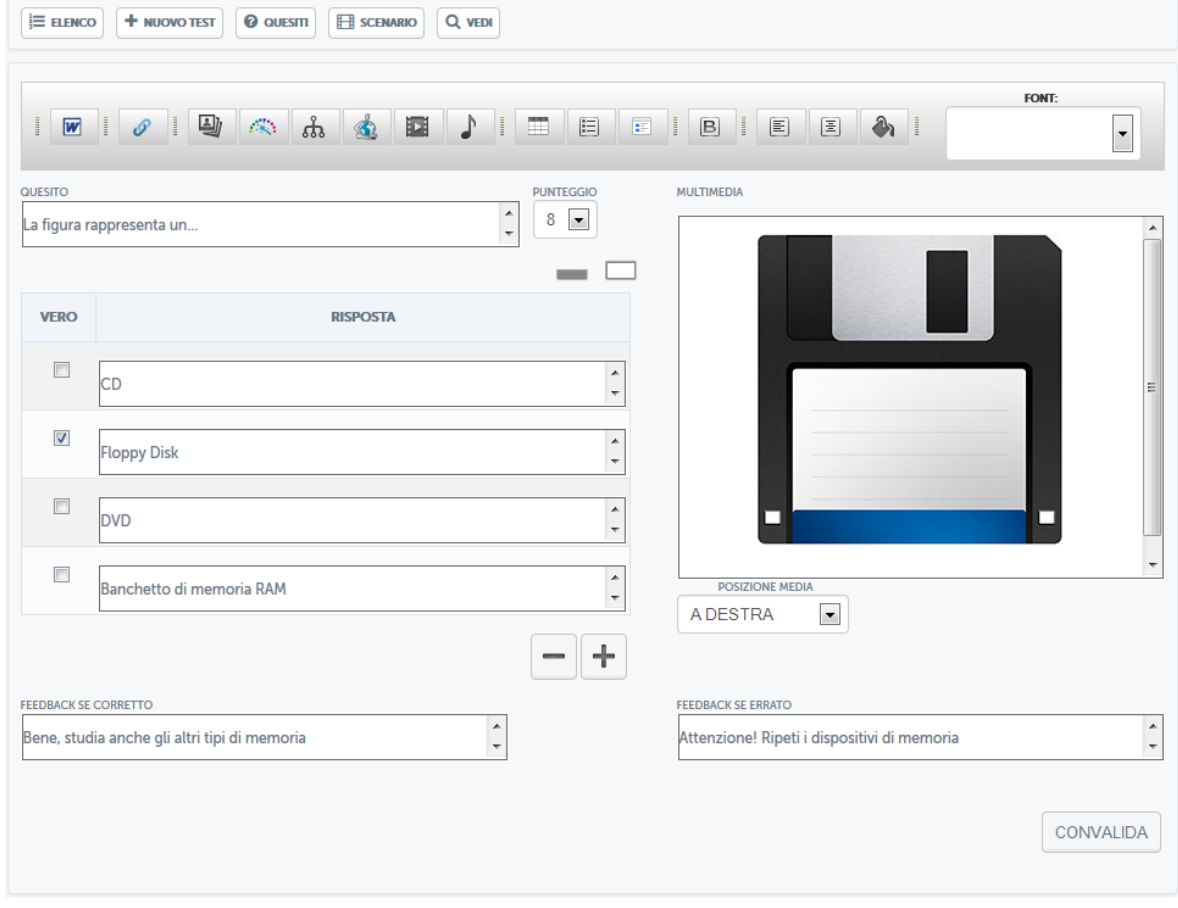

Figura 3.27: Sezione *Test*, editor per la modifica di una domanda

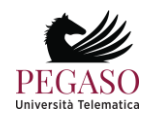

In questa sezione si potrà apportare qualsiasi tipo di modifica. Cliccando invece, sempre nella schermata iniziale, sulla voce "nuovo test", sarà possibile creare un nuovo test. Bisogna innanzitutto dare un nome al test (figura 3.28).

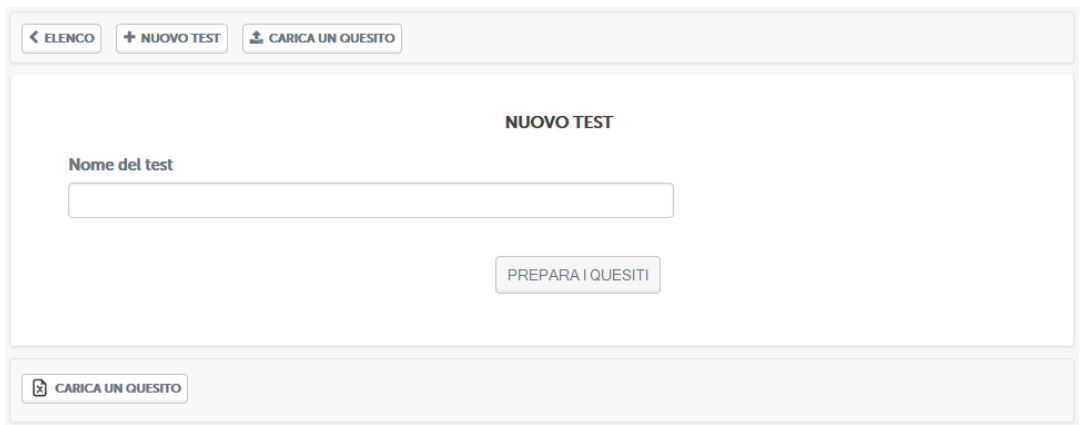

Figura 3.28: Sezione Test, creazione nuovo test

A questo punto sarà possibile scegliere tra diversi tipi di test messi a disposizione dalla piattaforma (figura

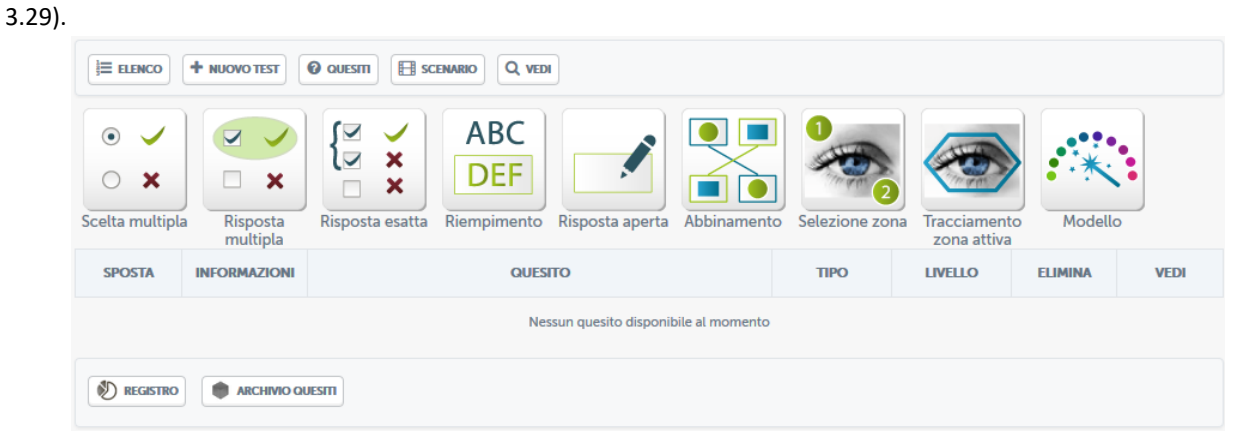

Figura 3.29: Sezione *Test*, i diversi tipi di test

Per ognuno di questi test sarà possibile utilizzare, oltre alla formulazione standard delle domande, contenuti multimediali, come mostrato anche negli esempi precedenti. Ogni domanda prevede due feedback, uno in caso di risposta corretta e uno in caso di risposta errata (figura 3.30).

| <b>FLEDBACK 3E CORREITO</b>                  | <b>FEEDDACK JE ENIVATO</b>                  |  |
|----------------------------------------------|---------------------------------------------|--|
| Bene, studia anche gli altri tipi di memoria | Attenzione! Ripeti i dispositivi di memoria |  |
|                                              |                                             |  |

Figura 3.30: Sezione *Test*, feedback alle domande

Queste informazioni permettono allo studente di avere un suggerimento, in caso di risposta errata, su cosa andare a ripetere.

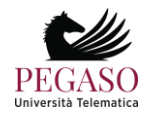

**CONSTRUCT** 

#### *3.1.9 Test di autovalutazione*

La sezione Test di autovalutazione (figura 3.31) mette a disposizione dello studente un test di 30 domande estrapolate dai contenuti di tutto il corso. Le domande visualizzate sono state già approvate dal docente tramite la funzionalità presente in home page (figura 2.9).

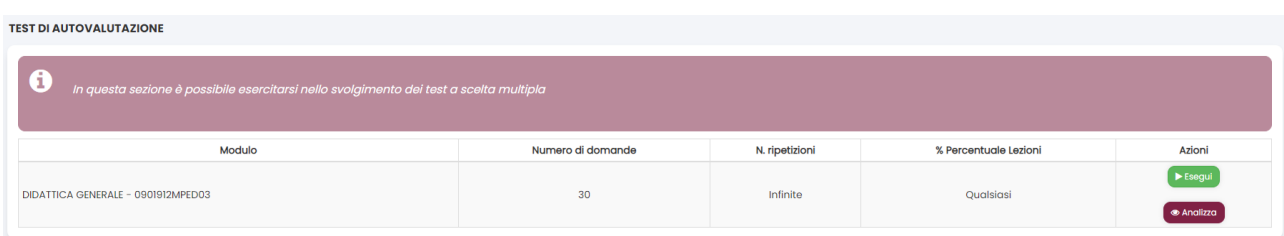

Figura 3.31: Sezione *Test di preparazione*

Grazie al test di autovalutazione è possibile esercitarsi nello svolgimento dei test a scelta multipla. Ogni prova è composta da 30 domande con 4 possibili risposte. La prova ha la durata di 30 minuti e si supera rispondendo in maniera corretta a 16 domande su 30.

Per iniziare il test è sufficiente cliccare sulla voce "esegui". Una volta entrati (figura 3.32) ci si troverà di fronte alle 30 domande scelte. Bisogna fornire una risposta ad ogni domanda altrimenti il sistema non permetterà l'avanzamento alla successiva.

|      | Sono trascorsi 27 secondi Il tempo totale per completare il test è di 30 minuti                     |  |
|------|----------------------------------------------------------------------------------------------------|--|
| 1/30 | Le caratteristiche principali che differenziano una memoria secondaria dalla memoria centrale sono: |  |
|      | Volatilità, grande capacità, bassi costi e maggiore velocità di accesso                             |  |
|      | Non volatilità, piccole capacità, alti costi e minore velocità di accesso                           |  |
| з    | Volatilità, grande capacità, bassi costi e minore velocità di accesso                               |  |
| 4    | Non volatilità, grande capacità, bassi costi e minore velocità di accesso                           |  |
|      | <b>Invia</b>                                                                                        |  |

Figura 3.32: Sezione Test di preparazione, svolgimento del test

Dopo aver effettuato il test lo studente saprà subito l'esito del test (figura 3.34).

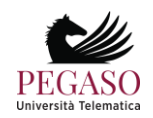

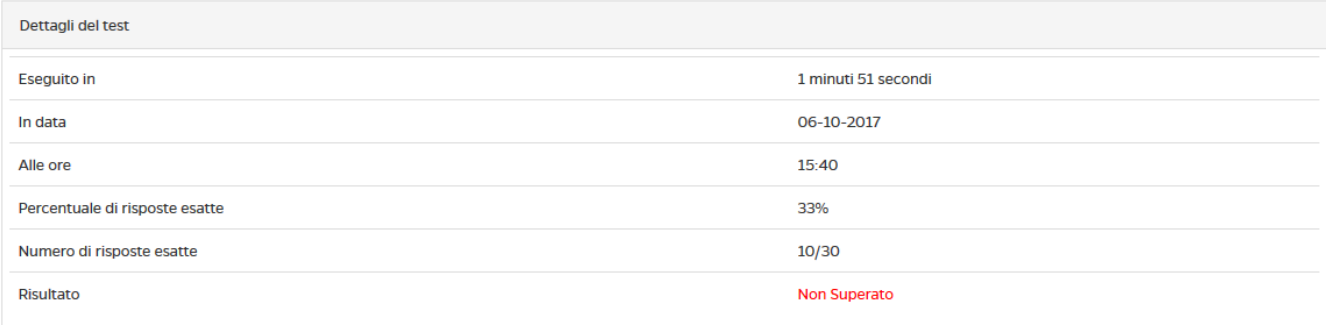

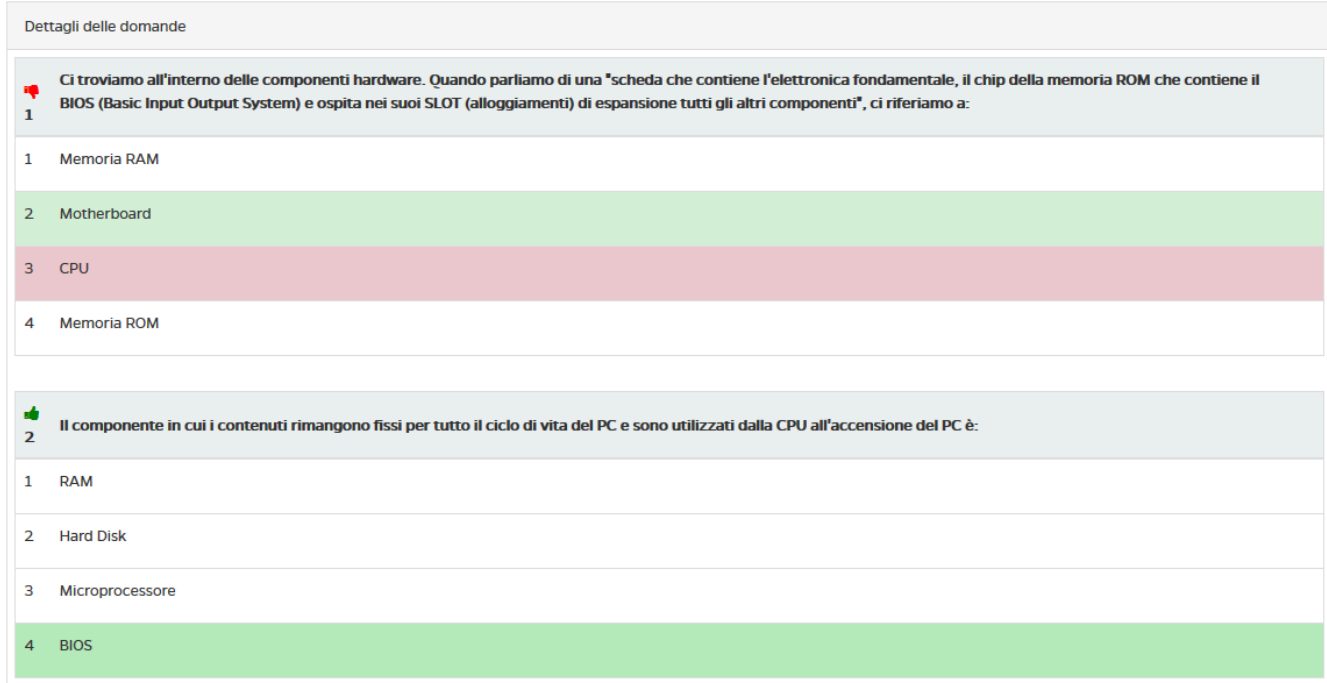

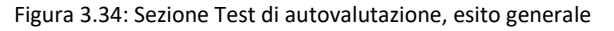

Sarà possibile prendere visione del dettaglio delle domande e comprendere quali sono state risposte bene e quali no (figura 3.35).

| × | Ci troviamo all'interno delle componenti hardware. Quando parliamo di una "scheda che contiene l'elettronica fondamentale, il chip della memoria ROM che contiene il<br>BIOS (Basic Input Output System) e ospita nei suoi SLOT (alloggiamenti) di espansione tutti gli altri componenti", ci riferiamo a: |
|---|----------------------------------------------------------------------------------------------------|
|   | <b>Memoria RAM</b>                                                                                                    |
|   | Motherboard                                                                                                    |
|   | <b>CPU</b>                                                                                                    |
| Δ | <b>Memoria ROM</b>                                                                                                    |

Figura 3.35: Sezione Test di preparazione, analisi del test

I test si possono ripetere quante volte si ritiene opportuno, poiché hanno valore di autovalutazione degli apprendimenti.

Le domande del test di autovalutazione appena descritto sono le stesse che il docente ha inserito grazie allo strumento test di preparazione (sezione 2.1.3).

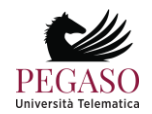

### *3.1.10 Elaborati*

La sezione Elaborati è molto importante, ove previsto, per poter accedere agli appelli d'esame. In questa sezione (figura 3.36) il docente sottopone delle esercitazioni e invita lo studente a svolgerle.

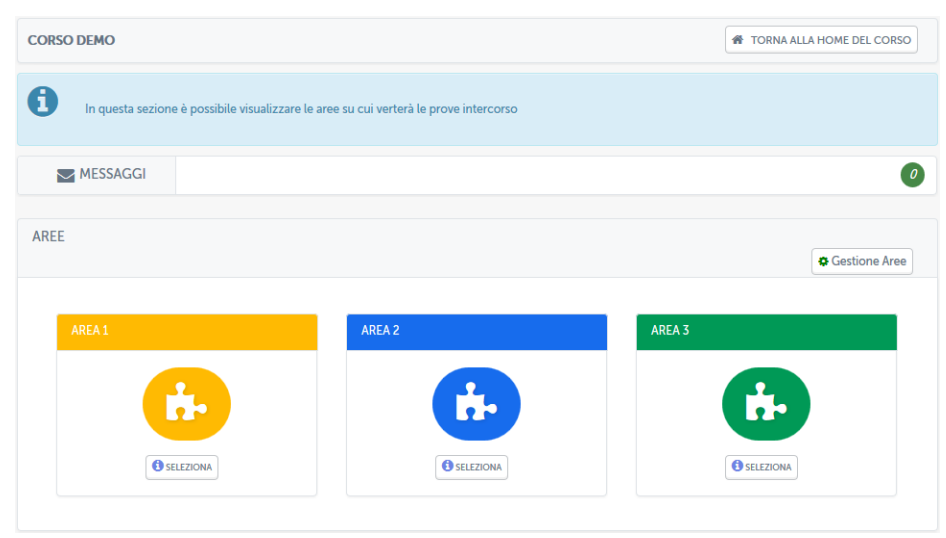

Figura 3.36: Sezione Elaborati

La sezione elaborati prevede, solo per il docente, la possibilità di creare e gestire delle aree di valutazione (figura 3.37).

| <b>CORSO DEMO</b>    |                  |                                                                                  |                       | <b>N</b> TORNA ALLA HOME DEL CORSO |
|----------------------|------------------|----------------------------------------------------------------------------------|-----------------------|------------------------------------|
| <b>D</b> -AREE       |                  |                                                                                  |                       |                                    |
| A                    |                  | In questa sezione è possibile gestire le aree su cui verterà le prove intercorso |                       |                                    |
| <b>GESTIONE AREE</b> |                  |                                                                                  |                       | + Aggiungi Area                    |
| $\#$                 | <b>NOME AREA</b> | <b>DESCRIZIONE</b>                                                               | <b>NUM, ELABORATI</b> | <b>AZIONI</b>                      |
| $\mathbf{1}$         | AREA 1           | Elaborato Area 1                                                                 | $\mathbf 0$           | $\mathbb{Z}$ x                     |
| $\overline{2}$       | AREA 2           | Elaborato Area 2                                                                 | $\overline{0}$        | $\mathbb{Z}$ x                     |
| 3                    | AREA 3           | Elaborato Area 3                                                                 | $\mathbf{0}$          | $\mathbb{Z}$ x                     |

Figura 3.37: Sezione Elaborati, vista docente, gestione aree

Dalla sezione mostrata in figura 3.37 il docente potrà creare, modificare e, eventualmente, eliminare un'area. Modifica e cancellazione possono avvenire solo fino a che nessuno studente ha inserito elaborati all'interno.

Dopo averle create, il docente potrà entrare nelle singole aree (figura 3.38), e, a questo punto, inserire le tracce previste per ogni singola area (figura 3.39).

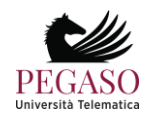

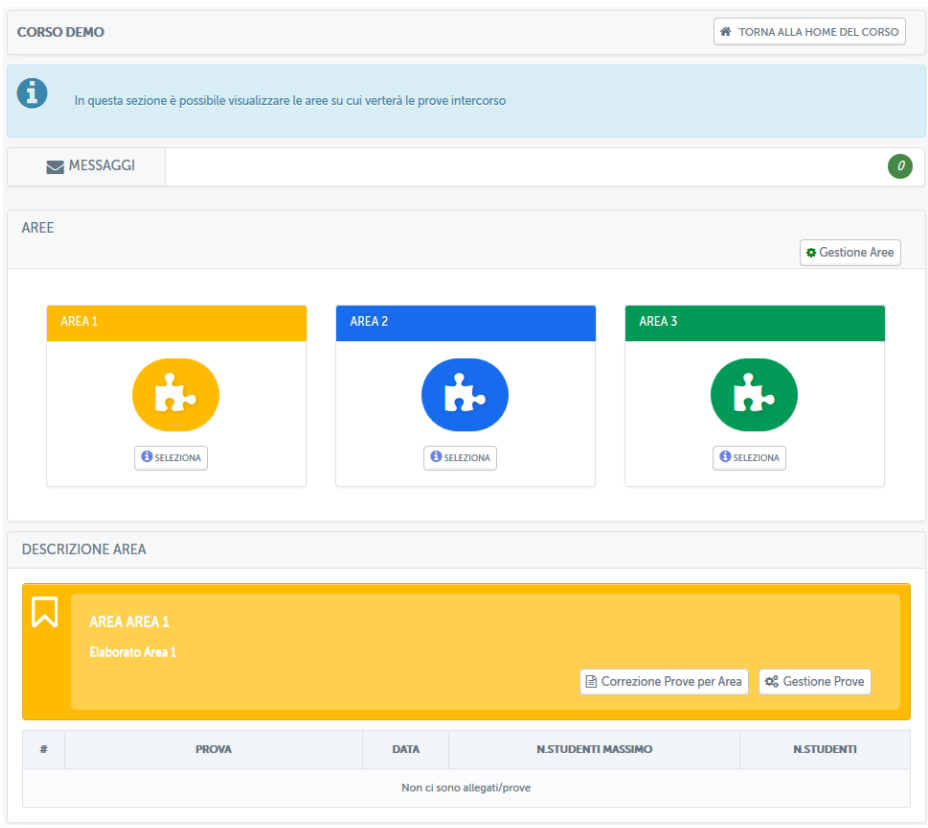

Figura 3.38: Sezione Elaborati, vista docente, gestione area

|                | <b>CORSO DEMO</b>                      |                     |                         |                                        |                                                    |                                         |                                           | <b>W</b> TORNA ALLA HOME DEL CORSO |
|----------------|----------------------------------------|---------------------|-------------------------|----------------------------------------|----------------------------------------------------|-----------------------------------------|-------------------------------------------|------------------------------------|
| <b>D</b> -AREE |                                        |                     |                         |                                        |                                                    |                                         |                                           |                                    |
| $\lambda$      | AREA AREA 1<br><b>Elaborato Area 1</b> |                     |                         |                                        |                                                    |                                         |                                           |                                    |
|                | <b>GESTIONE PROVE AREE</b>             |                     |                         |                                        |                                                    |                                         |                                           | + Aggiungi Prova                   |
| #              | <b>PROVA</b>                           | <b>DATA</b>         | NUM.<br><b>ELAB.MAX</b> | <b>NUM, ELAB.</b><br><b>CONSEGNATI</b> | <b>NUM, ELAB.</b><br><b>DA</b><br><b>CORREGERE</b> | <b>NUM, STUD.</b><br><b>SUFFICIENTI</b> | <b>NUM, STUD.</b><br><b>INSUFFICIENTI</b> | <b>AZIONI</b>                      |
|                | Area_1_TRACCIA_1.pdf <a></a>           | 06-03-2017<br>15:57 | $\overline{6}$          | $\bf{0}$                               | $\mathbf{0}$                                       | $\mathbf{0}$                            | $\pmb{0}$                                 | $\mathbb{Z} \otimes \mathbf{x}$    |
| $\overline{c}$ | Area_1_TRACCIA_2.pdf <a></a>           | 06-03-2017<br>15:57 | $\overline{6}$          | $\bf{0}$                               | $\mathbf 0$                                        | $\bf{0}$                                | $\bf{0}$                                  | $\mathbb{Z} \otimes \mathbf{x}$    |
| $\overline{3}$ | Area_1_TRACCIA_3.pdf <a></a>           | 06-03-2017<br>15:57 | $\overline{6}$          | $\bf{0}$                               | $\mathbf 0$                                        | $\overline{0}$                          | $\bf{0}$                                  | $\alpha \in \mathbf{X}$            |

Figura 3.39: Sezione Elaborati, vista docente, gestione prove

Da qui sarà possibile aggiungere (figura 3.40), modificare o cancellare una traccia (figura 3.41). Sarà inoltre possibile renderla visibile o nasconderla alla classe (figura 3.41). Per ogni prova, il docente, potrà decidere il numero massimo di studenti che potranno sostenerla (figura 3.40). In automatico il sistema dividerà la classe equamente su tutte le tracce caricate qualora il docente non indichi nessun numero specifico.

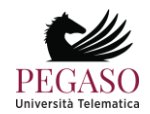

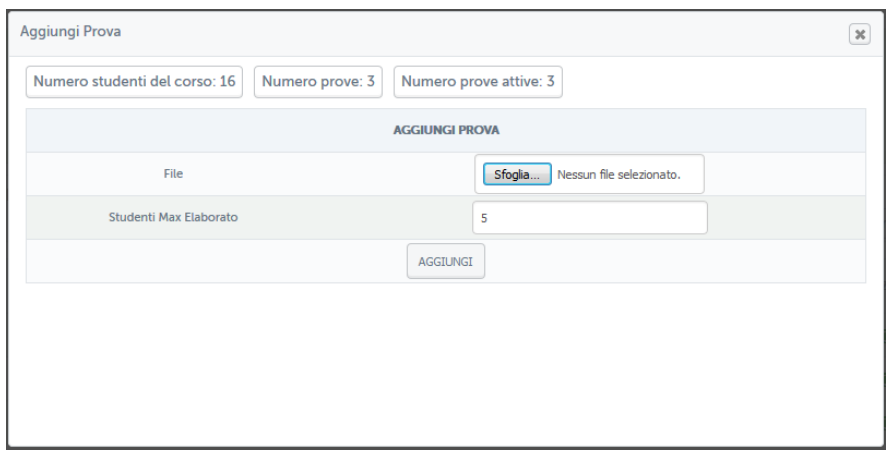

Figura 3.40: Sezione Elaborati, vista docente, caricamento traccia

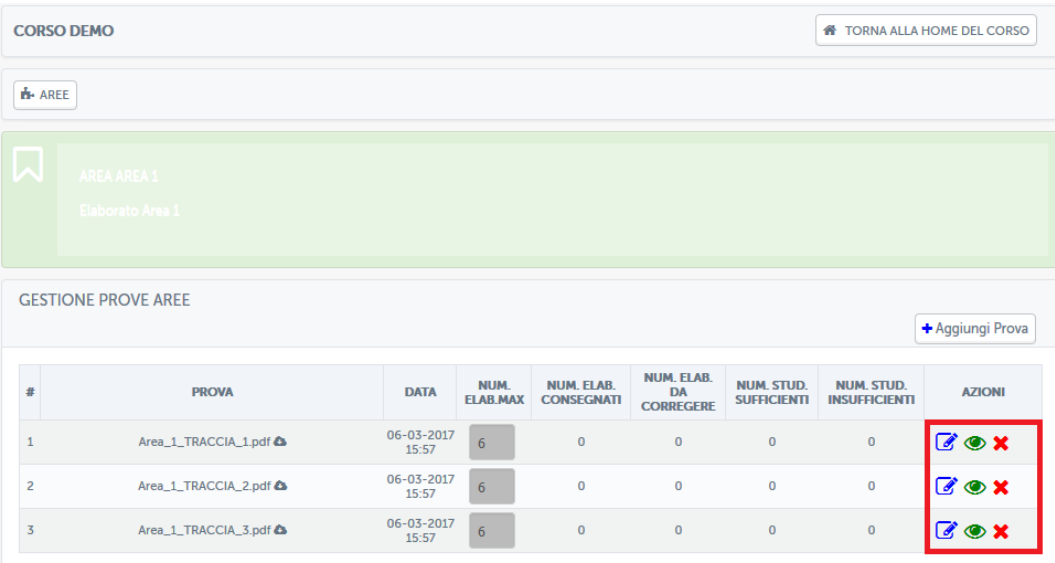

Figura 3.41: Sezione Elaborati, vista docente, gestione tracce

Una volta che gli studenti avranno sottomesso le prove il docente dovrà passare alla correzione (figura 3.42) e decidere se questi risultano superati o meno.

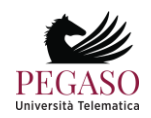

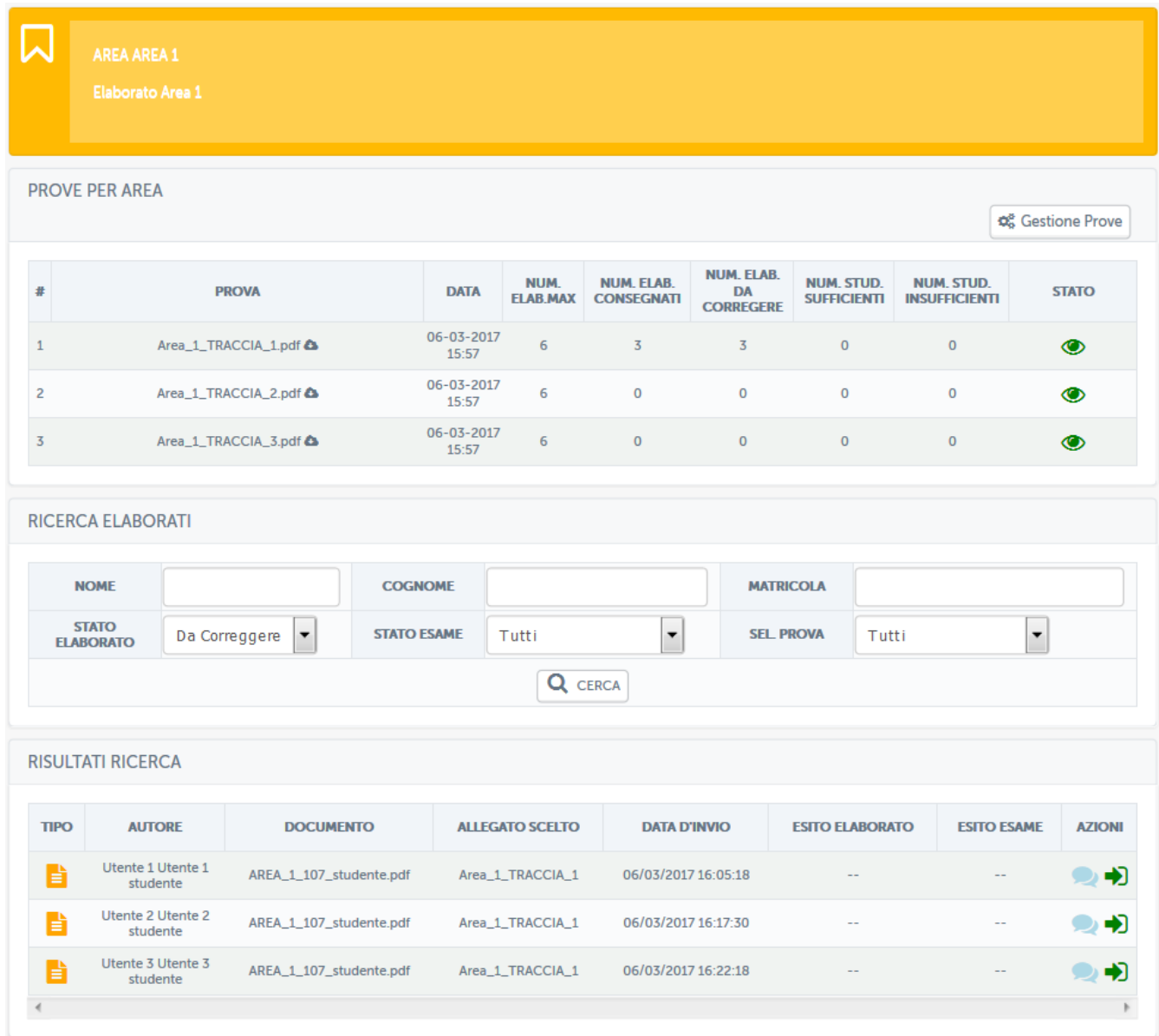

Figura 3.42: Sezione *Elaborati*, vista docente, elaborati da correggere

Nella schermata mostrata in figura 3.42 il docente ha da correggere 3 elaborati dell'area "Area 1", sottomessi, rispettivamente, dagli utenti: Utente 1, Utente 2 e Utente 3. Da questa stessa schermata potrà inviare un messaggio privato allo studente o accedere al singolo elaborato (figura 3.43).

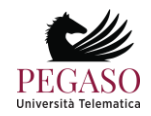

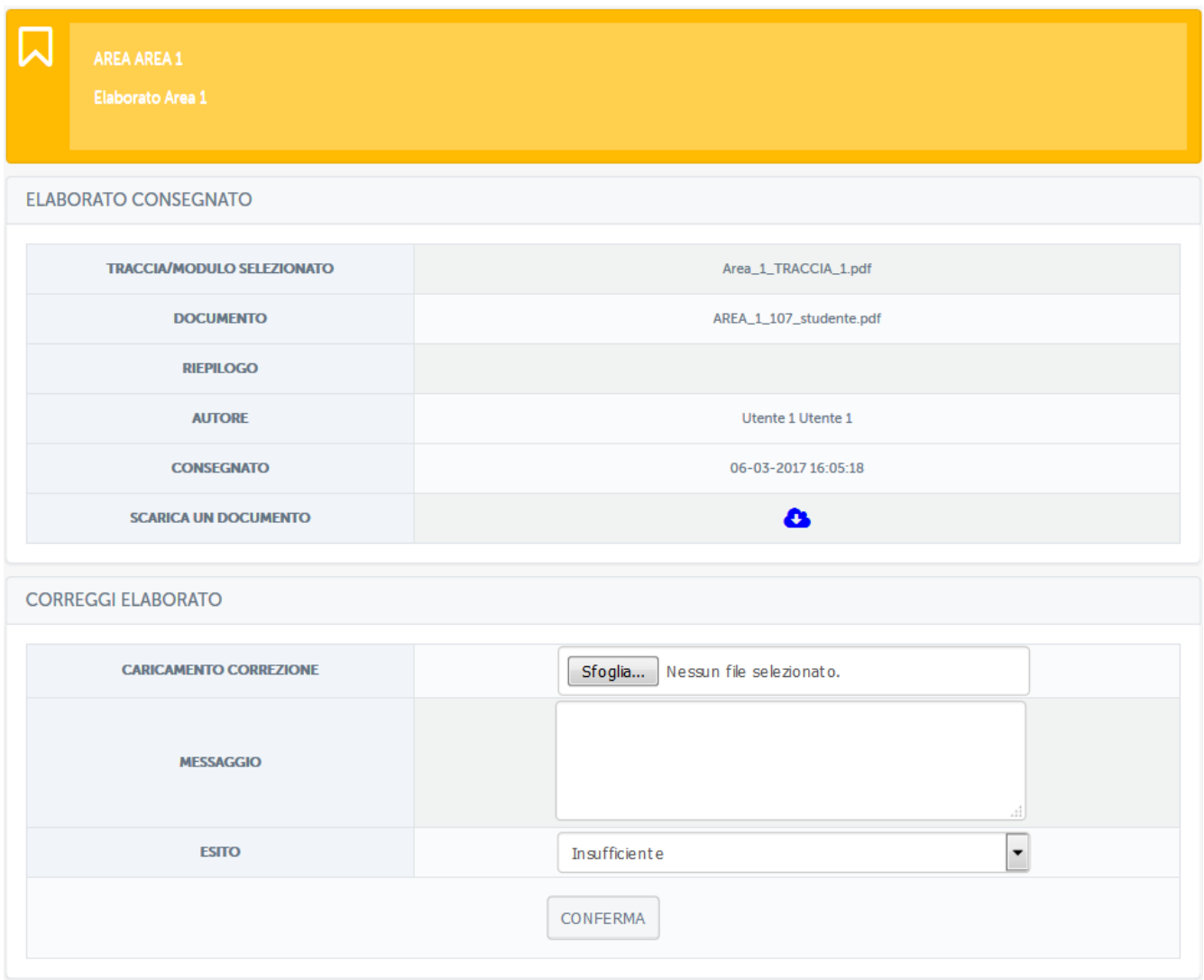

Figura 3.43: Sezione *Elaborati*, vista docente, correzione elaborato

In questa sezione il docente, dopo aver visionato l'elaborato, potrà lasciare un messaggio di feedback allo studente, caricare eventualmente un file con le correzioni e assegnare un esito tra sufficiente e insufficiente. Assegnando insufficiente l'elaborato non risulterà superato.

Nella schermata rappresentata in figura 3.44 il docente vedrà un riassunto degli elaborati caricati. Esistono, visibili dalla stessa schermata, diversi parametri che permetteranno al docente di profilare gli elaborati caricati. Potrà, ad esempio, decidere di visualizzare solo quelli corretti, solo quelli da correggere, quelli relativi ad un appello piuttosto che ad un altro e così via. Nel nostro esempio visualizza solo gli elaborati da correggere.

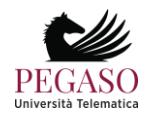

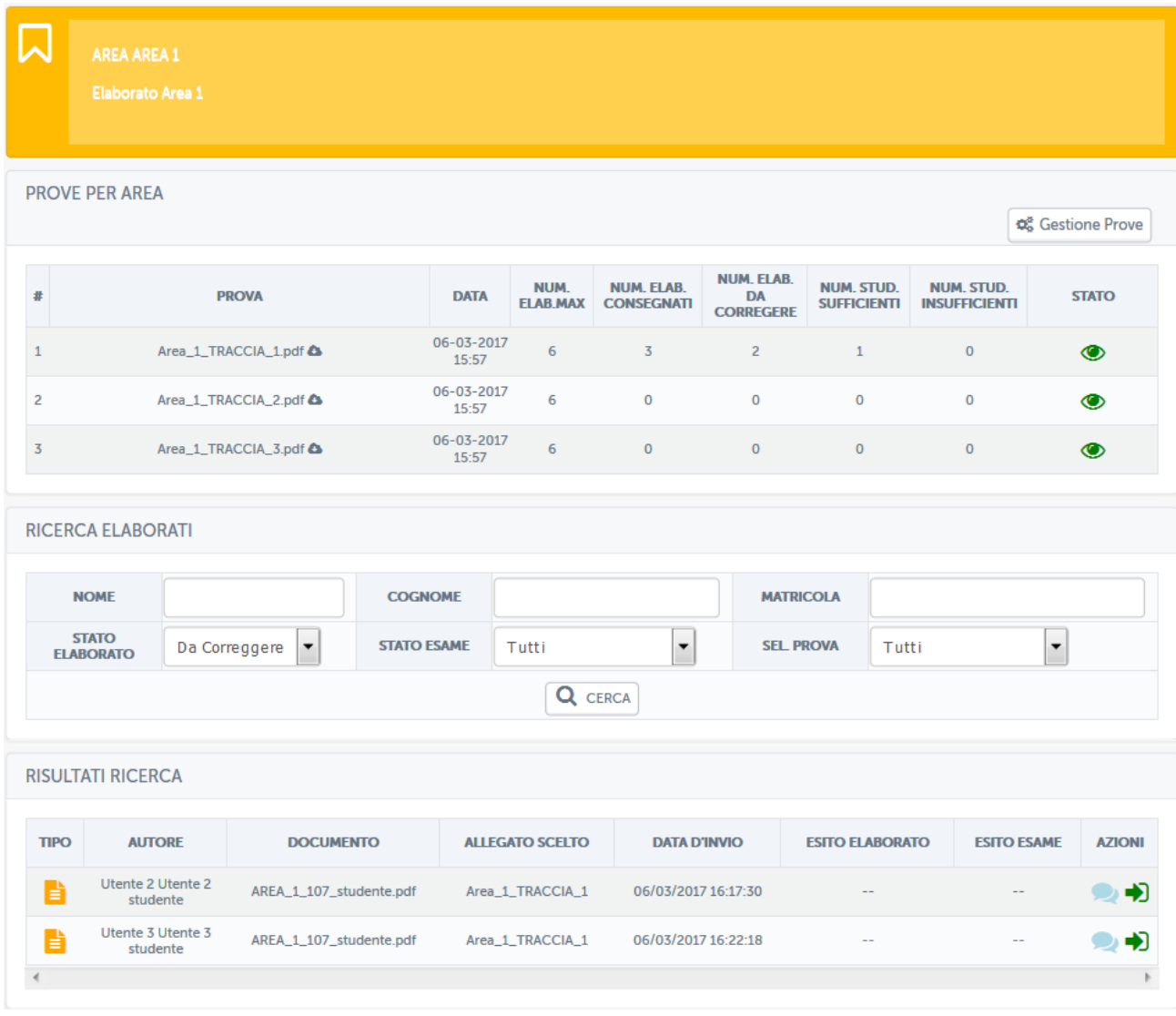

Figura 3.44: Sezione *Elaborati*, vista docente, riassunto elaborati corretti e da correggere

In figura 3.45 vediamo invece, vediamo gli elaborati già corretti.

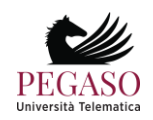

|                         | <b>AREA AREA 1</b><br>Elaborato Area 1  |          |                              |                    |                     |                         |                                        |                                                    |                                         |                                           |                |
|-------------------------|-----------------------------------------|----------|------------------------------|--------------------|---------------------|-------------------------|----------------------------------------|----------------------------------------------------|-----------------------------------------|-------------------------------------------|----------------|
|                         | <b>PROVE PER AREA</b>                   |          |                              |                    |                     |                         |                                        |                                                    |                                         |                                           | Costione Prove |
| #                       |                                         |          | <b>PROVA</b>                 |                    | <b>DATA</b>         | NUM.<br><b>ELAB.MAX</b> | <b>NUM, ELAB.</b><br><b>CONSEGNATI</b> | <b>NUM. ELAB.</b><br><b>DA</b><br><b>CORREGERE</b> | <b>NUM. STUD.</b><br><b>SUFFICIENTI</b> | <b>NUM. STUD.</b><br><b>INSUFFICIENTI</b> | <b>STATO</b>   |
| $\mathbf{1}$            |                                         |          | Area_1_TRACCIA_1.pdf <a></a> |                    | 06-03-2017<br>15:57 | 6                       | 3                                      | $\overline{2}$                                     | $\mathbf{1}$                            | $\mathbf 0$                               | $\bullet$      |
| $\overline{c}$          |                                         |          | Area_1_TRACCIA_2.pdf <a></a> |                    | 06-03-2017<br>15:57 | 6                       | $\mathbf 0$                            | $\mathbf 0$                                        | $\mathbf 0$                             | $\mathbf 0$                               | $\circledcirc$ |
| $\overline{\mathbf{3}}$ |                                         |          | Area_1_TRACCIA_3.pdf <a></a> |                    | 06-03-2017<br>15:57 | 6                       | $\mathbf 0$                            | $\mathbf{O}$                                       | $\mathbf 0$                             | $\mathbf 0$                               | $\bullet$      |
|                         | <b>RICERCA ELABORATI</b><br><b>NOME</b> |          |                              | <b>COGNOME</b>     |                     |                         |                                        | <b>MATRICOLA</b>                                   |                                         |                                           |                |
|                         | <b>STATO</b><br><b>ELABORATO</b>        | Corretto | ۰                            | <b>STATO ESAME</b> |                     | Tutti                   | $\blacktriangledown$                   | <b>SEL PROVA</b>                                   | Tutti                                   |                                           | ۰              |
|                         |                                         |          |                              |                    |                     | Q CERCA                 |                                        |                                                    |                                         |                                           |                |
|                         | <b>RISULTATI RICERCA</b>                |          |                              |                    |                     |                         |                                        |                                                    |                                         |                                           |                |
| <b>TIPO</b>             | <b>AUTORE</b>                           |          | <b>DOCUMENTO</b>             |                    |                     | <b>ALLEGATO SCELTO</b>  | <b>DATA D'INVIO</b>                    |                                                    | <b>ESITO ELABORATO</b>                  | <b>ESITO ESAME</b>                        | <b>AZIONI</b>  |
| B                       | Utente 1 Utente 1<br>studente           |          | AREA_1_107_studente.pdf      |                    |                     | Area_1_TRACCIA_1        | 06/03/2017 16:05:18                    |                                                    | Superato                                | $\overline{\phantom{m}}$                  | ◉♥             |
|                         |                                         |          |                              |                    |                     |                         |                                        |                                                    |                                         |                                           |                |

Figura 3.45: Sezione *Elaborati*, vista docente, riassunto elaborati corretti e da correggere

Il docente potrà in ogni momento comunicare con gli studenti tramite messaggi privati e vedere, in una timeline (figura 3.46) tutta la storia di ogni elaborato per ogni studente, a partire dalla selezione dell'appello fino alla correzione e all'eventuale scambio di messaggi.

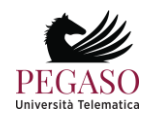

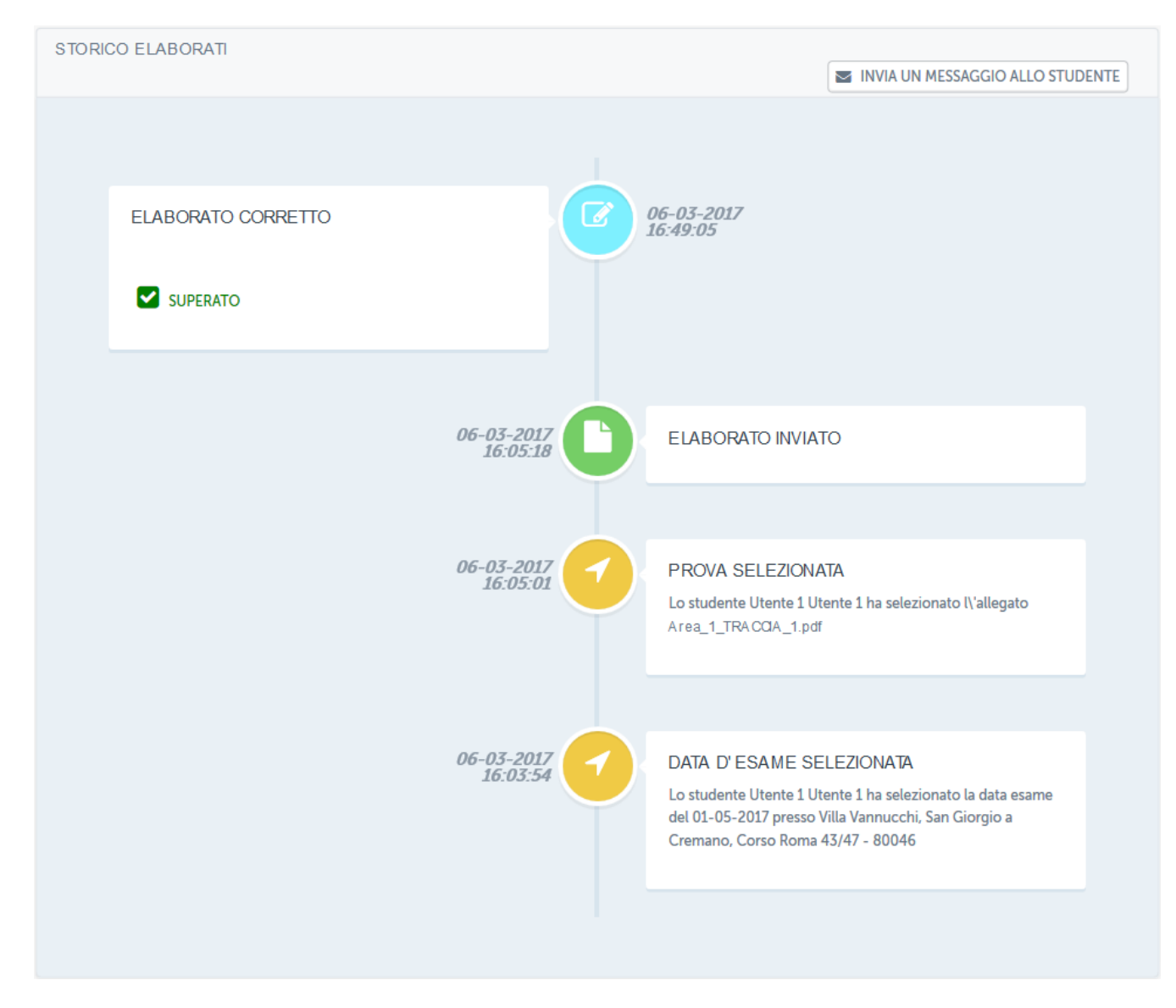

Figura 3.46: Sezione *Elaborati*, vista docente, timeline

#### *3.1.11 Multimedia*

La sezione *Multimedia* (figura 3.48) è dedicata allo scambio e alla condivisione tra docente e studenti di qualsiasi tipo di contenuto multimediale.

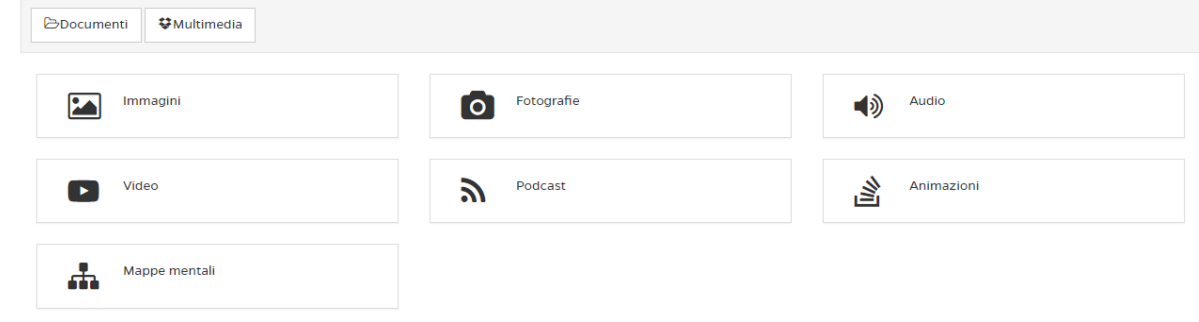

Figura 3.48: Sezione *Multimedia*

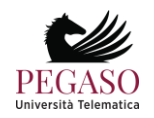

Il docente potrà caricare, ad esempio, immagini, fotografie, video, animazioni, mappe concettuali. Potrà inoltre caricare contenuti audio e podcast delle lezioni. Il docente potrà caricare i contenuti multimediali seguendo le stesse istruzioni previste per la sezione *Documenti*.

#### *3.1.12 Glossario*

La sezione *Glossario* (figura 3.49) mette a disposizione dello studente una serie di definizioni inserite da tutor e docenti. È uno strumento molto utile per chiarire concetti trattati all'interno delle lezioni del corso.

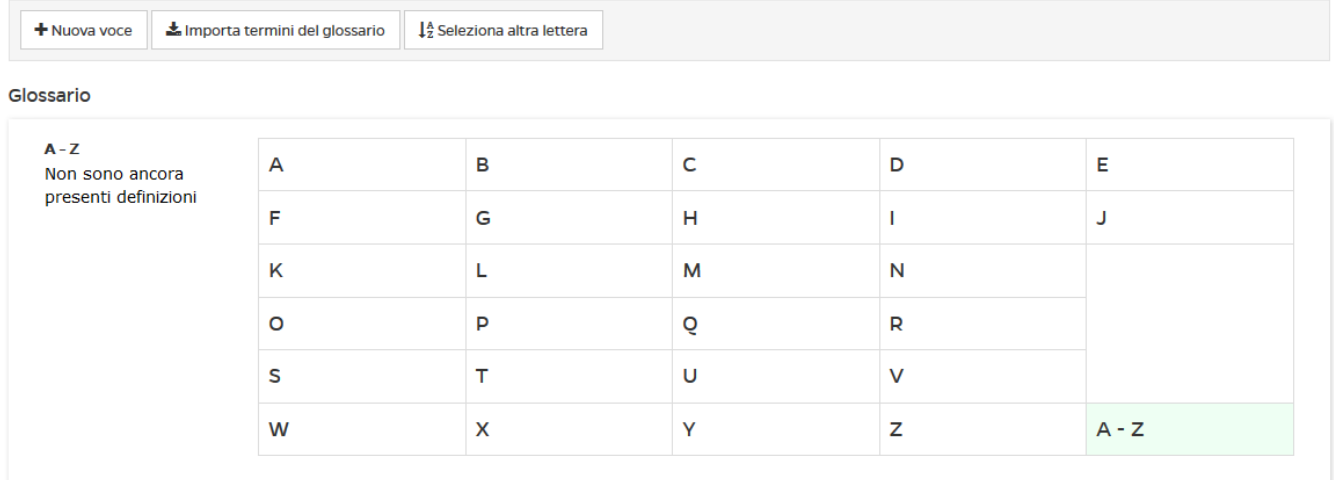

#### Figura 3.49: Sezione *Glossario*

Per inserire una nuova voce il docente dovrà cliccare sul pulsante "*nuova voce*". Si troverà quindi di fronte alla schermata che permette l'aggiunta di una definizione (figura 3.50).

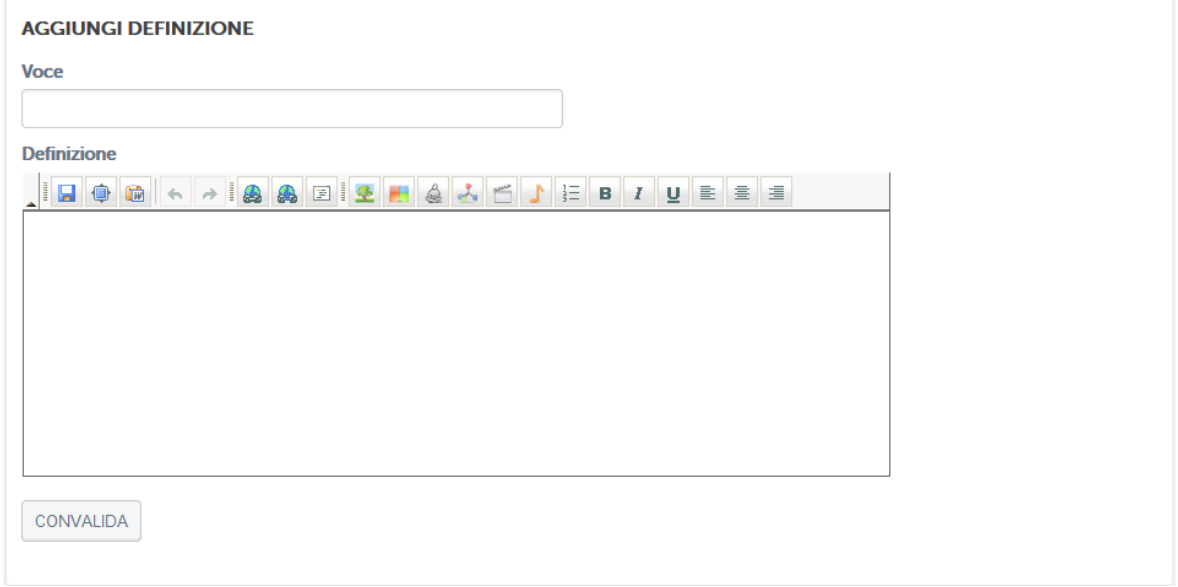

#### Figura 3.50: Sezione *Glossario*, aggiunta di una nuova voce

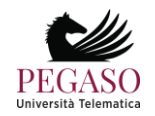

### **3.2***Strumenti di interazione*

#### *3.2.1 Avvisi*

Nella sezione *Avvisi* (figura 3.51) verranno pubblicate informazioni importanti per lo svolgimento di ogni corso. Gli studenti verranno qui richiamati all'attenzione su qualsiasi tipo di comunicazione.

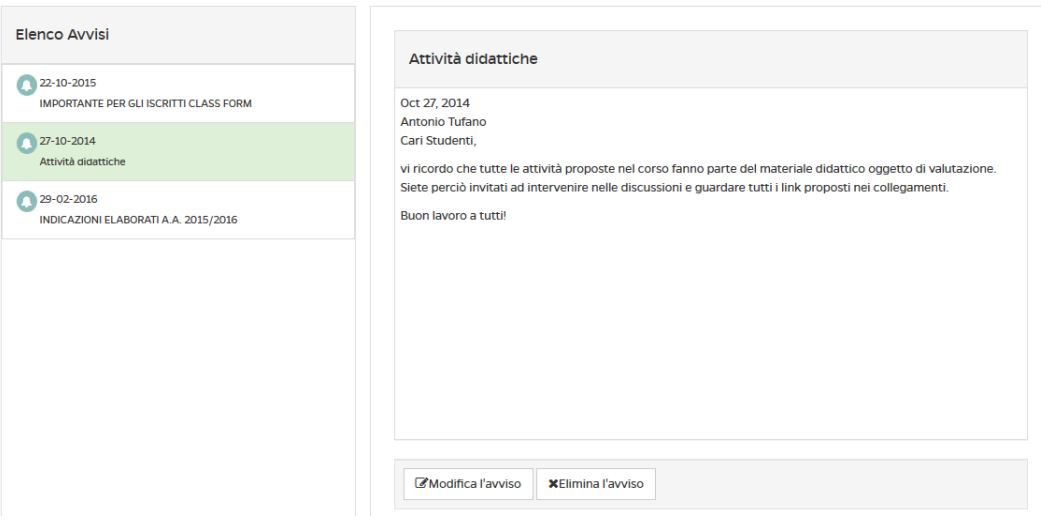

Figura 3.51: Sezione *Avvisi*

Per inserire un nuovo avviso sarà sufficiente cliccare sulla voce "aggiungi un avviso". Si aprirà quindi una finestra di editing (figura 3.52) e sarà possibile scrivere qui un nuovo avviso.

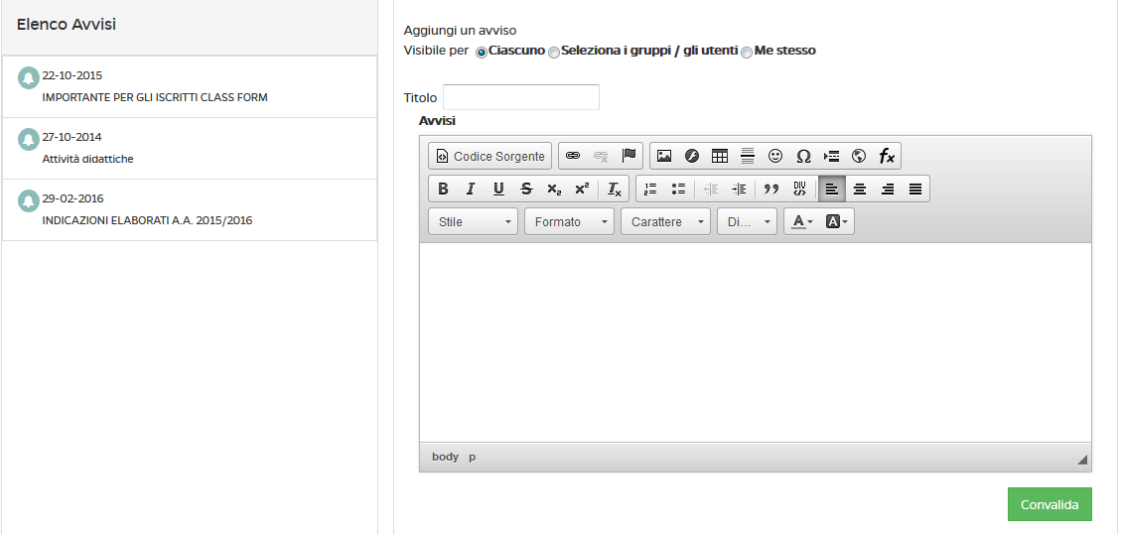

Figura 3.52: Sezione *Avvisi*, aggiungi un nuovo avviso

Una volta convalidato, il nuovo avviso comparirà nell'elenco a sinistra. Il docente potrà inoltre modificare un qualsiasi avviso e, eventualmente, cancellarlo. Potrà infine cancellare l'intera lista di avvisi pubblicati.

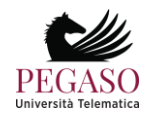

#### *3.2.2 Forum*

Il forum del corso è un importantissimo strumento di interazione tra docenti, tutor e studenti. In questa sezione (figura 3.53) è possibile prendere parte a discussioni proposte su argomenti di studio o di approfondimento.

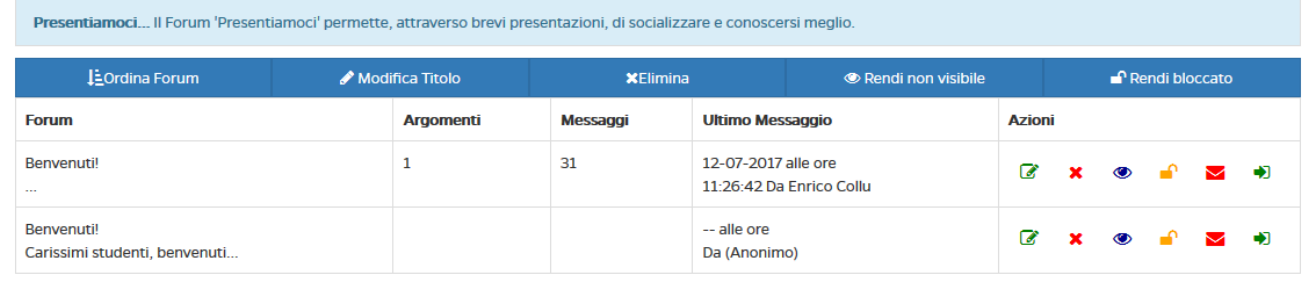

Forum Didattico Questo forum è dedicato alle attività didattiche del corso. Qui potrete chiedere chiarimenti direttamente al docente. Vi verranno proposti materiali di approfondimento e temi di discussione

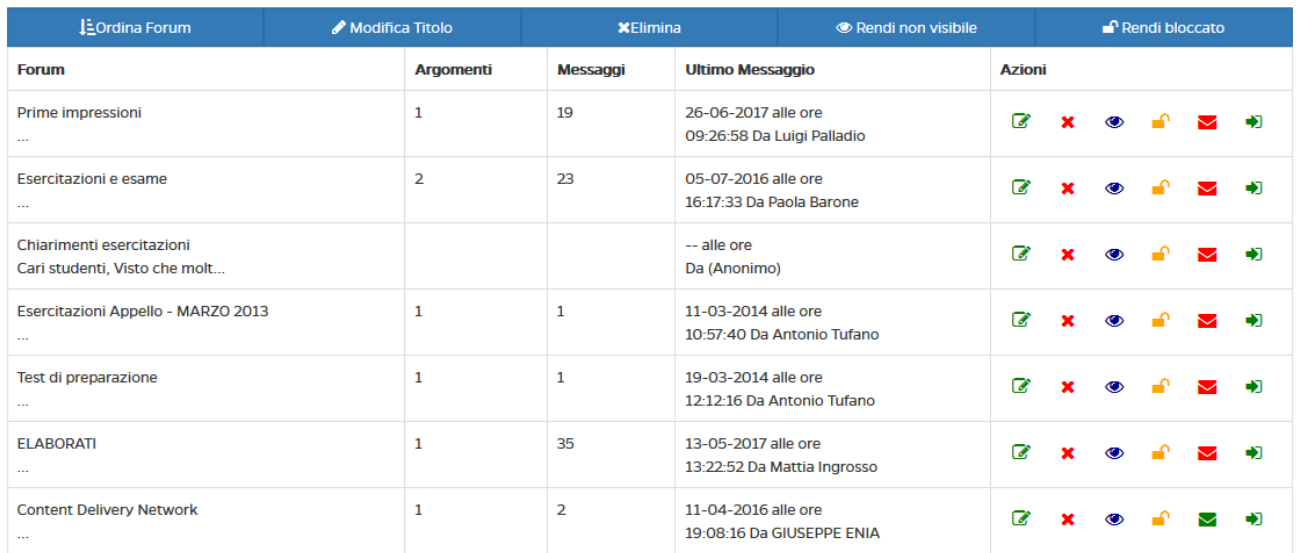

Figura 3.53: Sezione *Forum*

È possibile per gli studenti intervenire nelle discussioni proposte dal docente e chiedere qualsiasi tipo di chiarimento. In ogni corso sono attivi forum tematici e d'aula (figura 3.54), per dare la possibilità ad ogni studente di utilizzare lo strumento al meglio. Ogni utente potrà scegliere se ricevere o meno notifiche tramite email, semplicemente spuntando l'icona "busta" rossa. Se l'icona è verde l'utente riceverà una notifica sulla mail registrata nell'account in piattaforma ogni volta che verrà inserito un nuovo messaggio nel forum.

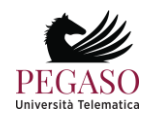

|                                                             | Benvenuti!<br>Presentiamoci - Benvenuti!                                                                         |
|-------------------------------------------------------------|----------------------------------------------------------------------------------------------------|
| <b>Antonio Tufano</b>                                       | <b>Benvenuti!</b>                                                                                                |
| <b>YE</b><br>08/11/2013 17:15<br>◢<br>$\bullet$<br>Rispondi | Carissimi studenti,<br>benvenuti nel corso di Sistemi di Elaborazioni delle Informazioni.<br>Prof.Antonio Tufano |

Figura 3.54: Sezione *Forum*

Vediamo come può un docente gestire un forum. Per poter aggiungere un nuovo forum deve innanzitutto esistere una categoria di forum. Il docente può creare una categoria cliccando sul pulsante "aggiungi una categoria di forum" (figura 3.55).

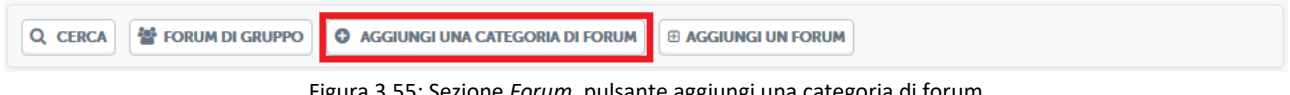

Figura 3.55: Sezione *Forum*, pulsante aggiungi una categoria di forum

A quel punto il docente dovrà solo decidere un nome e una descrizione per la categoria che vuole creare (figura 3.56).

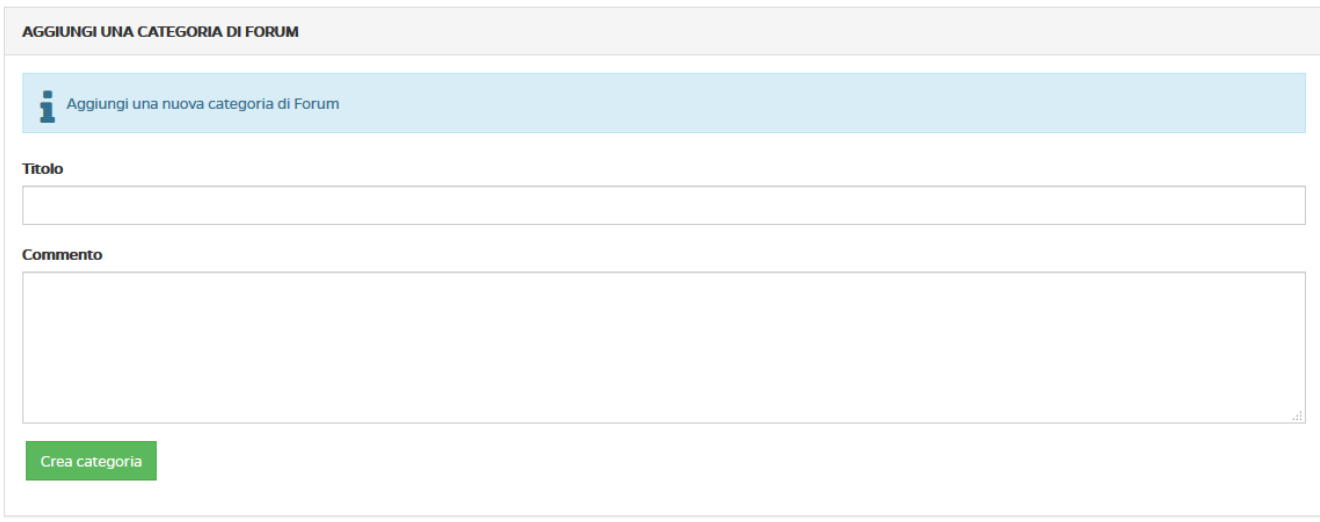

Figura 3.56: Sezione *Forum*, aggiungi una categoria di forum

Solo a questo punto il docente potrà creare un forum e inserirvi degli argomenti di discussione. Per farlo dovrà cliccare sul pulsante "aggiungi un forum" (figura 3.57).

| ◎ 警 FORUM DI GRUPPO     ● AGGIUNGI UNA CATEGORIA DI FORUM     日 AGGIUNGI UN  <br>Q CERCA<br><b>EORUM</b> |  |  |
|----------------------------------------------------------------------------------------------------|--|--|
|                                                                                                    |  |  |

Figura 3.57: Sezione *Forum*, pulsante aggiungi un forum

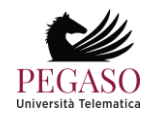

A questo punto si troverà di fronte alla schermata di creazione di un forum (figura 3.58). in questa schermata dovrà scegliere un titolo per il forum, un commento allo stesso e dovrà selezionare la categoria all'interno della quale inserirlo.

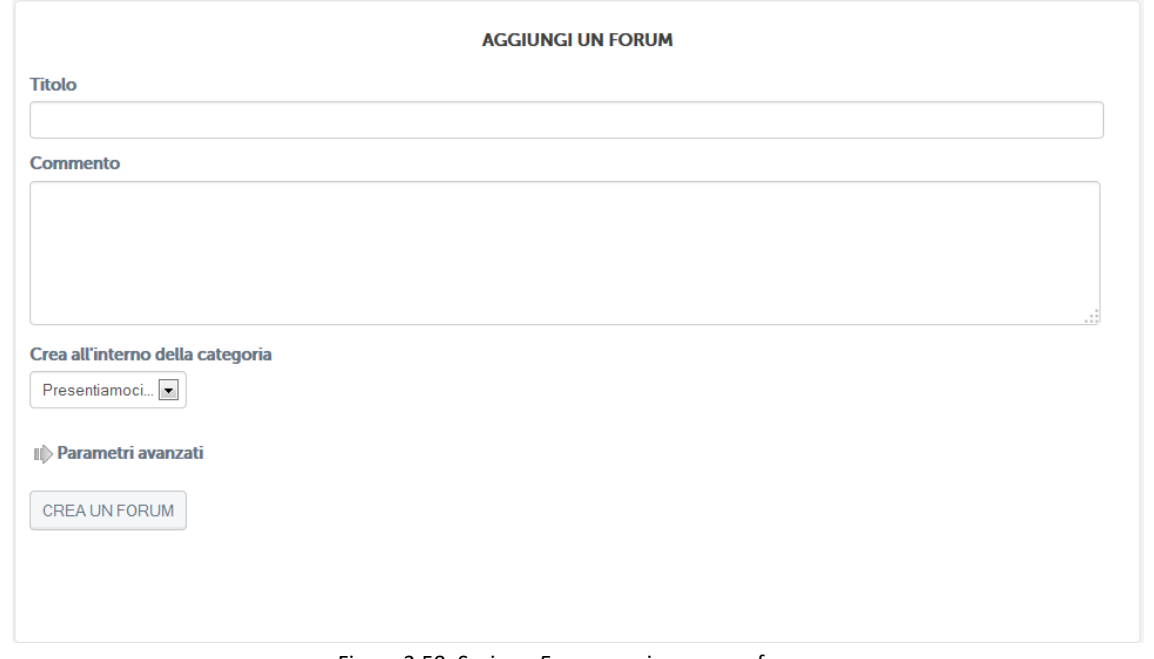

Figura 3.58: Sezione *Forum*, aggiungere un forum

Dopo aver aggiunto il forum il docente potrà selezionarlo e aggiungere all'interno un nuovo argomento di discussione (figura 3.59).

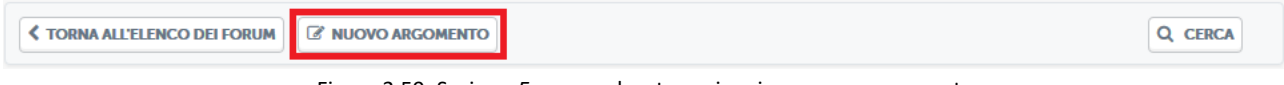

Figura 3.59: Sezione *Forum*, pulsante aggiungi un nuovo argomento

A questo punto il docente potrà scrivere un nuovo argomento di discussione per gli studenti del corso (figura 3.60).

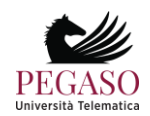

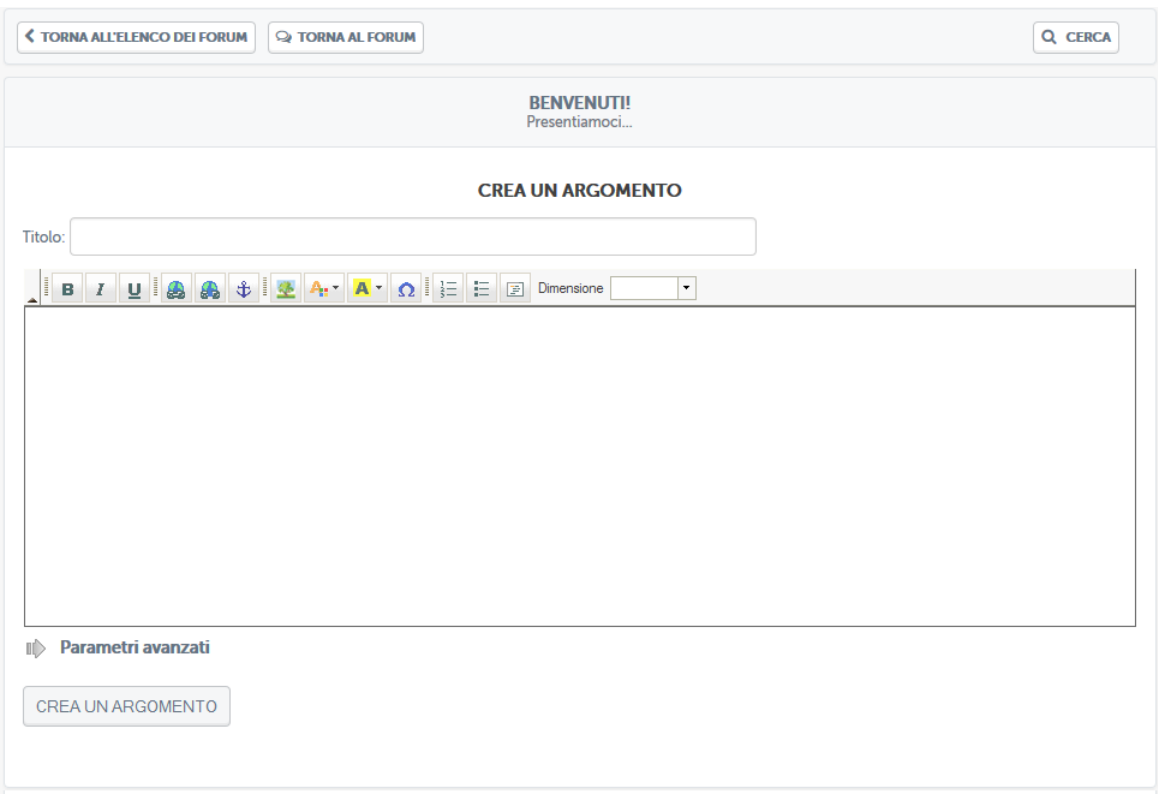

Figura 3.60: Sezione Forum, aggiungi un nuovo argomento

Lo studente potrà quindi vedere gli argomenti di discussione proposti e commentare. Stessa cosa potrà fare il docente. Si instaura quindi da qui la comunicazione.

Il docente e lo studente hanno due possibilità di interazione all'interno del forum: possono rispondere ad un singolo post o intervenire nella discussione. Nel primo caso, cliccando sul pulsante "rispondi" (figura 3.61), sarà possibile rispondere al post singolarmente e la risposta comparirà immediatamente sotto il post stesso.

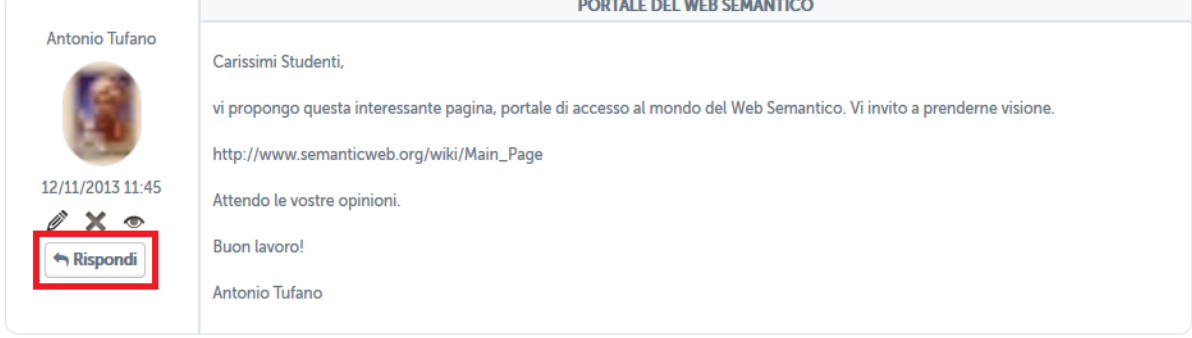

Figura 3.61: Sezione Forum, rispondi ad un post

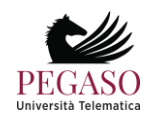

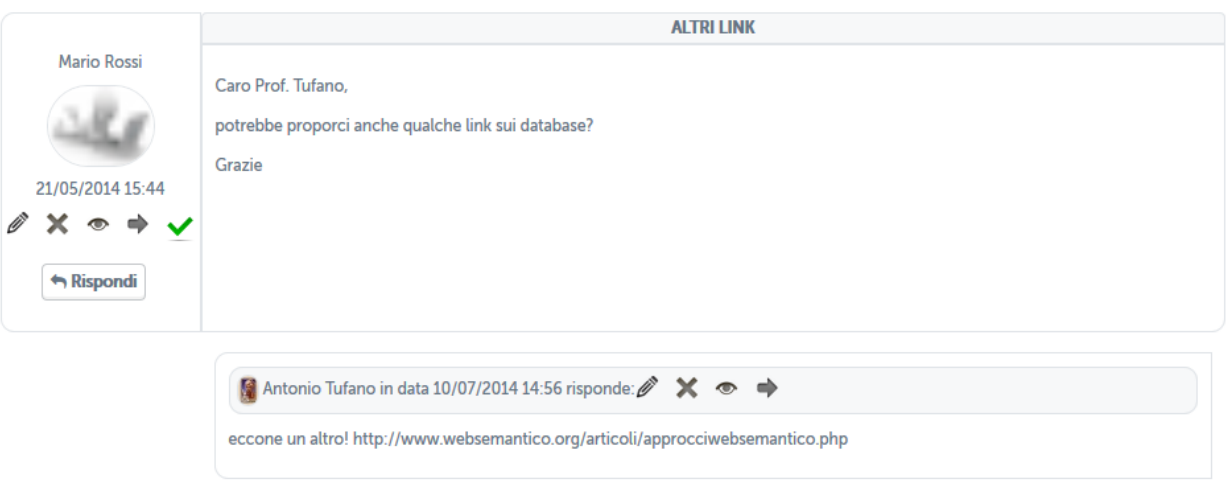

Figura 3.62: Sezione *Forum*, risposta ad un post

Nel secondo caso, invece, studenti e docente hanno la possibilità di continuare la discussione aggiungendo un post che andrà a posizionarsi infondo. Per poter far ciò basterà cliccare sull'icona posta in basso a destra (figura 3.62). a questo punto comparirà un post infondo alla discussione da non intendersi come una risposta ad uno specifico intervento.

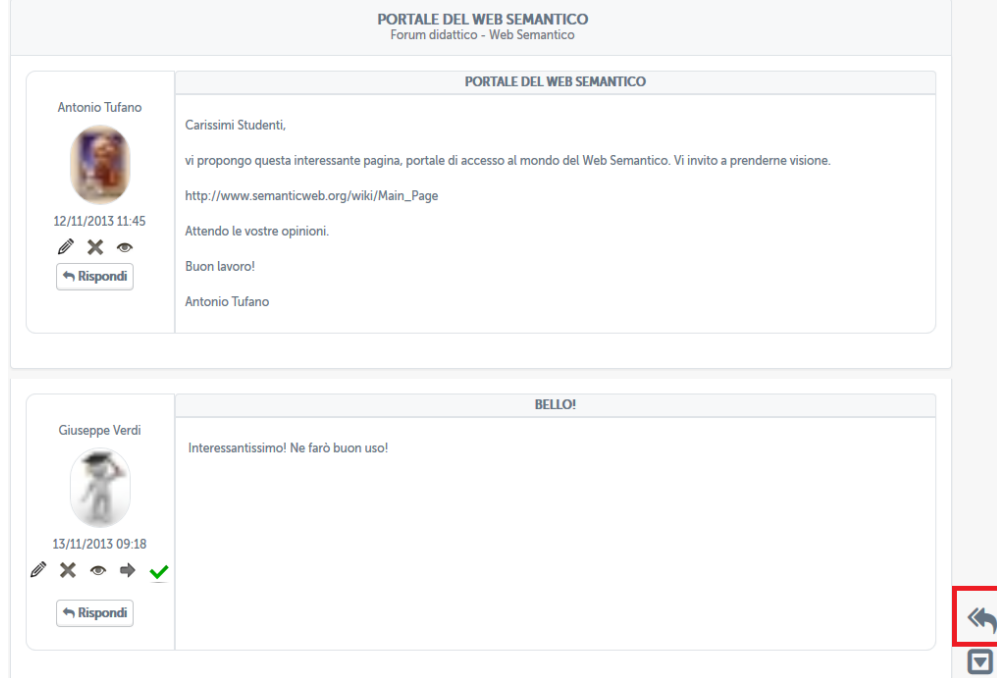

Figura 3.62: Sezione *Forum*, intervieni nella discussione

### *3.2.3 Videoconferenza*

Il sistema videoconferenza è utilizzabile dai docenti e dagli studenti e intende fornire un utile strumento di interazione per il supporto alla didattica.

Lo strumento permette di:

• creare aule didattiche relative ad una lezione o più lezioni di un esame;

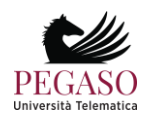

- consultare materiale didattico del corso fornito dai docenti;
- creare gruppi di discussione e approfondimento;
- chattare
- ecc.

Grazie alla videoconferenza il docente offre contenuti didattici che si aggiungono alla didattica erogativa fornita dalle videolezioni. Diventa fondamentale, in questa ottica, l'interazione tra docente e studenti.

Il docente ha, in piattaforma, la possibilità di creare una nuova videoconferenza nell'apposita sezione (figura

#### 3.2.3.1).

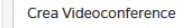

```
Figura 3.2.3.1: Crea videoconferenza
```
Per creare una nuova videoconferenza, visibile a tutti gli utenti iscritti al corso di riferimento, sarà sufficiente compilare tutti i campi richiesti dal form (figura 3.2.3.2). In particolare, cliccando sulla voce "Diretta streaming", il docente avvierà uno streaming che non prevede interazione con i partecipanti, bensì una comunicazione uno a molti.

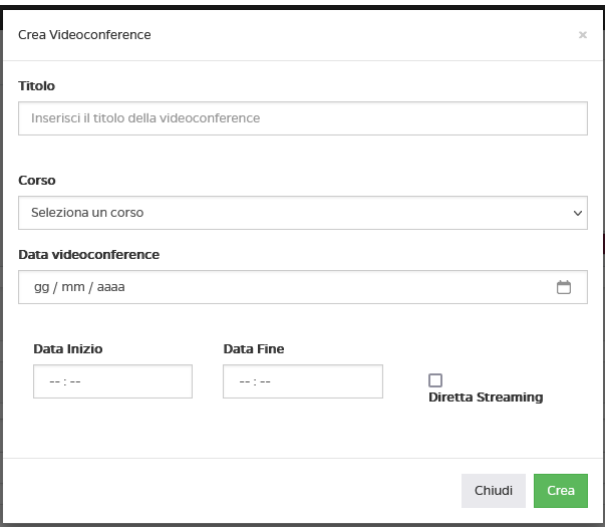

Figura 3.2.3.2: Form creazione videoconferenza

Una volta creata, la videoconference comparirà nell'elenco (figura 3.2.3.3), con il dettaglio di codice corso, data e ora di inizio e fine. Nell'ultima colonna è possibile invece visualizzare due opzioni. La videoconference può essere attiva e, di conseguenza, il relatore può partecipare. Può essere altresì terminata e, quindi, il relatore vedrà "Terminata". Può essere programmata per una data successiva a quella nella quale il relatore accede alla piattaforma e, in questo caso, vedrà "Programmato". Per le videoconferenze terminate, il relatore può scaricare l'elenco dei partecipanti in formato cvs.

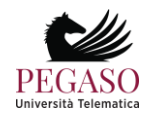

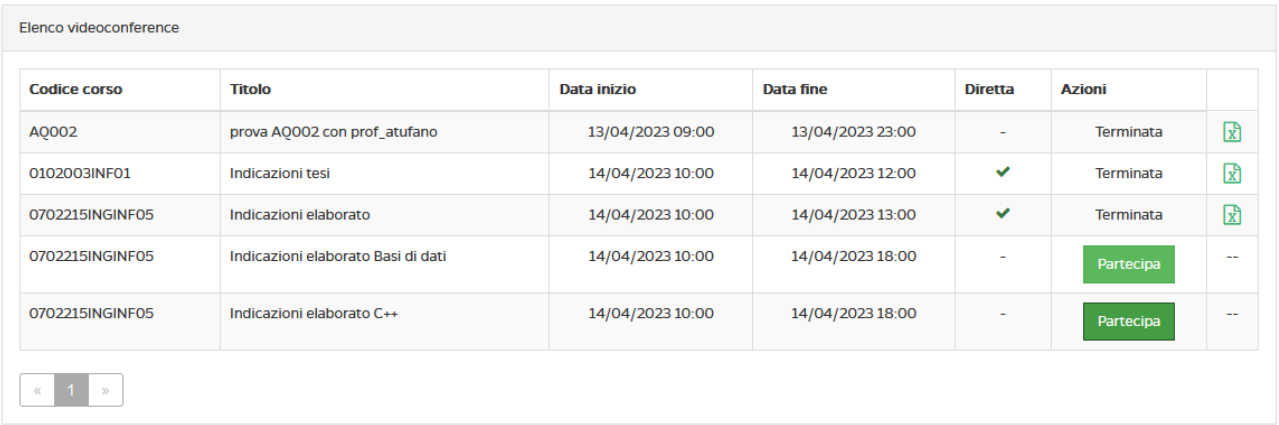

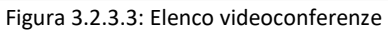

Cliccando su "Partecipa", il docente entrerà nella videoconference creata. A questo punto partirà la sessione di formazione. Il docente/relatore potrà:

- parlare alla classe
- condividere lo schermo
- condividere un video
- caricare file per la classe
- vedere/nascondere la classe
- invitare un ospite
- richiedere conferma presenza ai partecipanti
- chattare
- controllare le impostazioni
- attivare/disattivare webcam e microfono
- uscire dalla videoconference

Tutte le funzionalità sono facilmente accessibili dalla barra posta in basso sotto allo schermo. (figura 3.2.3.5).

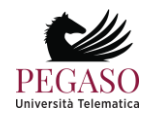

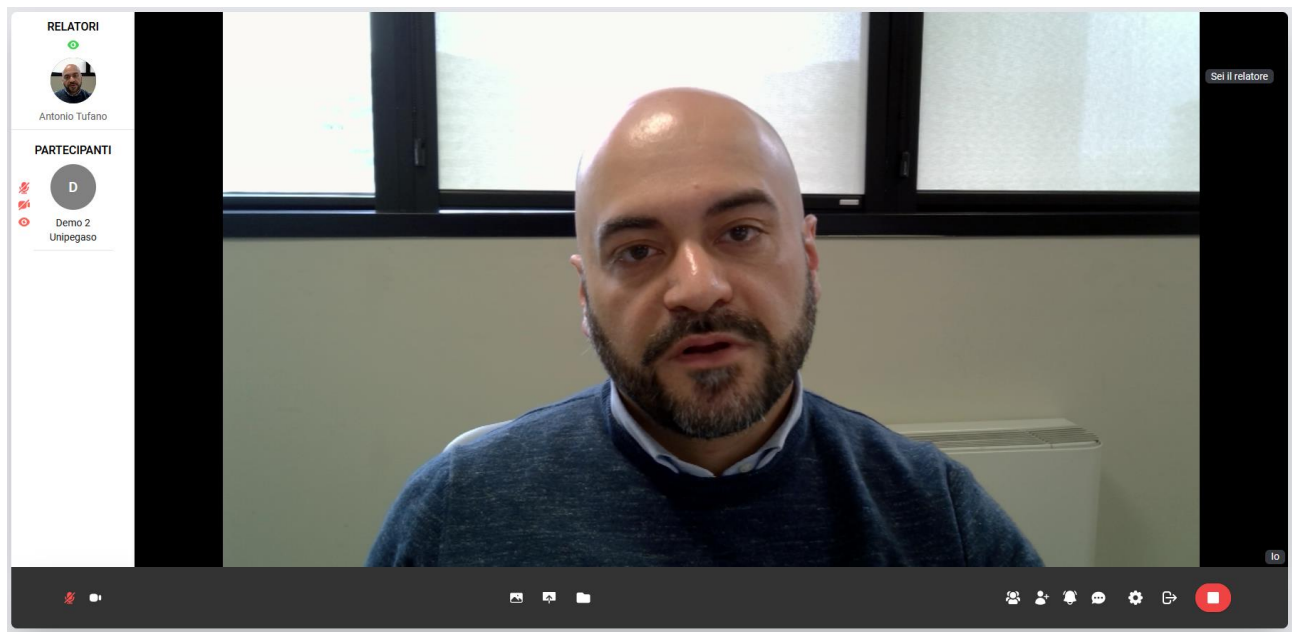

Figura 3.2.3.4: Sezione *Videoconference*, relatore parla alla classe

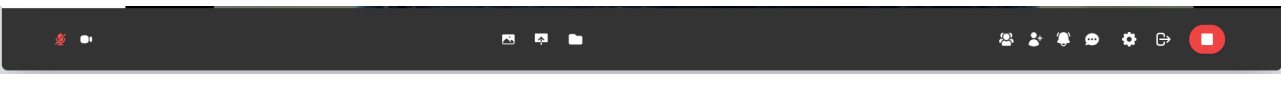

Figura 3.2.3.5: Sezione *Videoconference*, barra degli strumenti

Lo studente vedrà, nella sezione Videoconference in piattaforma, tutte le videoconference create dal docente sul corso al quale è iscritto (figura 3.2.3.6).

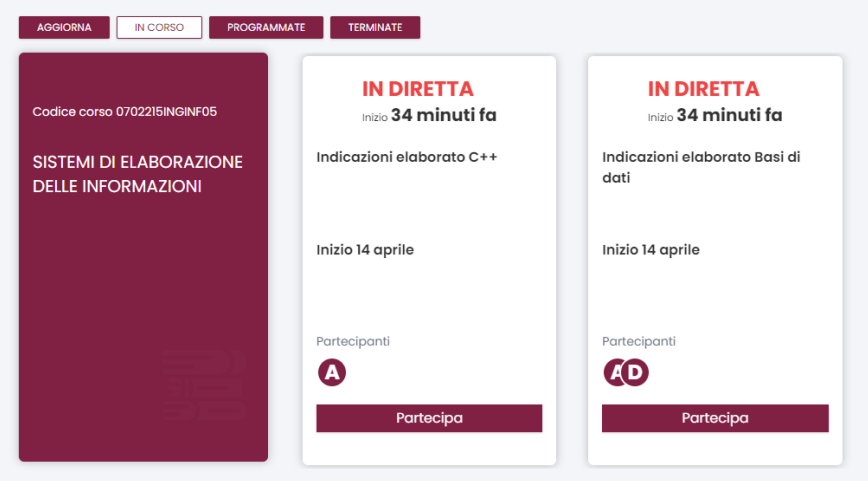

Figura 3.2.3.6: Sezione *Videoconference*, lato studente

Lo studente vedrà videoconferenze in programma, se calendarizzate in date diverse da quella nella quale sta consultando la piattaforma. Vedrà videoconferenze in diretta, alle quali può partecipare. Vedrà videoconferenze terminate e, per queste potrà chiedere la registrazione dell'evento. Nel caso di video già generati, potrà scaricare il video. Una volta entrato all'interno della videoconferenza, lo studente farà parte

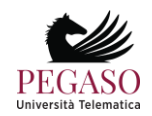

del gruppo dei partecipanti. Potrà ascoltare il docente o interagire con quest'ultimo. Potrà alzare la mano per prenotare un intervento. Potrà ricevere dal docente il ruolo di relatore e parlare a tutti i partecipanti.

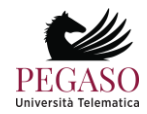

# **4 Prenotazione esami**

La sezione dedicata agli appelli d'esame permette allo studente di essere sempre aggiornato su tutte le sessioni d'esame e prenotare quelle al quale è interessato. Il docente avrà la possibilità, grazie a questa sezione, di visualizzare tutti i dettagli connessi agli appelli d'esame.

La sezione è immediatamente accessibile dalla home di ogni corso tramite i pulsanti posti sotto la dicitura "*Date d'esame e prenotazione*" (figura 4.1).

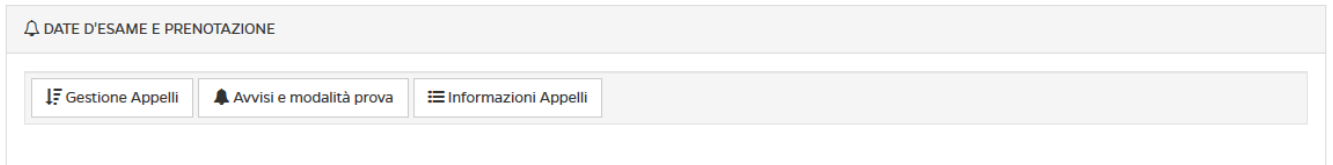

Figura 4.1: Sezione *Appelli d'esame*

Esaminiamo ora, una ad una le opzioni presenti da menu.

### **4.1.** *Gestione appelli*

Cliccando su *Gestione appelli* si avrà accesso all'elenco degli appelli disponibili per l'insegnamento in questione (figura 4.2).

| A.A. 2016/2017 SESSIONE OTTOBRE L-7<br>Laurea Triennale in Ingegneria Civile L-7 (01GIURI) - Da Ottobre A Ottobre |                                                      |                                                                              |                 |                                                                        |
|----------------------------------------------------------------------------------------------------|------------------------------------------------------|------------------------------------------------------------------------------|-----------------|------------------------------------------------------------------------|
| <b>SEDE</b>                                                                                                    | <b>DATA</b>                                          | <b>APERTURA/CHIUSURA</b>                                                     | <b>MODALITÀ</b> | <b>AZIONI</b>                                                          |
| MEDIATECA PROV.LE A. RIBECCO DI MATERA, MATERA PALAZZO DELL ANNUNZIATA -<br>P.ZZA VITTORIO VENETO - 75100 (MT)    | <b>14 SETTEMBRE</b><br>2017<br>ALLE ORE 00:00        | <b>ODATA APERTURA:</b><br>25-08-2017<br><b>ODATA CHIUSURA:</b><br>04-09-2017 | <b>SCRITTO</b>  | <b>SE PRENOTATI</b><br>MODELLO ESAME<br>STAMPA ELENCO AMMESSI          |
| MEDIATECA PROV.LE A. RIBECCO DI MATERA, MATERA PALAZZO DELL ANNUNZIATA -<br>P.ZZA VITTORIO VENETO - 75100 (MT)    | <b>15 SETTEMBRE</b><br>2017<br>ALLE ORE 00:00        | <b>ODATA APERTURA:</b><br>26-08-2017<br><b>ODATA CHIUSURA:</b><br>05-09-2017 | <b>SCRITTO</b>  | <b>SE PRENOTATI</b><br>MODELLO ESAME<br><b>A STAMPA ELENCO AMMESSI</b> |
| GIUGLIANO, GIUGLIANO IN CAMPANIA, CORSO CAMPANO, 134 - 80014 GIUGLIANO IN<br><b>CAMPANIA (NA)</b>                 | <b>28 SETTEMBRE</b><br>2017<br><b>ALLE ORE 12:30</b> | <b>ODATA APERTURA:</b><br>08-09-2017<br><b>ODATA CHIUSURA:</b><br>18-09-2017 | <b>SCRITTO</b>  | Δ<br><b>SE PRENOTATI</b><br>MODELLO ESAME<br>STAMPA ELENCO AMMESSI     |
| GIUGLIANO, GIUGLIANO IN CAMPANIA, CORSO CAMPANO, 134 - 80014 GIUGLIANO IN<br><b>CAMPANIA (NA)</b>                 | <b>29 SETTEMBRE</b><br>2017<br>ALLE ORE 00:00        | <b>ODATA APERTURA:</b><br>09-09-2017<br><b>ODATA CHIUSURA:</b><br>19-09-2017 | <b>SCRITTO</b>  | <b>SE PRENOTATI</b><br>MODELLO ESAME<br><b>A STAMPA ELENCO AMMESSI</b> |

Figura 4.2: Sezione *Appelli d'esame*, appelli disponibili

Per ogni appello presente in elenco è possibile visualizzare data, sede, e ora. È possibile inoltre prendere visione dell'elenco dei prenotati, controllare che l'avviso relativo agli ammessi a sostenere l'esame sia stato pubblicato e stampare l'elenco dei prenotati.

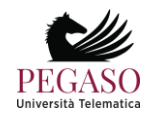

### **4.2.** *Avvisi e modalità d'esame*

Cliccando sul pulsante "*avvisi e modalità esame*" si avrà accesso alla sezione *Avvisi* dedicata agli appelli d'esame (figura 4.3). In questa sezione verranno pubblicate le date di apertura e chiusura prenotazione e gli elenchi degli ammessi di ogni singola data d'esame.

Verrà anche specificata la modalità di svolgimento dell'esame.

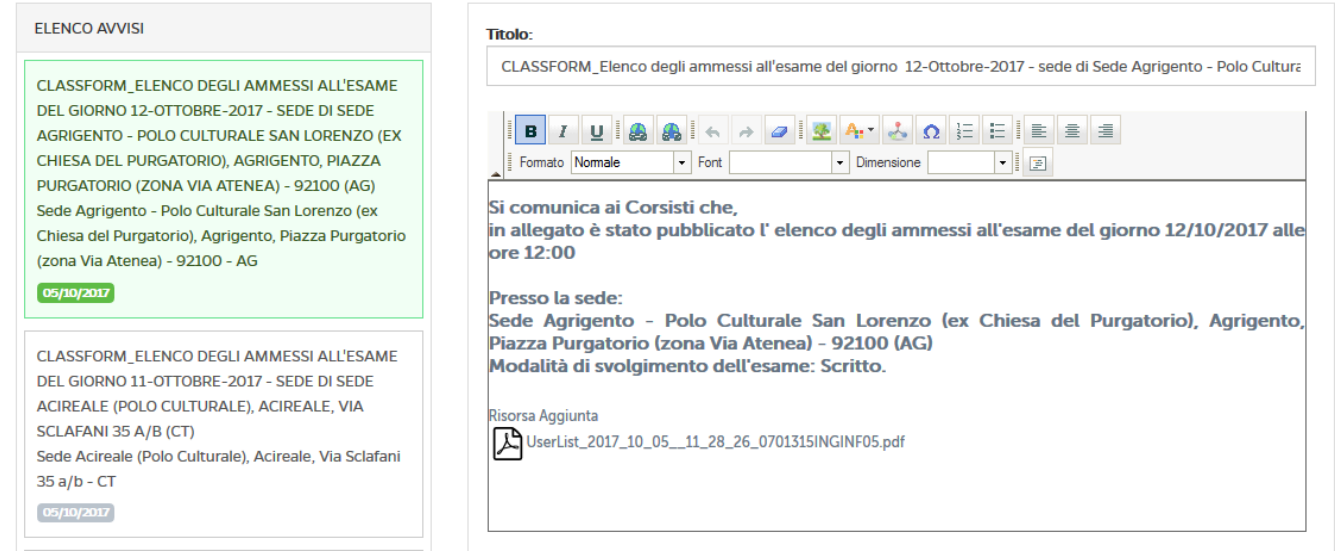

Figura 4.3: Sezione *Appelli d'esame*, Avvisi e modalità esame

Il docente potrà, come per la sezione Avvisi già descritta, modificare un messaggio o, eventualmente, eliminarlo.

## **4.3.** *Informazioni appelli*

Cliccando sul pulsante "*informazioni appelli*" il docente potrà avere un quadro riassuntivo di tutti gli appelli previsti per lo specifico insegnamento (figura 4.4).

| $\triangle$ DATE D'ESAME E PRENOTAZIONE                                                |                                                                                           |                |                |                |  |  |  |  |
|----------------------------------------------------------------------------------------|-------------------------------------------------------------------------------------------|----------------|----------------|----------------|--|--|--|--|
| <b>IF</b> Gestione Appelli<br>Avvisi e modalità prova<br><b>E</b> Informazioni Appelli |                                                                                           |                |                |                |  |  |  |  |
| <b>O</b> Data                                                                          | Q<br>Sede                                                                                 | Modalità       | Apertura pren. | Chiusura pren. |  |  |  |  |
| 13-10-2017<br>Ore 13:00                                                                | Villa Vannucchi, San Giorgio a Cremano Corso Roma 43/47 - 80046 (NA)                      | <b>SCRITTO</b> | 23-09-2017     | 03-10-2017     |  |  |  |  |
| 16-10-2017<br>Ore 00:00                                                                | Sede del Collegio Provinciale dei Geometri - Campobasso-Via D'amato, 3L-<br>Campobasso-CB | Scritto        | 26-09-2017     | 06-10-2017     |  |  |  |  |

Figura 4.4: Sezione *Appelli d'esame*, Informazioni appelli

In particolare vedrà data, ora, sede e, infine, data di apertura e chiusura dello strumento di prenotazione.

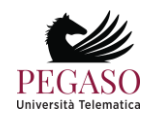

# **5 Gestione tracce esami**

### **5.1** *Ricerca ed inserimento tracce*

La sezione dedicata alla gestione delle tracce d'esame permette al docente l'inserimento di una o più tracce d'esame. Il docente avrà la possibilità non solo, grazie a questa sezione, di scegliere la composizione delle nuove prove, ma di modificare anche le vecchie.

La sezione è immediatamente accessibile dalla home del docente stesso tramite il pulsante posto sotto la dicitura *"Crea tracce esami"* (figura 5.1).

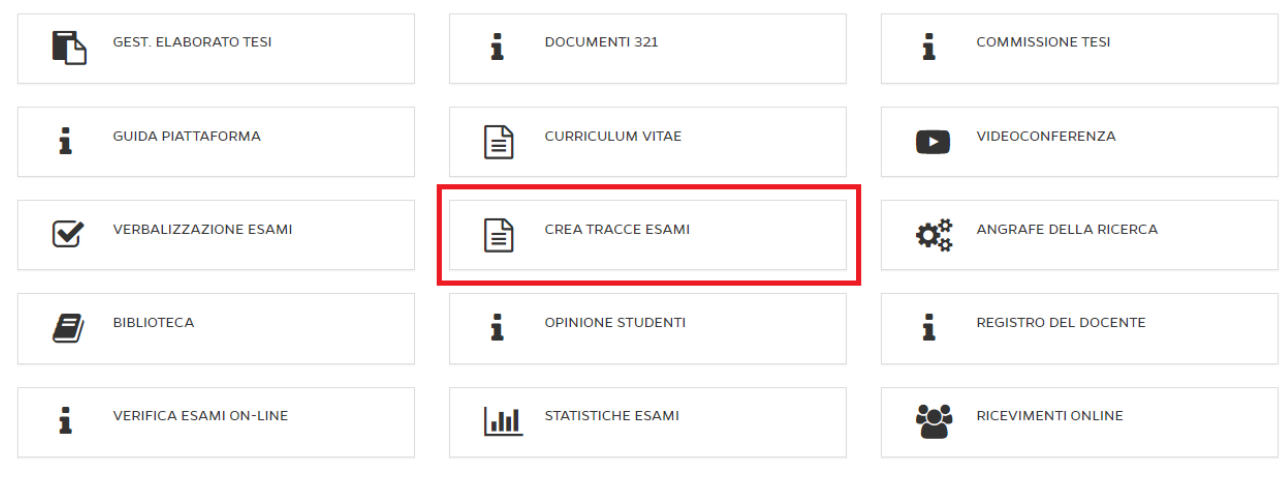

Figura 5.1: *Crea tracce esami*, all'interno della home

Il primo passo del docente sarà quello di effettuare la ricerca dell'esame per cui intende creare la traccia, la ricerca può avvenire in duplice modo (figura 5.2):

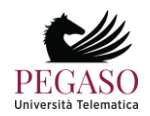
Piattaforma e-learning iUniversity. Guida per docenti e tutor

- *visualizzando gli esami in una specifica data;*
- *selezionando un esame calendarizzato per corso.*

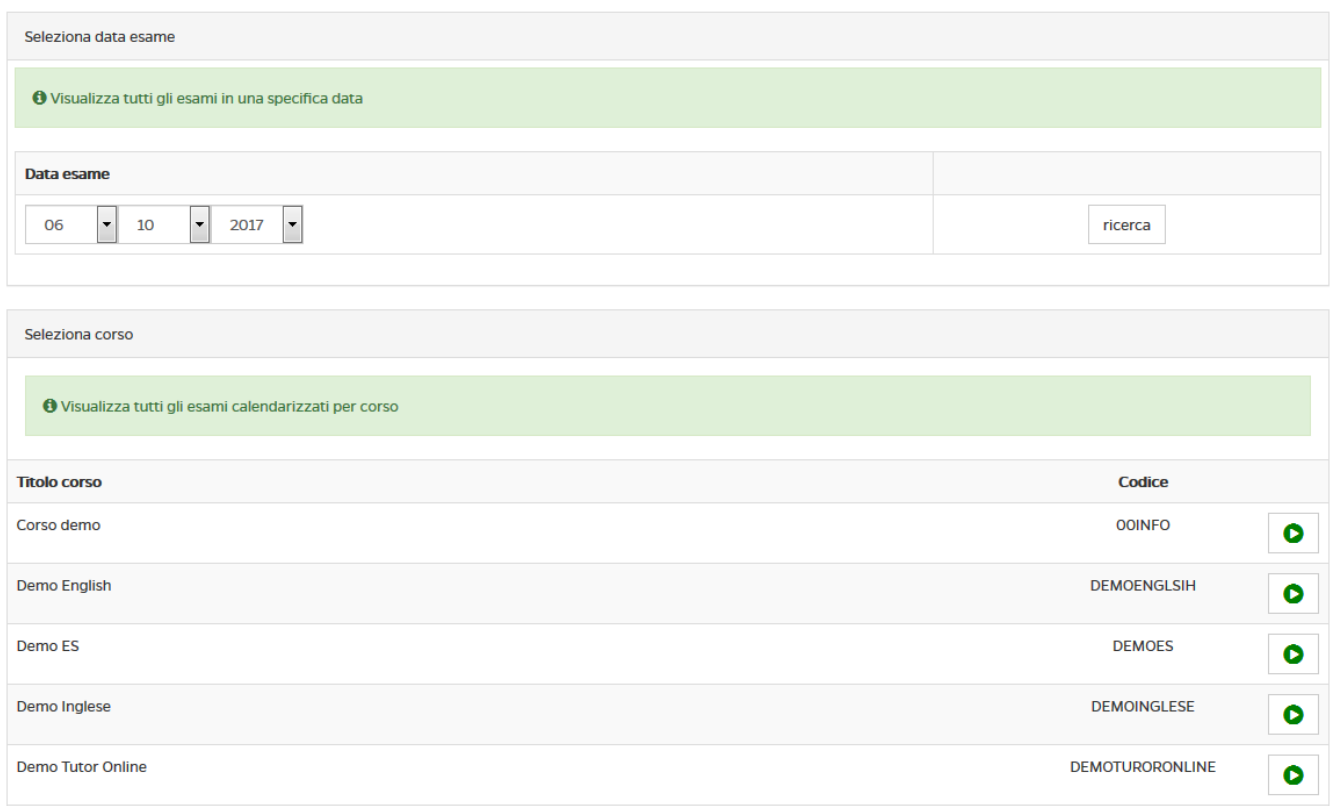

Figura 6.2: *Ricerca esami*, per data o per calendario

Una volta individuato l'esame occorre selezionare l'appello per cui si intende creare la traccia e successivamente scegliere la tipologia di prova.

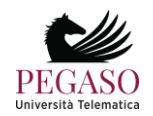

# **5.2** *Composizione prova d'esame*

Individuato l'esame il docente ha la possibilità di determinarne la composizione avendo la facoltà di (figura 6.2.1):

- aggiungere domande appartenenti ai test di preparazione;
- definire e aggiungere nuove domande.

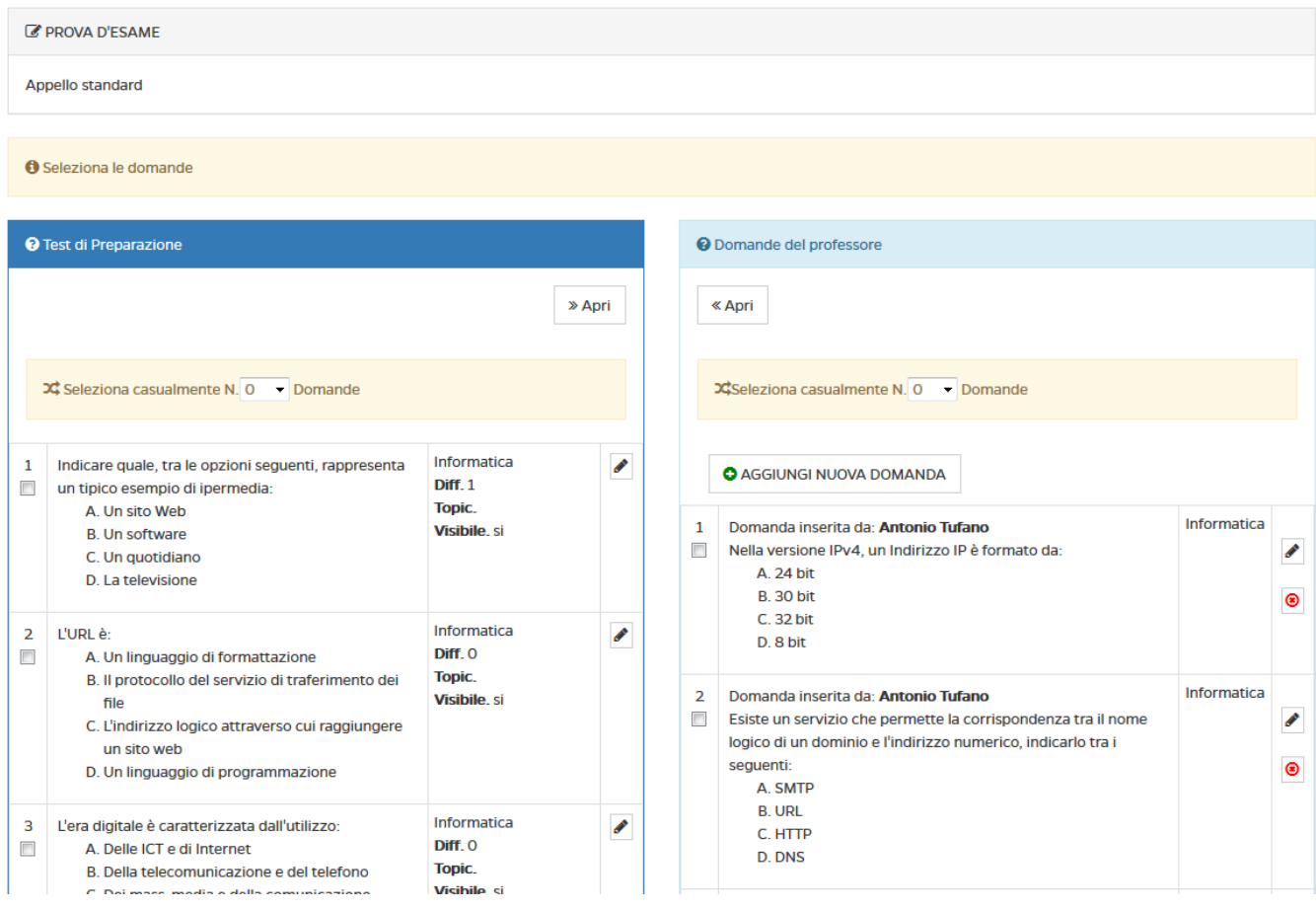

Figura 6.2.1: *Composizione della traccia*, test di preparazione e nuova domanda

In entrambi i casi si ha la possibilità di comporre la propria traccia scegliendo un numero di quesiti dalle domande dei test di autovalutazione (test già visibili agli studenti in piattaforma) e/o aggiungendone altre di propria creazione. La selezione può essere casuale o definita puntualmente spuntando la casella

corrispondente alla domanda che si vuole inserire. I pulsanti e e corrispondente alla domanda che si vuole inserire. I pulsanti e corrispondente alla domanda che si vuole inserire. I pulsanti rispettivamente, di *modificare* o *cancellare* la domanda definita precedentemente.

# **5.3** *Aggiungere una nuova domanda*

Come precedentemente detto, il docente può formulare un nuovo quesito ex novo ed aggiungerlo all'elenco delle domande da proporre in sede d'esame, una volta selezionato il pulsante "aggiungi nuova

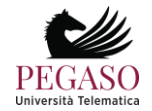

domanda" si aprirà un menù in cui il docente stesso indica l'argomento del quesito e la sua successiva formulazione. (figura6.2.2).

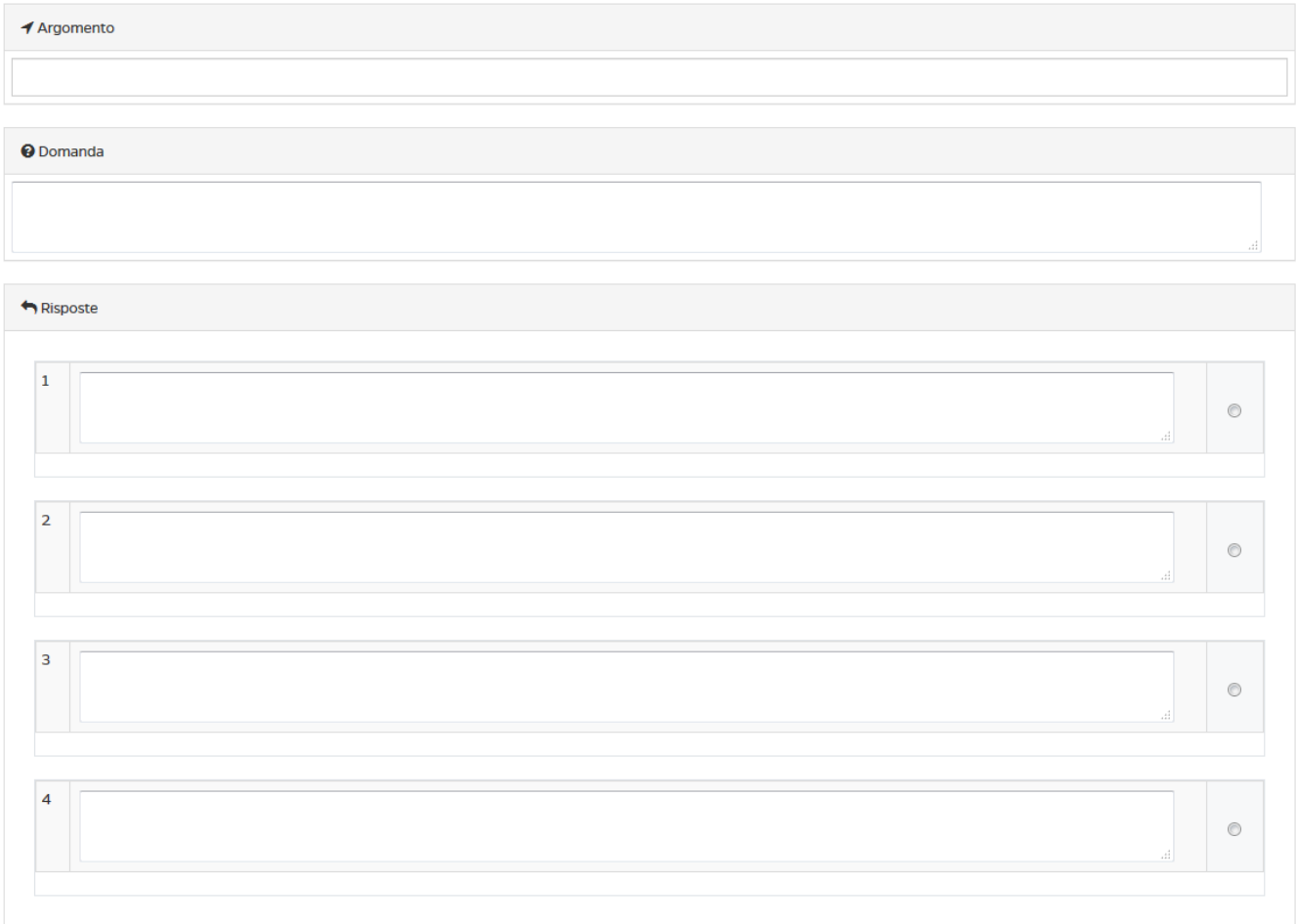

Figura 6.2.2: *Definizione argomento e domanda*, nuova domanda.

Dopo aver formulato la domanda il docente dovrà esplicitare anche le risposte e stare bene attento a spuntare quella corretta che sarà marcata da un riquadro verde (figura 6.2.3)

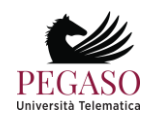

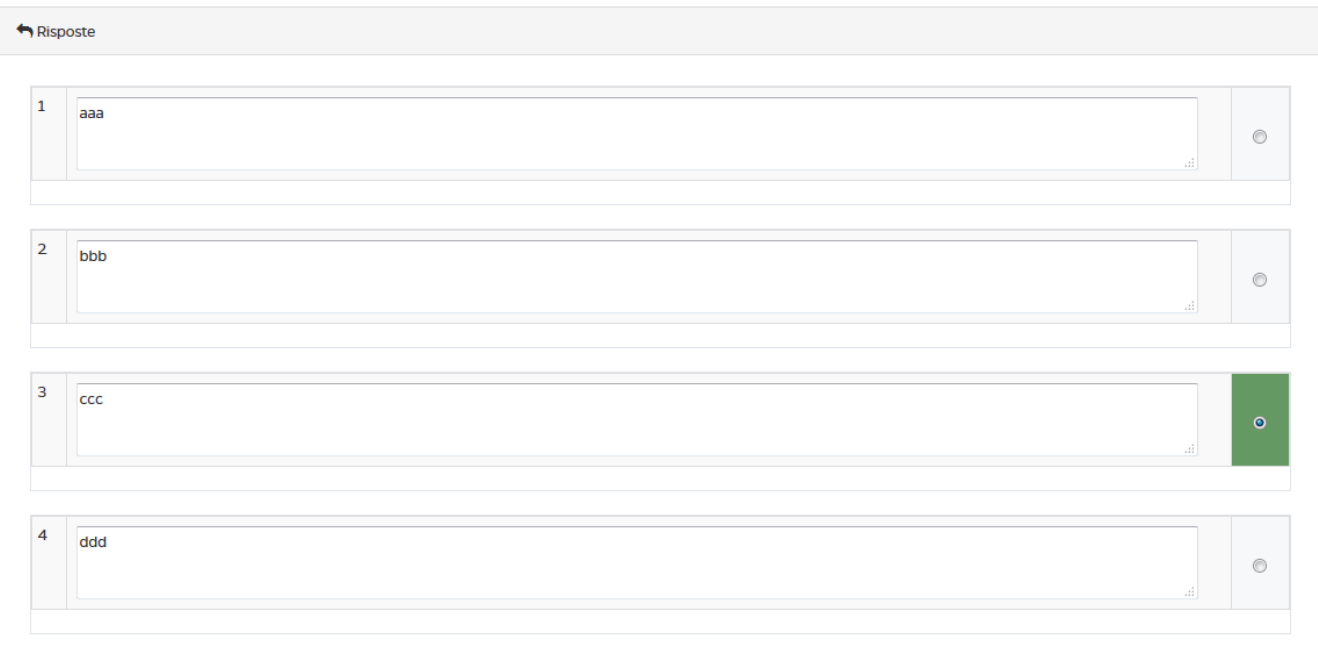

Figura 6.2.3: *Composizione della risposte*, scelta risposta esatta

Il processo termina cliccando sul comando "modifica domanda". Il docente può associare lo stesso quesito ad altri corsi pertinenti semplicemente selezionando i corsi tramite il cursore (figura 6.2.4).

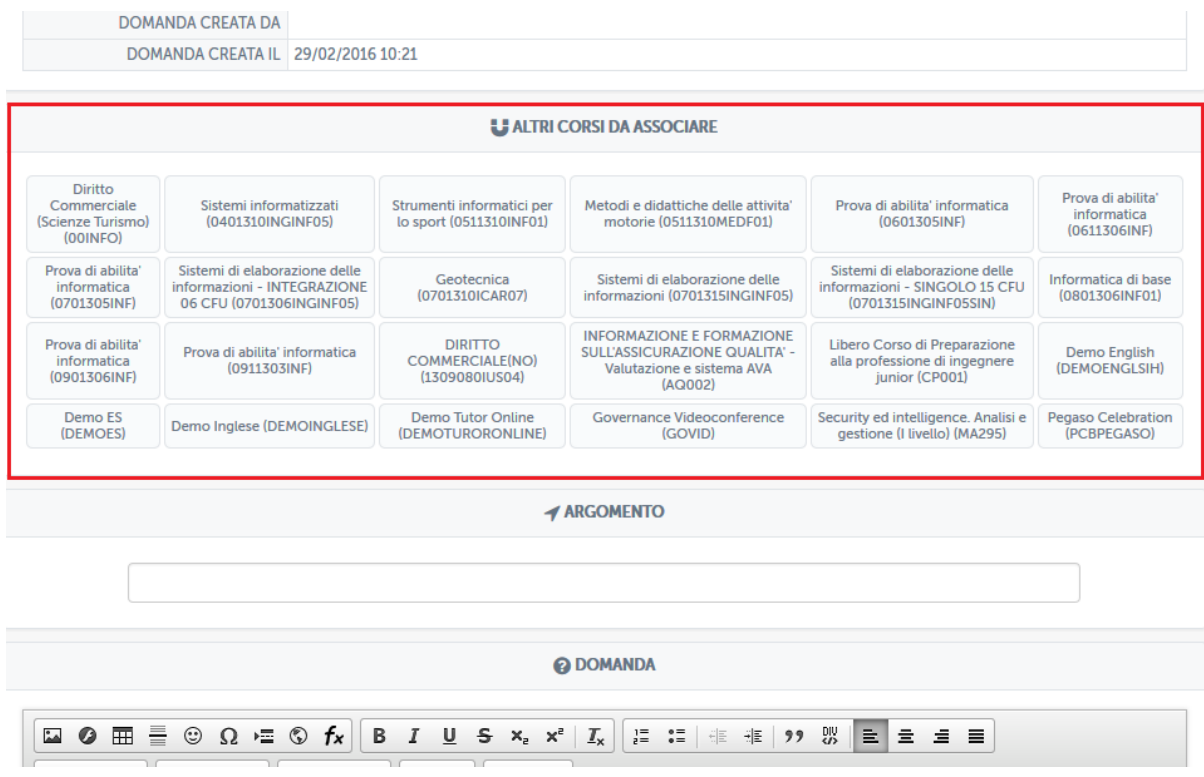

Figura 6.2.4: *Associare domande a più corsi*, esempio

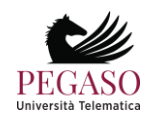

Dopo aver effettuato la corretta composizione delle domande scegliendone opportunamente le quote tra quelle presenti nei test e/o quelle formulate ex novo, nel menù iniziale (figura 6.2.1) comparirà il comando "crea traccia" (figura 6.2.5) grazie al quale il docente caricherà in piattaforma la traccia ,sulla parte sinistra del menù, invece, troveremo esplicitata la composizione delle domande. (figura 6.2.5)

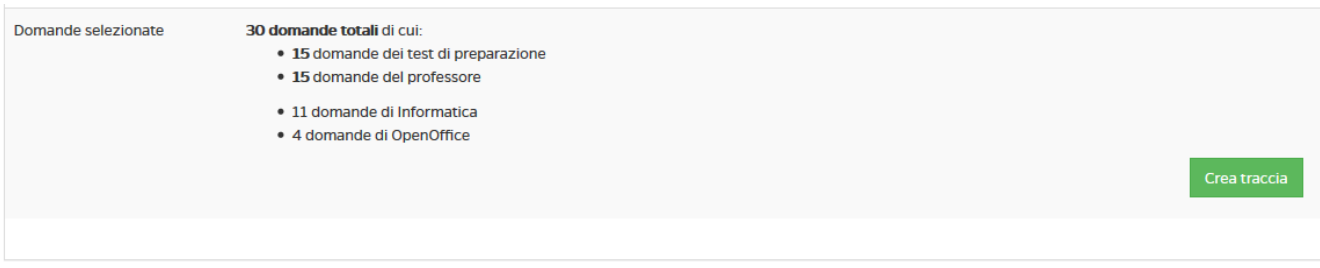

Figura 6.2.*5 Creazione traccia*, domande selezionate

# **5.4** *Creazione di una o più tracce*

Successivamente comparirà una schermata con la traccia in versione digitale e con l'elenco di tutte le domande selezionate, il docente può decidere di abbinare la traccia formulata a più prove d'esame, infatti tutte le domande verranno randomizzate invertendone sia l'ordine che le risposte, costituendo così altre prove d'esame. (figura 6.2.6)

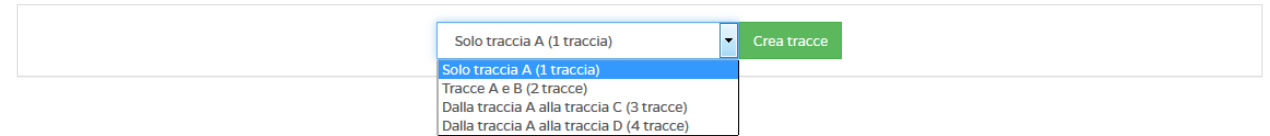

Figura 6.3*: Creazione di più tracce*, randomizzazione

Una volta creata la traccia/e tramite il comando "crea tracce" (figura 6.3.1), il docente verrà indirizzato in una nuova schermata riepilogativa in cui tramite alcuni comandi (figura 6.3.1) potrà:

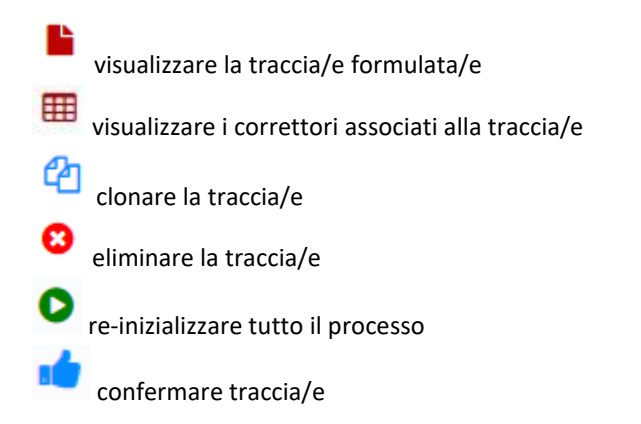

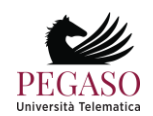

#### Piattaforma e-learning iUniversity. Guida per docenti e tutor

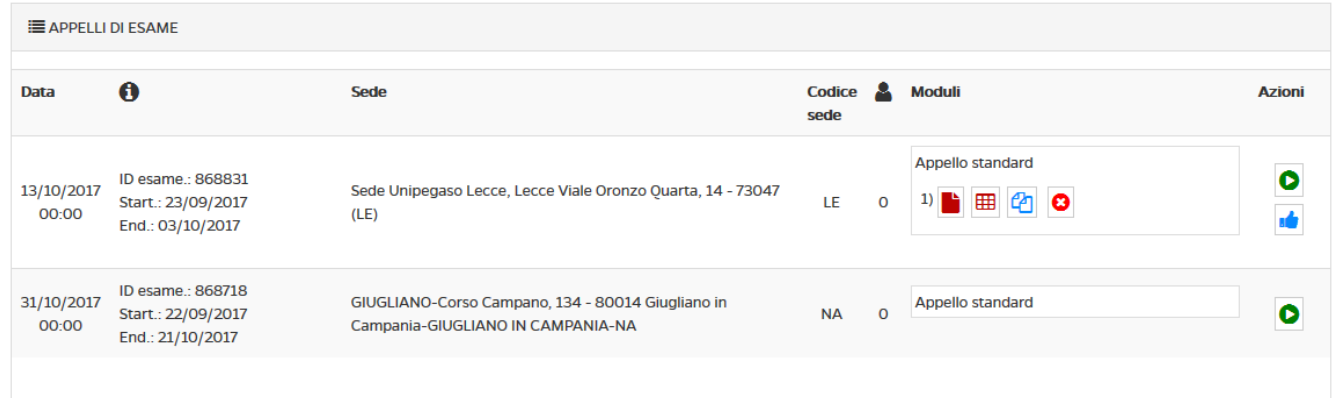

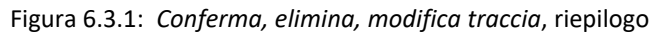

Risulta utile evidenziare la funzione "clonazione" ( <sup>2</sup>1) grazie alla quale il docente può associare la stessa prova d'esame a più esami svolti in differenti sedi, una volta selezionata l'icona basta cliccare col puntatore sulla prova che desideriamo (figura 6.3.2)

| 13/10/2017<br>13:00 | Sistemi di elaborazione delle<br>informazioni (0701315INGINF05) %<br>ID esame.: 779493<br>Start.: 23/09/2017<br>End.: 03/10/2017                        | Villa Vannucchi, San Giorgio a<br>Cremano Corso Roma 43/47 - 80046<br>$(NA)$ $(NA)$ | 31 | <b>Appello Standard</b><br>▦ |
|---------------------|----------------------------------------------------------------------------------------------------|-------------------------------------------------------------------------------------|----|------------------------------|
| 13/10/2017<br>13:00 | Sistemi di elaborazione delle<br>informazioni - SINGOLO 15 CFU<br>(0701315INGINF05SIN) %<br>ID esame.: 779494<br>Start.: 23/09/2017<br>End.: 03/10/2017 | Villa Vannucchi, San Giorgio a<br>Cremano Corso Roma 43/47 - 80046<br>(NA) (NA)     | 0  | Appello Standard O           |

Figura 6.3.2: *Funzione clonazione, esempio*

Per completare l'intero processo e caricare in piattaforma la traccia/e il docente non dovrà far altro che cliccare sull'icona di conferma ( $\frac{1}{2}$ ) ed immettere successivamente il PIN fornitogli dal sistema (figura 6.3.3), visualizzabile sulla Home page del docente stesso subito dopo il nome.

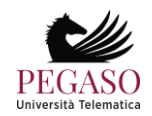

#### Piattaforma e-learning iUniversity. Guida per docenti e tutor

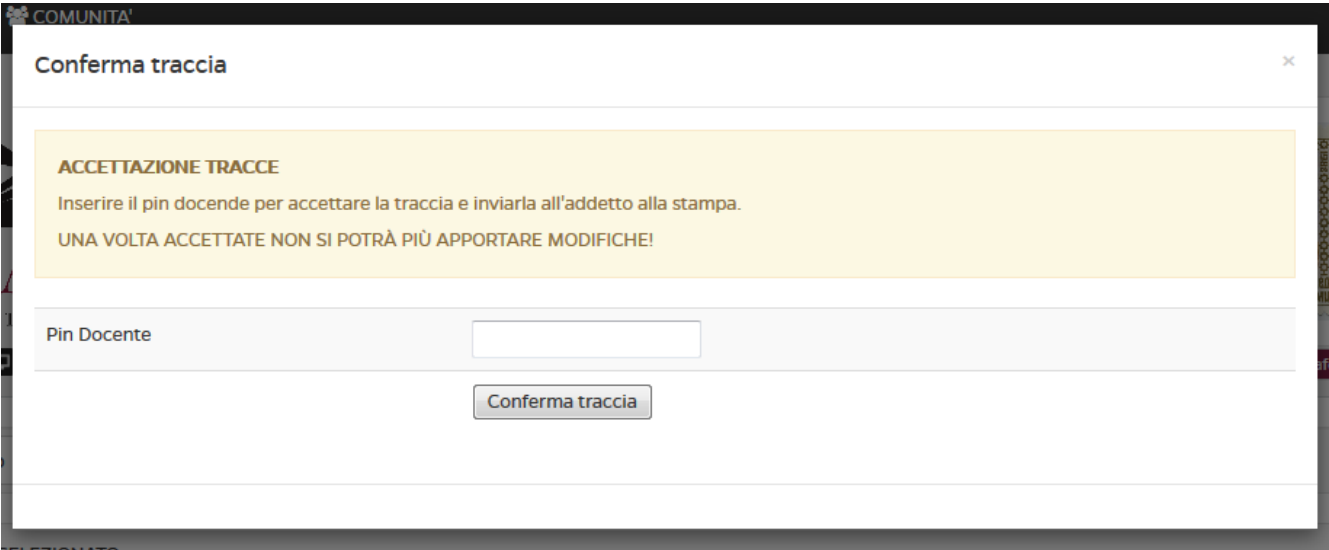

Figura 6.3.3: *Immissione Pin, esempio*

Una volta confermato il processo, non è più possibile apportare modifiche alla traccia appena creata.

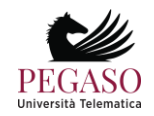

# **6 Controllo plagio: Turnitin**

Tutti i professori hanno accesso, tramite i criteri forniti dall'Università, al tool Similarity di Turnitin, strumento potente e completo di controllo del plagio.

Lo strumento è accessibile dal sito<http://multiversity.turnitin.com/> (figura 6.1).

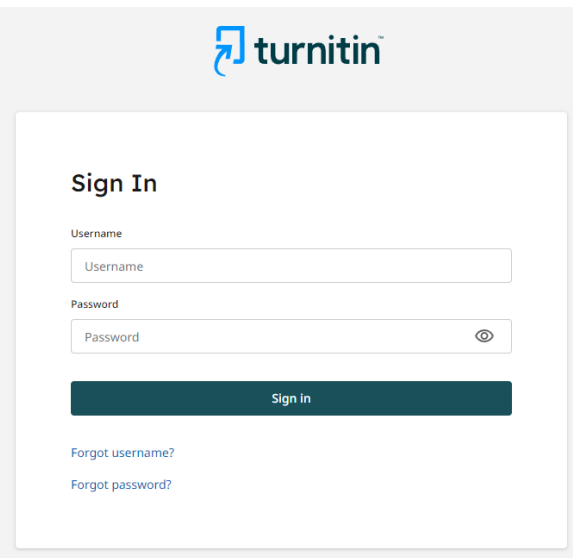

Figura 6.1: Accesso a turnitin

Una volta inserite le credenziali, il professore avrà accesso al tool di controllo del plagio fornito da turnitin (figura 6.2).

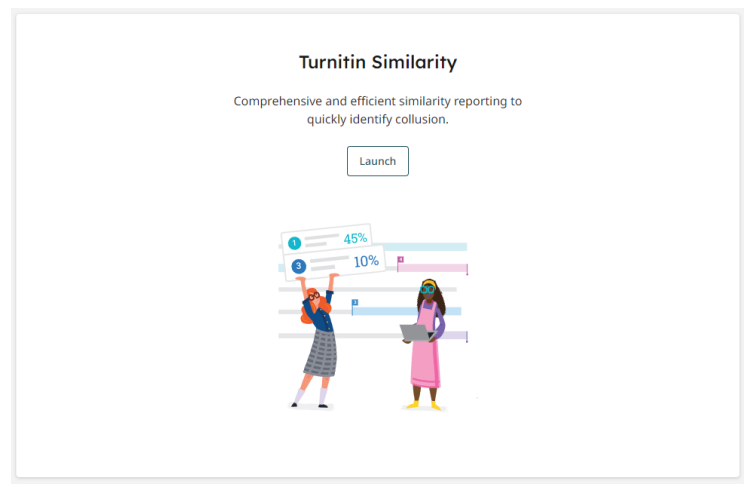

Figura 6.2: Turnitin Similarity

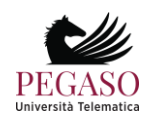

Per controllare il livello di similarità di un documento è sufficiente cliccare sul pulsante "Launch". A questo punto basterà cliccare su "Upload" per aggiungere il file del quale si vuole controllare la similarità. (figura 6.3 e figura 6.4).

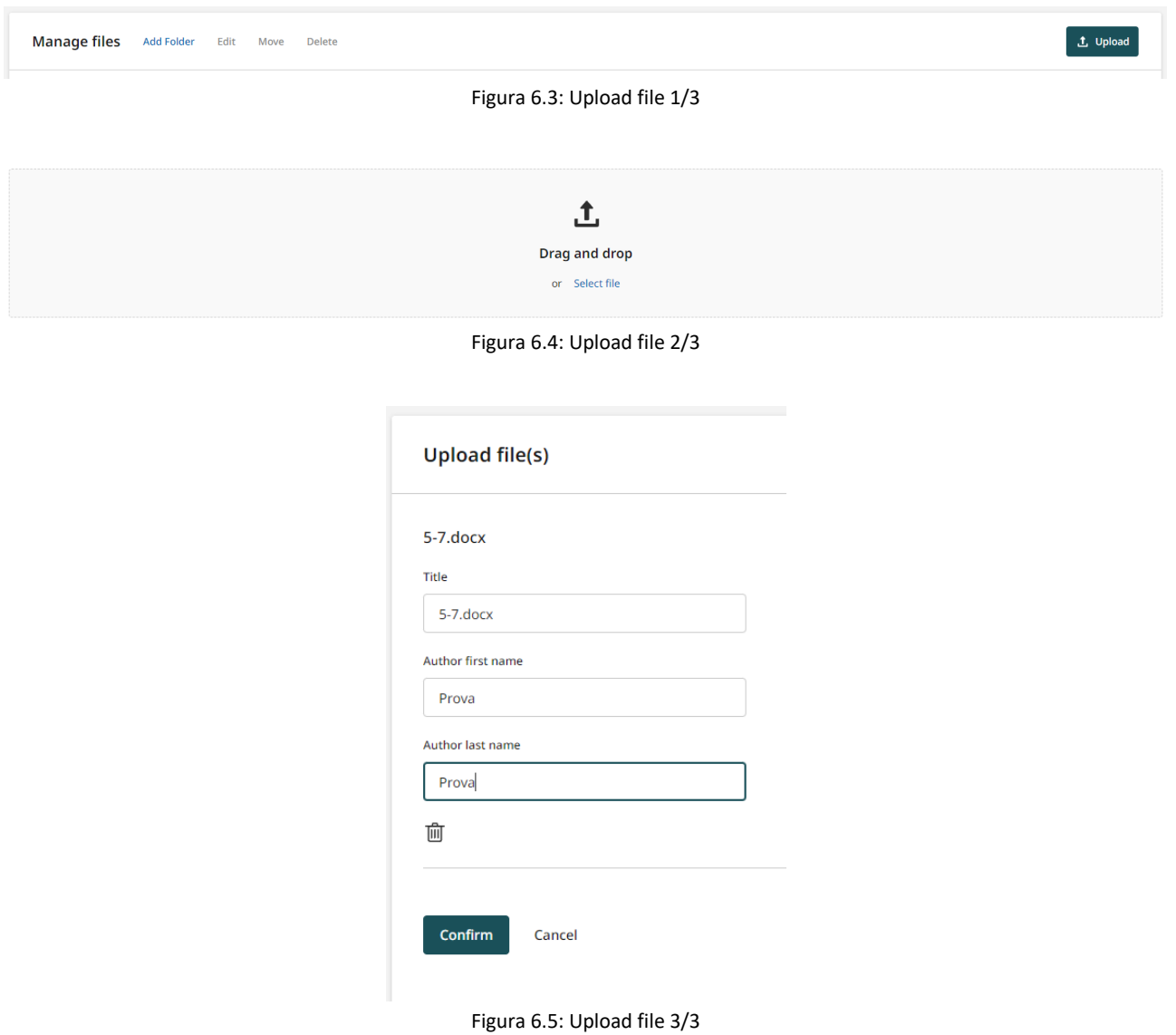

Arrivati a questo punto si avvia la fase di controllo del documento (figura 6.6). Alla fine del processo, nel campo Similarity, comparirà la percentuale di somiglianza del documento rispetto alle risorse individuate dal sistema (figura 6.7)

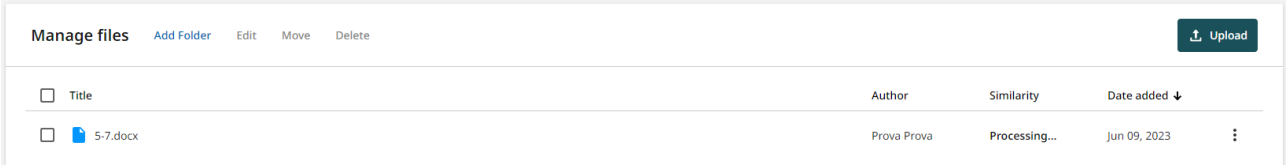

Figura 6.6: Controllo plagio in corso

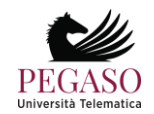

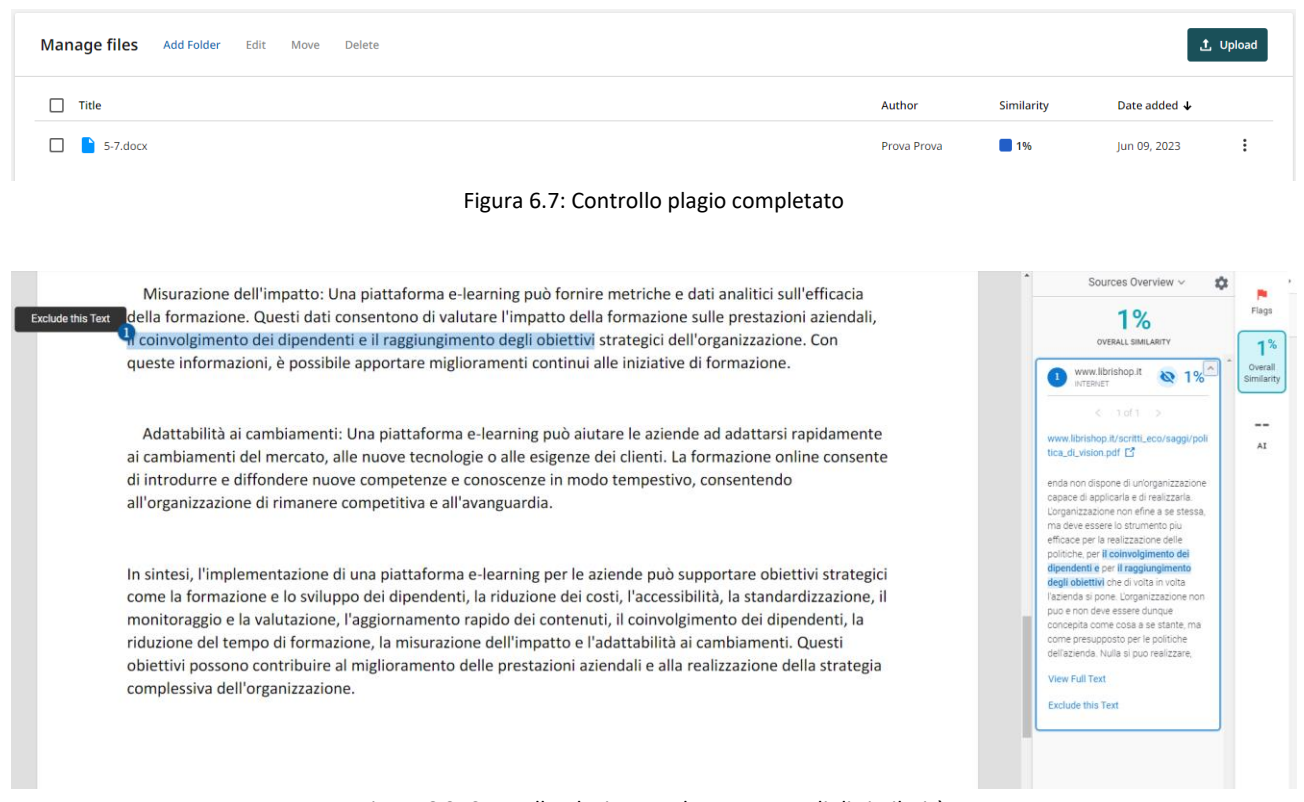

Figura 6.8: Controllo plagio completato. Dettagli di similarità

È possibile utilizzare questo strumento come archivio cloud dei documenti, organizzandoli in folder. È possibile quindi avere un archivio personale consultabile in ogni momento e, qualora lo si ritenga opportuno, cancellare i file archiviati (figura 6.9).

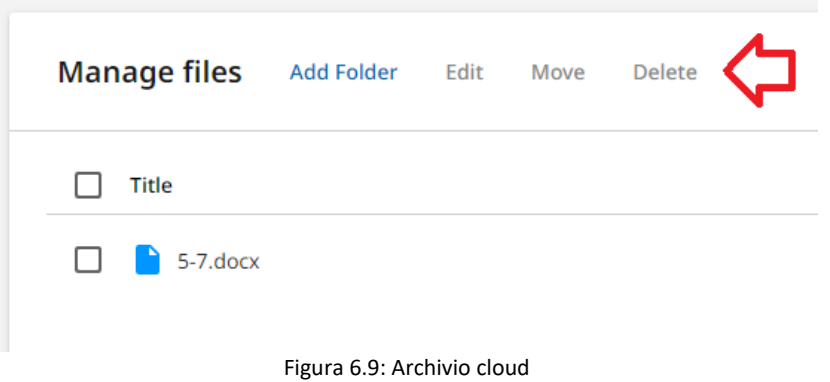

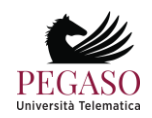

# **Appendice A: Architettura tecnologica LMS**

# **Requisiti minimi per l'utilizzo della piattaforma e compatibilità**

La piattaforma iUniversity offre massima compatibilità sia con sistemi fissi che mobile. Le videolezioni seguono lo standard HTML5.

Per una visione ottimale dei contenuti video è perciò consigliabile un browser con le seguenti caratteristiche:

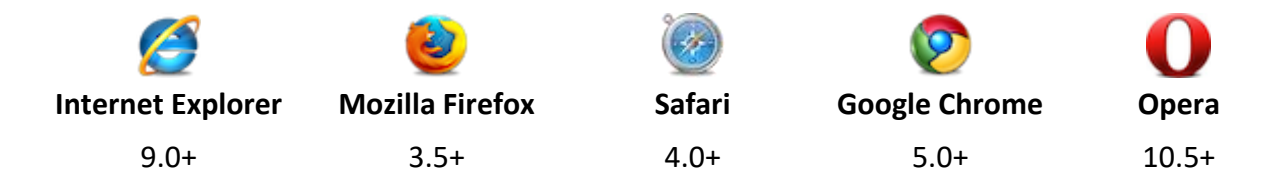

Per browser di versione inferiore a quella indicata non è garantito il funzionamento ottimale delle sezioni della piattaforma e soprattutto della sezione videolezioni.

La piattaforma ha subito un processo di evoluzione negli ultimi anni diventando pienamente compatibile, come struttura, layout e organizzazione grafica, con dispositivi mobili, quali tablet e smartphone. Durante il processo di evoluzione sono stati effettuati continui testing su piattaforme Android e Apple, per quanto riguarda dispositivi mobili, su sistemi Windows, Unix e Apple per quanto riguarda dispositivi fissi.

Le versioni sotto esame sono state, nello specifico:

- Android 5 e successivi, con browser nativo, firefox e chrome
- iOS 8 e successivi con Safari e Chrome
- Internet exlorer 9.0+
- Mozilla firefox 3.5+
- Safari 4.0+
- Google Chrome 5.0+
- Opera 10.5+

Per quanto riguarda lo streaming video è garantito tutt'oggi un flusso pluriformato, su tre fonti distinte: webm, ogg e mp4.

## **Specifiche hardware**

Per un utilizzo ottimale della piattaforma si consiglia l'utilizzo di un sistema di ultima generazione con almeno 2 gigabyte di RAM e una scheda video di buone prestazioni.

Risulta fortemente consigliato munirsi di una connessione ad alta velocità alla rete Internet che garantisca un download di almeno 2 mebabyte al secondo.

## **Infrastruttura tecnologica (piattaforma).**

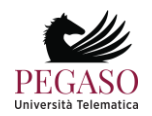

La piattaforma e-learning iUniversity soddisfa tutti i requisiti previsti dal D.M. del 17 Aprile 2003 e del connesso Allegato Tecnico.

L'architettura tecnologica di sistema e di rete, progettata secondo criteri di massima flessibilità e scalabilità, garantisce elevate performance di accesso e fruizione dei servizi da parte di più utenti contemporanei. In particolare sono garantiti:

- un numero massimo di 50000 utenti contemporanei;
- un numero medio di 15000 utenti contemporanei;
- tempi di risposta ottimizzati da sistemi QoS (Quality of Service).

Il sistema inoltre presenta le seguenti caratteristiche:

- sistema di accesso ed identificazione univoca, con assegnazione dei permessi sul sistema in base al proprio profilo utente (docenti, tutor, studenti etc.);
- sistema di gestione e modifica dei dati personali;
- aula virtuale per la gestione di eventi sincroni (chat, videochat), utilizzabile sia per il tutoraggio delle lezioni che per la fruizione di conferenze, incontri e seminari;
- erogazione di servizi di comunicazione asincrona, quali forum, mailbox, bacheca annunci, FAQ e agenda online;
- erogazione di contenuti didattici sotto forma di Learning Objects in formato XML (eXtensible Markup Language) secondo lo standard internazionale ADL SCORM;
- capacità di tracciamento dell'erogazione dei contenuti didattici a scopo didattico e certificativo, con granularità fino al livello di Learning Objects, secondo lo standard internazionale ADL SCORM;
- sistema WEB ad alta interattività di erogazione dei corsi e dei servizi, per la trasmissione di contenuti semanticamente avanzati;
- capacità di tracciamento in tempo reale della fruizione del corso a distanza in termini di erogazione ed utilizzo di tutti i contenuti fino a livello di Learning Objects, sia per il sostegno al modello didattico scelto, che per quanto riguarda la salvaguardia del diritto d'autore del materiale didattico;
- aggregazione e sequenzializzazione di contenuti didattici, anche a livello di granularità elevata, adattiva e personalizzabile in tempo reale;
- capacità di erogare e tracciare punti specifici di verifica dell'apprendimento, con registrazione, fino al superamento dell'esame, di tutti i punti di verifica caratterizzanti il percorso formativo erogato;
- capacità di tracciare tutti i tempi di erogazione con granularità elevata, a livello di unità didattiche atomiche (SCO, Shearable Content Object);
- capacità di archiviazione storica dei risultati finali, valutabili nel processo di assegnazione dei crediti universitari;

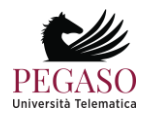

Piattaforma e-learning iUniversity. Guida per docenti e tutor

- capacità di effettuare reporting dei dati tracciati sia verso il docente/tutor, sia verso lo studente, nel rispetto della legge sulla privacy e in modo da consentire l'autocertificazione esplicita dei tempi e processi di erogazione dei contenuti di formazione e verifica;
- capacità di authoring con indicizzazione dei contenuti, aggregazione a granularità variabile, regole di adattività espresse in forma esplicita ed interoperabili tra sistemi di vari fornitori;
- capacità di archiviazione online con la possibilità di autenticazione di accesso e protocolli standard di condivisione dei metadata (SOAP XML);
- possibilità di pubblicare profili applicativi specializzati per singolo corso, ateneo o consorzio di atenei, secondo le specifiche internazionali IMS Global Learning Consortium;
- possibilità di effettuare le attività amministrative online (iscrizione al corso, prenotazione esami, ecc.);
- accessibilità anche a particolari categorie di utenti (come ad esempio diversamente abili), attraverso interfaccia grafica progettata in ottemperanza alle linee guida WCAG 1.0 del World Wide Web Consortium (W3C).

Una descrizione dettagliata delle caratteristiche tecniche della piattaforma e dei requisiti minimi richiesti è disponibile sul sito di Ateneo.

## **Standard tecnologici**

L'Ateneo garantisce la conformità della piattaforma ai seguenti standard internazionali:

- AICC, Aviation Industry CBT Committee, è un open forum di docenti professionisti con l'obiettivo comune di stabilire le linee guida relative alla tecnologia usata per l'apprendimento interattivo, online e offline. Ulteriori informazioni sono disponibili presso http://www.aicc.org.
- IMS è un consorzio di istituzioni e aziende che operano nel settore della formazione e insieme sviluppano e promuovono specifiche riguardo all'apprendimento online per facilitare l'interscambio di informazioni tra Learning Management System eterogenei. Si possono trovare ulteriori informazioni nel sito di IMS, http://www.imsproject.com.
- IMS QTI (Question and Test Interoperability) per la creazione di test e valutazioni. È possibile creare delle Raccolte di Test contenenti varie domande in forma di vero/falso, scelte singole o multiple, riempimento di campi testuali, con possibilità di formattazione dei testi in HTML. I test o i sondaggi possono raccogliere le domande prelevandole in modo statico o dinamico (casuale) dalle Raccolte di Test, ed è possibile definire per essi varie caratteristiche: limiti di tempo, punteggi e soglie di superamento, numero massimo di tentativi. L'applicazione supporta inoltre l'erogazione di test per la certificazione su prodotti o servizi, consentendo ad esempio la ripresa del test in caso

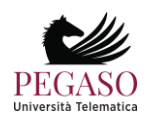

Attenzione! Questo materiale è per uso personale ed è coperto da copyright. Ne è severamente vietata la riproduzione o il riutilizzo anche parziale, ai sensi e per gli effetti della legge sul diritto d'autore (L. 22.04.1941/n. 633).

Piattaforma e-learning iUniversity. Guida per docenti e tutor

di abbandono forzato da parte del candidato o la possibilità di aumentare dinamicamente il tempo restante per il completamento del test in casi eccezionali.

• SCORM (Sharable Content Object Reference Model) definisce delle specifiche che hanno lo scopo di incorporare in un unico standard il lavoro di AICC, IMS e IEEE. È un marchio registrato da ADL (Advanced Distributed Network - http://www.adlnet.com).

#### **Supporto agli studenti diversamente abili**

La formazione a distanza, per la particolarità del modello formativo (assenza di obblighi di presenza in sede, supporti didattici in formato elettronico, supporto da parte dei docenti e dei tutor via telefono/fax/e-mail, possibilità di espletare tutte le pratiche burocratiche a distanza, possibilità di sostenere le prove di verifica in itinere in remoto) offre un'opportunità di estrema rilevanza per gli studenti diversamente abili, proprio per l'assenza di vincoli spaziali e temporali e per la possibilità di fare ricorso all'utilizzo delle nuove tecnologie per la fruizione dei servizi didattici.

Nell'erogare i propri servizi, l'Università Pegaso dedica particolare attenzione a garantire facilità di accesso da parte degli studenti diversamente abili.

Offre, inoltre, un servizio di individuazione ed acquisizione degli ausili informatici (hardware e software) che agevolano lo studente diversamente abile nell'uso del computer, allo scopo di potenziare la comunicazione, in situazioni di difficoltà verbale, visiva e grafo-motorio. In questa ambito, l'Università segue le linee guida del World Wide Web Consortium (W3C) e la loro adozione in Italia, con riferimento, nello specifico del quadro legislativo italiano, all'attività dell'Autorità e della Presidenza del Consiglio dei Ministri (membro del W3C).

L'Ateneo Pegaso da un'attenta valutazione delle esigenze di servizi da parte degli studenti sta lavorando al potenziamento della infrastruttura tecnologica nell'ottica di una gestione integrata delle informazioni.

È prevista nella piattaforma l'integrazione di due aree strettamente legate alla carriera dello studente: quella amministrativa-contabile e quella legata al curricolo formativo dello studente.

In particolare lo studente avrà la possibilità di poter accedere ai dati amministrativi – contabili ove saranno riportati i dettagli riguardanti i pagamenti delle rette universitarie avendo anche la possibilità di stamparsi le relative quietanze di pagamento e la possibilità di comunicare eventuali note inerenti gli aspetti contabili.

Un'ulteriore opportunità data allo studente sarà quella di poter seguire la propria carriera didattica visualizzando lo stato dei propri insegnamenti previsti in termini di risultato di profitto ed avendo anche in questo caso l'opportunità di stampare certificati ad uso libero.

Infine è prevista una sezione prettamente dedicata alla prova finale (elaborazione e consegna della tesi) che consente il tracciamento e la gestione della procedura di laurea tra il discente ed il docente a partire dalla richiesta di assegnazione della disciplina fino alla stesura dell'elaborato finale che andrà a confluire in un'area appositamente creata e di cui ne usufruiscono oltre agli studenti, anche i docenti ed i Presidi ove sarà possibile visionare con opportune credenziali i relativi documenti.

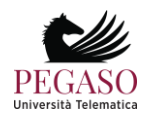

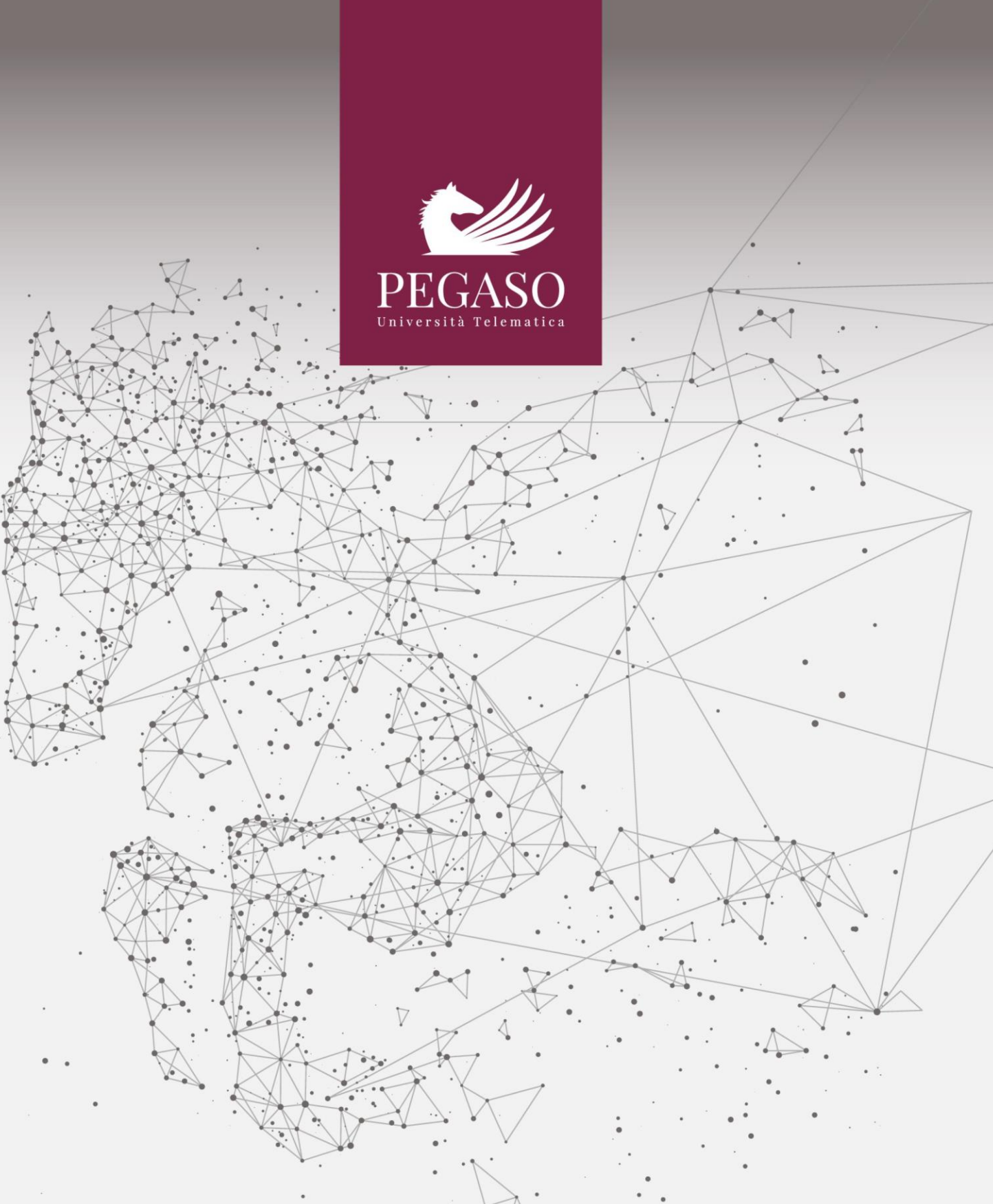

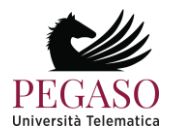

# **Indice**

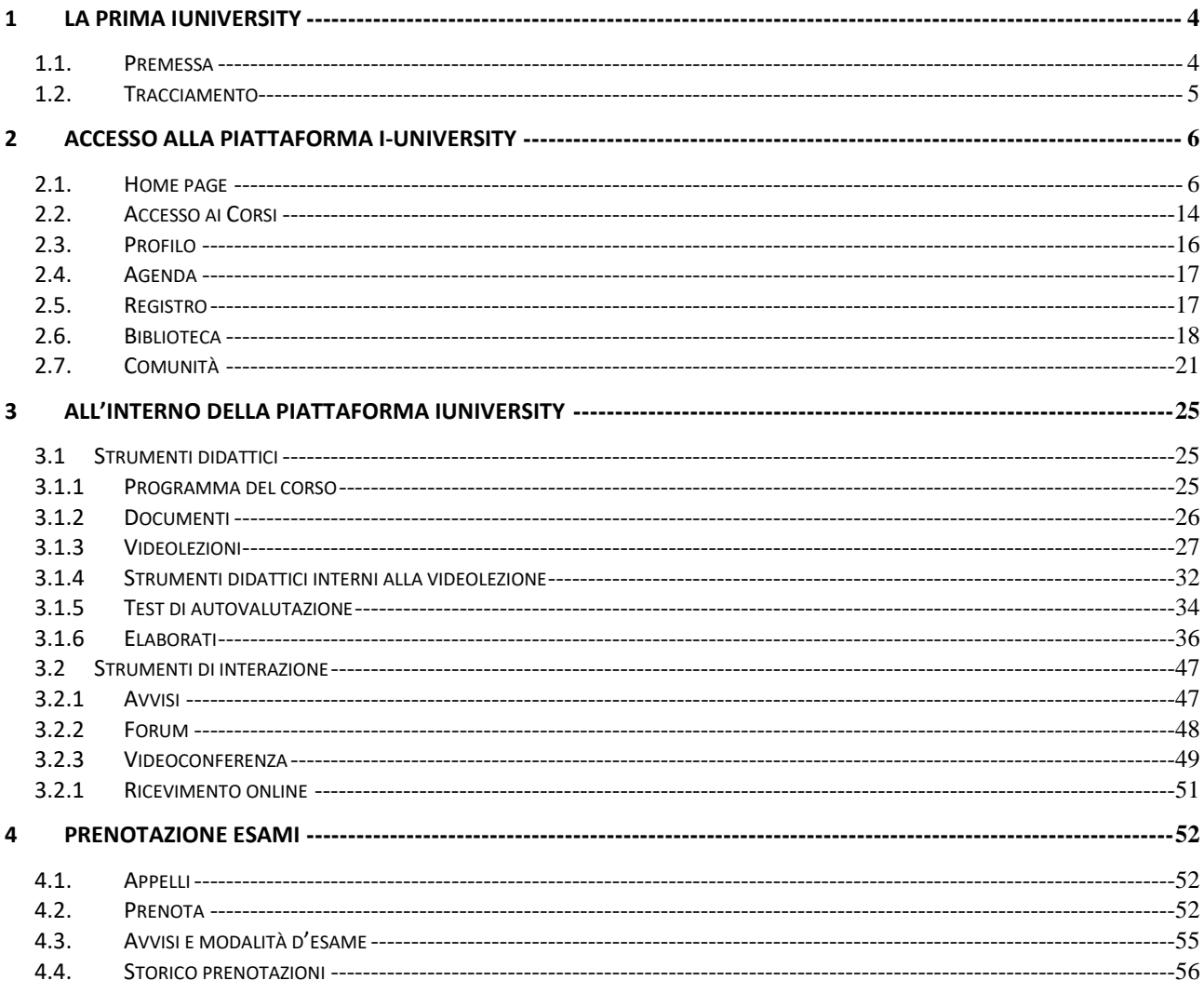

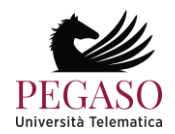

# **1 La prima iUniversity**

#### <span id="page-89-0"></span>**1.1.** *Premessa*

<span id="page-89-1"></span>L'Università telematica Pegaso è la prima iUniversity italiana: un Ateneo che propone, attraverso le tecnologie della formazione a distanza, percorsi didattici organizzati secondo modelli scientifici d'eccellenza in funzione di competenze professionali altamente competitive, in uno spazio collaborativo e di ampia condivisione.

*Intelligenza*, *indipendenza* e *interattività* sono i criteri di base che caratterizzano l'identità dell'Ateneo e il profilo complessivo della sua proposta formativa.

Grazie alla capacità di rispondere in maniera flessibile ed efficace alle esigenze degli studenti, la Università Pegaso intercetta gli obiettivi professionali dei propri allievi e li orienta dinamicamente alle finalità formative dei percorsi di studio proposti.

Affida l'insegnamento a Docenti esperti che vantano competenze scientifiche d'eccellenza ed una sicura conoscenza dei settori professionali di riferimento. Ad essi affianca specialisti di supporto didattico quali: Tutor, Mentori e Coach che assistono l'allievo durante l'intero corso di studi, al fine di assicurare i migliori risultati possibili nell'apprendimento e, insieme, il potenziamento delle risorse personali di ciascuno.

Tools altamente tecnologici ed interattivi coinvolgono lo studente in una esperienza formativa davvero unica ed efficace.

L'iniziativa didattica dell'Ateneo è costantemente agganciata allo sviluppo del lavoro scientifico prodotto dai suoi docenti e agli esiti delle numerose collaborazioni internazionali che Pegaso ha attivato con centri di ricerca sparsi in tutto il mondo.

L'Università telematica Pegaso legittima il proprio lavoro con i periodici accrediti dei propri Corsi di studio presso il competente Ministero (MIUR); adotta le procedure di controllo qualitativo AVA- ANVUR previste dal medesimo Ministero, e recepisce le indicazioni del protocollo *Autovalutazione, Valutazione e Accreditamento del sistema universitario italiano* riguardanti la formazione online e la Qualità della didattica online.

La didattica progettata ed erogata dall'Ateneo tiene conto delle più recenti strategie di insegnamento/apprendimento; valorizza l'interesse dello studente, ponendolo al centro del percorso formativo; costruisce percorsi personalizzati che tengano conto anche delle competenze acquisite nei contesti informali e non formali; offre strumenti di comunicazione e supporti metodologici e motivazionali che servono ad accompagnarlo nel suo percorso di studio.

L'accreditamento da parte del MIUR conferisce sicurezza giuridica, legittimità sociale e massima fruibilità dei titoli conseguiti. L'entusiasmo degli operatori dell'Ateneo, il loro spirito di iniziativa e la loro perizia professionale mobilitano le migliori risorse degli allievi e li spingono ad operare con solerzia, tempestività ed efficacia. Le metodologie adottate, le speciali tecnologie della comunicazione, il modello

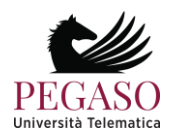

didattico e i molteplici supporti presenti nella piattaforma di Unipegaso permettono una guida ravvicinata ed esperta, puntuale e sollecita, efficiente e misurata, in maniera da assicurare a ciascun allievo il massimo profitto possibile.

Le pagine che seguono hanno lo scopo di presentare le principali modalità di fruizione della piattaforma che non è soltanto il portale d'accesso alla didattica erogata dall'Ateneo, ma il tavolo di lavoro degli studenti e dei docenti, dei Tutor e di quanti concorrono alla buona riuscita del progetto formativo di Unipegaso.

La piattaforma tecnologica è una sorta di grande laboratorio condiviso, uno spazio operativo permanentemente disponibile, nel quale ciascuno ritrova, ogni giorno, con accessibilità assicurata al massimo livello possibile, tutti i contenuti, tutti gli strumenti di elaborazione, tutti i supporti tecnici e persino una prima ampia biblioteca. Ciascuna risorsa della piattaforma è collegata alle altre in sinergia continua, ed ogni operazione compiuta dallo studente consente di profilare interessi e modalità di studio, punti di forza ed elementi di criticità, in maniera che ciascuno possa trovare esattamente ciò di cui ciascuno ha bisogno.

Per questo è importante che docenti e studenti, tutor e collaboratori tecnico-amministrativi prendano piena consapevolezza delle ampie potenzialità della piattaforma.

In questa guida vengono indicati i principali strumenti a disposizione dello studente e vengono presentate e illustrate le modalità (e le formalità) di accesso e di fruizione.

Per ultimo – ma non è cosa di poco conto – è bene ricordare la piattaforma può essere raggiunta da dispositivi fissi, e poi anche da portatili, tablet, smartphone, sempre in modo ottimale, in maniera che ciascuno possa avere a disposizione il proprio tavolo di lavoro, la propria aula, la propria biblioteca, i propri spazi didattici. Sempre, da qualunque posto, in qualunque situazione e con il massimo risultato possibile.

# **1.2.** *Tracciamento*

<span id="page-90-0"></span>L'utilizzazione della piattaforma è tracciata, tanto per lo studente quanto per il personale docente. I dati oggetto di tracciamento sono rigorosamente riservati. Essi consento di produrre alcuni importanti report, fra i quali, in primo luogo i seguenti:

a) per l'allievo, un profilo dinamico del successo nell'apprendimento e quindi anche un inventario delle criticità, per le quali possono intervenire proposte ufficiali di segmenti didattici integrativi e compensativi;

b) per il personale docente, la compilazione in automatico del registro didattico previsto dalle norme ministeriali vigenti.

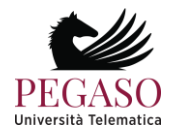

# **2 Accesso alla piattaforma i-University**

<span id="page-91-0"></span>Verranno presentati ed analizzati di seguito tutti gli strumenti che la piattaforma di e-learning mette a disposizione degli studenti. Prima di entrare nel vivo dell'analisi vediamo innanzitutto da dove l'utente può accedere. I criteri di accesso, ricevuti all'atto dell'iscrizione sotto forma si username e password, devono essere inseriti negli appositi campi dell'home page del sito Internet dell'Università all'indirizzo [www.unipegaso.it](http://www.unipegaso.it/) (figura 2.1).

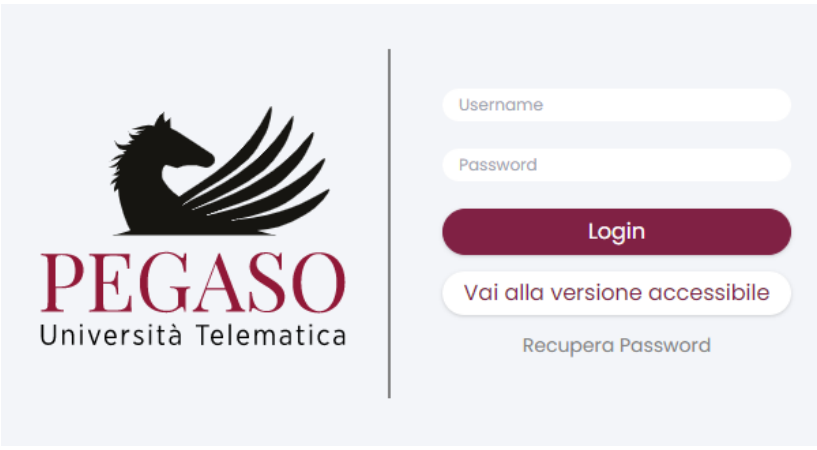

Figura 2.1: Accedi alle aree di studio

# **2.1.** *Home page*

<span id="page-91-1"></span>Una volta inserite le credenziali, lo studente accederà al suo profilo personale. Al primo accesso, ove richiesto, lo studente dovrà compilare il test di ingresso al corso di laurea ed accettare il piano di studio proposto dall'Università (figura 2.2).

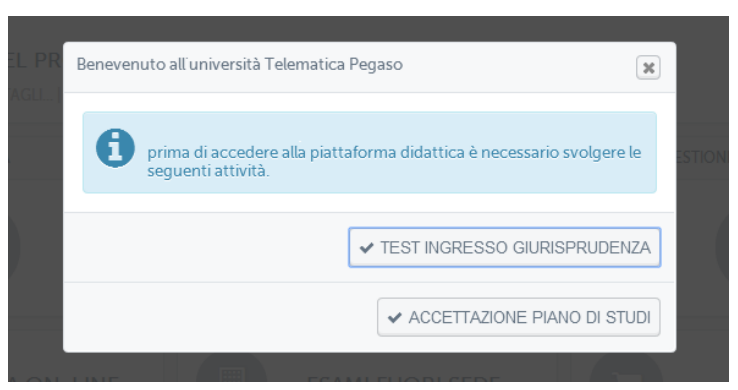

Figura 2.2: Test di ingresso e Accettazione piano di studi

Il test d'ingresso (figura 2.3) è un test di cultura generale che serve per valutare il livello di ingresso degli studenti all'Ateneo. Lo studente ha un'ora di tempo per svolgerlo e inviarlo.

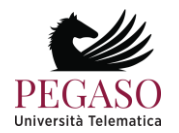

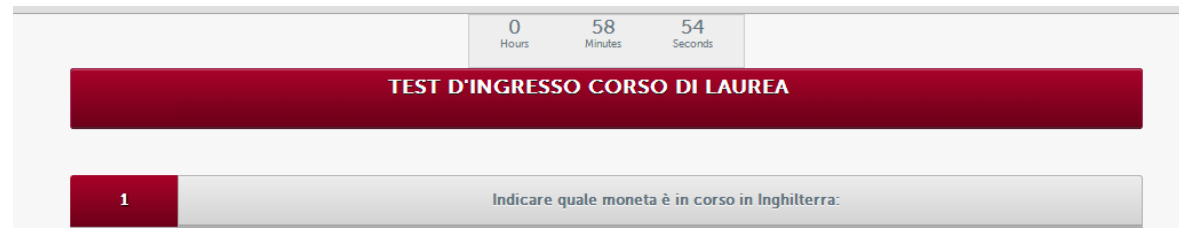

Figura 2.3: Test di ingresso

Il piano di studi (figura 2.4) rappresenta il documento ufficiale della carriera di ogni studente.

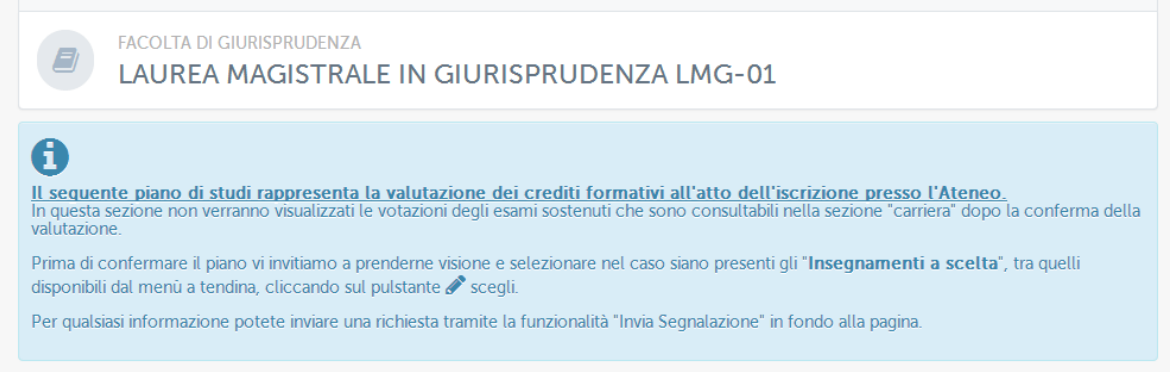

Figura 2.4: Piano di studi

Da qui lo studente potrà vedere quali sono gli esami che deve sostenere anno per anno, a partire dall'anno di iscrizione. Al primo ingresso dovrà accettarlo e scegliere quali esami vorrà sostenere come insegnamenti a scelta dello studente (figura 2.5 e figura 2.6).

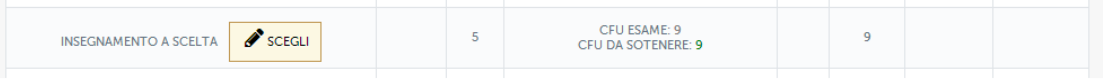

Figura 2.5: Insegnamento a scelta

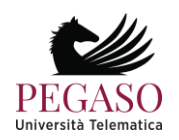

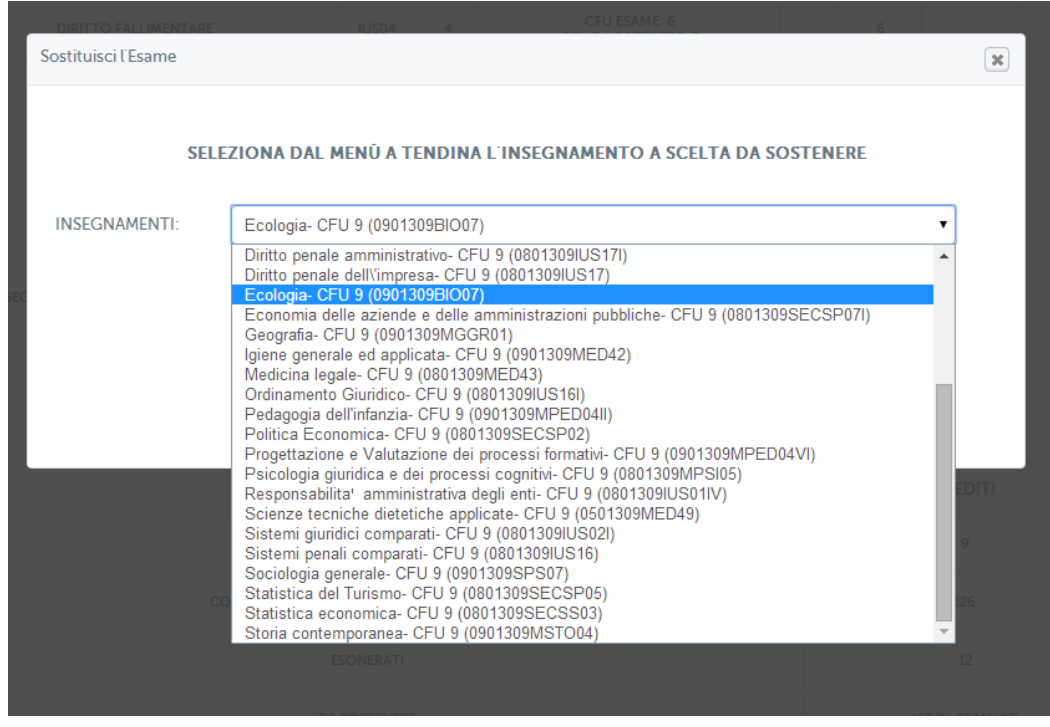

Figura 2.6: Insegnamento a scelta

Sarà inoltre indispensabile compilare il questionario di valutazione dei servizi per gli studenti (figura

#### 2.6.1).

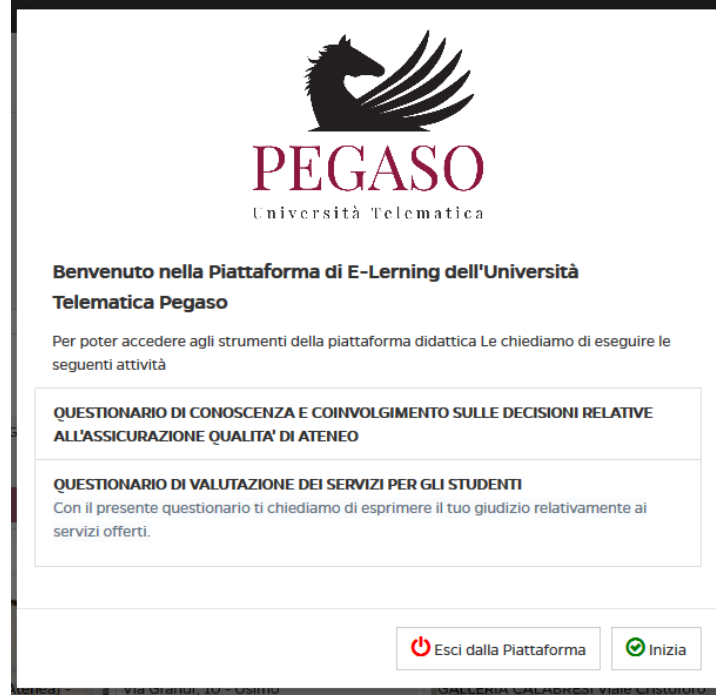

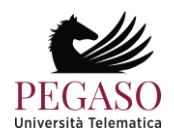

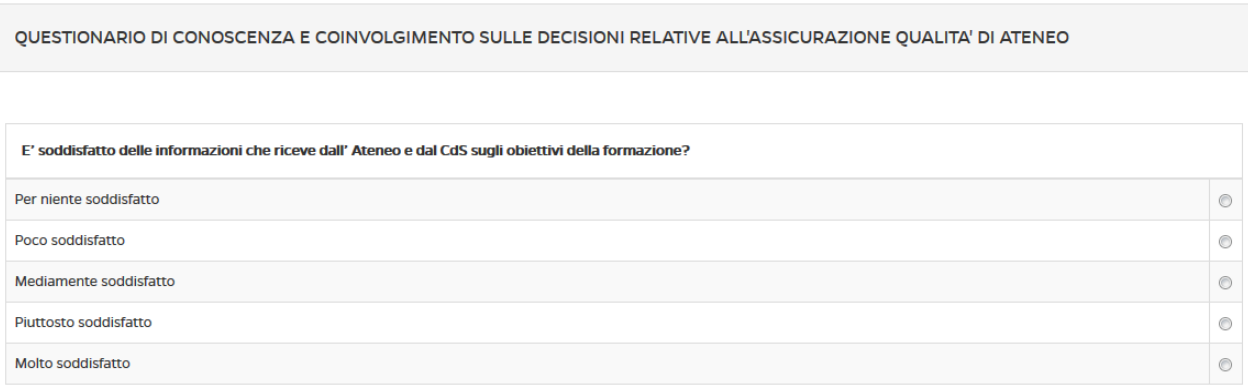

Figura 2.6.1: Questionario di valutazione dei servizi per gli studenti

La sezione *home* costituisce il punto d'accesso principale al mondo dell'Università (figura 2.7), le notizie in evidenza, gli eventi, i progetti e i video, i consigli e tutto il materiale selezionato grazie a tecnologie di intelligenza artificiale e machine learning (figura 2.8). Dalla home sarà possibile accedere in modo rapido ed agevole ai propri insegnamenti, tramite gli intuitivi pulsanti posti nella riga "i miei corsi". Da qui sarà inoltre possibile tenere sempre sotto controllo la carriera universitaria e la situazione amministrativo contabile. Sarà possibile visualizzare il proprio tracciamento, sottomettere la prova finale, pagare rate di inscrizione online e acquistare servizi offerti dall'Università, grazie alla riga "strumenti". Sarà infine possibile associare al proprio profilo una o più sedi esterne tra quelle messe a disposizione dall'Università. Vediamo tutto nel dettaglio.

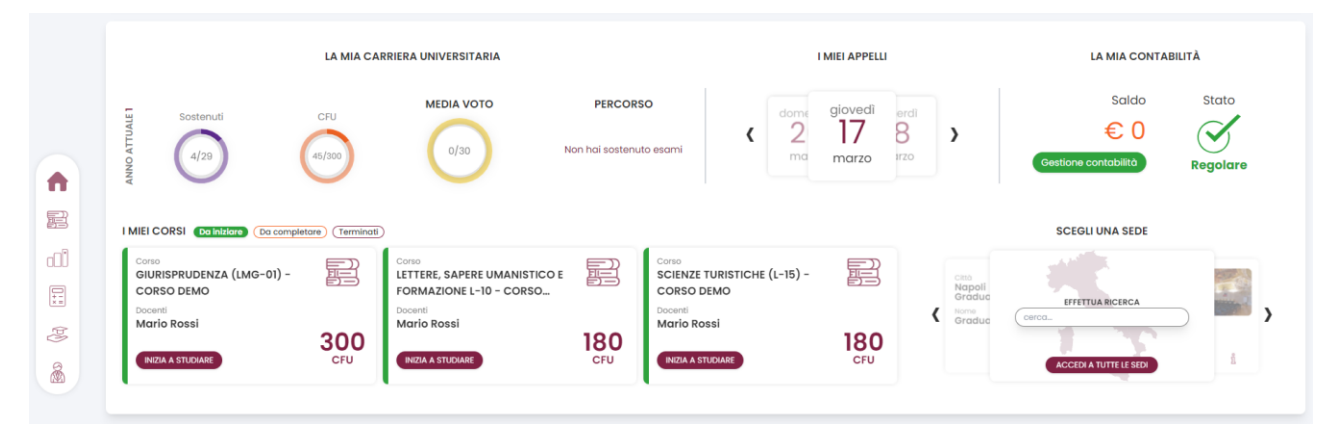

Figura 2.7: home dello studente

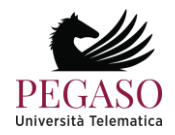

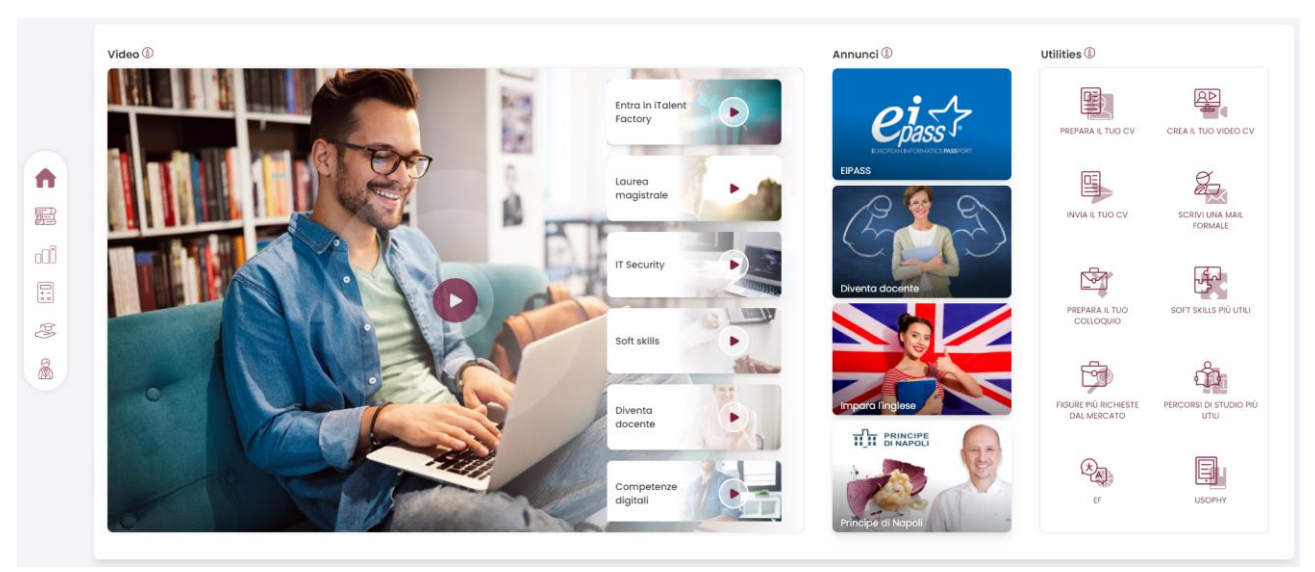

Figura 2.8: Notizie in evidenza, eventi e seminari

# *2.1.1 Carriera*

Nella sezione *Carriera* (figura 2.9) lo studente potrà controllare in ogni momento l'avanzamento della sua carriera universitaria. Saranno sempre disponibili informazioni utili quali media voto, voto finale, voto finale arrotondato, esami sostenuti, CFU acquisiti e CFU rimanenti.

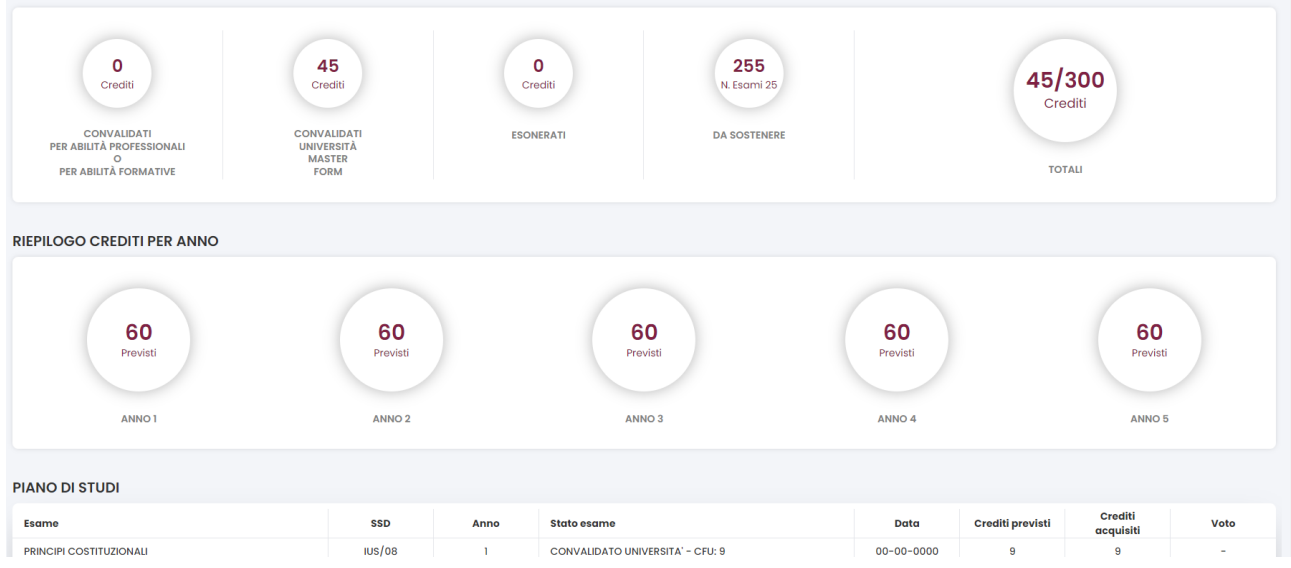

Figura 2.9: Carriera dello studente

## *2.1.2 Amministrativo contabile*

Nella sezione *Amministrativo contabile* (figura 2.10) è possibile tenere sotto controllo i pagamenti ed accertarsi, in ogni momento, di aver versato quanto dovuto o, in alternativa, sapere quanto bisogna versare e entro quando.

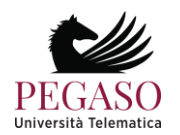

| <b>GENTILE</b><br>A<br>DI SEGUITO È POSSIBILE VISUALIZZARE LA SITUAZIONE COMPLESSIVA DELLE SUE TASSE. SIA VERSATE CHE DOVUTE ED EFFETTUARE IL PAGAMENTO ONLINE PER LE<br>TASSE IN DEBITO |             |               |               |              |             |  |  |  |
|----------------------------------------------------------------------------------------------------|-------------|---------------|---------------|--------------|-------------|--|--|--|
| <b>PAGAMENTO N.1</b>                                                                                                    |             |               |               |              |             |  |  |  |
| <b>ID PAGAMENTO</b>                                                                                                    | <b>DATA</b> | <b>DOVUTO</b> | <b>PAGATO</b> | <b>SALDO</b> | <b>INFO</b> |  |  |  |
| GIU_20122013_03                                                                                                    | 10/04/2013  | €             | €             | 0€           | $\bullet$   |  |  |  |
| <b>PAGAMENTO N.2</b>                                                                                                    |             |               |               |              |             |  |  |  |
| <b>ID PAGAMENTO</b>                                                                                                    | <b>DATA</b> | <b>DOVUTO</b> | <b>PAGATO</b> | <b>SALDO</b> | <b>INFO</b> |  |  |  |
| GIU_20122013_RM                                                                                                    | 10/05/2013  | €             | €             | €            | $\bullet$   |  |  |  |
| <b>PAGAMENTO N.3</b>                                                                                                    |             |               |               |              |             |  |  |  |
| <b>ID PAGAMENTO</b>                                                                                                    | <b>DATA</b> | <b>DOVUTO</b> | <b>PAGATO</b> | <b>SALDO</b> | <b>INFO</b> |  |  |  |
| GIU_20132014_04                                                                                                    | 05/11/2013  | €             | €             | €            | O           |  |  |  |
| <b>PAGAMENTO N 4</b>                                                                                                    |             |               |               |              |             |  |  |  |
| <b>ID PAGAMENTO</b>                                                                                                    | <b>DATA</b> | <b>DOVUTO</b> | <b>PAGATO</b> | <b>SALDO</b> | <b>INFO</b> |  |  |  |
| GIU_20132014_RM                                                                                                    |             | €             | €             | €            | $\bullet$   |  |  |  |

Figura 2.10: Area amministrativo contabile

## *2.1.3 Gestione elaborato tesi*

Nella sezione *Gestione elaborato tesi* (figura 2.11) lo studente potrà effettuare la richiesta per essere ammesso alla prova finale, dopo aver raggiunto i crediti necessari.

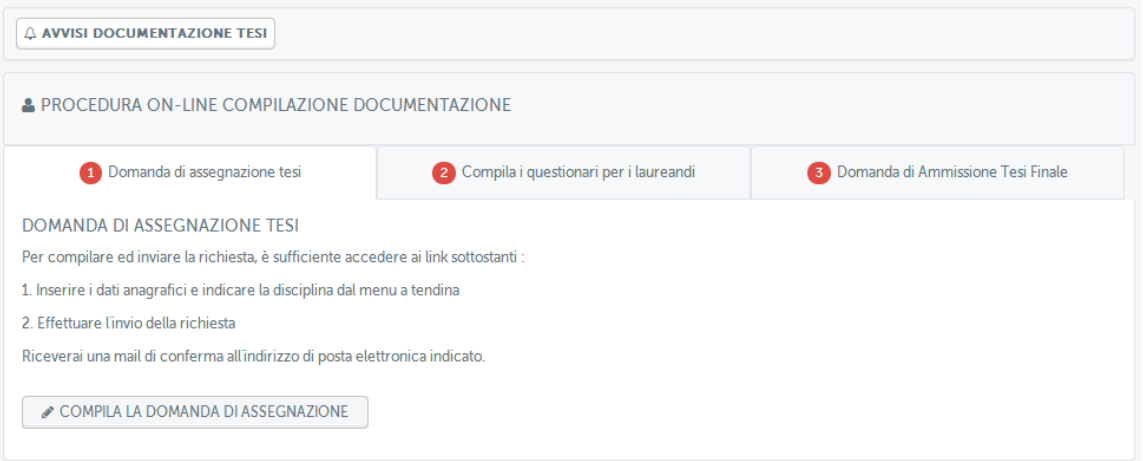

Figura 2.11: Gestione elaborato tesi

Sarà necessario compilare la domanda di assegnazione (figura 2.12) per poter procedere ad instaurare un contatto con il docente scelto e cominciare così il lavoro di tesi.

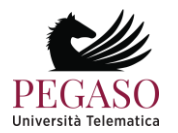

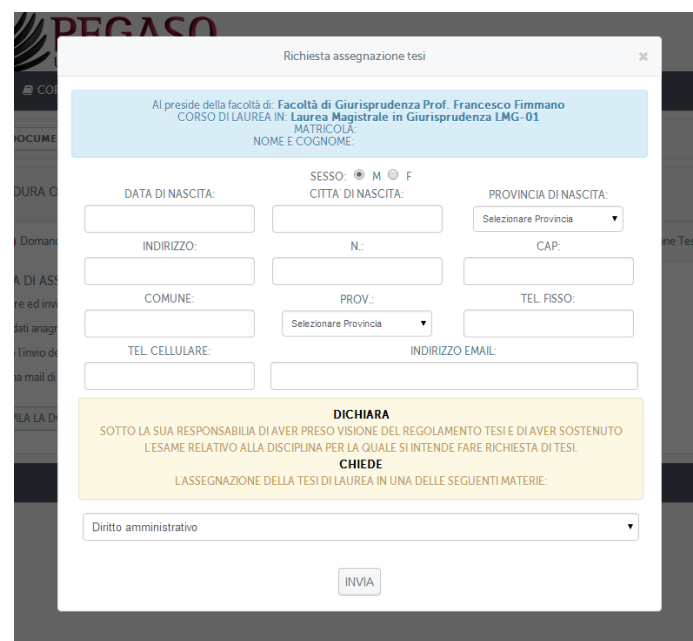

Figura 2.12: Compilazione domanda di assegnazione

Quando il lavoro di tesi sarà completo, sempre in accordo con il Relatore, e la data di discussione sarà stata scelta, lo studente provvederà alla consegna del documento in formato pdf in piattaforma (figura 2.13).

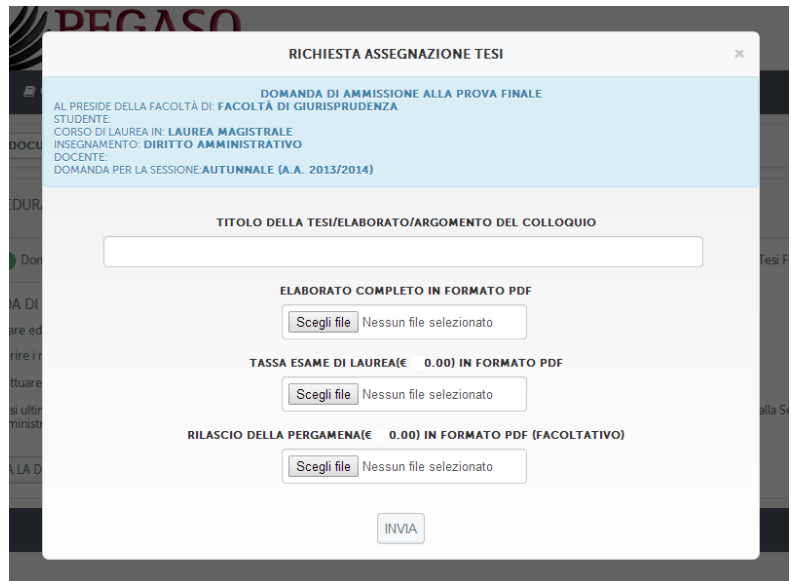

Figura 2.13: Consegna elaborato Tesi

All'interno della stessa schermata, oltre all'elaborato di Tesi, devono essere inviate le ricevute dei pagamenti della tassa da versare per poter sostenere l'esame finale e per il rilascio della pergamena.

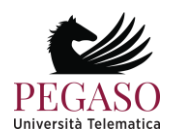

#### *2.1.4 Tracciamento interazioni*

Dalla sezione *home* è possibile anche controllare e scaricare l'elenco di tutte le interazioni avute con la piattaforma, cliccando sul pulsante "*tracciamento interazioni*" (figura 2.14).

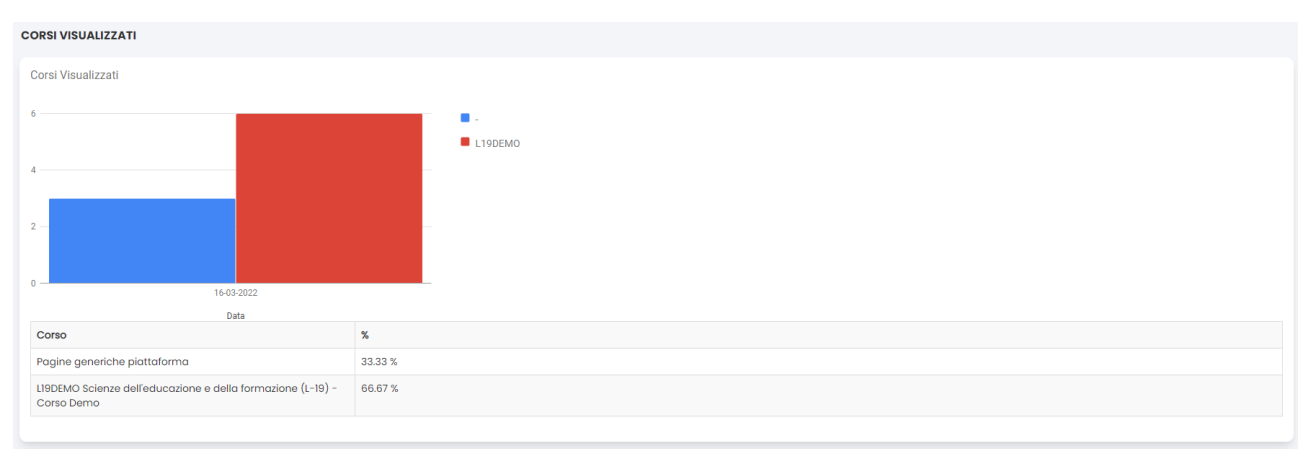

Figura 2.14: Accesso alla sezione *tracciamento interazioni*

Nella sezione *tracciamento interazioni* sarà possibile controllare ogni singolo accesso agli strumenti della piattaforma semplicemente selezionando il giorno di interesse. Tutti gli accessi verranno visualizzati allo studente (figura 2.15).

| Tracciamento Da<br>premy<br>27-05-2014<br>$\blacksquare$                                                                                                    | CERCA                                                   |                                              |                |
|----------------------------------------------------------------------------------------------------|---------------------------------------------------------|----------------------------------------------|----------------|
| Tracciamento delle visite del 27-05-2014                                                                                                    | Nome: Mario - Cognome: Rossi - Matricola: 00INFO0001    |                                              | <b>ESPORTA</b> |
| <b>DATA</b>                                                                                                    | <b>DATI SISTEMA</b>                                     | <b>INTERAZIONI IN PIATTAFORMA</b>            |                |
| Start: 27-05-2014 11:30:45<br>End: 27-05-2014 12:03:20<br>IP: Non Disponibile<br>Provider: --<br>Nome: Mario<br>Cognome: Rossi<br>Matricola: 00INFO0001<br>Ruolo: STUDENT | <b>II © A</b><br>Plugins: 店 の も Q ● ● ok                | Interazioni/Pagine Visualizzate per 00:32:35 |                |
| Start: 27-05-2014 11:52:08<br>End: 27-05-2014 17:07:28<br>IP: Non Disponibile<br>Provider: --<br>Nome: Mario<br>Cognome: Rossi<br>Matricola: 00INFO0001<br>Ruolo: STUDENT | <b>II</b> (2)<br>Plugins: $[2]$ $(3)$ $(3)$ $(2)$ $(2)$ | Interazioni/Pagine Visualizzate per 05:15:20 |                |
| Start: 27-05-2014 17:41:18<br>End: 27-05-2014 17:53:55<br>IP: Non Disponibile<br>Provider: --<br>Nome: Mario<br>Cognome: Rossi<br>Matricola: 00INFO0001<br>Ruolo: STUDENT | 1196<br>Plugins: 店 の 4. Q D D Ck                        | Interazioni/Pagine Visualizzate per 00:12:37 |                |

Figura 2.15: Sezione *tracciamento interazioni*

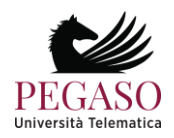

Cliccando sul pulsante "esporta" sarà possibile salvare tutto nel formato pdf ed eventualmente stamparlo (figura 2.16).

| WELONG LEARNING<br><b>PEGASO</b><br>Università Telematica<br><b>ACCREDITATO M.I.U.R.</b><br>WIVERSI<br>D.M. 20 04 2006 G.U. N.118 DEL 23 05 2006<br>Dettaglio del tempo trascorso nella piattaforma di eLearning per la<br>consultazione e utilizzo degli strumenti didattici, quali videolezioni, |                                                                                                  |  |  |  |  |  |
|----------------------------------------------------------------------------------------------------|--------------------------------------------------------------------------------------------------|--|--|--|--|--|
|                                                                                                    | videoconferenza, forum, esercitazioni, collegamenti, test di preparazione etc.                   |  |  |  |  |  |
|                                                                                                    | Tracciamento delle visite del 27-05-2014<br>Nome: Mario - Cognome: Rossi - Matricola: 00INFO0001 |  |  |  |  |  |
| Data                                                                                                    | Interazioni in piattaforma                                                                       |  |  |  |  |  |
| Start: 27-05-2014 11:30:45<br>End: 27-05-2014 12:03:20<br>IP: Non Disponibile<br>Provider:<br>Nome: Mario<br>Cognome: Rossi<br>Matricola: 00INFO0001<br><b>Ruolo: STUDENT</b>                                                                                                    | Interazioni/Pagine Visualizzate per 00:32:35                                                     |  |  |  |  |  |
| Start: 27-05-2014 11:52:08<br>End: 27-05-2014 17:07:28<br>IP: Non Disponibile<br>Provider: --<br>Nome: Mario<br>Cognome: Rossi<br>Matricola: 00INFO0001<br><b>Ruolo: STUDENT</b>                                                                                                    | Interazioni/Pagine Visualizzate per 05:15:20                                                     |  |  |  |  |  |
| Start: 27-05-2014 17:41:18<br>End: 27-05-2014 17:53:55<br>IP: Non Disponibile<br>Provider: --<br>Nome: Mario<br>Cognome: Rossi<br>Matricola: 00INFO0001<br><b>Ruolo: STUDENT</b>                                                                                                    | Interazioni/Pagine Visualizzate per 00:12:37                                                     |  |  |  |  |  |
| <b>Tempo Totale</b>                                                                                                    | 06:00:32                                                                                         |  |  |  |  |  |

Figura 2.16: Report riassuntivo interazioni

# <span id="page-99-0"></span>**2.2.** *Accesso ai Corsi*

La sezione corsi permette di accedere agli insegnamenti ai quali lo studente risulta iscritto (figura

```
2.17).
I MIEI INSEGNAMENTI
  Economia Aziendale (L-18) - Corso Demo
  LIBDEMO Mario Rossi
  Scienze Pedagogiche (LM-85) - Corso Demo
  LM85DEMO Mario Rossi
  Scienze dell'Economia (LM-56) - Corso Demo
  LM56DEMO Mario Rossi
  Management dello Sport e delle Attività Motorie (LM-47) - Corso Demo
  LM47DEMO Mario Rossi
  Linguistica Moderna LM-39 - Corso demo
  LM39DEMO Mario Rossi
```
Figura 2.17: Sezione *Corsi*

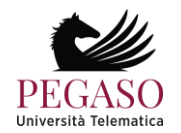

Da questa stessa schermata è possibile visualizzare gli avvisi di piattaforma cliccando sul pulsante "visualizza" posto accanto alla scritta "Avvisi di piattaforma" (figura 2.18).

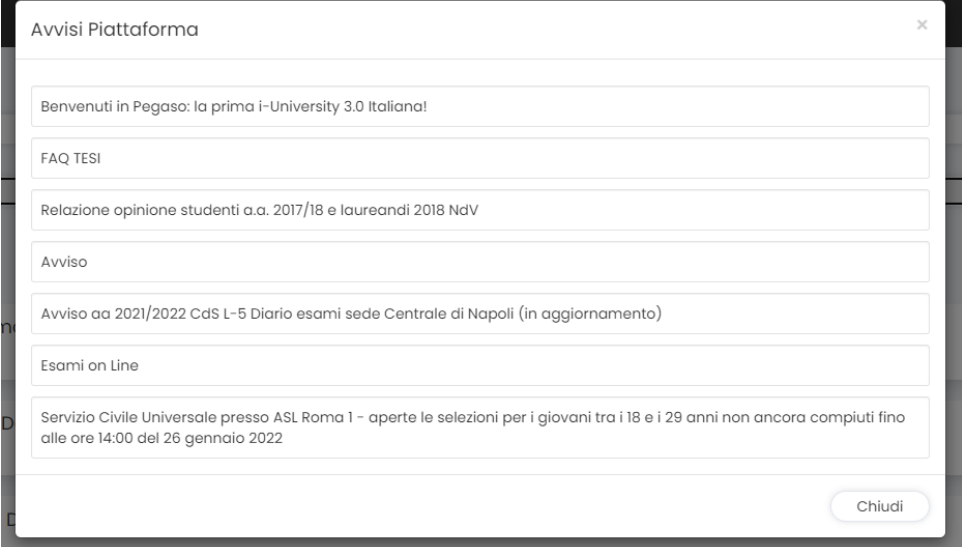

Figura 2.18: Sezione *Avvisi piattaforma*

È inoltre possibile ordinare i propri corsi in categorie personalizzate (figura 2.19) ed, infine, visualizzare il diario esami (figura 2.20), una sintesi di tutti gli appelli previsti per gli insegnamenti di interesse.

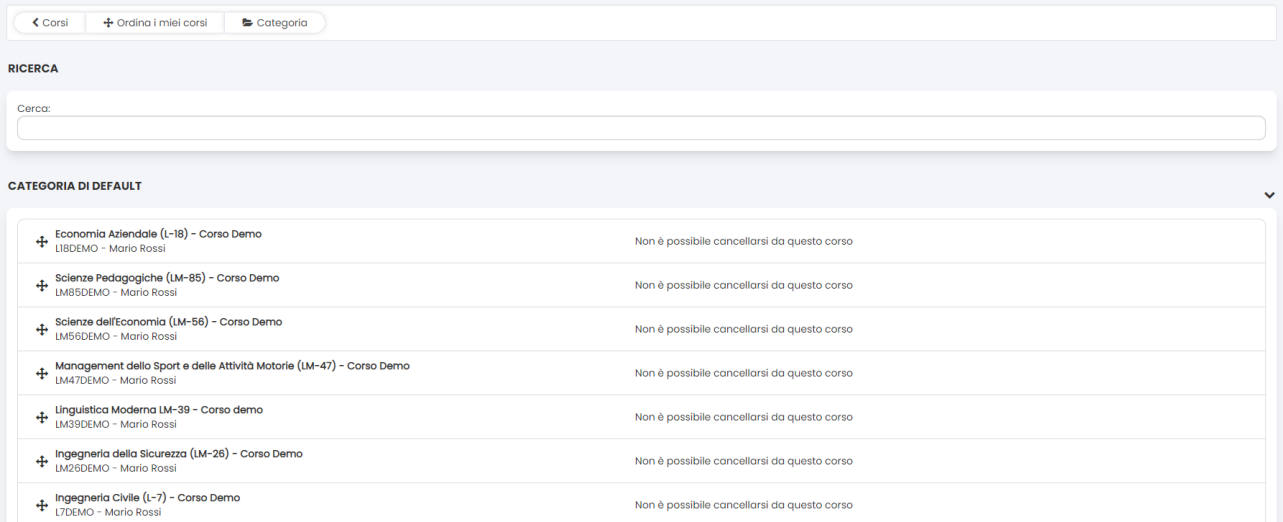

Figura 2.19: Sezione *Ordina i miei corsi*

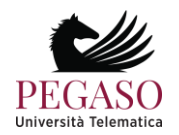

|                                                                                                    | <b>E</b> SELEZIONA CORSO                                                                             |                                                                                                    |                    |                                                                                                    |                                                                  |                                                                                                    |                                                                                     |  | <b>SELEZIONA TUTTO</b>   | <b>DESELEZIONA TUTTO</b>            |
|----------------------------------------------------------------------------------------------------|----------------------------------------------------------------------------------------------------|----------------------------------------------------------------------------------------------------|--------------------|----------------------------------------------------------------------------------------------------|------------------------------------------------------------------|----------------------------------------------------------------------------------------------------|-------------------------------------------------------------------------------------|--|--------------------------|-------------------------------------|
| ECONOMIA AZIENDALE (L-18) - CORSO<br><b>DEMO</b><br>LIBDEMO<br>LINGUISTICA MODERNA LM-39 - CORSO<br><b>DEMO</b><br>LM39DEMO<br>SCIENZE MOTORIE (L-22) - CORSO DEMO<br>L22DEMO |                                                                                                    | SCIENZE PEDAGOGICHE (LM-85) - CORSO<br><b>DEMO</b><br>LM85DEMO<br>INGEGNERIA DELLA SICUREZZA (LM-26) -<br><b>CORSO DEMO</b><br>LM26DEMO<br>SCIENZE DELL'EDUCAZIONE E DELLA<br>FORMAZIONE (L-19) - CORSO DEMO<br>LI9DEMO |                    |                                                                                                    | SCIENZE DELL'ECONOMIA (LM-56) - CORSO<br><b>DEMO</b><br>LM56DEMO |                                                                                                    | MANAGEMENT DELLO SPORT E DELLE<br>ATTIVITà MOTORIE (LM-47) - CORSO DEMO<br>LM47DEMO |  |                          |                                     |
|                                                                                                    |                                                                                                    |                                                                                                    |                    | INGEGNERIA CIVILE (L-7) - CORSO DEMO<br>L7DEMO<br>GIURISPRUDENZA (LMG-01) - CORSO DEMO<br><b>LMGOIDEMO</b> |                                                                  | FILOSOFIA ED ETICA (L-5) - CORSO DEMO<br>L5DEMO<br>SCIENZE TURISTICHE (L-15) - CORSO DEMO<br>LI5DEMO |                                                                                     |  |                          |                                     |
|                                                                                                    |                                                                                                    |                                                                                                    |                    |                                                                                                    |                                                                  |                                                                                                    |                                                                                     |  |                          |                                     |
|                                                                                                    |                                                                                                    |                                                                                                    |                    |                                                                                                    |                                                                  |                                                                                                    |                                                                                     |  |                          |                                     |
|                                                                                                    | LETTERE, SAPERE UMANISTICO E<br>FORMAZIONE L-10 - CORSO DEMO<br><b>LIODEMO</b><br>@ SELEZIONA SEDE/I |                                                                                                    |                    |                                                                                                    |                                                                  |                                                                                                    |                                                                                     |  | <b>Ø SELEZIONA TUTTO</b> |                                     |
|                                                                                                    | <b>AGRIGENTO</b>                                                                                     | $\bullet$                                                                                                    | <b>ALESSANDRIA</b> | $\bullet$                                                                                                  | <b>ANCONA</b>                                                    | <b>ANDRIA</b><br>$\bullet$                                                                           | $\bullet$<br><b>AOSTA</b>                                                           |  | $\bullet$                | AREZZO                              |
|                                                                                                    | <b>ASCOLI PICENO</b>                                                                                 | $\bullet$                                                                                                    | <b>AVELLINO</b>    | $\bullet$                                                                                                  | BARI                                                             | <b>BELLUNO</b><br>$\bullet$                                                                          | <b>BENEVENTO</b><br>$\bullet$                                                       |  | $\bullet$                | <b>BERGAMO</b>                      |
|                                                                                                    | <b>BIELLA</b>                                                                                        | $\bullet$                                                                                                    | <b>BOLOGNA</b>     | $\bullet$                                                                                                  | <b>BOLZANO</b>                                                   | <b>BRESCIA</b><br>$\bullet$                                                                          | <b>BRINDISI</b><br>$\bullet$                                                        |  | $\bullet$                | CAGLIARI                            |
|                                                                                                    | CALTANISSETTA                                                                                        | $\bullet$                                                                                                    | CAMPOBASSO         | $\bullet$                                                                                                  | CASERTA                                                          | CATANIA<br>$\bullet$                                                                                 | CATANZARO<br>$\bullet$                                                              |  | $\bullet$                | COMO                                |
|                                                                                                    | COSENZA                                                                                              | $\bullet$                                                                                                    | CREMONA            | $\bullet$                                                                                                  | CROTONE                                                          | <b>CUNEO</b><br>$\bullet$                                                                            | ENNA<br>$\bullet$                                                                   |  | $\bullet$                | <b>DESELEZIONA TUTTO</b><br>FIRENZE |

Figura 2.20: Sezione *Il mio diario esami*

Cliccando sulla denominazione dell'insegnamento sarà possibile accedere al singolo corso. All'interno dell'home page del corso (figura 2.21) lo studente avrà a disposizione una serie di strumenti che potrà utilizzare ai fini del conseguimento dell'esame.

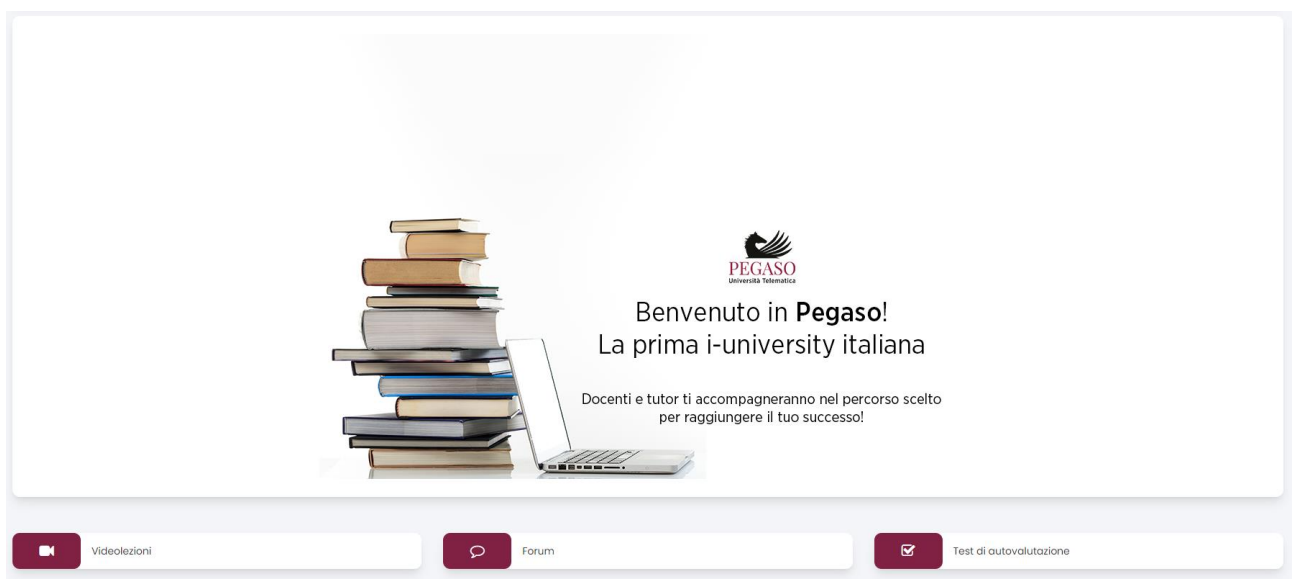

Figura 2.21: Home page di un insegnamento

<span id="page-101-0"></span>Analizzeremo nel capitolo successivo tutte le sezioni presenti all'interno di ogni singolo insegnamento. Per ogni sezione saranno chiari gli obiettivi e la modalità di utilizzo.

# **2.3.** *Profilo*

La sezione *Profilo* (figura 2.22) permette allo studente di personalizzare il profilo personale.

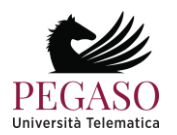

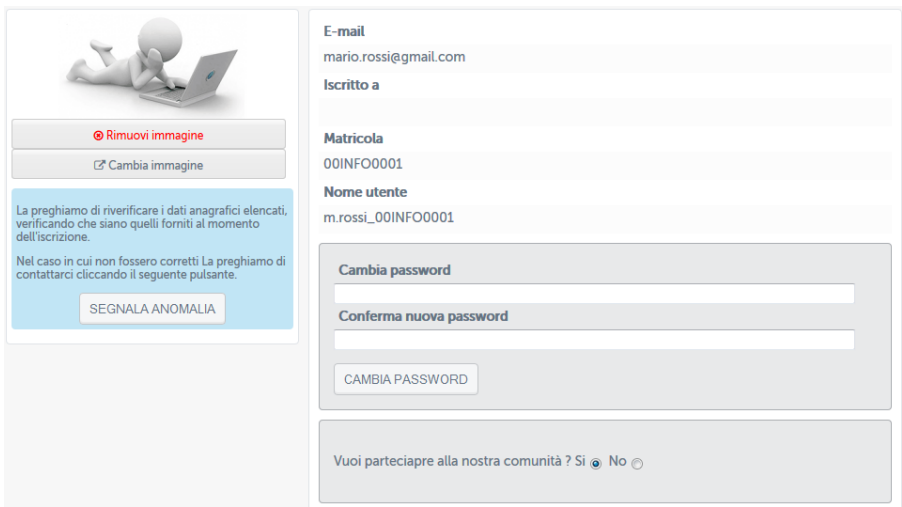

Figura 2.22: Profilo personale

<span id="page-102-0"></span>Sarà permessa la modifica di informazioni personali quali foto del profilo e password. Da qui sarà inoltre possibile inviare una segnalazione di anomalia in caso di dati errati.

# **2.4.** *Agenda*

La seziona *Agenda* (figura 2.23) riassume, sotto forma di calendario, gli eventi previsti che sono di interesse dello studente.

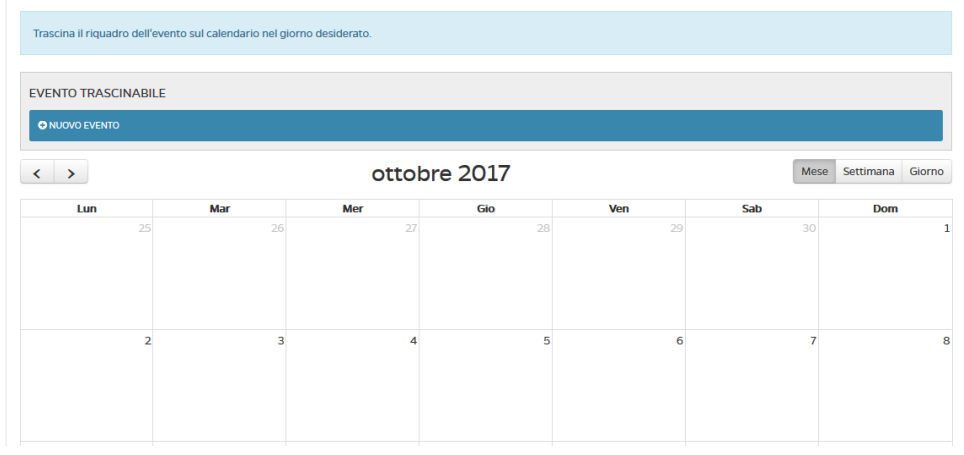

Figura 2.23: Agenda

## **2.5.** *Registro*

<span id="page-102-1"></span>La sezione *Registro* (figura 2.24) riporta in maniera sintetica la situazione in piattaforma dello studente. Le attività verranno controllare anche negli strumenti interni al corso per permettere, in ogni momento, allo studente di sapere come procede l'avanzamento delle attività didattiche.

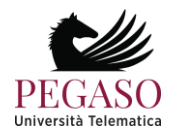

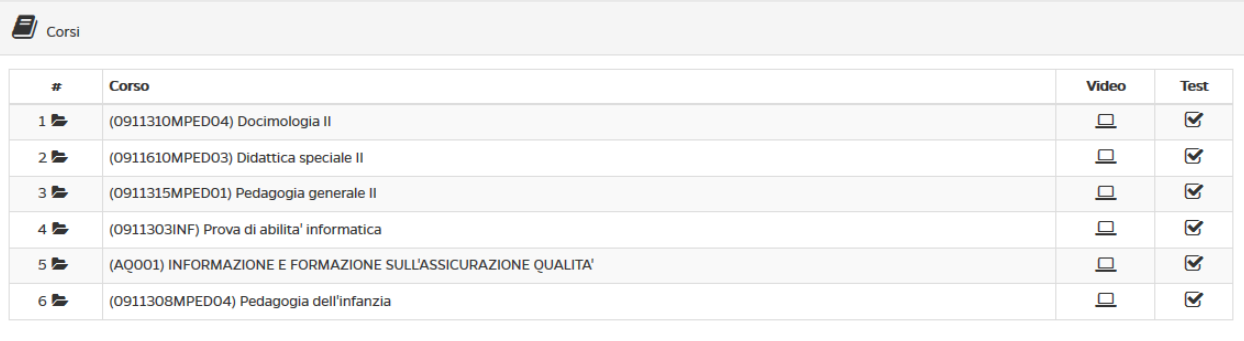

#### Figura 2.24: Registro

# **2.6.** *Biblioteca*

<span id="page-103-0"></span>Dalla sezione *Biblioteca* (figura 2.25) è possibile accedere alle pagine dedicate alla biblioteca di Ateneo. L'archivio mette a disposizione di docenti, studenti e tutor informazioni sulle pubblicazioni dei docenti e dei ricercatori dell'Università Telematica Pegaso. Permette inoltre di consultare il catalogo del Servizio Bibliotecario Nazionale OPAC SBN.

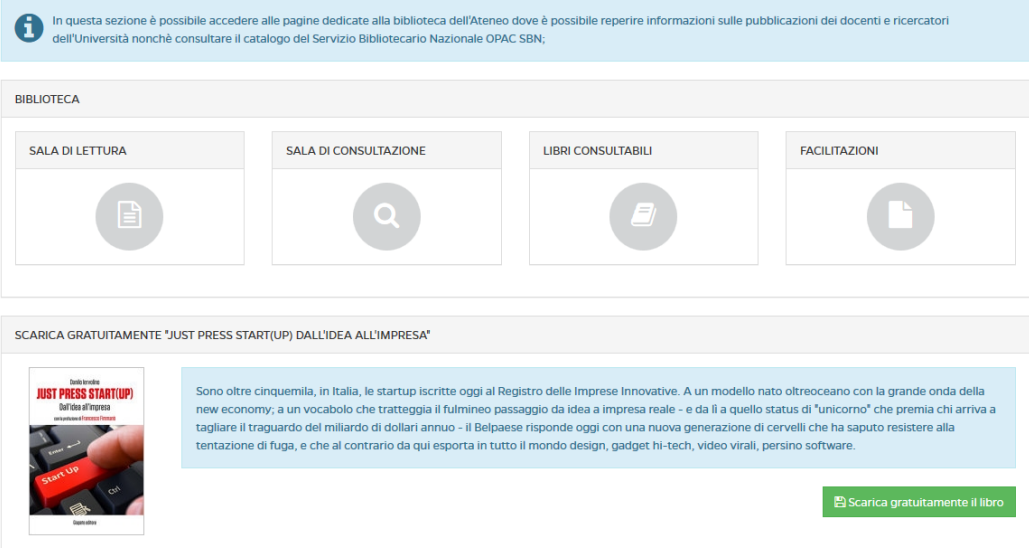

Figura 2.25: Biblioteca

Cliccando su "sala di lettura" si avrà accesso al modulo di ricerca avanzata del catalogo del Servizio Bibliotecario Nazionale OPAC SBN (figura 2.26).

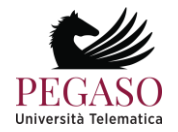

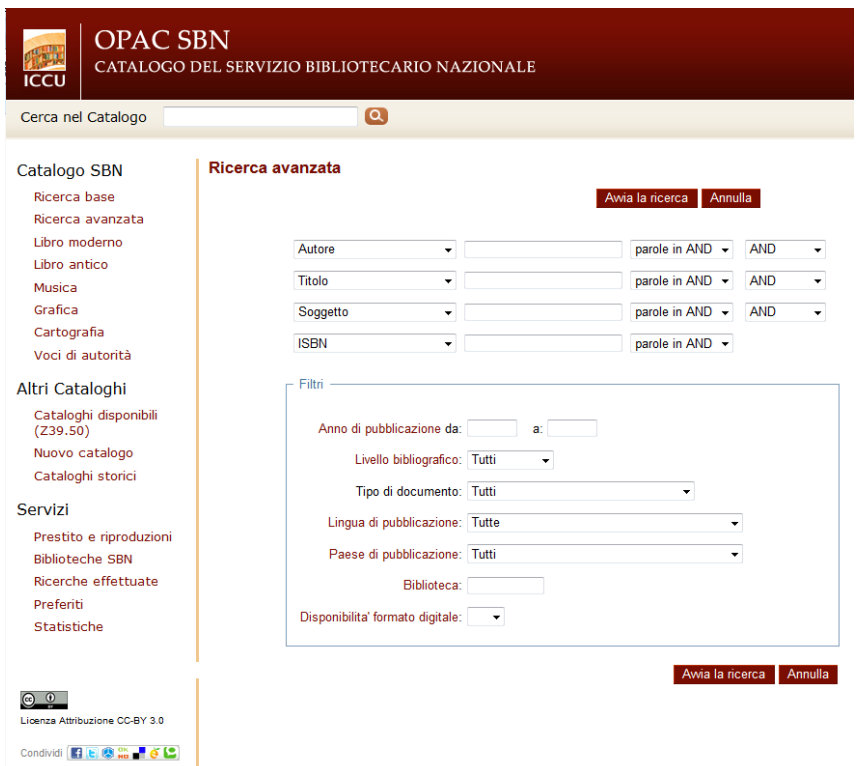

Figura 2.26: Catalogo del Servizio Bibliotecario Nazionale OPAC SBN

In questo spazio è possibile ricercare, secondo le politiche stabilite dal Servizio Bibliotecario Nazionale, tutte le informazioni relative ad un testo di cui si ha bisogno.

Nella sezione *Sala di consultazione* (figura 2.27), invece è possibile consultare l'archivio completo delle pubblicazioni di docenti e ricercatori dell'Università. I dati inseriti sono consultabili da tutti. Lo scopo è quello di valorizzare il patrimonio di competenze e risultati scientifici ottenuti dall'Ateneo nei vari campi.

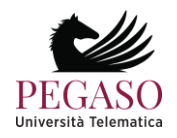

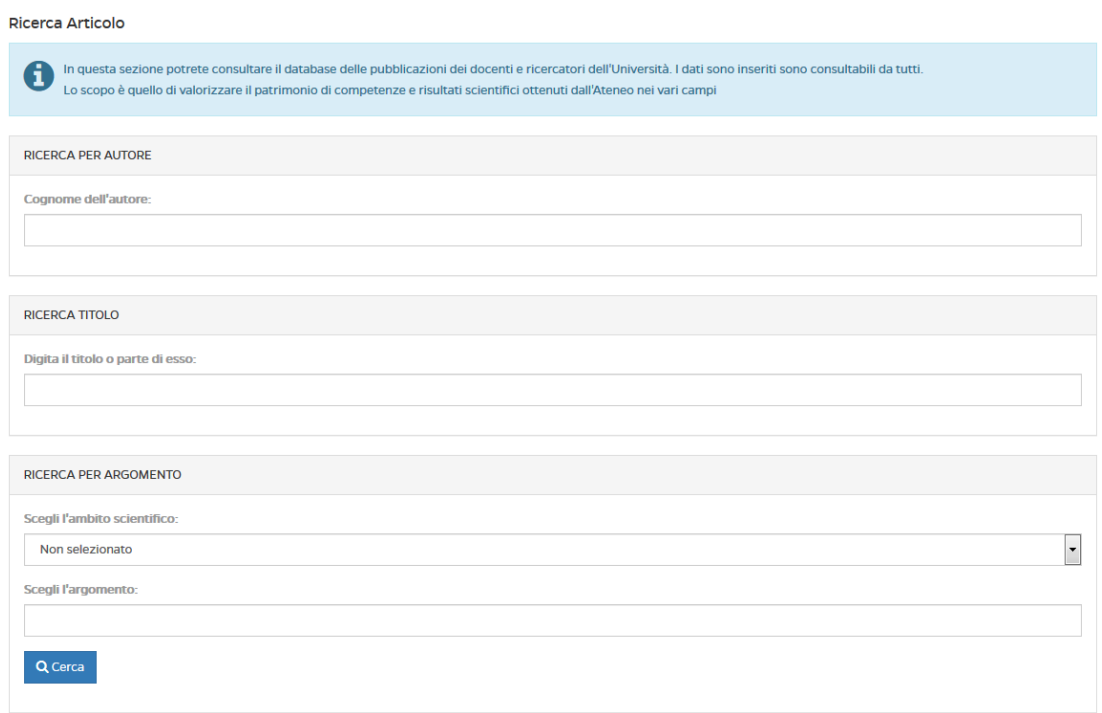

Figura 2.27: Biblioteca: sala di consultazione

Nella sezione Libri consultabili (figura 2.28) è possibile consultare libri di testo messi a disposizione per intero.

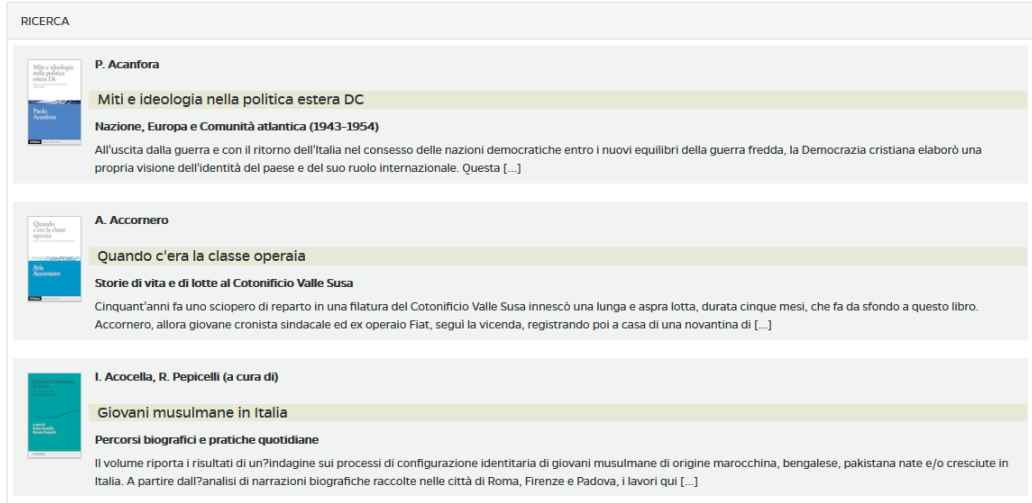

Figura 2.8: Biblioteca: libri consultabili

Nella sezione *Facilitazioni* (figura 2.29), infine, è possibile usufruire di una collana editoriale di testi redatti dai propri docenti e divisa in due sezioni: e-Humanistica ed e-Juridica. L'intero materiale pubblicato è liberamente consultabile e scaricabile dagli studenti.

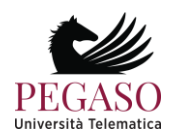

| <b>FACILITAZIONI</b>                                                                                                    |                                      |                       |  |  |  |  |  |
|----------------------------------------------------------------------------------------------------|--------------------------------------|-----------------------|--|--|--|--|--|
| L'Università Telematica Pegaso dispone di una collana editoriale di testi redatti dai propri docenti e divisa in due sezioni:<br>e-Humanistica ed e-Juridica. L'intero materiale pubblicato è liberamente consultabile dagli studenti. |                                      |                       |  |  |  |  |  |
| <b>E-HUMANISTICA</b>                                                                                                    |                                      |                       |  |  |  |  |  |
| <b>TITOLO</b>                                                                                                    | <b>AUTORE</b>                        | <b>VISUALIZZA PDF</b> |  |  |  |  |  |
| QUANDO MUORE L'UOMO                                                                                                    | Rosangela Barcaro                    | F                     |  |  |  |  |  |
| A<br>LA SCUOLA DELL'AUTONOMIA COME INCONTRO TRA PERSONE                                                                                                    | Amelia Giustiniani                   | F                     |  |  |  |  |  |
| E<br>NUOVI SGUARDI SULL'ORIZZONTE SIMBOLICO DI GIORDANO BRUNO, NOLANO                                                                                                    | Pasquale Giustiniani                 | F                     |  |  |  |  |  |
| IL 'MAESTRO' SECONDO TOMMASO D'AQUINO                                                                                                    | Antonio Tubiello                     | F                     |  |  |  |  |  |
| PERCORSI FILOSOFICI NELL'ANTROPOLOGIA DI OGGI                                                                                                    | <b>Francesco De Carolis</b>          | F                     |  |  |  |  |  |
| L'UNO O L'ALTRO?                                                                                                    | <b>Umberto Rosario Del Giudice</b>   | A                     |  |  |  |  |  |
| ⋴<br>L'AMBIENTE SI PUÒ SALVARE?                                                                                                    | M.A. La Torre - G. Reale (a cura di) | A                     |  |  |  |  |  |
| IL MONDO RITUALE COME TOLLERANZA RELIGIOSA                                                                                                    | <b>Gino Ragozzino</b>                | A                     |  |  |  |  |  |
| <b>MORIRE, PERCHÉ?</b>                                                                                                    | Salvatore Rivieccio                  | A                     |  |  |  |  |  |
| <b>CONOSCERE SENZA CONOSCERE</b>                                                                                                    | Gianpiero Tavolaro                   | F                     |  |  |  |  |  |
| <b>E-JURIDICA</b>                                                                                                    |                                      |                       |  |  |  |  |  |

Figura 2.29: Facilitazioni

# <span id="page-106-0"></span>**2.7.** *Comunità*

La sezione *Comunità* (figura 2.30) rappresenta uno strumento di interazione molto utile per permettere a docenti e studenti di comunicare anche al di fuori del singolo corso di appartenenza.

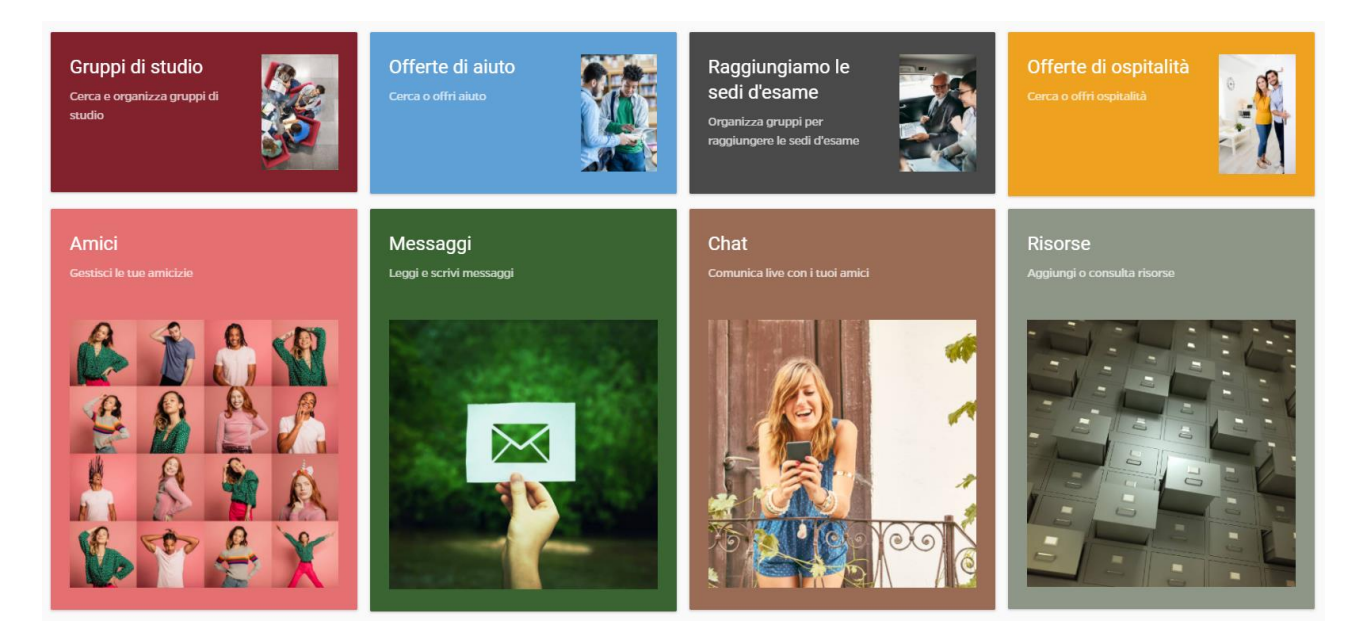

Figura 2.30: Comunità

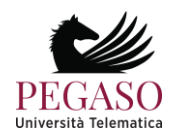

Questa sezione, con possibilità di monitoraggio da parte del docente e del tutor, permette agli studenti di socializzare, stringere amicizie, offrire aiuto, organizzare gruppi di studio, raggiungere insieme le sedi d'esame e offrire o cercare ospitalità.

Il cuore della sezione Comunità risiede nella sottosezione "Amici" (figura 2.31). dopo aver stretto amicizia, infatti, ogni utente potrà vedere in questa sezione tutti i suoi amici e scoprire quali sono le materie in comune da sostenere, quali sono le sedi acquistate in comune e quali sono gli esami prenotati in comune. Tramite queste informazioni sarà possibile, per ogni utente, costruire la propria rete sociale e creare contatti e amicizie. È possibile applicare dei filtri sui propri amici e ordinarli in base all'attinenza con il proprio percorso di studi o alla vicinanza geografica.

| ▼Amici |                              | Cerca                                  | Æ<br>$\begin{tabular}{ c c } \hline \quad \quad & \quad \quad & \quad \quad \\ \hline \quad \quad & \quad \quad & \quad \quad \\ \hline \end{tabular}$<br>$\bullet$<br>Q |
|--------|------------------------------|----------------------------------------|----------------------------------------------------------------------------------------------------|
|        | 16<br>Insegnamenti in comune | $\bullet$<br>Sedi acquistate in comune | $\blacktriangle$<br>$\mathbf{0}$<br>Prenotazioni esami in comune $\vert$ =                                                                                               |
|        | 15<br>Insegnamenti in comune | $\bullet$<br>Sedi acquistate in comune | $\mathbf{o}$<br>Prenotazioni esami in comune                                                                                                    |
|        | $\mathbf n$                  | $\mathbf 0$                            | $\bullet$<br>$\overline{\phantom{a}}$                                                                                                    |

Figura 2.31: Comunità: Amici

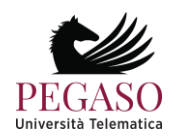
Grazie alla sottosezione "Offerte di aiuto" sarà possibile prestare il proprio aiuto agli altri utenti o, eventualmente, riceverne (figura 2.32).

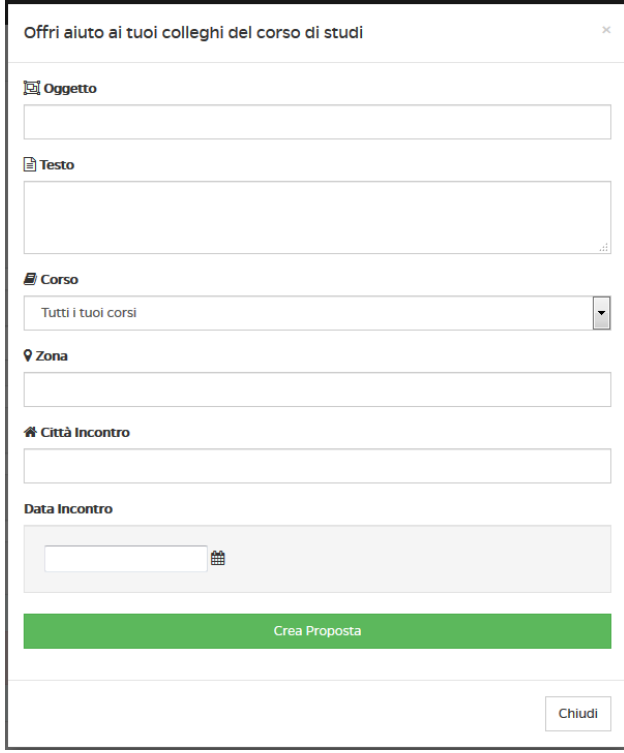

Figura 2.32: Comunità: Offerte di aiuto

Tramite la sottosezione "Organizziamo gruppi di studio" sarà possibile organizzare incontri e confrontarsi sullo studio delle discipline (figura 2.33).

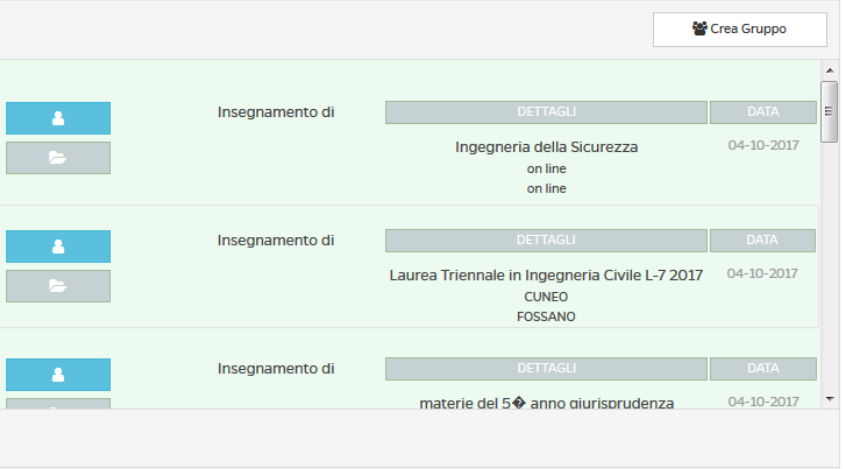

Figura 2.33: Comunità: Organizziamo gruppi di studio

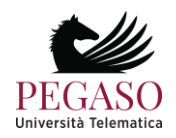

Tramite la sottosezione "Raggiungiamo la sede d'esami" gli studenti possono organizzarsi per viaggiare insieme e raggiungere le sedi nelle quali si tengono gli esami (figura 2.34).

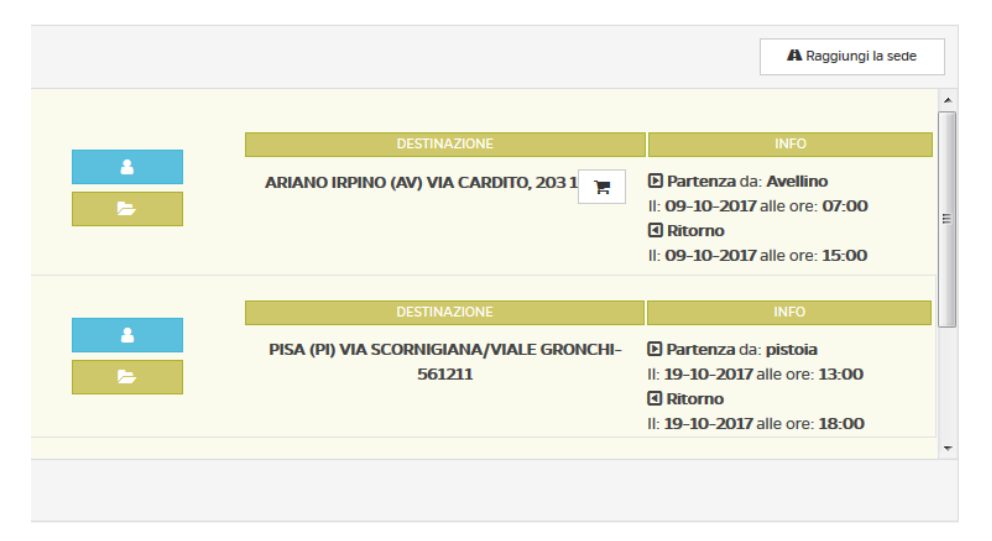

Figura 2.34: Comunità: Raggiungiamo la sede d'esame

Tramite la sottosezione "Offro/Cerco ospitalità", infine, sarà possibile organizzare pernottamenti in vista degli esami (figura 2.35).

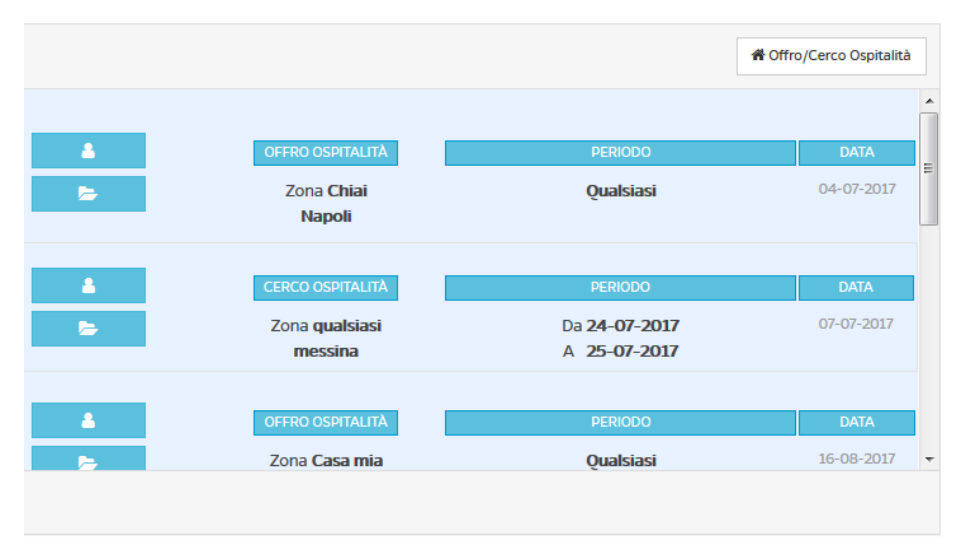

Figura 2.35: Comunità: Cerco/Offro ospitalità

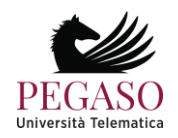

# **3 All'interno della piattaforma iUniversity**

Vediamo adesso nel dettaglio tutte le singole sezioni poste all'interno di ogni corso. Ne analizzeremo il funzionamento e comprenderemo lo scopo e l'utilità di ognuna. Vedremo, in dettaglio:

Strumenti didattici

- Programma del corso
- Documenti
- Videolezioni
- Test di autovalutazione
- Elaborati

Strumenti di interazione

- Avvisi
- Forum
- Videoconferenza

Solo dopo averle analizzate tutte nel dettaglio passeremo alla spiegazione dello strumento che permette allo studente di prenotare gli esami.

## **3.1** *Strumenti didattici*

#### 3.1.1 Programma del corso

Nella sezione *Programma del corso* (figura 3.1) vengono inserite le informazioni basilari riguardanti uno specifico insegnamento.

In questa sezione l'allievo troverà gli obiettivi formativi, le risorse, le modalità di verifica e qualsiasi altra informazione che il docente ritenga di dover fornire.

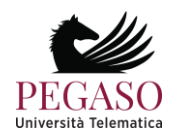

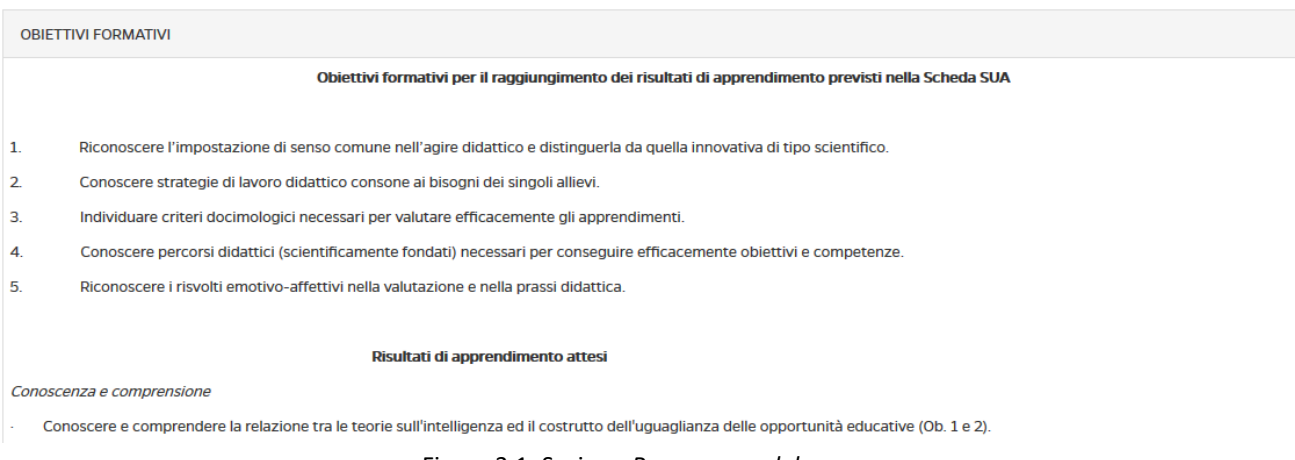

Figura 3.1: Sezione *Programma del corso*

#### 3.1.2 Documenti

Con la sezione Documenti iniziamo l'esplorazione delle sezioni dedicate più da vicino ai contenuti da studiare.

In questa sezione (figura 3.2) il Docente può inserire qualsiasi materiale, di approfondimento alle videolezioni, e richiamato da specifico link nel testo delle lezioni da studiare.

I materiali proposti in questa sezione vengono considerati materia d'esame, a meno che il docente non segnali (caso del tutto raro), con apposita annotazione riportata in cima al documento, che il brano proposto è da considerare come documento esplicativo, da leggere senza alcun impegno di studio formale.

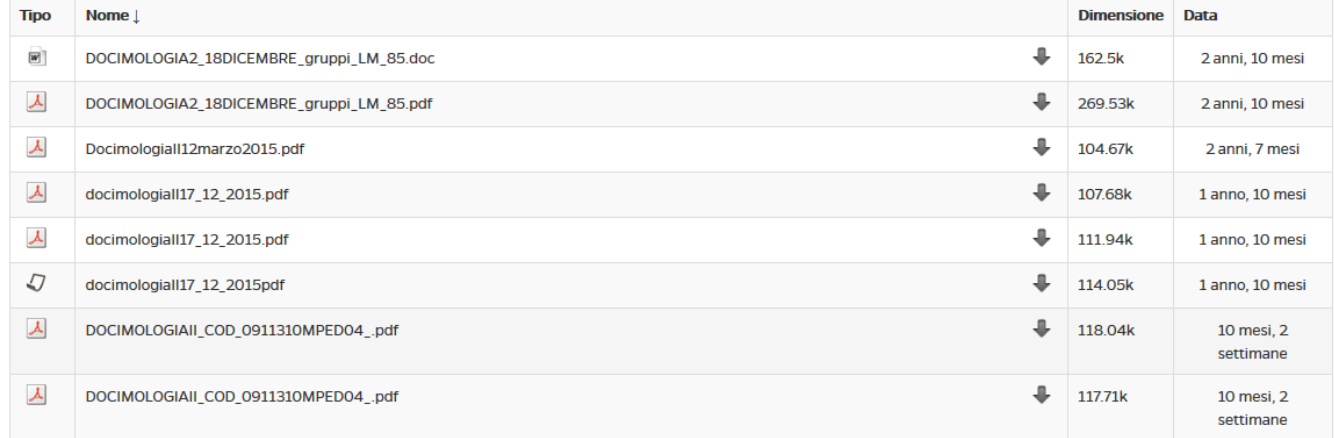

#### Figura 3.2: Sezione *Documenti*

I documenti, per una maggiore chiarezza, possono essere raggruppati in cartelle (figura 3.3).

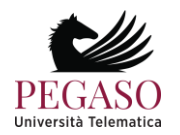

| $\lambda$     | DOCIMOLOGIAII COD 0911310MPED04 .pdf | ≞ | 115.74k | 1 anno, 7 mesi          |
|---------------|--------------------------------------|---|---------|-------------------------|
| $\sqrt{ }$    | DOCIMOLOGIAII COD 0911310MPED04 pdf  | 业 | 117.71k | 10 mesi, 2<br>settimane |
| $\mathcal{Q}$ | DOCIMOLOGIAII COD 0911310MPED04 pdf  | 卫 | 118,04k | 10 mesi, 2<br>settimane |
| IJ            | DOCIMOLOGIAII_COD_0911310MPED04_pdf  | ≞ | 118.04k | 10 mesi, 2<br>settimane |
| −             | <b>MATERIALI DIDATTICI</b>           | ≞ | 711.36k | 3 anni, 7 mesi          |

Figura 3.3: Sezione *Documenti*: cartelle

Una volta cliccato sul nome della cartella questa si aprirà e lo studente avrà accesso a tutti i documenti presenti all'interno (figura 3.4). Sarà possibile visualizzare i pdf direttamente in piattaforma, salvarli o, eventualmente, stamparli.

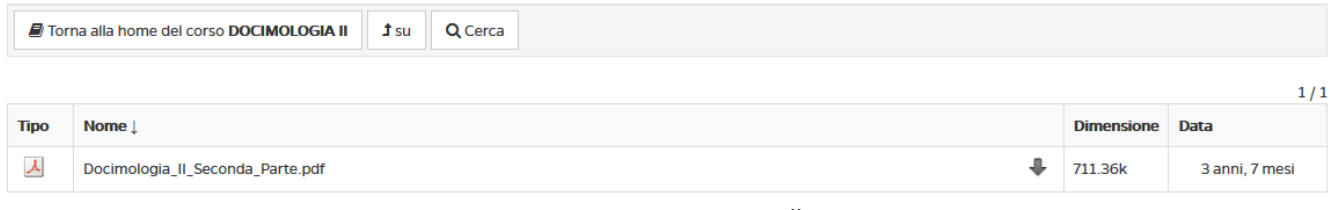

Figura 3.4: Sezione *Documenti*: cartelle aperte

#### 3.1.3 Videolezioni

La sezione *Videolezioni* (figura 3.12) rappresenta il vero cuore della didattica Pegaso.

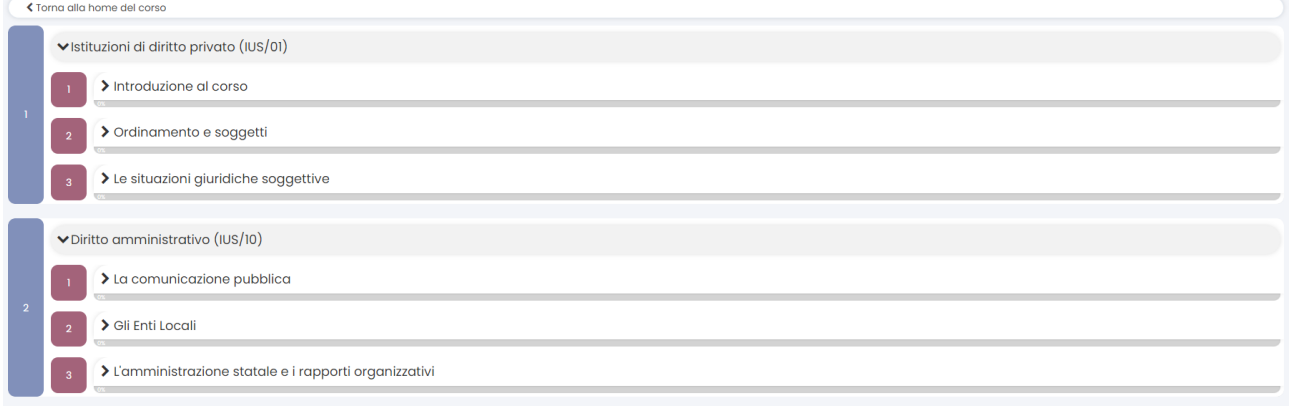

Figura 3.12: Sezione *Videolezioni*

In questa sezione vengono messi a disposizione dell'utente tutti i contenuti didattici registrati dal docente e sarà possibile prenderne visione in qualsiasi momento. Le videolezioni, ove i corsi presentano una struttura modulare, sono divise in cartelle (figura 3.13).

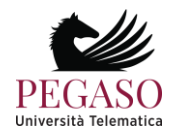

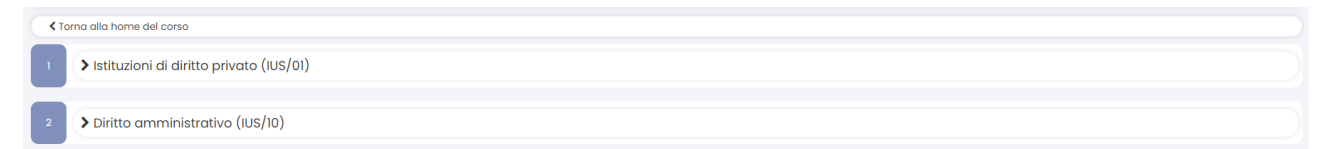

Figura 3.13: Sezione *Videolezioni*: divisione in cartelle

Cliccando sul titolo di ogni singola cartella si avrà accesso alle singole videolezioni che compongono il modulo (figura 3.14).

|                | ₹ Torna alla home del corso                             |  |  |  |  |  |
|----------------|---------------------------------------------------------|--|--|--|--|--|
|                | ▼Istituzioni di diritto privato (IUS/01)                |  |  |  |  |  |
|                | > Introduzione al corso                                 |  |  |  |  |  |
|                | > Ordinamento e soggetti<br><b>P</b>                    |  |  |  |  |  |
|                | > Le situazioni giuridiche soggettive<br>$\overline{3}$ |  |  |  |  |  |
| $\overline{2}$ | > Diritto amministrativo (IUS/I0)                       |  |  |  |  |  |

Figura 3.14: Sezione *Videolezioni*: all'interno di una cartella

Ove non è presente una struttura modulare lo studente avrà accesso diretto alla lista delle videolezioni, così come mostrato in figura 3.14.

La schermata visualizzata permette allo studente di avere un feedback immediato su cosa ha visto e cosa deve ancora visionare. La percentuale di avanzamento dice infatti, per ogni singola lezione, se questa è stata completata o meno. Aprendo la lezione, una volta che lo studente avrà visualizzato le rimanenti parti, la percentuale salirà fino a raggiungere il 100%, ad indicare il completamento della lezione in oggetto.

Vediamo ora una lezione all'interno ed esploriamone le diverse sezioni. Il punto di partenza è costituito sempre da una schermata dedicata agli obiettivi della lezione (figura 3.15).

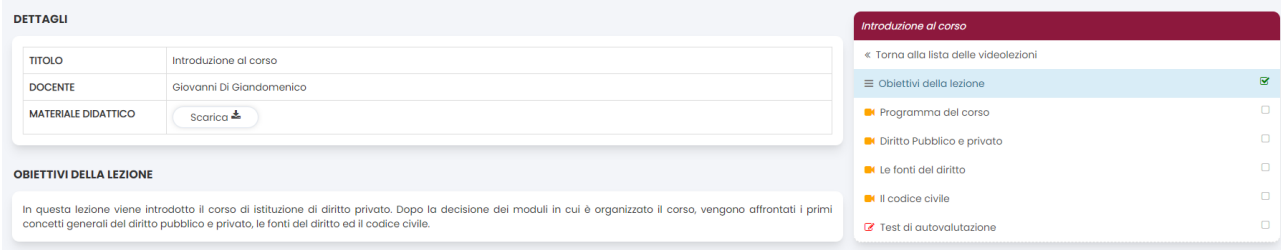

Figura 3.15: Sezione *Videolezioni*: schermata introduttiva di una videolezione

Nella schermata introduttiva (figura 3.15) è possibile leggere gli obiettivi della lezione, prendere visione del nome del docente, del titolo della lezione e, soprattutto, è possibile scaricare la lezione in formato pdf, cliccando sul pulsante posto a destra. Per andare avanti nella lezione e visualizzare tutti i paragrafi della quale si compone è indispensabile cliccare sul pulsante posto in alto a destra e far così comparire il menù con tutti i paragrafi della lezione (figura 3.16).

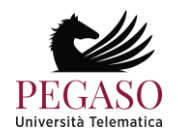

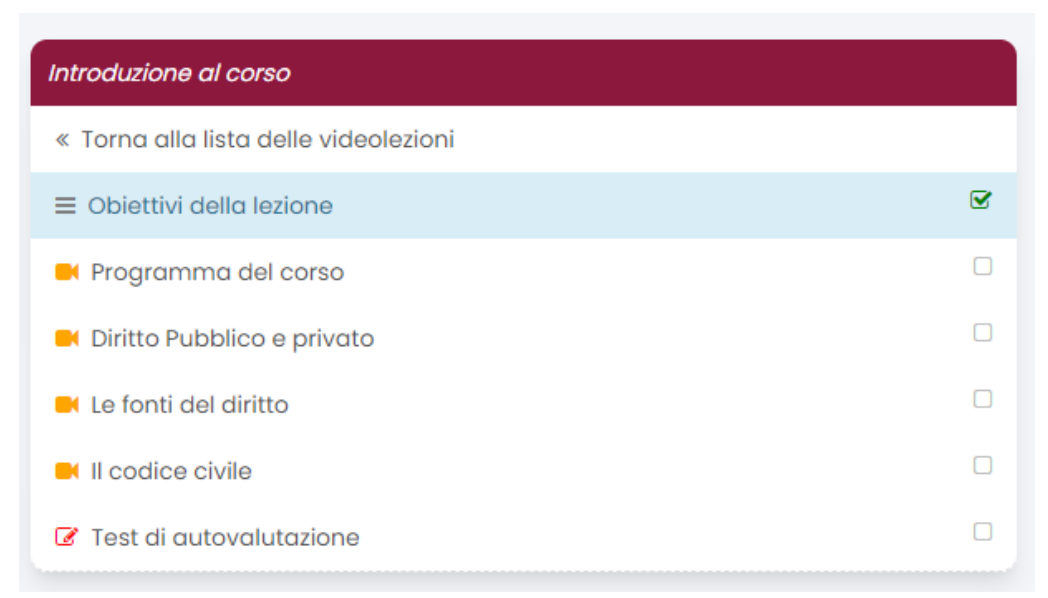

Figura 3.16: Sezione *Videolezioni*: schermata introduttiva di una videolezione, menu

Già graficamente, osservando i segni di spunta posti accanto ai titoli dei paragrafi, è possibile capire quale è il paragrafo non visualizzato. Accanto al titolo infatti è posto un segno rosso. I paragrafi già visualizzati hanno un segno di spunta verde. Cliccando, nel menu, sul nome del paragrafo, si avrà accesso al video in cui il docente spiega l'argomento in questione. La spiegazione si comporrà di momenti in cui il docente spiega l'argomento alla classe (figura 3.17) e momenti in cui comparirà una slide, redatta dal docente stesso, e commentata dalla sua voce (figura 3.18).

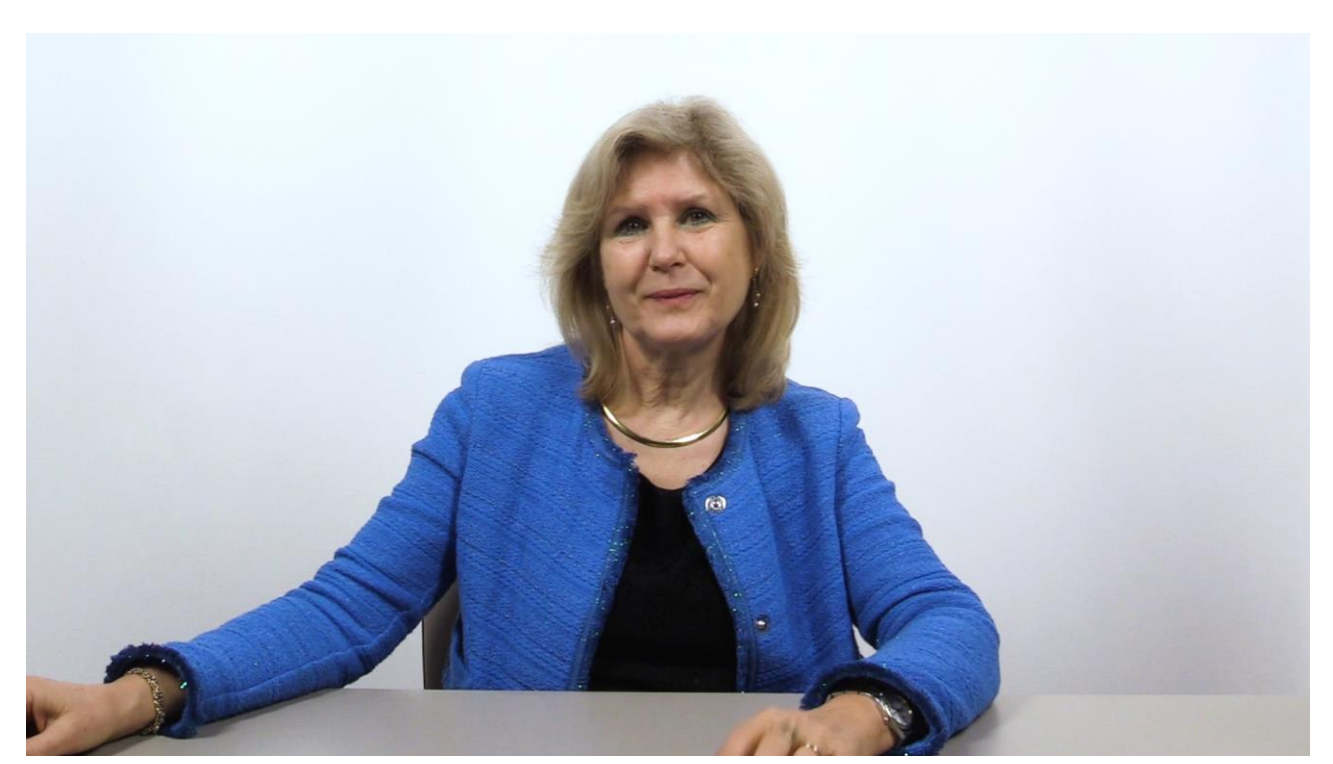

Figura 3.17: Sezione *Videolezioni*: schermata relativa ad un paragrafo, spiegazione del docente

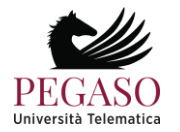

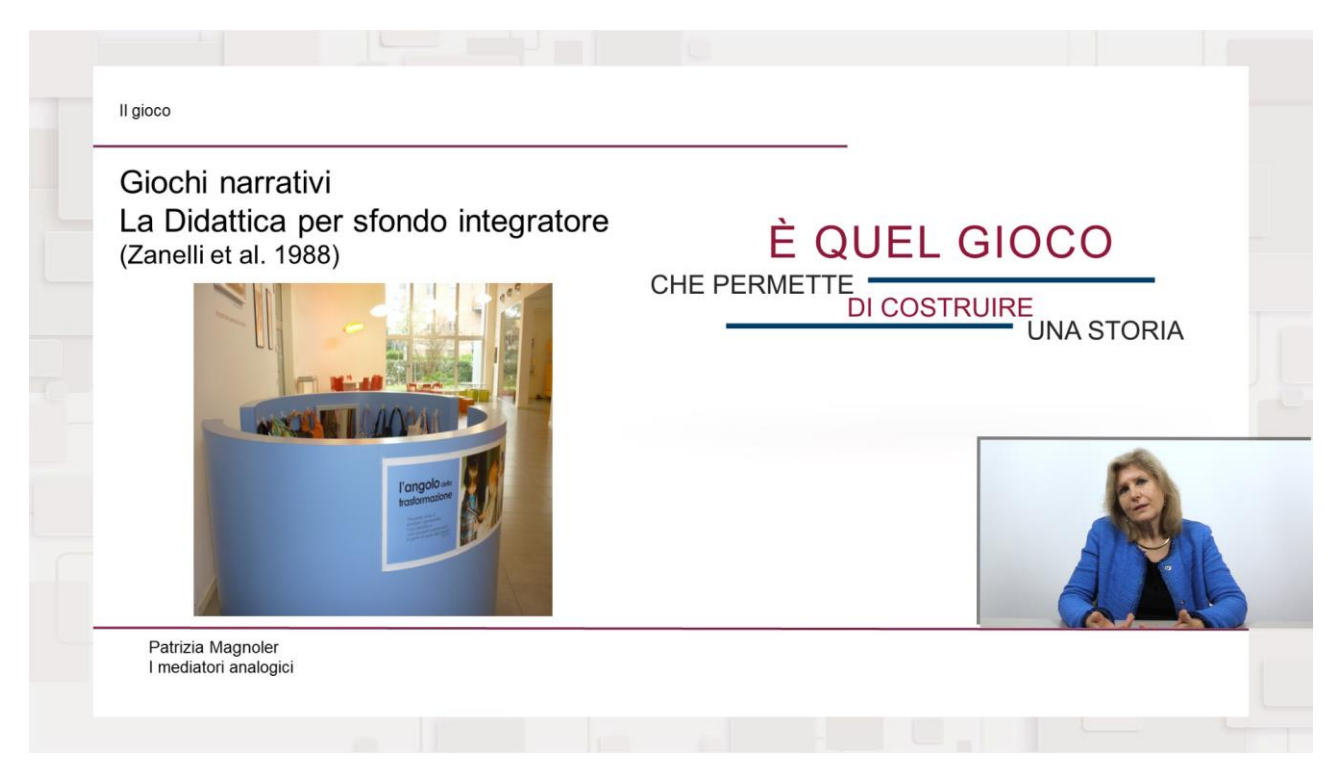

Figura 3.18: Sezione *Videolezioni*: schermata relativa ad un paragrafo, slide commentata

Per far si che il sistema trasformi, nel menù, la spunta del paragrafo da rosso a verde e faccia conseguentemente avanzare la percentuale in basso, è necessario visualizzare il paragrafo fino alla fine.

Lo studente non potrà avanzare velocemente il video, può al massimo muoversi all'indietro in step di 10 secondi. Quando avrà visto il video al 100% comparirà la barra che permetterà allo studente di muoversi liberamente in avanti e indietro.

Per passare da un paragrafo all'altro è indispensabile ritornare sul menù e cliccare sul titolo del paragrafo che si intende visualizzare.

Ove previsto, la lezione, come ultimo paragrafo, avrà un test di autovalutazione (figura 3.19) che permette allo studente di verificare se ha compreso gli argomenti trattati nel video o necessita di una ripetizione.

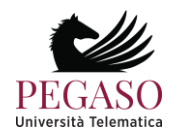

| 6              | I mediatori attivi sono particolarmente utili per:                        |   |
|----------------|---------------------------------------------------------------------------|---|
| A              | Lo sviluppo delle conoscenze dichiarative                                 | O |
| B              | Lo sviluppo delle competenze in situazione                                | O |
| C              | Lo sviluppo delle esperienze di tipo analogico                            | О |
| D              | Lo sviluppo delle competenze emotive                                      |   |
|                |                                                                           | O |
|                |                                                                           |   |
| $\overline{7}$ | Il mediatore attivo è:                                                    |   |
| A              | Significativo per la sua trasferibilità                                   | O |
| B              | Significativo per la sua possibilità di essere ripetuto                   | О |
| с              | Significativo per la sua potenzialità nel far memorizzare le informazioni | О |

Figura 3.19: Sezione *Videolezioni*: test di autovalutazione

Il test si compone di dieci domande a scelta multipla. Ogni domanda presenta quattro opzioni di risposta delle quali solo una esatta. Per dare una risposta è sufficiente spuntare la casellina corrispondente alla risposta scelta. Infondo alle domande è presente in pulsante "invia" (figura 3.20). Cliccando su questo pulsante sarà possibile prendere visione dell'esito del test e valutare quindi la bontà delle risposte date.

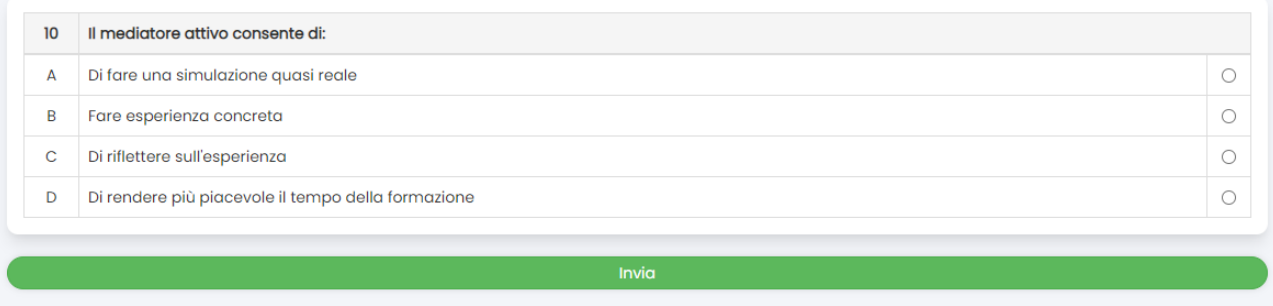

Figura 3.20: Sezione *Videolezioni*: test di autovalutazione, effettua la valutazione

L'esito del test dirà allo studente dove ha fatto bene e dove male e, in più, in caso di risposta errata, gli consiglierà il paragrafo da ripetere (figura 3.21).

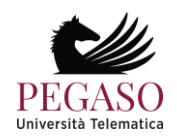

|   | Nella progettazione di un mediatore attivo il formatore deve:                                   |                                                |
|---|-------------------------------------------------------------------------------------------------|------------------------------------------------|
| 8 |                                                                                                 | Alcune riflessioni <sup>(8)</sup>              |
| A | Curare il cambiamento delle conoscenze implicite                                                | O                                              |
| B | Far attenzione alle aspettative che esistono fra coloro che sono coinvolti                      | Ω                                              |
| C | Assumere come criterio guida l'uguaglianza per tutti                                            | Ο                                              |
| D | Definire nel dettaglio tutto ciò che potrebbe accadere per evitare dispersioni                  | $\bullet$                                      |
|   |                                                                                                 |                                                |
| 9 | Il mediatore attivo deve essere realizzato:                                                     |                                                |
| A | Dopo aver attentamente rilevato le conoscenze già esistenti nei soggetti                        | Alcune riflessioni <sup>(2)</sup><br>$\bullet$ |
| B | Quando gli studenti si stanno annoiando ed è opportuno rendere più attiva la didattica          | Ο                                              |
| C | Nel momento in cui il clima della classe suggerisce di allentare le tensioni che si sono create | Ω                                              |

Figura 3.21: Sezione *Videolezioni*: test di autovalutazione, esito del test

Le prove di verifica dell'apprendimento non costituiscono una valutazione ai fini dell'esame bensì è da considerarsi uno strumento di autoapprendimento per lo studente.

#### 3.1.4 Strumenti didattici interni alla videolezione

La sezione *Videolezioni* presenta, al suo interno, oltre al video e al test appena descritti, importanti strumenti didattici e di interazione. Questi sono racchiusi nelle icone presenti nella barra in basso (figura 3.22)

| Chat<br>Dispensa<br>Appunti |  | <b>File Audio</b> |  | ⊷ | ⊫<br>Paragrafi |
|-----------------------------|--|-------------------|--|---|----------------|
|-----------------------------|--|-------------------|--|---|----------------|

Figura 3.22: Sezione *Videolezioni*: strumenti didattici aggiuntivi

Tramite il primo pulsante sarà possibile rendere visibile la dispensa della lezione, così da poterla leggere mentre si guarda il video (figura 3.23).

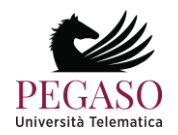

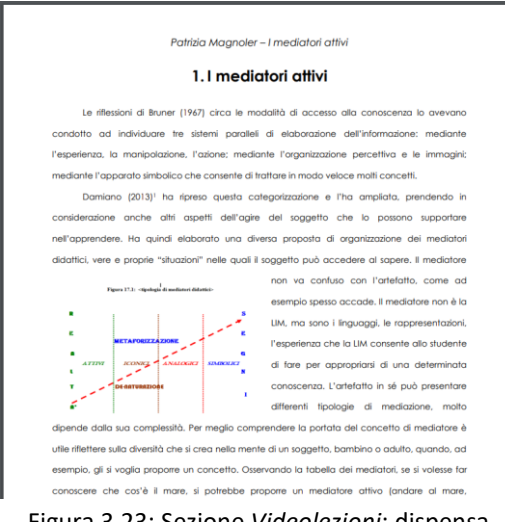

Figura 3.23: Sezione *Videolezioni*: dispensa

Tramite il secondo pulsante è possibile invece scaricare il podcast della lezione, per poterla ascoltare comodamente anche su dispositivi mobili. Il terzo pulsante è molto importante in quanto permette allo studente di inserire appunti personali che saranno visibili ogniqualvolta si aprirà la stessa lezione. Per inserire l'appunto è sufficiente inserirne il testo (figura 3.24). una volta salvati gli appunti si vedranno nella sezione apposita (figura 2.25).

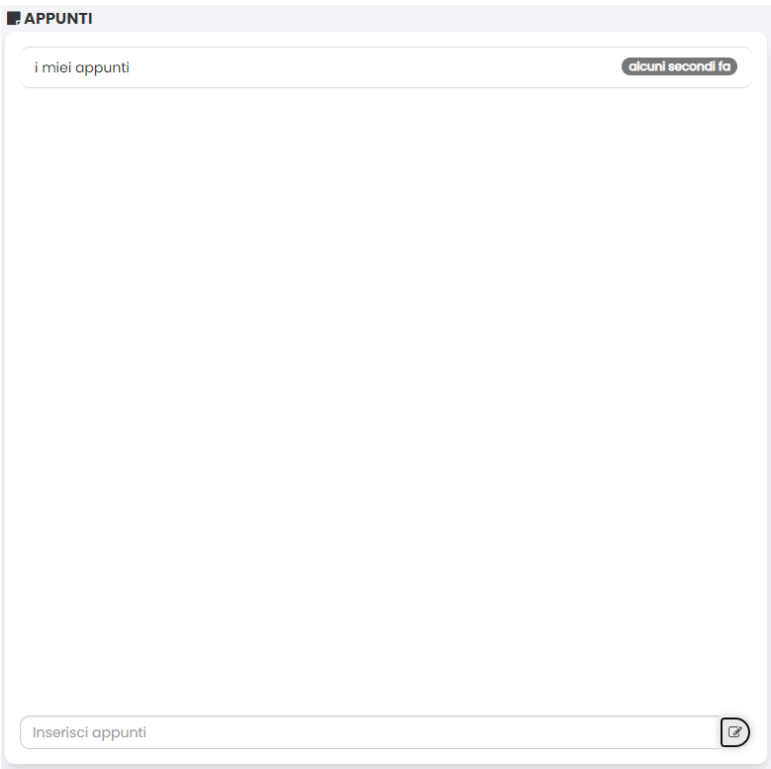

Figura 3.24: Sezione *Videolezioni*: schermata inserimento appunti

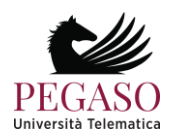

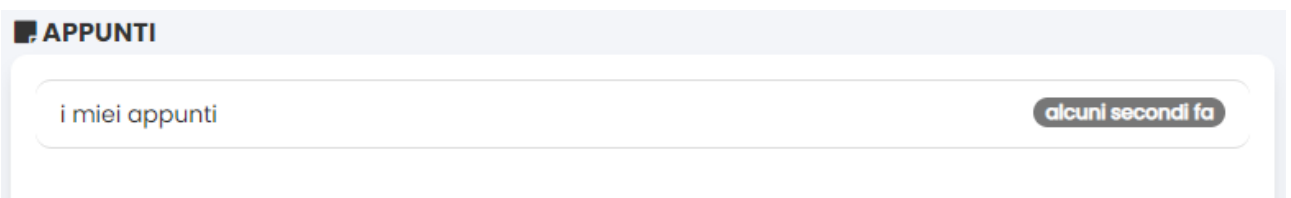

Figura 3.24: Sezione *Videolezioni*: appunti inseriti

Tramite il penultimo pulsante sarà possibile interagire, tramite chat, con tutti gli altri utenti presenti sulla stessa videolezione nello stesso istante. Questo strumento permette un importante passo nella didattica interattiva in quanto permette agli studenti di chiedere spiegazioni in tempo reale al docente, qualora questi si trovi sulla stessa lezione in quel momento. Non è da escludere, per il docente, la possibilità di dare appuntamento in chat agli studenti per offrire supporto su una determinata lezione.

L'ultimo pulsante, infine, permette di far scomparire e ricomparire i titoli dei paragrafi che compongono la lezione sulla parte destra dello schermo.

#### 3.1.5 Test di autovalutazione

La sezione *Test di autovalutazione* (figura 3.26) mette a disposizione dello studente un test di 30 domande estrapolate dai contenuti di tutto il corso.

| <b>TEST DI AUTOVALUTAZIONE</b>     |                                                                                        |                |                       |                                                 |  |  |  |  |
|------------------------------------|----------------------------------------------------------------------------------------|----------------|-----------------------|-------------------------------------------------|--|--|--|--|
| £                                  | In questa sezione è possibile esercitarsi nello svolgimento dei test a scelta multipla |                |                       |                                                 |  |  |  |  |
| Modulo                             | Numero di domande                                                                      | N. ripetizioni | % Percentuale Lezioni | Azioni                                          |  |  |  |  |
| DIDATTICA GENERALE - 0901912MPED03 | 30                                                                                     | Infinite       | Qualsiasi             | $\blacktriangleright$ Esegui<br><b>Anglizza</b> |  |  |  |  |

Figura 3.26: Sezione *Test di preparazione*

Grazie al test di autovalutazione è possibile esercitarsi nello svolgimento dei test a scelta multipla. Ogni prova è composta da 30 domande con 4 possibili risposte. La prova ha la durata di 30 minuti e si supera rispondendo in maniera corretta a 16 domande su 30.

Per iniziare il test è sufficiente cliccare sulla voce "esegui". Una volta entrati (figura 3.27) ci si troverà di fronte alle 30 domande scelte. Bisogna fornire una risposta ad ogni domanda altrimenti il sistema non permetterà l'avanzamento alla successiva.

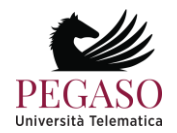

| 1/30 | Un byte è costituito da: |                |
|------|--------------------------|----------------|
|      | 32 bit                   | $\circledcirc$ |
|      | 16 bit                   | $\circledcirc$ |
| 3    | 8 bit                    | $\circledcirc$ |
| 4    | 6 bit                    | $\circledcirc$ |
|      | Invia                    |                |

Figura 3.27: Sezione *Test di preparazione*, svolgimento del test

Dopo aver effettuato il test lo studente saprà subito se lo ha superato o se non lo ha superato (figura 3.28).

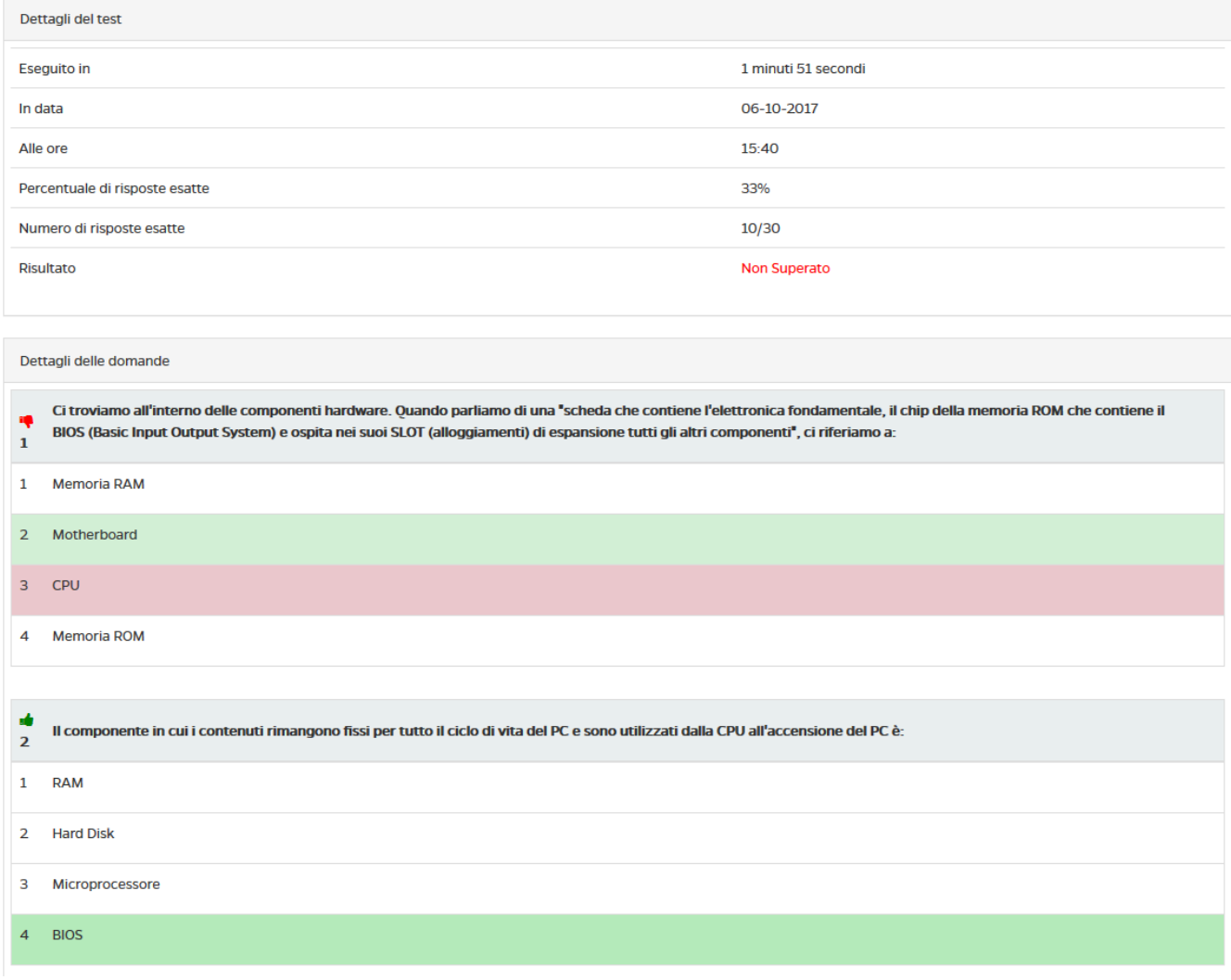

Figura 3.28: Sezione *Test di preparazione*, esito generale

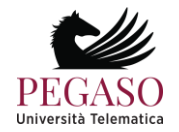

Sarà possibile prendere visione del dettaglio delle domande e comprendere quali sono state risposte bene e quali no (figura 3.29).

| ÷ | Ci troviamo all'interno delle componenti hardware. Quando parliamo di una "scheda che contiene l'elettronica fondamentale, il chip della memoria ROM che contiene il<br>BIOS (Basic Input Output System) e ospita nei suoi SLOT (alloggiamenti) di espansione tutti gli altri componenti", ci riferiamo a: |
|---|----------------------------------------------------------------------------------------------------|
|   | <b>Memoria RAM</b>                                                                                                    |
|   | Motherboard                                                                                                    |
|   | <b>CPU</b>                                                                                                    |
|   | <b>Memoria ROM</b>                                                                                                    |

Figura 3.29: Sezione *Test di preparazione*, analisi del test

I test si possono ripetere quante volte si ritiene opportuno, poiché hanno valore di autovalutazione degli apprendimenti.

#### 3.1.6 Elaborati

La sezione *Elaborati* è molto importante, ove previsto, per poter accedere agli appelli d'esame. In questa sezione (figura 3.31) il docente sottopone delle esercitazioni e invita lo studente a svolgerle.

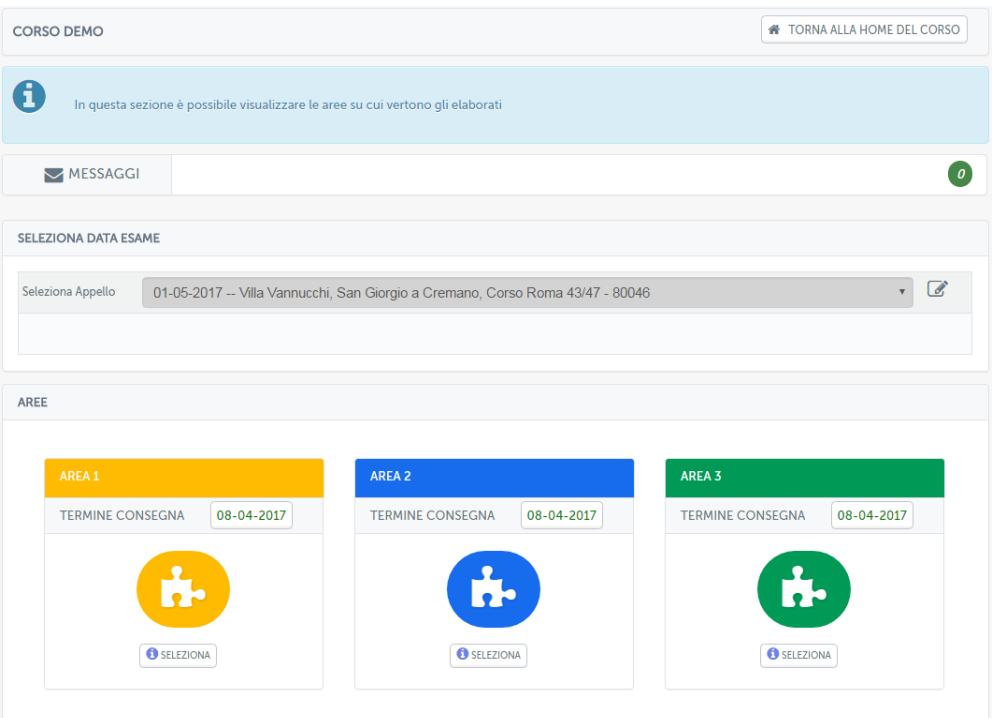

Figura 3.31: Sezione *Elaborati*

Nella schermata presentata in figura 3.31 è possibile selezionare l'area della prova alla quale si vuole partecipare. Di seguito viene visualizzato l'elenco delle prove inserite dal docente con la relativa data stabilita per la consegna. Per accedere all'elaborato è sufficiente cliccare sulla denominazione dello stesso.

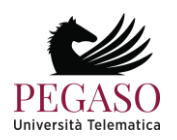

Una volta all'interno lo studente si troverà nella schermata di figura 3.32 che presenta l'insieme di tracce disponibili per ogni prova.

| <b>TITOLO: BASI DI DATI</b>                                                  |                                                                                                    |                  |                        |                        |                 |                    |                   |  |  |
|------------------------------------------------------------------------------|----------------------------------------------------------------------------------------------------|------------------|------------------------|------------------------|-----------------|--------------------|-------------------|--|--|
|                                                                              | In questa esercitazione viene chiesto allo studente di progettare lo schema Entità-Relazione e lo schema relazionale di una base di dati. |                  |                        |                        |                 |                    |                   |  |  |
| <b>SEZIONE PROVE/ALLEGATI</b>                                                |                                                                                                    |                  |                        |                        |                 |                    |                   |  |  |
| <b>DATA</b><br><b>NOME</b><br><b>N.STUDENTI MASSIMO</b><br><b>N.STUDENTI</b> |                                                                                                    |                  |                        |                        |                 |                    |                   |  |  |
| Esercitazione_DB_1.pdf<br>31<br>$\mathbf{0}$<br>22-07-2014 16:47             |                                                                                                    |                  |                        |                        |                 |                    |                   |  |  |
|                                                                              | Esercitazione_DB_2.pdf                                                                                                    |                  | 22-07-2014 16:47       | 31                     |                 | $\mathbf 0$        |                   |  |  |
|                                                                              | Esercitazione_DB_3.pdf                                                                                                    |                  | 22-07-2014 16:47       | 31                     |                 | $\mathbf{0}$       |                   |  |  |
|                                                                              | Esercitazione_DB_4.pdf                                                                                                    |                  | 22-07-2014 16:47       | 31                     |                 |                    | $\bf{0}$          |  |  |
|                                                                              | Esercitazione_DB_5.pdf                                                                                                    |                  | 22-07-2014 16:47       | 31                     |                 | $\bf{0}$           |                   |  |  |
|                                                                              | <b>TUTTI GLI ELABORATI</b>                                                                                                    |                  |                        |                        |                 |                    |                   |  |  |
| <b>TIPO</b>                                                                  | <b>DOCUMENTO  </b>                                                                                                    | <b>RIEPILOGO</b> | <b>NOME DEL GRUPPO</b> | <b>ALLEGATO SCELTO</b> | <b>CORRETTO</b> | <b>ANNOTAZIONI</b> | <b>DATA ESAME</b> |  |  |
|                                                                              |                                                                                                    |                  | L'elenco è vuoto.      |                        |                 |                    |                   |  |  |
|                                                                              |                                                                                                    |                  |                        |                        |                 |                    | b.                |  |  |

Figura 3.32: Sezione *Elaborati*, sottomissione elaborato

Prima di poter svolgere gli elaborati lo studente dovrà selezionare la data della sessione nella quale vuole sostenere l'esame (figura 3.33).

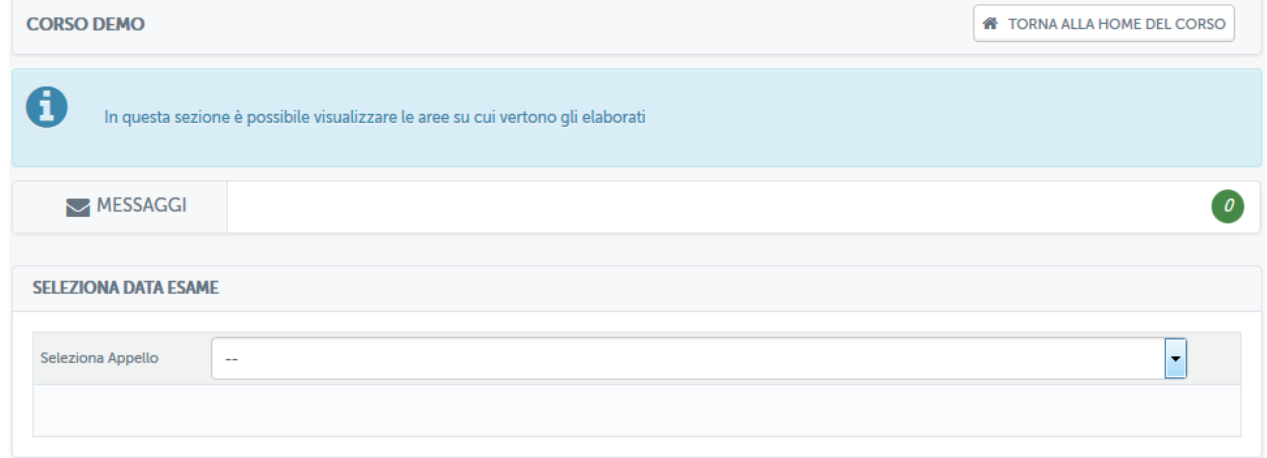

Figura 3.33: Sezione *Elaborati: selezione data d'esame*

Dopo aver selezionato la data d'esame, come è possibile vedere già dalla figura 3.34, sulle aree di valutazione comparirà la data ultima prevista per la consegna degli elaborati.

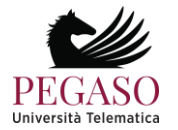

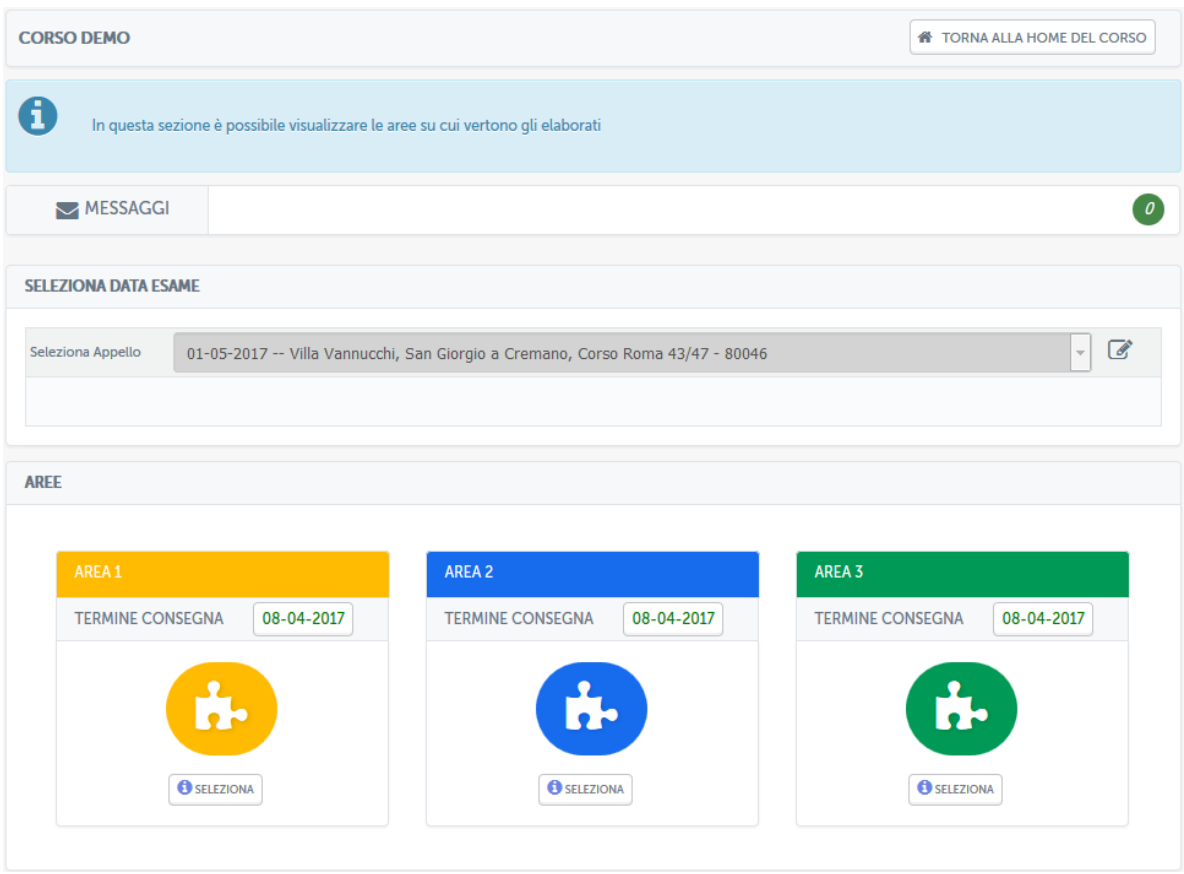

Figura 3.34: Sezione *Elaborati: data d'esame selezionata*

L'esempio in figura mostra un esame previsto per il giorno 1 maggio 2017 per il quale sarà indispensabile consegnare gli elaborati entro e non oltre il 4 aprile 2017.

Entrando nell'area, quindi, lo studente potrà visualizzare l'elenco delle tracce inserite dal docente (figura 3.35).

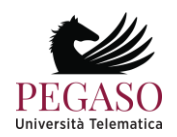

|                | <b>DESCRIZIONE AREA</b><br><b>AREA AREA 1</b><br>Elaborato Area 1<br>DOPO AVER SELEZIONATO LA DATA ESAME È POSSIBILE SCEGLIERE LA PROVA CHE SI VUOLE SOSTENERE |                  |                           |                   |                        |
|----------------|----------------------------------------------------------------------------------------------------|------------------|---------------------------|-------------------|------------------------|
| #              | <b>PROVA</b>                                                                                                    | <b>DATA</b>      | <b>N.STUDENTI MASSIMO</b> | <b>N.STUDENTI</b> | <b>SELEZIONA</b>       |
| $\mathbf{1}$   | Area_1_TRACCIA_1.pdf <a></a>                                                                                                    | 06-03-2017 15:57 | 6                         | $\mathbf{1}$      | $\circledcirc$         |
| $\overline{2}$ | Area_1_TRACCIA_2.pdf <a></a>                                                                                                    | 06-03-2017 15:57 | 6                         | $\mathbf 0$       | $\circledcirc$         |
| 3              | Area_1_TRACCIA_3.pdf <a></a>                                                                                                    | 06-03-2017 15:57 | 6                         | $\mathbf{0}$      | $\circledcirc$         |
|                | <b>STATO</b><br>Puoi caricare l'elaborato.                                                                                                    |                  |                           |                   | <b>INVIA ELABORATO</b> |

Figura 3.35: Sezione *Elaborati*, elenco tracce selezionabili

Ogni traccia prevede un numero massimo di studenti ai quali sarà permesso selezionarla. Questo per garantire che la classe sia equamente distribuita su tutte le tracce previste. Nel momento in cui una delle tracce avrà superato il limite previsto, lo studente sarà avvisato nella schermata di selezione (figura 3.36) e non gli sarà possibile selezionare la traccia interessata.

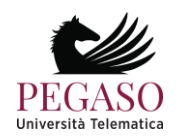

| <b>DESCRIZIONE AREA</b><br>AREA AREA 1<br>Elaborato Area 1<br>DOPO AVER SELEZIONATO LA DATA ESAME È POSSIBILE SCEGLIERE LA PROVA CHE SI VUOLE SOSTENERE |                                            |                  |                           |                   |                        |  |  |
|----------------------------------------------------------------------------------------------------|--------------------------------------------|------------------|---------------------------|-------------------|------------------------|--|--|
| $\#$                                                                                                    | <b>PROVA</b>                               | <b>DATA</b>      | <b>N.STUDENTI MASSIMO</b> | <b>N.STUDENTI</b> | <b>SELEZIONA</b>       |  |  |
|                                                                                                    | Area_1_TRACCIA_1.pdf <a></a>               | 06-03-2017 15:57 | $\mathbf{1}$              | $\mathbf{1}$      | Limite Superato.       |  |  |
| $\overline{c}$                                                                                                    | Area_1_TRACCIA_2.pdf <a></a>               | 06-03-2017 15:57 | 6                         | $\mathbf 0$       | $\circledcirc$         |  |  |
| 3                                                                                                    | Area_1_TRACCIA_3.pdf <a></a>               | 06-03-2017 15:57 | 6                         | $\bf 0$           | $\circledcirc$         |  |  |
|                                                                                                    | <b>STATO</b><br>Puoi caricare l'elaborato. |                  |                           |                   | <b>INVIA ELABORATO</b> |  |  |

Figura 3.36: Sezione *Elaborati*, elenco tracce, traccia non selezionabile

Per accedere all'elaborato è sufficiente cliccare sulla denominazione dello stesso. Una volta all'interno lo studente si troverà nella schermata di figura 3.37 che presenta la traccia selezionata e da la possibilità di sottomettere la soluzione dell'elaborato.

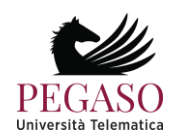

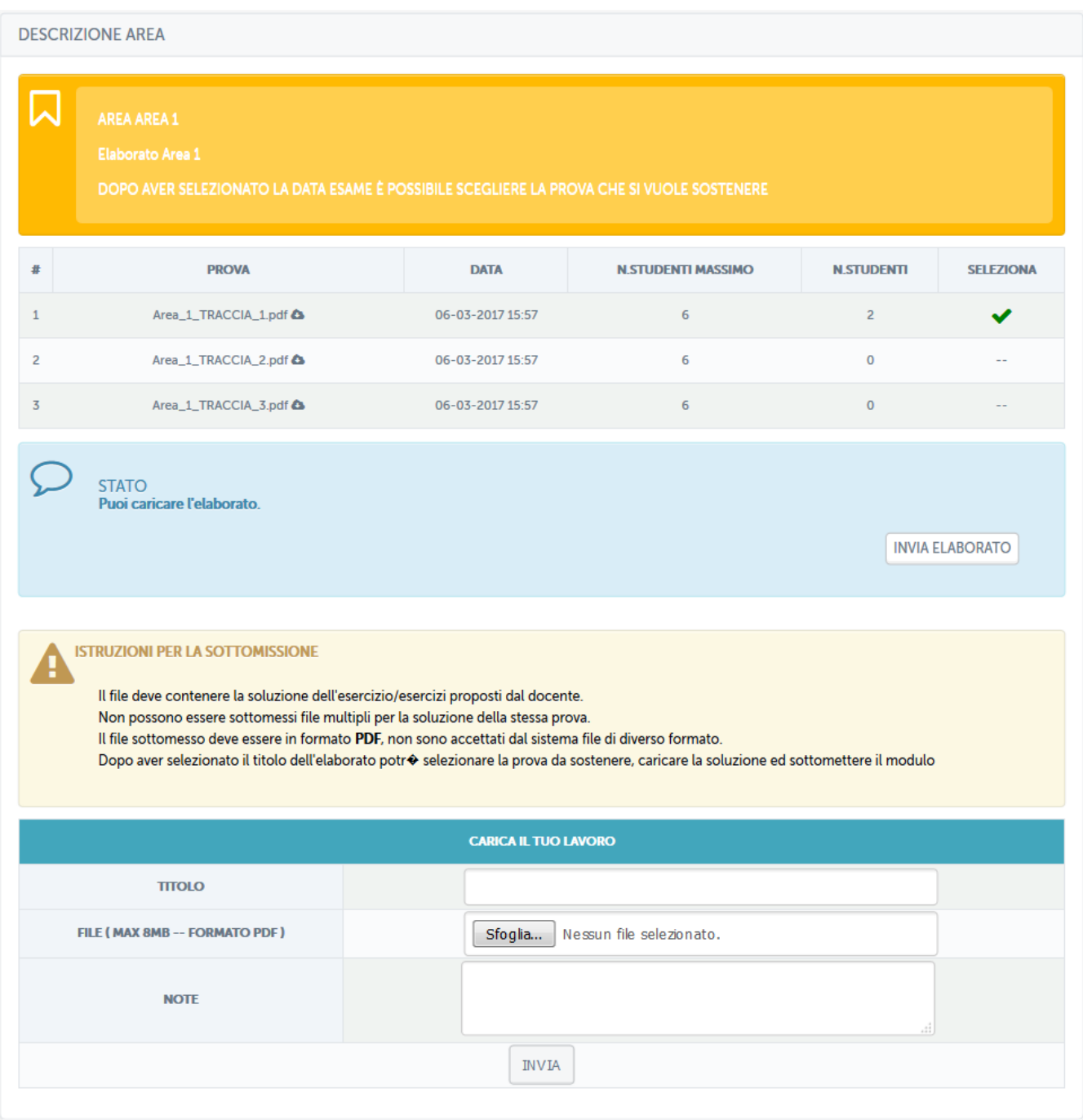

Figura 3.37: Sezione Elaborati, sottomissione elaborato

Per sottomettere l'elaborato bisogna utilizzare la funzionalità "CARICA IL TUO LAVORO". Il file da caricare deve contenere la soluzione dell'esercizio/esercizi proposti dal docente.

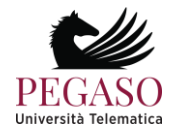

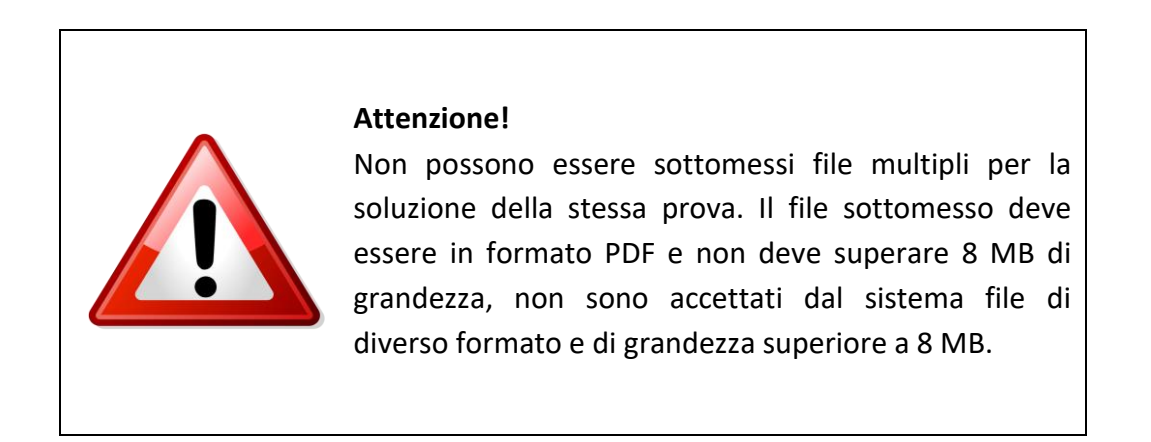

Oltre al file allo studente viene data la possibilità di dare un titolo al proprio elaborato e di inviare, tramite la sezione note, degli appunti al docente. Questi verranno visualizzati dallo stesso prima di effettuare la correzione.

Una volta sottomesso l'elaborato lo studente lo vedrà in attesa di correzione da parte del docente (figura 3.38).

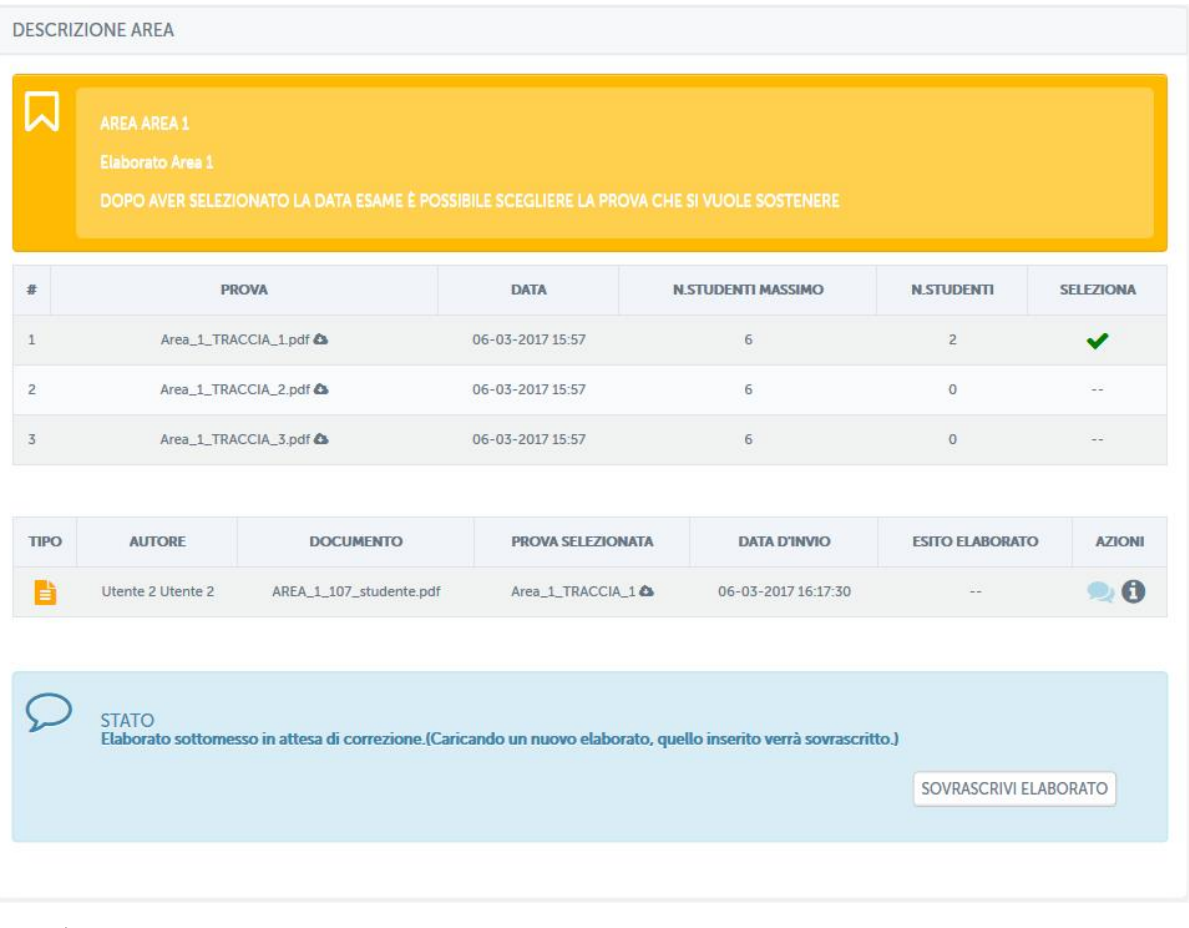

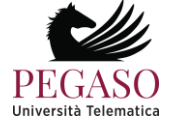

Figura 3.38: Sezione *Elaborati*, elaborato sottomesso

Dalla stessa schermata sarà possibile rivedere l'elaborato sottomesso e/o sovrascriverlo e sarà possibile contattare il docente tramite messaggi privati (figura 3.39).

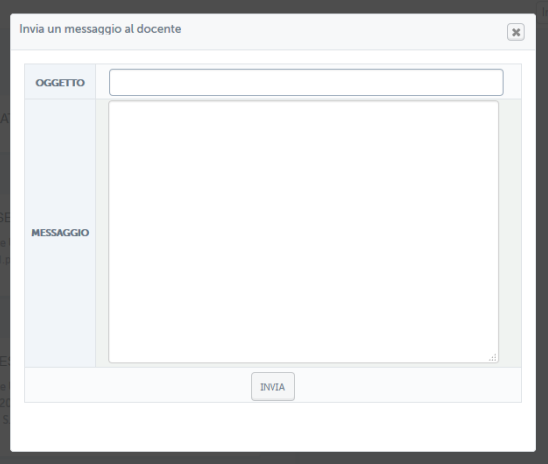

Figura 3.39: Sezione Elaborati, messaggio privato

Dalla sezione relativa ai messaggi sarà possibile anche consultare uno storico che conserva tutta la vita di ogni elaborato sottomesso dallo studente.

Grazie a questa timeline sarà possibile visualizzare tutte le azioni svolte in ogni momento e anche gli eventuali messaggi scambiati con il docente (figura 3.40).

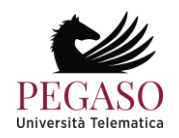

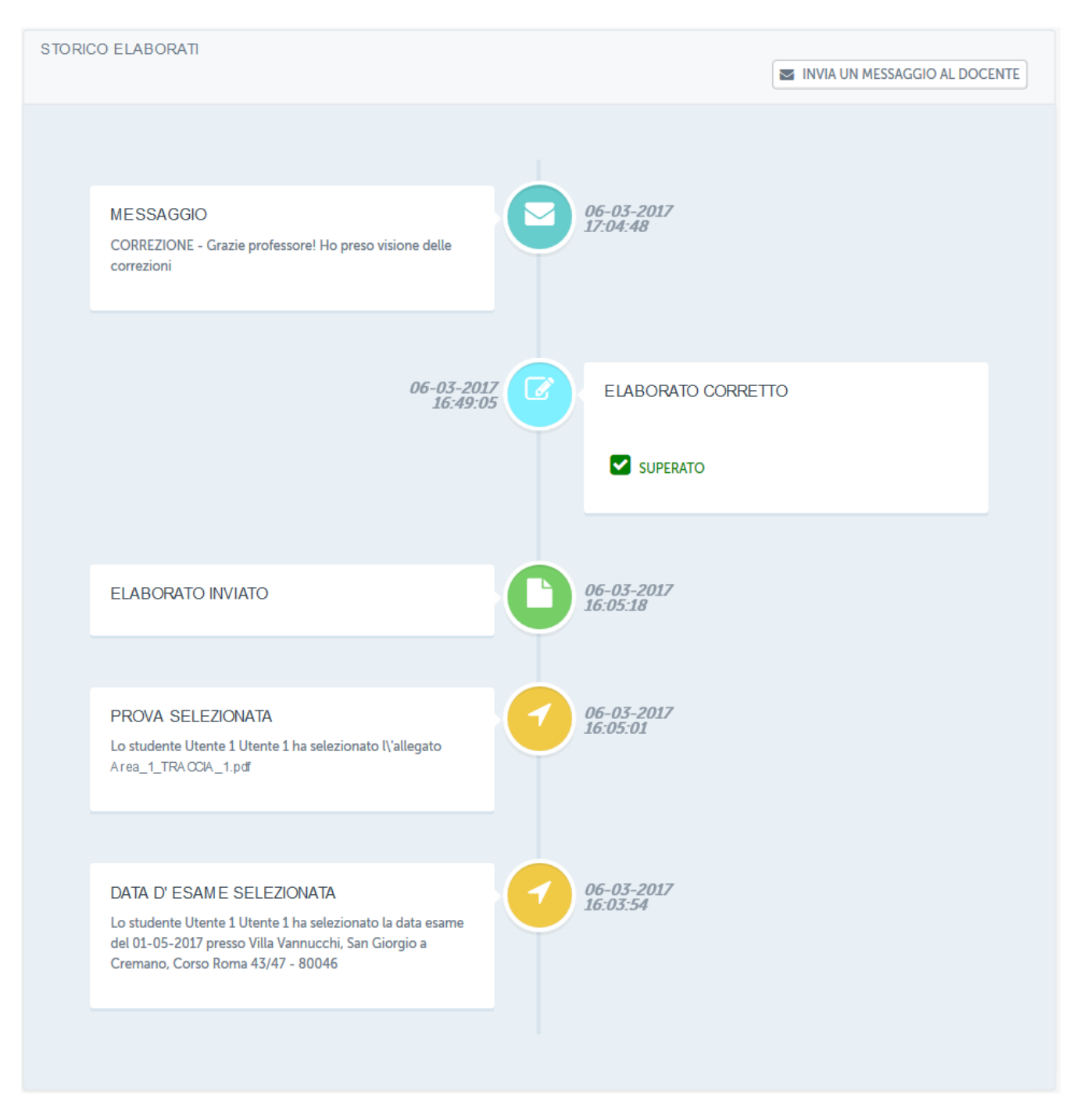

Figura 3.40: Sezione *Elaborati*, timeline

Dopo la correzione da parte del docente, lo studente potrà visualizzare il risultato e la relativa votazione. Si accorgerà che la correzione è avvenuta grazie a ciò che comunica l'avviso posto all'interno del singolo elaborato (figura 3.41).

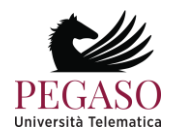

| <b>DESCRIZIONE AREA</b> |                                               |                                                                                           |                                  |  |                           |                        |                  |
|-------------------------|-----------------------------------------------|-------------------------------------------------------------------------------------------|----------------------------------|--|---------------------------|------------------------|------------------|
|                         | <b>AREA AREA 1</b><br>Elaborato Area 1        | DOPO AVER SELEZIONATO LA DATA ESAME È POSSIBILE SCEGLIERE LA PROVA CHE SI VUOLE SOSTENERE |                                  |  |                           |                        |                  |
| #                       |                                               | <b>PROVA</b>                                                                              | <b>DATA</b>                      |  | <b>N.STUDENTI MASSIMO</b> | <b>N.STUDENTI</b>      | <b>SELEZIONA</b> |
| $\mathbf{1}$            |                                               | Area_1_TRACCIA_1.pdf <a></a>                                                              | 06-03-2017 15:57                 |  | 6                         | 3                      |                  |
| $\overline{2}$          | Area_1_TRACCIA_2.pdf <a></a>                  |                                                                                           | 06-03-2017 15:57                 |  | 6                         | $\mathbf 0$            | $- -$            |
| 3                       |                                               | Area_1_TRACCIA_3.pdf <a></a>                                                              | 06-03-2017 15:57                 |  | 6                         | $\circ$                |                  |
|                         |                                               |                                                                                           |                                  |  |                           |                        |                  |
| <b>TIPO</b>             | <b>AUTORE</b>                                 | <b>DOCUMENTO</b>                                                                          | <b>PROVA SELEZIONATA</b>         |  | <b>DATA D'INVIO</b>       | <b>ESITO ELABORATO</b> | <b>AZIONI</b>    |
| B                       | Utente 1 Utente 1                             | AREA_1_107_studente.pdf                                                                   | Area_1_TRACCIA_1<br><br><b>A</b> |  | 06-03-2017 16:05:18       | Superato               | $\bullet$<br>◡   |
|                         |                                               |                                                                                           |                                  |  |                           |                        |                  |
|                         | <b>STATO</b><br>Elaborato corretto e superato |                                                                                           |                                  |  |                           |                        |                  |
|                         |                                               |                                                                                           |                                  |  |                           |                        |                  |

Figura 3.41: Sezione *Elaborati*, elaborato corretto dal docente e superato

Lo studente potrà trovarsi in due situazioni. Nell'esempio in figura 9 l'elaborato è stato corretto dal docente e risulta superato. Nell'esempio in figura 3.42 e figura 3.43, invece, l'elaborato risulta corretto ma il risultato è insufficiente. Per tale motivo lo studente non ha superato la prova e ne deve sottomettere una nuova. In figura 3.43 si vedono anche le annotazioni fatte dal docente.

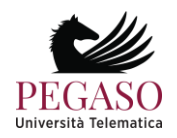

|                | <b>DESCRIZIONE AREA</b>                |                                                                                                    |                                  |                           |                        |                  |
|----------------|----------------------------------------|----------------------------------------------------------------------------------------------------|----------------------------------|---------------------------|------------------------|------------------|
|                | <b>AREA AREA 3</b><br>Elaborato Area 3 | DOPO AVER SELEZIONATO LA DATA ESAME È POSSIBILE SCEGLIERE LA PROVA CHE SI VUOLE SOSTENERE                                                   |                                  |                           |                        |                  |
| #              |                                        | <b>PROVA</b>                                                                                                    | <b>DATA</b>                      | <b>N.STUDENTI MASSIMO</b> | <b>N.STUDENTI</b>      | <b>SELEZIONA</b> |
| $\mathbf{1}$   | Area_3_TRACCIA_1.pdf <a></a>           |                                                                                                    | 06-03-2017 16:06                 | 6                         | 3                      | $\circledcirc$   |
| $\overline{2}$ | Area_3_TRACCIA_2.pdf <a></a>           |                                                                                                    | 06-03-2017 16:06                 | 6                         | $\mathbf 0$            | $\odot$          |
| 3              | Area_3_TRACCIA_3.pdf <a></a>           |                                                                                                    | 06-03-2017 16:06                 | 6                         | $\mathbf 0$            | $\odot$          |
|                |                                        |                                                                                                    |                                  |                           |                        |                  |
| <b>TIPO</b>    | <b>AUTORE</b>                          | <b>DOCUMENTO</b>                                                                                                    | <b>PROVA SELEZIONATA</b>         | <b>DATA D'INVIO</b>       | <b>ESITO ELABORATO</b> | <b>AZIONI</b>    |
| È              | Utente 1 Utente 1                      | AREA_3_109_studente.pdf                                                                                                    | Area_3_TRACCIA_1<br><br><b>A</b> | 06-03-2017 16:21:28       | Non Superato           | $\mathbf 6$      |
|                |                                        |                                                                                                    |                                  |                           |                        |                  |
|                | <b>STATO</b><br>elaborato)             | Elaborato corretto e non superato (Nel caso il termine di consegna non sia scaduto può selezionare un'altra traccia e sottomettere un nuovo |                                  |                           |                        |                  |
|                |                                        |                                                                                                    |                                  |                           |                        |                  |

Figura 3.42: Sezione *Elaborati*, elaborato sottomesso, corretto dal docente e non superato

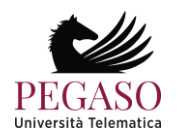

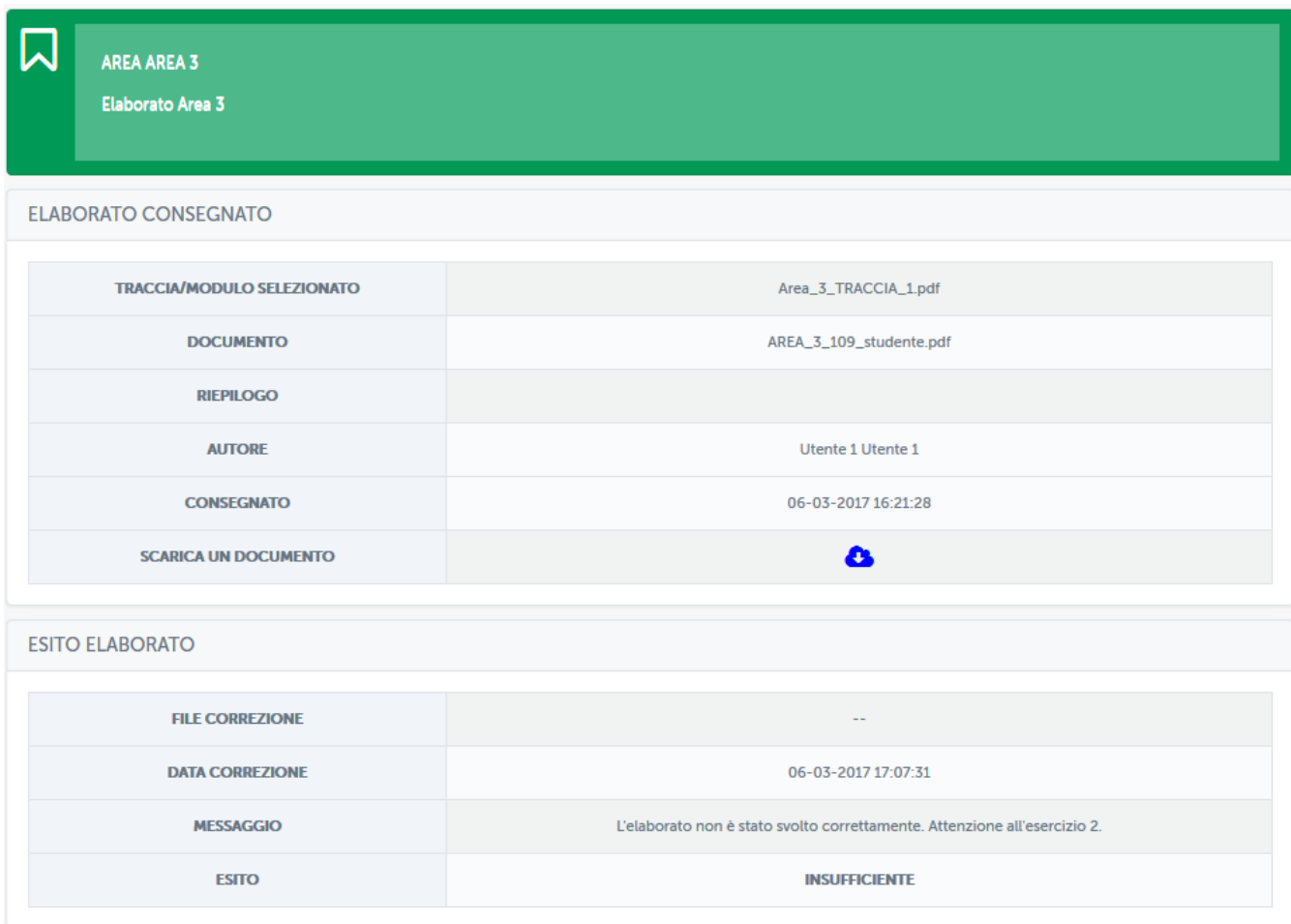

Figura 3.43: Sezione *Elaborati*, elaborato non superato, annotazioni del docente

Oltre a leggere i commenti del docente, in questo caso "*L'elaborato non è stato svolto correttamente. Attenzione all'esercizio 2.*", lo studente potrà scaricare il file caricato, eventualmente, dal docente. Tramite questo file lo studente potrà leggere spiegazioni inviate dal docente.

In caso di prova non superata lo studente potrà sottomettere una nuova prova, sempre rispettando i termini previsti rispetto alla sessione d'esame selezionata.

Nel caso in cui i termini siano scaduti sarà necessario selezionare una sessione d'esame successiva.

## **3.2** *Strumenti di interazione*

#### 3.2.1 Avvisi

Nella sezione *Avvisi* (figura 3.44) verranno pubblicate informazioni importanti per lo svolgimento di ogni corso. Gli studenti verranno qui richiamati all'attenzione su qualsiasi tipo di comunicazione. È fortemente consigliata quindi una consultazione periodica di questa sezione.

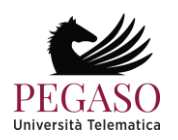

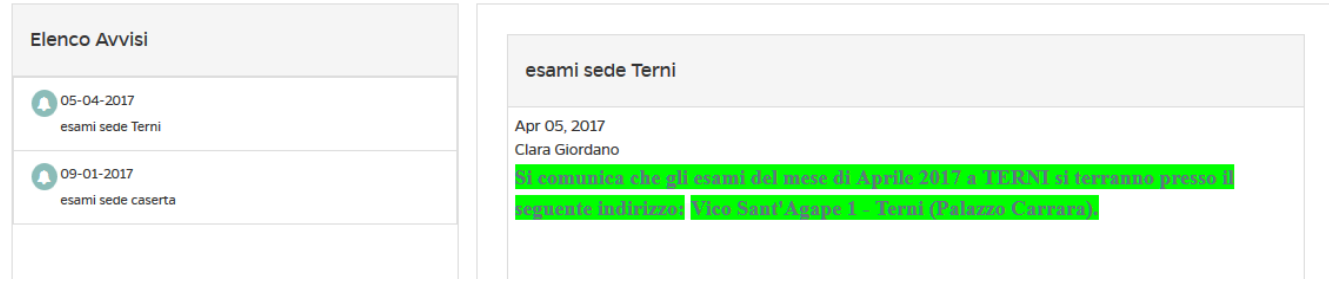

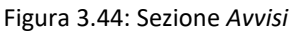

#### 3.2.2 Forum

Il forum del corso è un importantissimo strumento di interazione con docenti, tutor e studenti. In questa sezione (figura 3.45) è possibile prendere parte a discussioni proposte su argomenti di studio o di approfondimento.

| <b>FORUM</b>                                                                                                    |           |          |                                                  |                |
|----------------------------------------------------------------------------------------------------|-----------|----------|--------------------------------------------------|----------------|
| Presentiamoci                                                                                                    |           |          |                                                  |                |
| Forum                                                                                                    | Argomenti | Messaggi | Ultimo messaggio                                 | Azioni         |
| Il forum 'Presentiamoci 'consente attraverso brevi presentazioni, di socializzare e conoscersi meglio.<br><b>Service</b> |           | 29       | 02-11-2021 alle ore<br>17:48:59 Da SIMONA SIMONI | --<br>≂ -<br>— |
|                                                                                                    |           |          |                                                  |                |

Figura 3.45: Sezione *Forum*

È possibile intervenire nelle discussioni proposte dal docente e chiedere qualsiasi tipo di chiarimento. In ogni corso sono attivi forum tematici e d'aula, per dare la possibilità ad ogni studente di utilizzare lo strumento al meglio. Ogni utente potrà scegliere se ricevere o meno notifiche tramite email, semplicemente spuntando l'icona "busta" rossa. Se l'icona è verde l'utente riceverà una notifica sulla mail registrata nell'account in piattaforma ogni volta che verrà inserito un nuovo messaggio nel forum.

Il docente e lo studente hanno due possibilità di interazione all'interno del forum: possono rispondere ad un singolo post o intervenire nella discussione. Nel primo caso, cliccando sul pulsante "rispondi" (figura 3.46), sarà possibile rispondere al post singolarmente e la risposta comparirà immediatamente sotto il post stesso (figura 3.47).

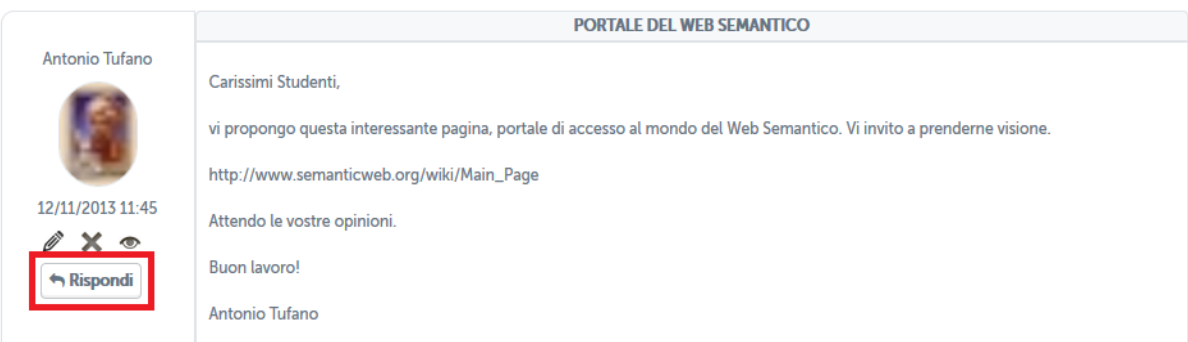

Figura 3.46: Sezione *Forum*, rispondi ad un post

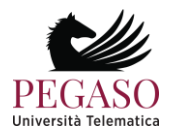

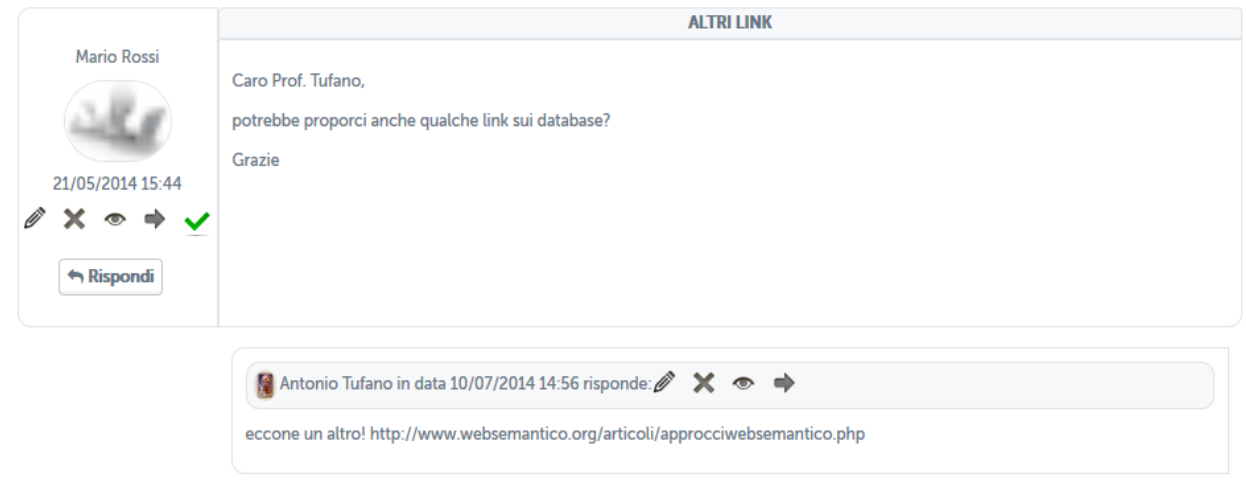

Figura 3.47: Sezione *Forum*, risposta ad un post

Nel secondo caso, invece, studenti e docente hanno la possibilità di continuare la discussione aggiungendo un post che andrà a posizionarsi infondo. Per poter far ciò basterà cliccare sull'icona posta in basso a destra (figura 3.48). a questo punto comparirà un post infondo alla discussione da non intendersi come una risposta ad uno specifico intervento.

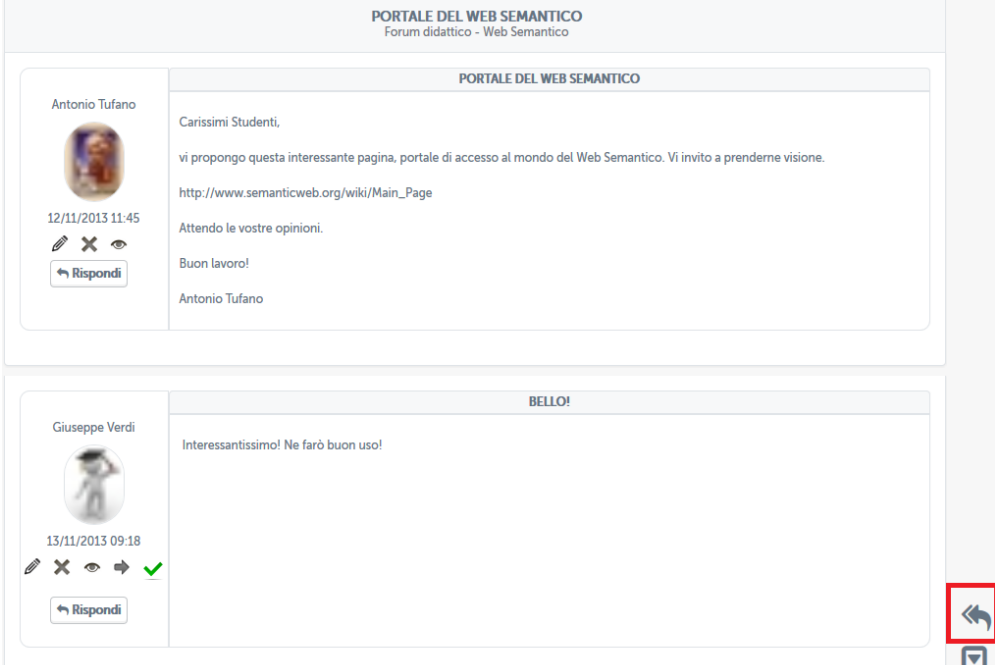

Figura 3.48: Sezione *Forum*, intervieni nella discussione

#### 3.2.3 Videoconferenza

Il sistema videoconferenza è utilizzabile dai docenti e dagli studenti dell'Università e intende fornire un utile strumento di interazione per il supporto alla didattica. Lo strumento permette di:

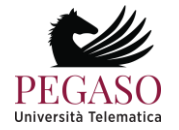

- creare aule didattiche relative ad una lezione o più lezioni di un esame;
- consultare materiale didattico del corso fornito dai docenti;
- creare gruppi di discussione e approfondimento;
- ecc.

Grazie alla videoconferenza il docente offre contenuti didattici che si aggiungono alla didattica erogativa fornita dalle videolezioni. Diventa fondamentale, in questa ottica, l'interazione tra docente e studenti.

Nel sistema di videoconferenza il docente interagisce con gli studenti grazie ad una chat pubblica visibile a tutti o, eventualmente, tramite chat privata.

Il docente potrà in ogni momento permettere agli studenti di intervenire in videoconferenza con un intervento personale.

Grazie a questa funzionalità, tutta la classe virtuale vedrà l'intervento dello studente coinvolto, in modalità presentazione a tutto schermo.

Il relatore potrà, in ogni momento, condividere il proprio schermo o qualsiasi tipo di file utile alla spiegazione della lezione.

Tramite le impostazioni, infine, ogni utente potrà gestire le proprie periferiche utilizzate, ovvero microfono, altoparlanti e webcam.

Lo studente vedrà in piattaforma le videoconferenze dedicate al proprio corso.

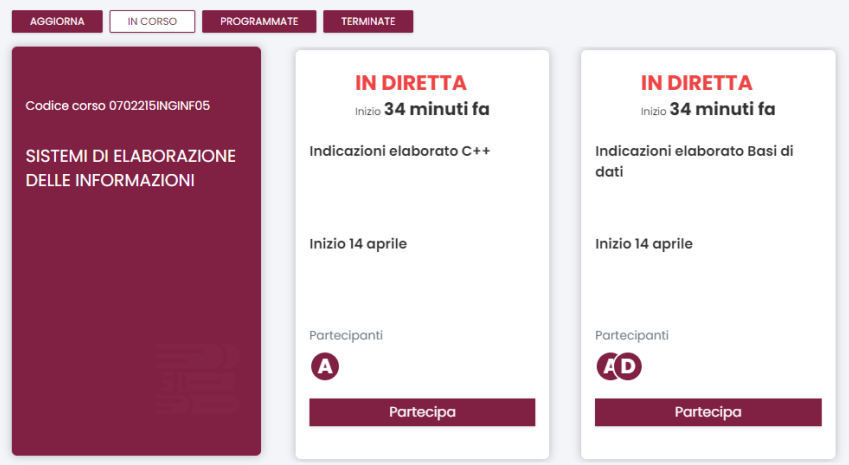

Lo studente vedrà videoconferenze in programma, se calendarizzate in date diverse da quella nella quale sta consultando la piattaforma. Vedrà videoconferenze in diretta, alle quali può partecipare. Vedrà videoconferenze terminate e, per queste potrà chiedere la registrazione dell'evento. Nel caso di video già generati, potrà scaricare il video. Una volta entrato all'interno della videoconferenza, lo studente farà parte del gruppo dei partecipanti. Potrà ascoltare il docente o interagire con quest'ultimo. Potrà alzare la mano per prenotare un intervento. Potrà ricevere dal docente il ruolo di relatore e parlare a tutti i partecipanti.

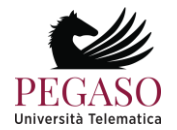

#### 3.2.1 Ricevimento online

Il sistema di ricevimento online è accessibile direttamente dalla piattaforma di elearning. Il sistema è utilizzabile dai docenti e dagli studenti dell'Università e intende fornire un utile strumento di interazione per il supporto alla didattica.

Il sistema di ricevimento online consente ai docenti di creare aule virtuali nelle quali tenere lezioni interattive con i propri studenti. All'interno delle aule è possibile seguire i webinar in tempo reale.

È molto utile per garantire una didattica interattiva che risponda alle esigenze dei corsi e sia facilmente fruibile a tutti gli utenti, siano essi docenti o studenti.

L'interattività della lezione è migliorata dalla possibilità, riservata al professore (ma anche agli studenti), di condividere lo schermo del proprio PC, di presentare a tutti delle slide di approfondimento e di dare la parola a uno studente per volta moderando il dialogo e l'interazione attraverso gli sturumenti messi a disposizione dall'applicativo.

Per lo studente risulta estremamente agevole partecipare agli incontri interattivi organizzati dai docenti.

Nell'area di piattaforma riservata al ricevimento online, ogni studente troverà l'elenco di tutti gli incontri previsti e potrà accedere a ognuno di questi solo quando il link verrà attivato. Quando il link sarà attivo diventerà di colore verde. Quando invece non è attivo sarà di colore grigio (figura 3.49).

| <b>ELENCO MEET</b> |                |                                              |                                       |                                  |                        |                        |                             |
|--------------------|----------------|----------------------------------------------|---------------------------------------|----------------------------------|------------------------|------------------------|-----------------------------|
|                    |                |                                              | PAG: 1 SU 1 (RISULTATO TOT. 2 RECORD) |                                  |                        |                        |                             |
|                    | <b>DOCENTE</b> | <b>CORSO</b>                                 | <b>TITOLO</b>                         | <b>DESCRIZIONE</b>               | <b>INIZIO</b>          | <b>FINE</b>            | <b>LINK</b>                 |
| Tufano             | Antonio        | Tecnologie dello sport e fitness<br>(OOINFO) | Meet di prova                         | Meet di prova                    | 17-03-2022<br>16:03:00 | 17-03-2022<br>18:00:00 | $\mathcal{C}$               |
| Palermo            | Stefano        | Storia Economica<br>(0601410SECSP12)         | Ricevimento studenti                  | Ricevimento studenti e laureandi | 22-03-2022<br>09:00:00 | 22-03-2022<br>10:00:00 | $\mathcal{S}_{\mathcal{D}}$ |
|                    |                |                                              | PAG: 1 SU 1 (RISULTATO TOT. 2 RECORD) |                                  |                        |                        |                             |

Figura 3.49: Link meet lato studente

Cliccando sul link, quando questo risulterà attivo, lo studente si trasferirà all'interno dello strumento Meet di Google, grazie al quale potrà interagire con il docente e con tutti i partecipanti dell'incontro. (figura 3.50)

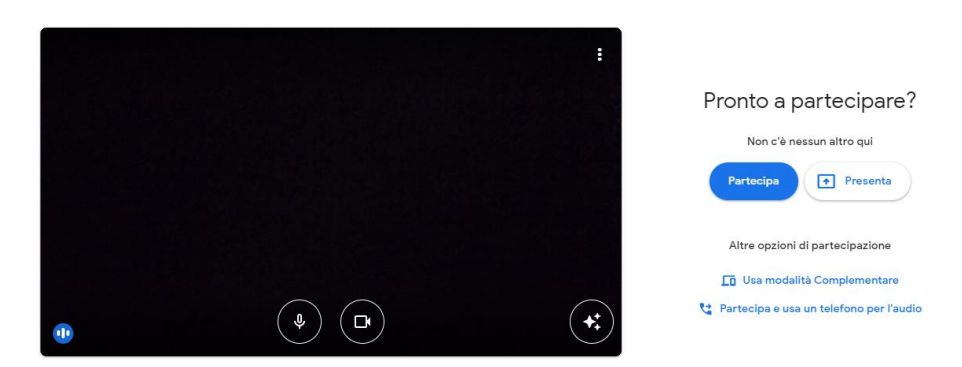

Figura 3.50: Studente partecipa al meet

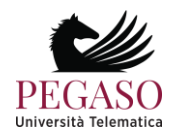

## **4 Prenotazione esami**

La sezione dedicata agli appelli d'esame permette allo studente di essere sempre aggiornato su tutte le sessioni d'esame e prenotare quelle al quale è interessato.

La sezione è immediatamente accessibile dalla home di ogni corso tramite i pulsanti posti sotto la dicitura "Date d'esame e prenotazione" (figura 4.1).

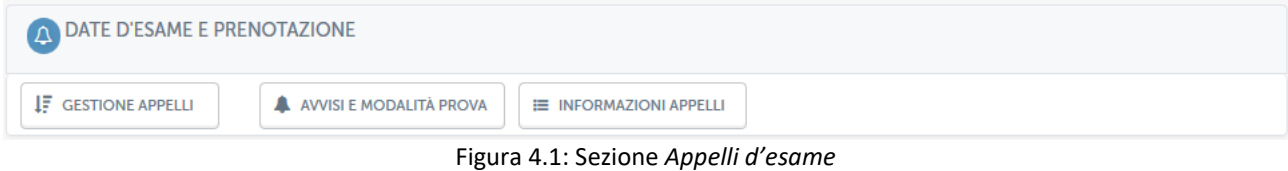

Esaminiamo ora, una ad una le opzioni presenti da menu.

## **4.1.** *Appelli*

Cliccando su *appelli* si avrà accesso all'elenco degli appelli disponibili per l'insegnamento in questione (figura 4.2).

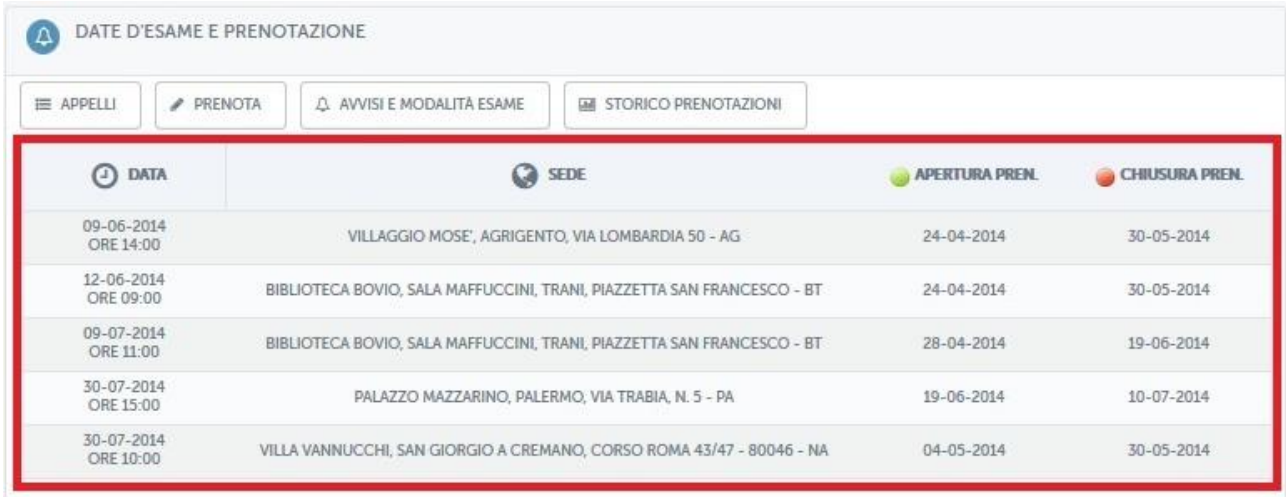

Figura 4.2: Sezione *Appelli d'esame*, appelli disponibili

Per ogni appello presente in elenco è possibile visualizzare data, sede, apertura e chiusura della prenotazione. In questo modo lo studente può scegliere l'appello a lui più consono sia per data che per sede. Di ogni appello conosce da subito quando si aprirà la prenotazione e quando si chiuderà.

## **4.2.** *Prenota*

Cliccando su *prenota* si avrà accesso all'elenco degli appelli che è possibile prenotare (figura 4.3).

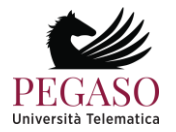

| <b>INFORMATICA</b>                        |                                                                                             |                                                                                                    |                                                                                               |                                                              |                             | # TORNA ALLA HOME DEL CORSO  |  |  |
|-------------------------------------------|---------------------------------------------------------------------------------------------|----------------------------------------------------------------------------------------------------|-----------------------------------------------------------------------------------------------|--------------------------------------------------------------|-----------------------------|------------------------------|--|--|
| <b>JML PERCENTUALE VISUALIZZATA</b>       |                                                                                             | <b>AI PERCENTUALE TEST</b>                                                                                     | SCHEDA AVA PER L'INSEGNAMENTO                                                                 |                                                              |                             |                              |  |  |
| APPELLI D'ESAME                           |                                                                                             |                                                                                                    |                                                                                               |                                                              |                             |                              |  |  |
|                                           |                                                                                             | In questa sezione è possibile visionare e prenotare<br>gli appelli d'esame per il corso di INFORMATICA(00INFO) |                                                                                               |                                                              |                             |                              |  |  |
| DATA E ORA                                |                                                                                             |                                                                                                    | SEDE                                                                                          | RISERVATO A                                                  | PRENOTA                     | DETTAGLI                     |  |  |
| 09 - GIUGNO -<br>2014<br>ALLE ORE 14:00   |                                                                                             |                                                                                                    | PRESSO LA SEDE DI VILLAGGIO MOSE', AGRIGENTO, VIA LOMBARDIA 50 (AG)                           | <b>TUTTI</b>                                                 | v<br><b>PRENOTA</b>         | $\theta$<br><b>DETTAGLI</b>  |  |  |
|                                           |                                                                                             |                                                                                                    |                                                                                               | TUTTI                                                        |                             |                              |  |  |
| 12 - GIUGNO -<br>2014<br>ALLE ORE 09:00   | FRANCESCO (BT)                                                                              |                                                                                                    | PRESSO LA SEDE DI BIBLIOTECA BOVIO, SALA MAFFUCCINI, TRANI, PIAZZETTA SAN                     | PER I MODULI<br>· APPELLO STANDARD<br>· WEEWFEWFEWF<br>EFEWF | s<br><b>PRENOTA</b>         | $\bullet$<br><b>DETTAGLI</b> |  |  |
| $09 - LUGLIO -$<br>2014<br>ALLE ORE 11:00 | PRESSO LA SEDE DI BIBLIOTECA BOVIO, SALA MAFFUCCINI, TRANI, PIAZZETTA SAN<br>FRANCESCO (BT) |                                                                                                    | TUTTI                                                                                         | v<br><b>PRENOTA</b>                                          | $\theta$<br><b>DETTAGLI</b> |                              |  |  |
| ALLE ORE 10:00                            | $-80046$ (NA)                                                                               |                                                                                                    | 30 - LUGLIO - 2014 PRESSO LA SEDE DI VILLA VANNUCCHI, SAN GIORGIO A CREMANO, CORSO ROMA 43/47 | TUTTI                                                        | s<br><b>PRENOTA</b>         | $\theta$<br><b>DETTAGLI</b>  |  |  |

Figura 4.3: Sezione *Appelli d'esame*, prenotazione

Per prenotare un esame è sufficiente cliccare sul pulsante "prenota". Il sistema controllerà quindi tutti i requisiti didattici dello studente e, solo se li avrà superati tutti, potrà proseguire nella prenotazione (figura 4.4).

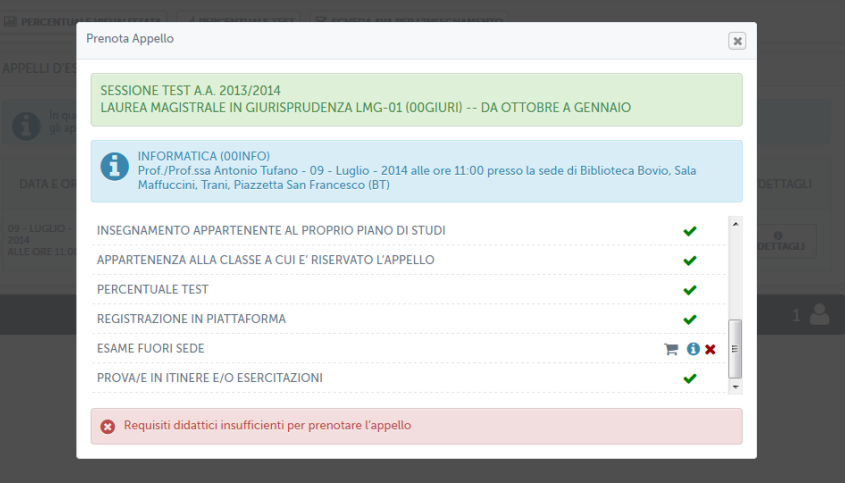

Figura 4.4: Sezione *Appelli d'esame*, controllo requisiti

Nel caso specifico di figura 4.4 lo studente ha superato i requisiti didattici ma non è in regola con i pagamenti. Non potrà quindi accedere all'appello d'esame.

Lo studente, in mancanza di uno o più requisiti per la prenotazione, potrà comunque richiedere al docente di sostenere l'esame.

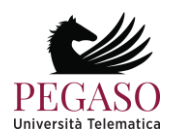

Tale richiesta sarà valutata discrezionalmente dalla struttura amministrativa o dal docente titolare di cattedra.

Prima di procedere alla prenotazione lo studente può controllare se ha svolto le attività didattiche richieste tramite gli strumenti accessibili dai pulsanti posti in alto. Cliccando su "percentuale visualizzata" riuscirà a vedere se ha portato a termine le attività didattiche previste dal corso (figura 4.5).

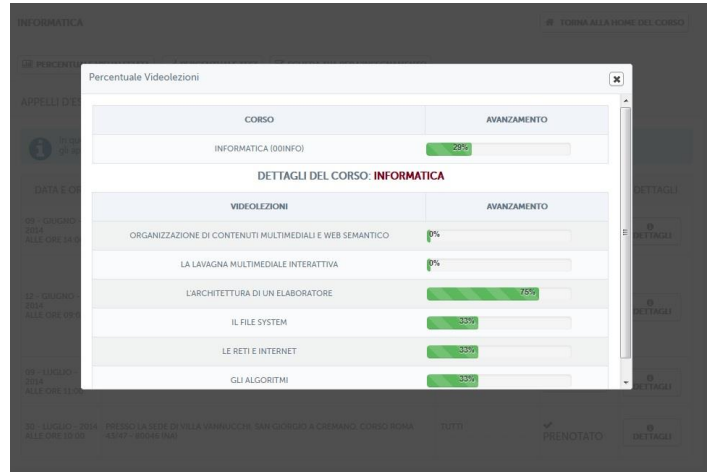

Figura 4.5: Sezione *Appelli d'esame*, controllo percentuale videolezioni

Cliccando su "percentuale test" riuscirà a vedere se ha portato a termine i test di autovalutazione, ove richiesti (figura 4.6).

|                         | CENTUALE VISUALIZZATA   al PERCENTUALE TEST   ⊠ SCHEDA AVA PER L'INSEGNAMENTO |                                                        |   |                                       |                |
|-------------------------|-------------------------------------------------------------------------------|--------------------------------------------------------|---|---------------------------------------|----------------|
| <b>Percentuale Test</b> |                                                                               |                                                        |   |                                       | $\pmb{\times}$ |
| <b>CORSO</b>            |                                                                               |                                                        |   |                                       |                |
| INFORMATICA (00INFO)    |                                                                               | 100%                                                   |   |                                       |                |
|                         |                                                                               |                                                        |   | <b>NON SUPERATI</b>                   |                |
|                         |                                                                               |                                                        | 1 | $\mathbf{1}$                          |                |
|                         |                                                                               |                                                        |   |                                       |                |
|                         |                                                                               |                                                        |   |                                       |                |
|                         |                                                                               |                                                        |   |                                       |                |
|                         |                                                                               |                                                        |   |                                       |                |
|                         |                                                                               |                                                        |   |                                       |                |
|                         |                                                                               | <b>TEST DI AUTOVALUTAZIONE</b><br><b>W</b> INFORMATICA |   | <b>PERCENTUALE</b><br><b>SUPERATI</b> |                |

Figura 4.6: Sezione *Appelli d'esame*, controllo percentuale test

Nel nostro caso specifico lo studente ha svolto il 100% dei test richiesti. Il dettaglio dice anche quanti sono quelli superati e quanti quelli non superati.

Cliccando su "Scheda AVA per l'insegnamento" riuscirà a vedere la scheda di valutazione del corso e potrà procedere alla compilazione a alla sottomissione della stessa (figura 4.7).

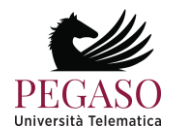

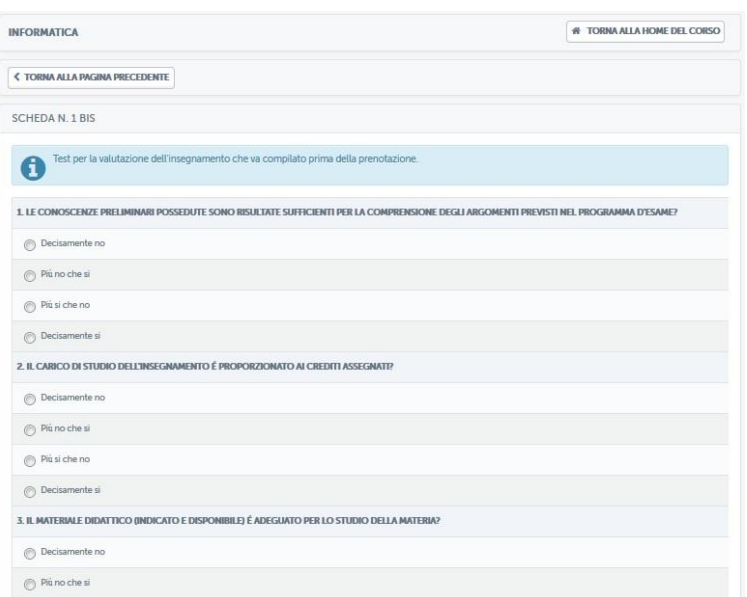

Figura 4.7: Sezione *Appelli d'esame*, scheda AVA

## **4.3.** *Avvisi e modalità d'esame*

Cliccando sul pulsante "avvisi e modalità esame" lo studente avrà accesso alla sezione *Avvisi* dedicata agli appelli d'esame (figura 4.8). In questa sezione verranno pubblicate le date di apertura e chiusura prenotazione e gli elenchi degli ammessi a sostenere ogni singola data d'esame. Verrà anche specificata la modalità di svolgimento dell'esame. Nel caso presentato in figura 4.8 viene comunicato agli studenti che si sono aperte le prenotazioni per l'appello del 15 marzo 2014 presso la sede di Villa Vannucchi. L'esame consisterà in una prova scritta.

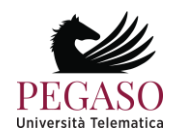

| <b>INFORMATICA</b>                 |            | # TORNA ALLA HOME DEL CORSO                                                         |
|------------------------------------|------------|-------------------------------------------------------------------------------------|
| A AVVISI E PRENOTAZIONI ESAMI      |            |                                                                                     |
| <b>E Ultimi Avvisi</b>             |            | APERTURA PRENOTAZIONI<br><b>MODALITA: SCRITTO</b>                                   |
| A Apertura prenotazion (NA)        | 30-07-2014 | Si comunica ai Corsisti.                                                            |
| $\Delta$ Apertura prenotazion (PA) | 30-07-2014 | che e' possibile prenotarsi all'esame del giorno 15/03/2014 alle ore 10:00          |
| $\Delta$ Apertura prenotazion (BT) | 09-07-2014 | Presso la sede:<br>Villa Vannucchi, Corso Roma 43/47, San Giorgio a Cremano, Napoli |
| $\Delta$ Apertura prenotazion (BT) | 12-06-2014 | Modalita' di svolgimento dell'esame: Scritto.                                       |
| $\Delta$ Apertura prenotazion (AG) | 09-06-2014 |                                                                                     |
|                                    |            |                                                                                     |
|                                    |            |                                                                                     |
|                                    |            |                                                                                     |
|                                    |            |                                                                                     |

Figura 4.8: Sezione *Appelli d'esame*, Avvisi e modalità esame

#### **4.4.** *Storico prenotazioni*

Cliccando sul pulsante "storico prenotazioni" lo studente vedrà un elenco delle prenotazioni che ha effettuato (figura 4.9). Da qui potrà visualizzare i dettagli della prenotazione (figura 4.10), stampare la ricevuta di prenotazione, con la clausola che dopo la stampa non gli sarà più permessa la cancellazione dall'appello, e, infine, potrà eventualmente cancellare la prenotazione, entro e non oltre la data di chiusura prevista dall'appello stesso.

| <b>INFORMATICA</b> |                 |                             |  |  |
|--------------------|-----------------|-----------------------------|--|--|
|                    |                 |                             |  |  |
|                    |                 |                             |  |  |
|                    | <b>AZIONI</b>   |                             |  |  |
| CANCELLA           | <b>DETTAGLI</b> | <b>STAMPA</b>               |  |  |
|                    |                 |                             |  |  |
|                    |                 | # TORNA ALLA HOME DEL CORSO |  |  |

Figura 4.9: Sezione *Appelli d'esame*, Storico prenotazioni

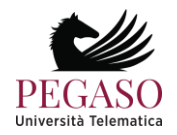

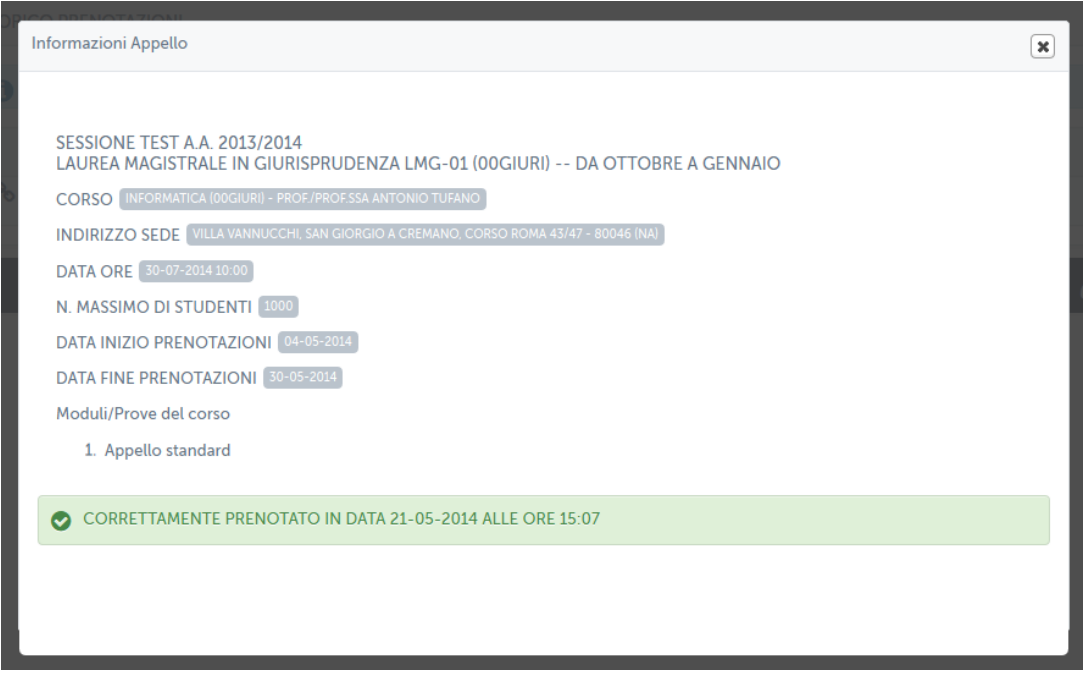

Figura 4.10: Sezione *Appelli d'esame*, Dettagli prenotazione

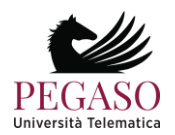